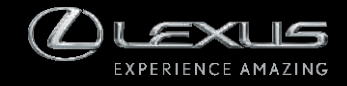

RX350 Manual do Sistema Multimídia

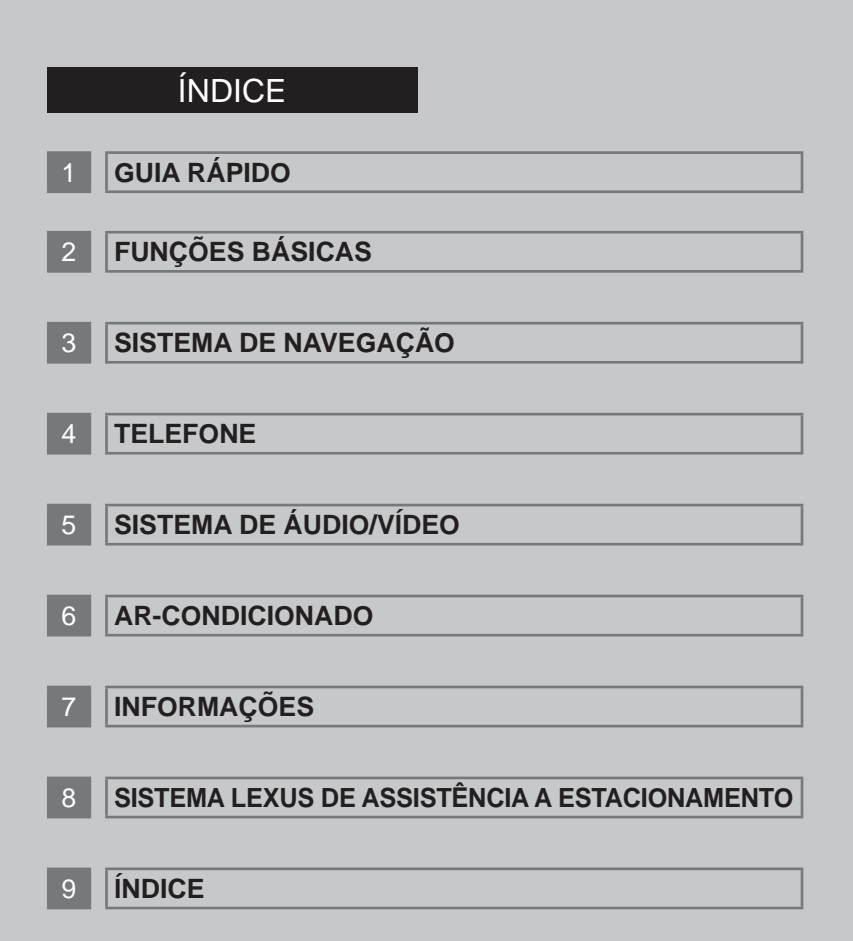

# **Introdução**

#### **SISTEMA DE NAVEGAÇÃO - MANUAL DO PROPRIETÁRIO**

Este manual explica como operar o Sistema de Navegação. Leia o manual atentamente para um uso adequado. Mantenha este manual dentro do veículo o tempo todo.

Os mapas disponíveis são apenas do BRASIL e disponíveis em idioma português (escrito e comando de voz).

As imagens neste documento e as imagens reais do sistema de navegação podem diferir dependendo se as funções e/ou contratos existiam e se os dados de mapeamento estavam disponíveis durante a produção deste documento.

#### **SISTEMA DE NAVEGAÇÃO**

O Sistema de Navegação é um dos acessórios para veículo mais avançados tecnologicamente que já foi desenvolvido. O sistema recebe sinais de satélite a partir de um Sistema de Posicionamento Global (GPS) operado pelo Departamento de Defesa dos E.U.A.. Utilizando estes sinais e os outros sensores, o sistema indica sua posição atual e auxilia na localização do destino desejado.

O Sistema de Navegação foi desenvolvido para escolher itinerários eficientes de sua posição atual até seu destino. O sistema também foi desenvolvido para guiá-lo a um destino com o qual você não está acostumado de maneira eficiente. A base de dados dos mapas é obtida baseando-se nos mapas da AISIN AW, cuja fonte de informação provém dos mapas NAVTEQ. Os itinerários calculados podem não ser os mais curtos nem os com tráfego menos congestionado. Seu próprio conhecimento geográfico local ou "atalho" pode, às vezes, ser mais rápido do que os itinerários calculados.

O banco de dados do sistema de navegação inclui categorias de Ponto de Interesse que permitem uma seleção mais fácil de destinos, como restaurantes e hotéis. Se o destino não estiver no banco de dados você pode digitar o nome da rua ou de um cruzamento principal próximo do destino e o sistema o guiará até lá.

O sistema fornece tanto um mapa visual quanto instruções em áudio. As instruções em áudio anunciarão a distância restante e a direção da curva ao aproximar-se de um cruzamento. Essas instruções de voz irão auxiliá-lo a manter o foco na via e lhe darão tempo suficiente para permitir manobras, mudança de pistas ou redução de velocidade.

Esteja ciente de que todos os sistemas de navegação atuais possuem certas limitações que podem afetar o desempenho deles. A precisão da posição do veículo depende das condições dos satélites, características da via, condições do veículo e outras circunstâncias.

Para mais informações sobre as limitações do sistema, consulte as páginas 3-5-2 e 3-5-3.

### **TOYOTA MOTOR CORPORATION**

# **INFORMAÇÕES IMPORTANTES SOBRE ESTE MANUAL**

Por motivos de segurança, este manual indica os itens que requerem atenção especial, com os seguintes marcadores

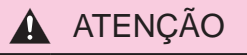

 Este é um alerta contra qualquer coisa que possa causar ferimentos às pessoas caso o mesmo seja ignorado. Você foi informado sobre o que fazer ou não para reduzir o risco de acidentes para você e para outros.

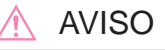

 Este é um alerta contra qualquer coisa, que possa causar danos ao veículo ou seus equipamentos caso o mesmo seja ignorado. Você foi informado sobre o que fazer ou não para evitar ou reduzir o risco de dano ao seu veículo e aos acessórios do mesmo.

# **INFORMAÇÕES IMPORTANTES SOBRE ESTE MANUAL**

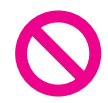

#### **Símbolo de segurança**

O símbolo representado por um círculo com uma barra dentro significa "proibido", "não faça" ou" não deixe acontecer."

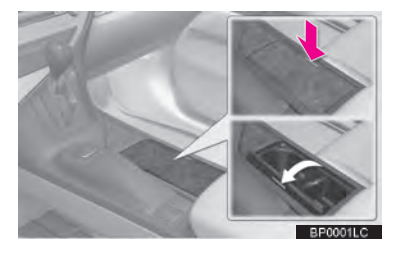

#### **Setas indicando operações**

- Indicam as ações (empurrar, virar, etc.) utilizadas para operar interruptores e outros dispositivos.
- s Indica o resultado de uma operação (ex. abertura da tampa).

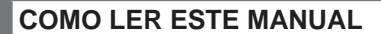

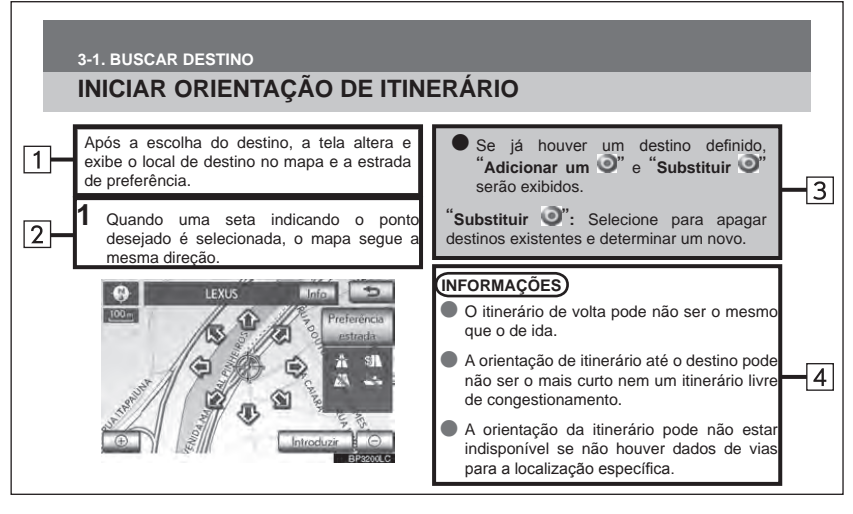

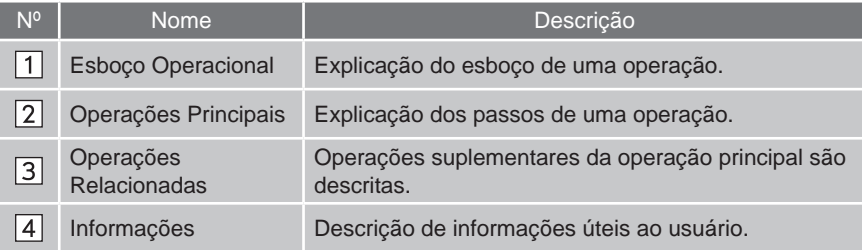

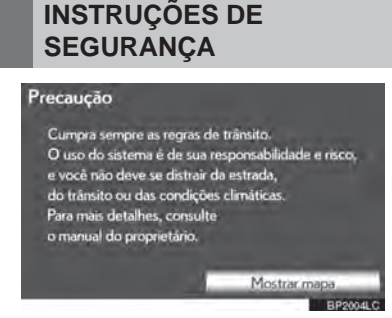

Para utilizar o sistema da maneira mais segura possível, siga as orientações de segurança abaixo.

Este sistema foi criado para auxiliar a chegada ao destino e, se utilizado de maneira adequada, pode fazê-lo. O motorista é o único responsável pela condução segura do seu veículo e pela segurança dos seus passageiros.

Não utilize nenhuma função deste sistema ao ponto da mesma se tornar uma distração e impedir uma condução segura. A primeira prioridade enquanto dirige deve sempre ser uma condução segura do veículo. Enquanto dirige, certifique-se de observar todas as regras de trânsito.

Antes de utilizar este sistema aprenda como operá-lo e familiarize-se com ele. Leia o Manual do Proprietário Para o Sistema de Navegação e certifique-se de que compreende o sistema. Não deixe outras pessoas utilizarem o sistema até que tenham lido e compreendido plenamente as instruções deste manual.

Por motivos de segurança algumas funções podem tornar-se inoperantes durante a direção. Os botões inoperantes têm as luzes atenuadas. A seleção do itinerário e destino pode ser definida apenas quando o veículo estiver parado.

# **A** ATENÇÃO

- Por motivos de segurança, o motorista não deve operar o sistema de navegação enquanto estiver dirigindo. Falta de atenção na via e no tráfego podem causar um acidente.
- Enquanto dirige, certifique-se de obedecer às regras de trânsito e de se manter ciente das condições da via. Se um semáforo ou placa de trânsito na estrada for trocada, a orientação do itinerário pode não ter sido atualizada, como por exemplo a direção de uma via de mão única.

Enquanto dirige, ouça as instruções de voz o máximo possível e olhe a tela de relance apenas quando for seguro. Contudo não confie plenamente na orientação de voz.

Utilize apenas como referência. Se o sistema não puder definir a posição atual corretamente, existe a possibilidade de uma orientação de voz incorreta, atrasada ou inexistente.

Os dados no sistema podem ocasionalmente estar incompletos. As condições de via, incluindo restrições de circulação (não virar à esquerda, fechamento de rua, etc.), mudam frequentemente. Portanto, antes de seguir quaisquer instruções do sistema, verifique se as instruções podem ser executadas de forma segura e legal.

Este sistema não pode alertar sobre questões como a segurança da área, condição das vias e disponibilidade dos serviços de emergência. Se estiver incerto sobre a segurança de uma área não dirija nela. Sob nenhuma circunstância utilize este sistema como substituto de seu julgamento pessoal.

Utilize este sistema apenas em locais onde é considerado legal fazê-lo. Algumas áreas podem ter leis proibindo o uso de vídeo e de telas de navegação próximas ao motorista.

# **ÍNDICE**

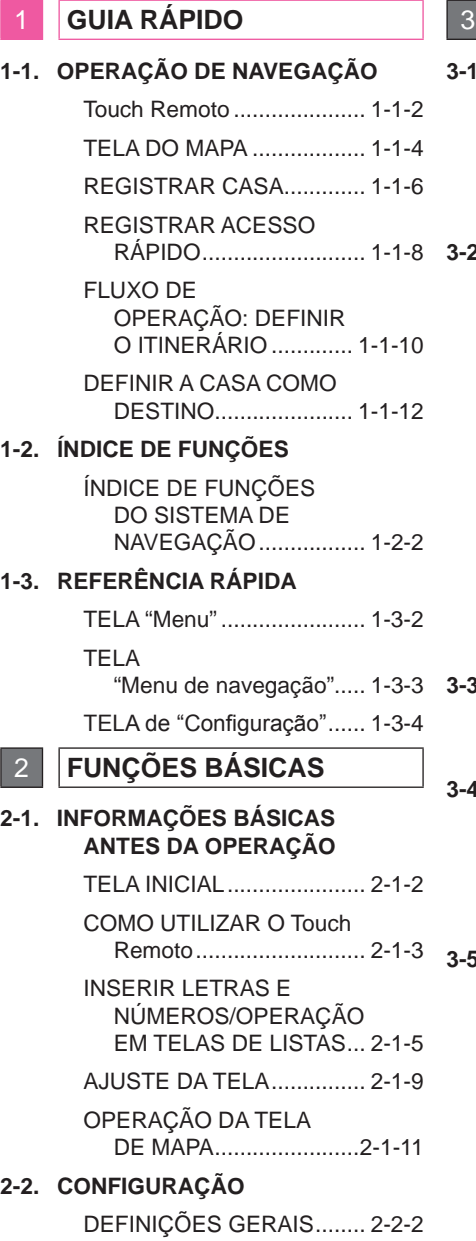

DEFINIÇÕES DE VOZ ........ 2-2-8

# 3 **SISTEMA DE NAVEGAÇÃO**

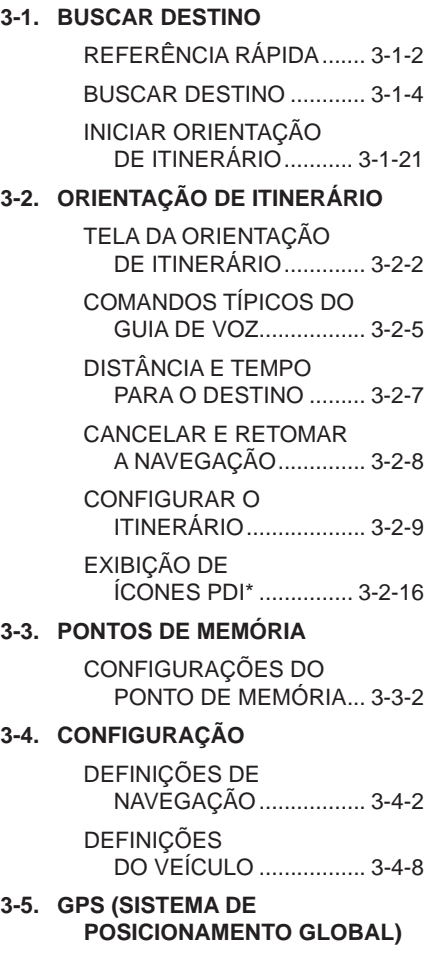

LIMITAÇÕES DO SISTEMA DE NAVEGAÇÃO ........... 3-5-2

VERSÃO DO BANCO DE DADOS DO MAPA E ÁREA ABRANGIDA ........ 3-5-4

\*: Ponto de Interesse

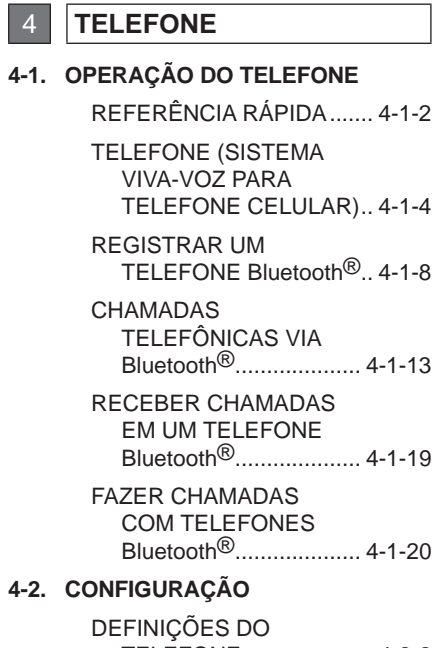

# TELEFONE..................... 4-2-2 **DEFINICÕES**

DO Bluetooth® ............. 4-2-23

5 **SISTEMA DE ÁUDIO/VÍDEO**

#### **5-1. OPERAÇÃO DO SISTEMA DE ÁUDIO/VÍDEO**

REFERÊNCIA RÁPIDA ....... 5-1-2 ALGUNS PRINCÍPIOS BÁSICOS........................ 5-1-4 OPERAÇÃO DO RÁDIO ... 5-1-10 OPERAÇÃO DO LEITOR DE DVD ........................ 5-1-13 OPERAÇÃO DA MEMÓRIA USB ............ 5-1-34 OPERAÇÃO DE ÁUDIO Bluetooth® .................... 5-1-47 CONTROLE REMOTO DE ÁUDIO/VÍDEO (INTERRUPTORES DO VOLANTE).................... 5-1-56 DICAS PARA A OPERAÇÃO DO SISTEMA DE ÁUDIO/VÍDEO .............. 5-1-58

**5-2. CONFIGURAÇÃO**

DEFINIÇÕES DE ÁUDIO .... 5-2-2

6 **AR-CONDICIONADO**

#### **6-1. SISTEMA DE FUNCIONAMENTO DO AR-CONDICIONADO**

REFERÊNCIA RÁPIDA ....... 6-1-2

ALGUNS PRINCÍPIOS BÁSICOS........................ 6-1-4

SISTEMA DE FUNCIONAMENTO DO AR-CONDICIONADO ..... 6-1-5

## 7 **INFORMAÇÕES**

#### **7-1. EXIBIÇÃO DAS INFORMAÇÕES**

CONSUMO DE COMBUSTÍVEL .............. 7-1-2

### **ÍNDICE**

#### 8 **SISTEMA LEXUS DE ASSISTÊNCIA A ESTACIONAMENTO**

**8-1. CÂMERA DO SISTEMA LEXUS DE MONITORAMENTO DE VISÃO TRASEIRA**

> CÂMERA DO SISTEMA LEXUS DE MONITORAMENTO DE VISÃO TRASEIRA .......... 8-1-2

> ESTACIONAMENTO PERPENDICULAR (MODO DE EXIBIÇÃO DA LINHA DE CURSO ESTIMADO).................... 8-1-8

> ESTACIONAMENTO PERPENDICULAR (MODO DE EXIBIÇÃO DE LINHAS-GUIA DE ESTACIONAMENTO) ....8-1-11

ESTACIONAMENTO PARALELO ................... 8-1-13

PRECAUÇÕES PARA A CÂMERA DO SISTEMA LEXUS DE MONITORAMENTO DA VISÃO TRASEIRA ........ 8-1-20

INFORMAÇÕES IMPORTANTES ............ 8-1-25

#### **8-2. SENSOR DE AUXÍLIO A ESTACIONAMENTO LEXUS**

SENSOR DE AUXÍLIO A ESTACIONAMENTO LEXUS ............................ 8-2-2

**CONFIGURAÇÕES** DO AUXÍLIO A ESTACIONAMENTO LEXUS ............................ 8-2-8

9 **ÍNDICE**

ÍNDICE ALFABÉTICO ...................... 9-1-2

<span id="page-9-0"></span>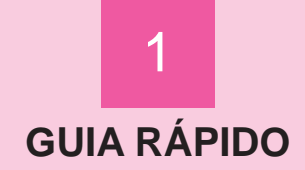

 $1 - 2$ 

# OPERAÇÃO DE<br>NAVEGAÇÃO

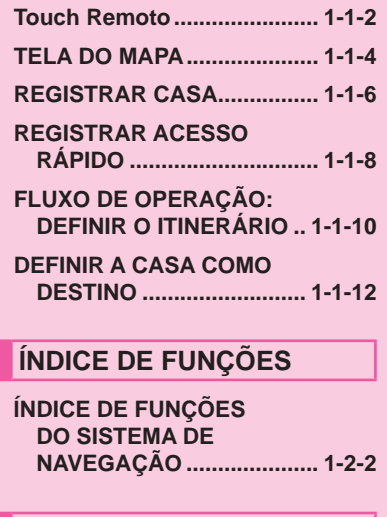

# 1-3 REFERÊNCIA RÁPIDA

TELA "Menu"......................... 1-3-2 **TELA** "Menu de navegação"....... 1-3-3 TELA de "Configuração"...... 1-3-4

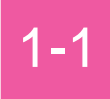

- **Touch Remoto**
- **TELA DO MAPA**
- **REGISTRAR CASA**
- **REGISTRAR ACESSO RÁPIDO**
- **FLUXO DE OPERAÇÃO: DEFINIR O ITINERÁRIO**
- **DEFINIR A CASA COMO DESTINO**

# **Touch Remoto**

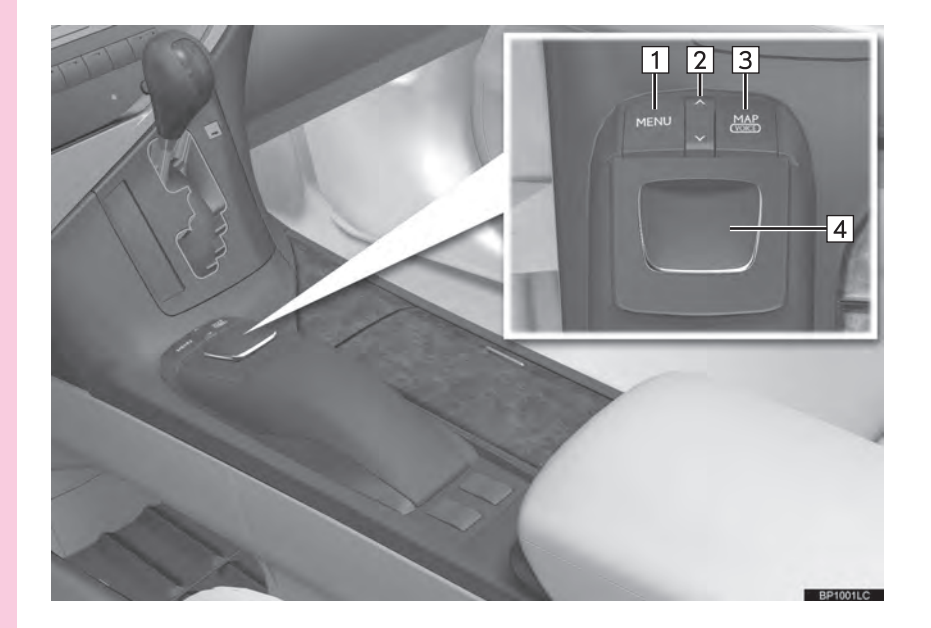

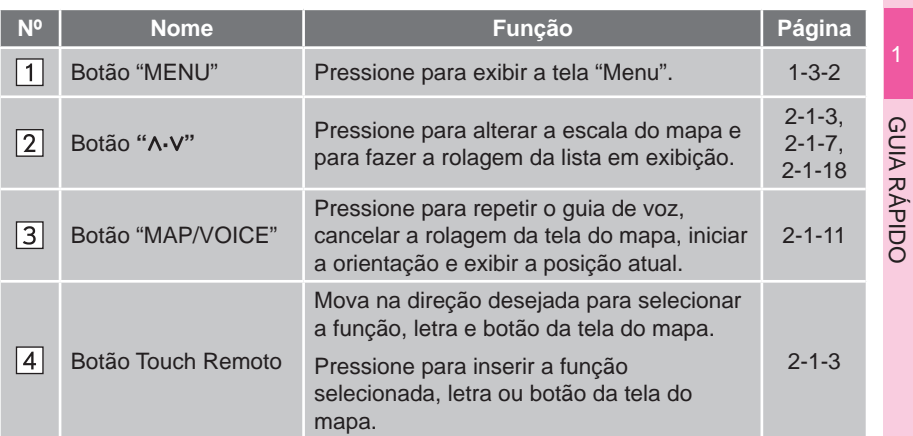

# **TELA DO MAPA**

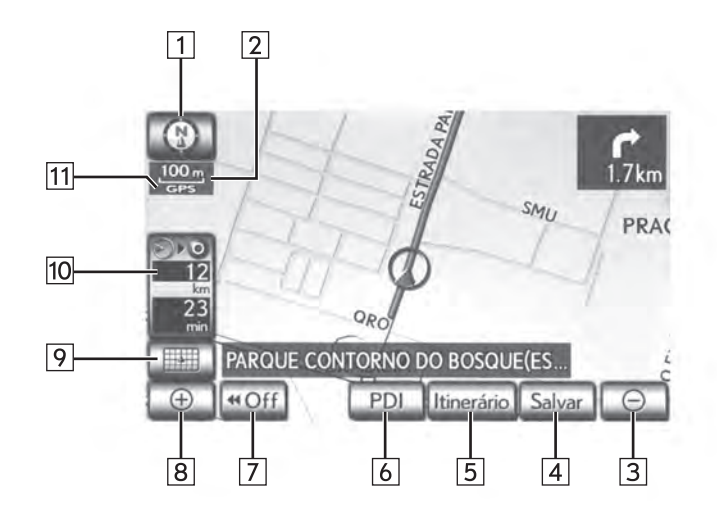

BP1026LC

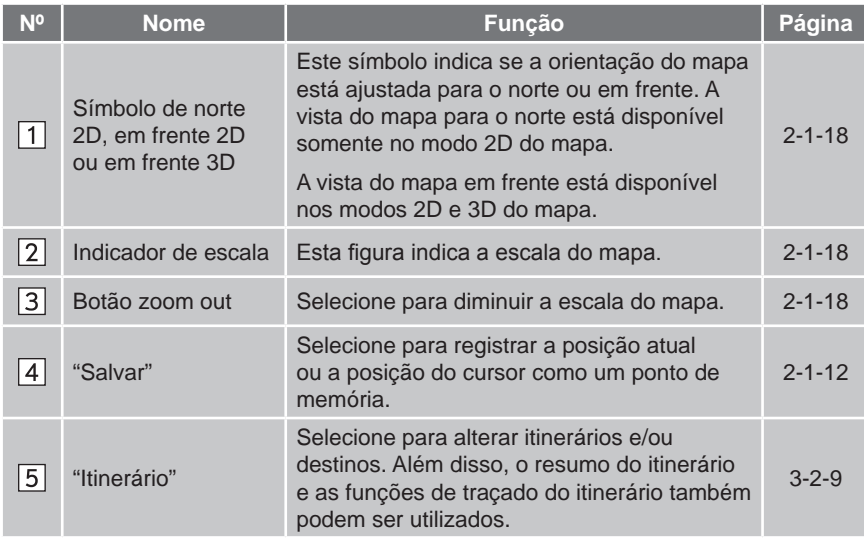

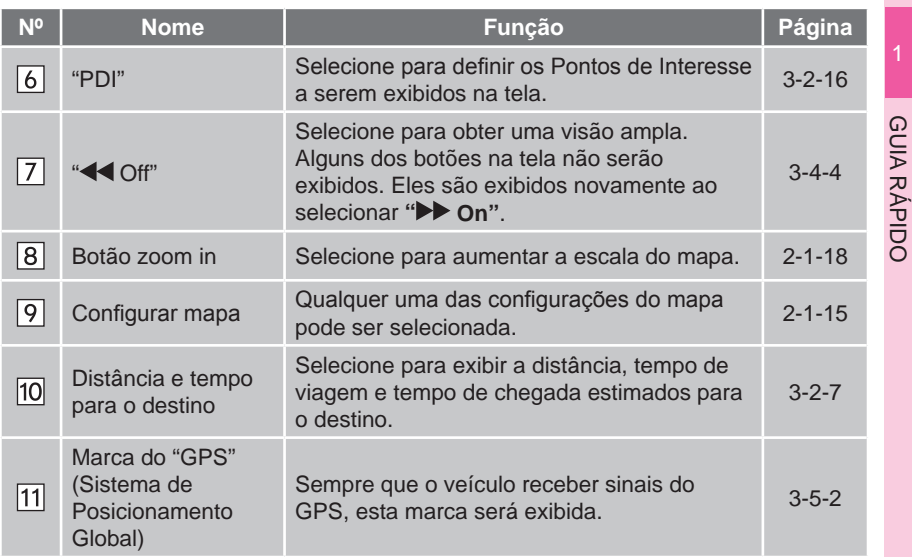

Botão **"PWR-VOL"**: Mantenha pressionado por 3 segundos ou mais para desligar a tela e reiniciar o sistema de navegação. Faça isto quando a resposta do dispositivo montado no veículo for extremamente lenta.

# **INFORMAÇÕES**

- Remova sujeira da tela e suas imediações limpando sutilmente com um pano macio e seco, tal como um pano utilizado para limpeza de óculos com lentes plásticas. Esfregar com força excessiva ou utilizar um pano áspero pode arranhar a tela. Além disso, a tela é protegida por uma cobertura e poderá ser danificada se for exposta a contato com benzina ou solução alcalina.
- Quando a tela é vista através de óculos de sol polarizados, um padrão arco-íris pode aparecer na tela devido às características ópticas da mesma. Se isto incomodar, opere a tela sem óculos de sol polarizados.

GUIA RÁPIDO

# **REGISTRAR CASA**

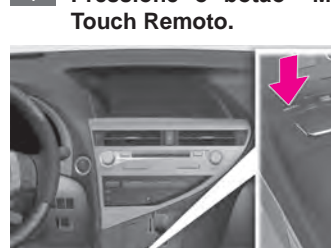

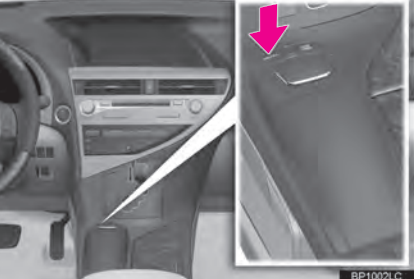

2 **Selecione "Naveg." e pressione o botão Touch Remoto.**

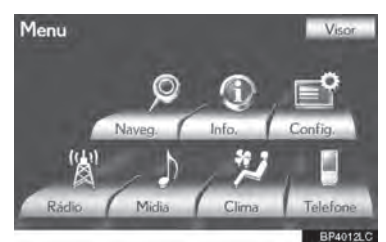

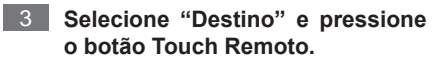

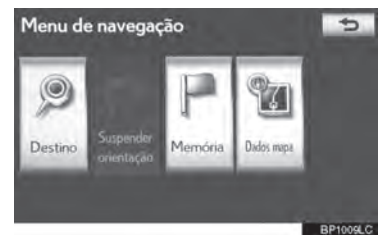

1 **Pressione o botão "MENU" no**  4 **Selecione "Casa" e pressione o botão Touch Remoto.**

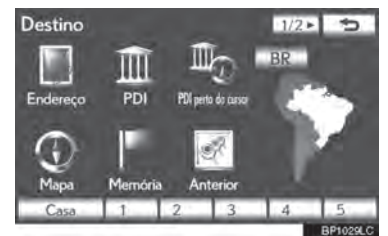

Se um endereço de casa não estiver registrado, ele pode ser registrado ao selecionar **"Casa".**

5 **Selecione "Sim" e pressione o botão Touch Remoto.**

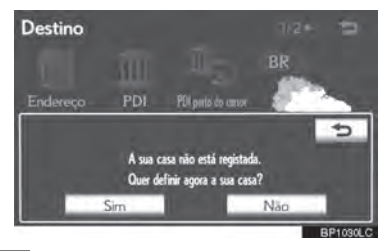

6 **Existem 10 métodos diferentes para buscar sua casa. (Consultar "BUSCAR DESTINO" na página 3-1-4).**

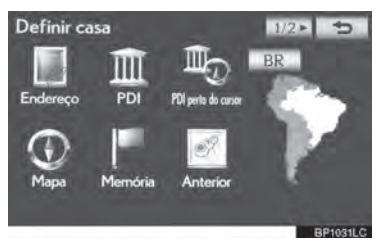

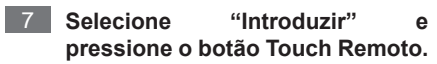

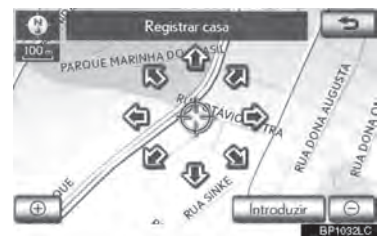

O registro da casa está completo.

A casa pode também ser registrada ao selecionar **"Memória"** na tela "Menu de navegação". (Consultar "REGISTRAR CASA" na página 3-3-3).

O nome, localização, número de telefone

e ícone podem ser alterados. (Consultar "EDITAR A CASA" na página 3-3-4).

Os pontos registrados podem ser utilizados na tela "Destino". (Consultar "BUSCAR DESTINO POR CASA" na página 3-1-6).

# **REGISTRAR ACESSO RÁPIDO**

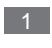

1 **Pressione o botão "MENU" no**  4 **Selecione um dos botões de Touch Remoto.**

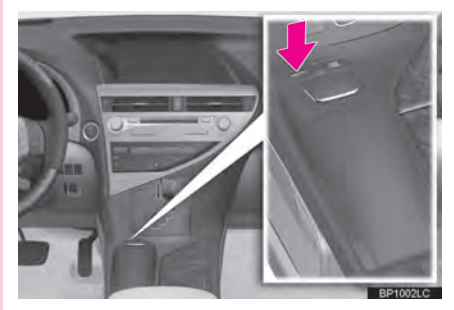

2 **Selecione "Naveg." e pressione o botão Touch Remoto.**

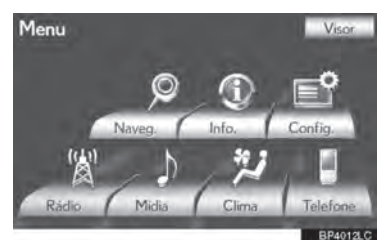

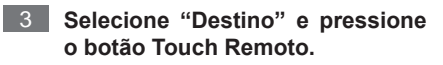

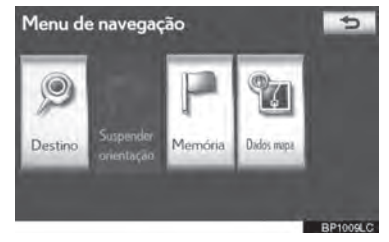

**acesso rápido da tela e pressione o botão Touch Remoto.**

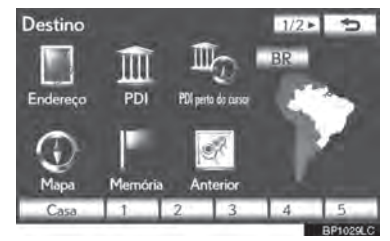

Um acesso rápido pode ser memorizado em qualquer botão de acesso rápido da tela que ainda não tenha sido usado.

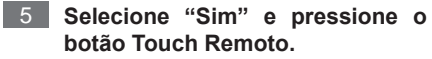

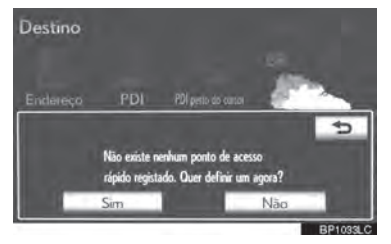

6 **Existem 10 métodos diferentes para buscar o acesso rápido. (Consultar "BUSCAR DESTINO" na página 3-1-4).**

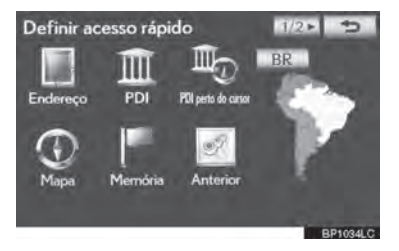

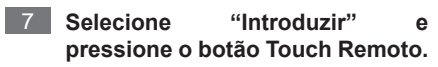

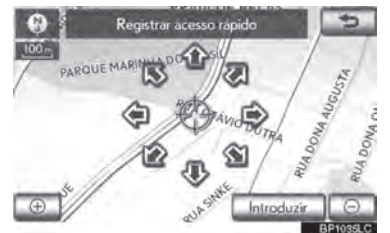

O registro de acesso rápido está completo.

O acesso rápido pode ser registrado também ao selecionar **"Memória"** na tela "Menu de navegação". (Consultar "REGISTRAR ACESSO RÁPIDO" na página 3-3-5).

O nome, endereço, número de telefone e ícone podem ser alterados. (Consultar "EDITAR ACESSO RÁPIDO" na página 3-3-6).

Os pontos registrados podem ser utilizados na tela "Destino". (Consultar "BUSCAR DESTINO POR ACESSO RÁPIDO" na página 3-1-6).

# **FLUXO DE OPERAÇÃO: DEFINIR O ITINERÁRIO**

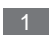

1 **Pressione o botão "MENU" no Touch Remoto.**

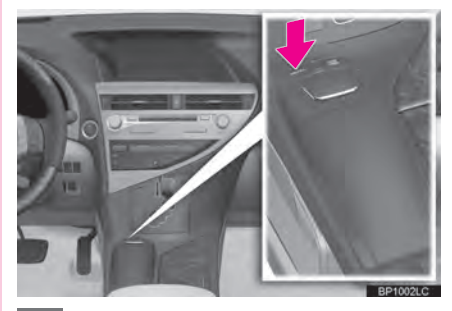

2 **Selecione "Naveg." e pressione o botão Touch Remoto.**

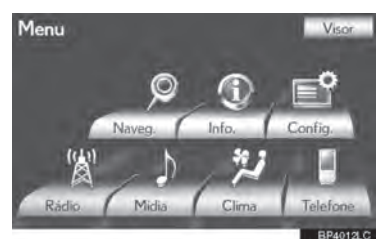

3 **Selecione "Destino" e pressione o botão Touch Remoto.**

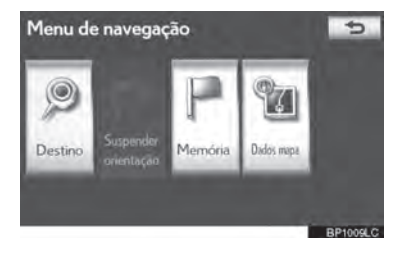

4 **Existem 12 diferentes métodos para buscar destinos. (Consultar "BUSCAR DESTINO" na página 3-1-4).**

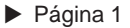

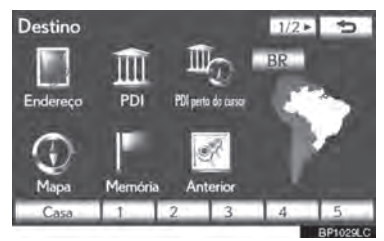

 $\blacktriangleright$  Página 2

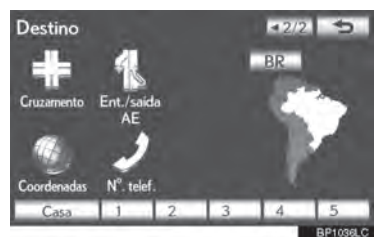

5 **Selecione "Introduzir" e pressione o botão Touch Remoto.**

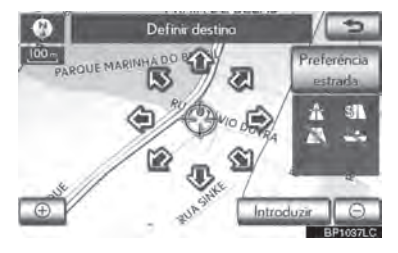

O sistema de navegação realiza uma busca pelo itinerário.

6 **Selecione "Iniciar" e pressione o botão Touch Remoto. Então comece a dirigir.**

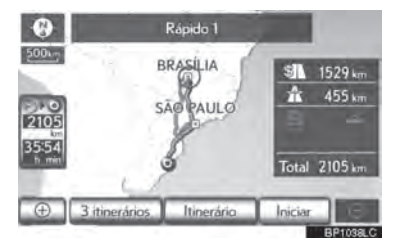

Itinerários diferentes do recomendado também podem ser selecionados. (Consultar "INICIAR ORIENTAÇÃO DE ITINERÁRIO" na página 3-1-21.)

A orientação para o destino é exibida na tela e pode ser ouvida por meio do guia de voz.

# **DEFINIR A CASA COMO DESTINO**

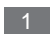

**Touch Remoto.**

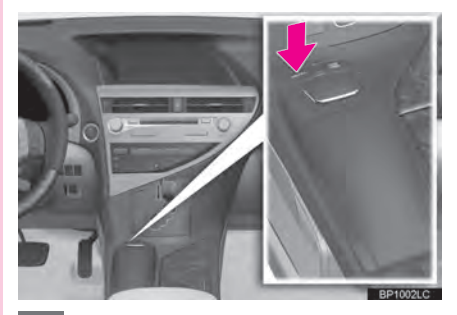

2 **Selecione "Naveg." e pressione o botão Touch Remoto.**

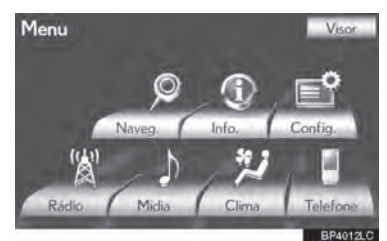

3 **Selecione "Destino" e pressione o botão Touch Remoto.**

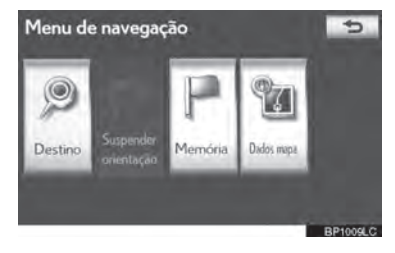

1 **Pressione o botão "MENU" no**  4 **Selecione "Casa" e pressione o botão Touch Remoto.**

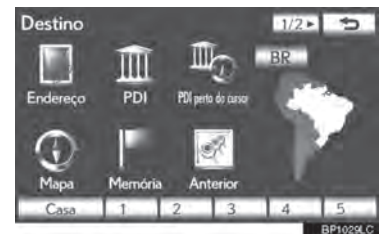

**"Casa"** pode ser utilizado se o endereço de sua casa estiver registrado. (Para registrar a casa, consultar "REGISTRAR CASA" na página 3-3-3).

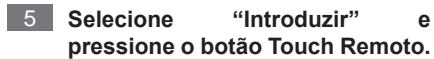

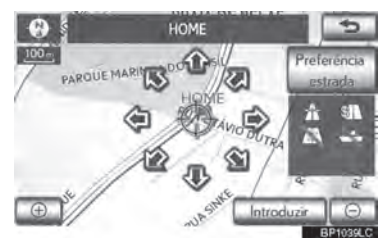

O sistema de navegação realiza uma busca pelo itinerário.

6 **Selecione "Iniciar" e pressione o botão Touch Remoto. Então comece a dirigir.**

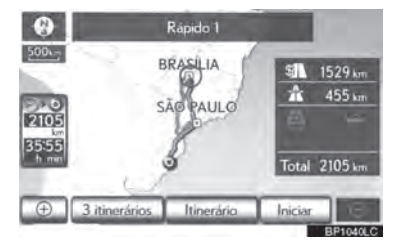

Itinerários diferentes do recomendado também podem ser selecionados. (Consultar "INICIAR ORIENTAÇÃO DE ITINERÁRIO" na página 3-1-21.)

A orientação para o destino é exibida na tela e pode ser ouvida por meio do guia de voz.

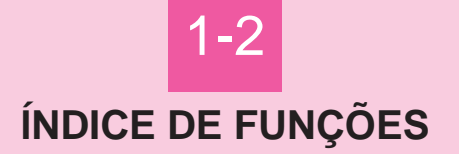

 **ÍNDICE DE FUNÇÕES DO SISTEMA DE NAVEGAÇÃO**

# **1-2. ÍNDICE DE FUNÇÕES**

# **ÍNDICE DE FUNÇÕES DO SISTEMA DE NAVEGAÇÃO**

#### $\blacktriangleright$  Mapa

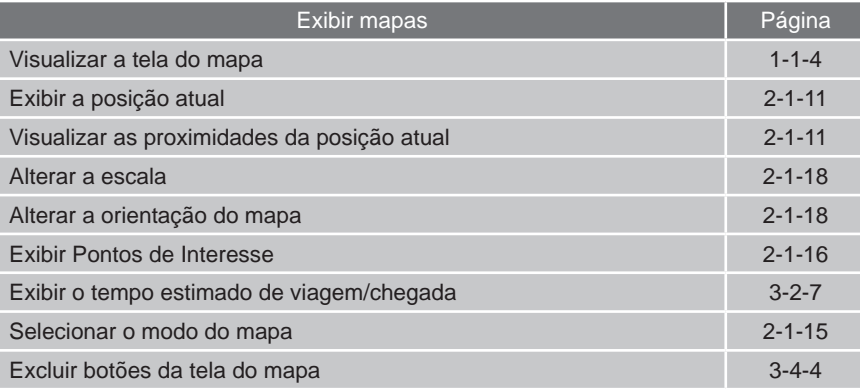

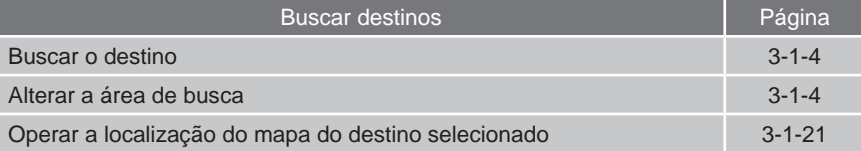

### $\blacktriangleright$  Orientação de itinerário

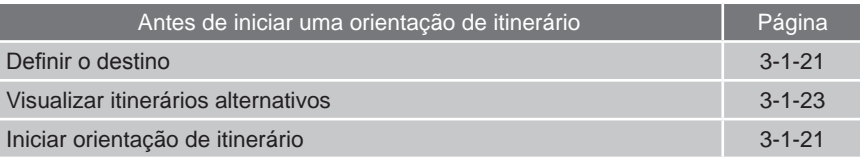

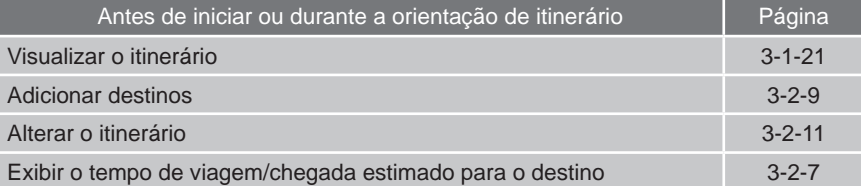

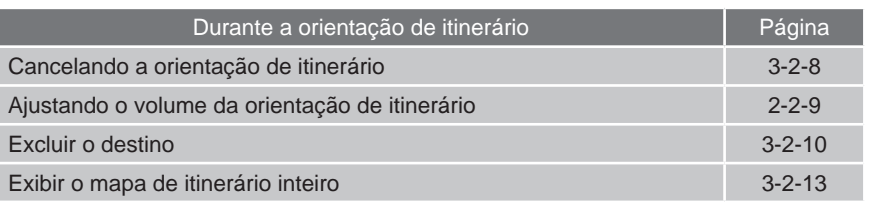

### $\blacktriangleright$  Funções úteis

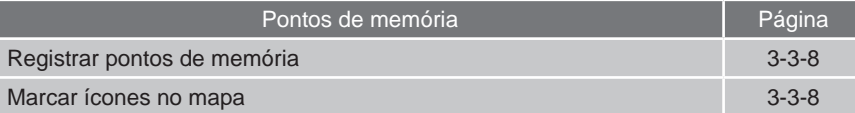

### $\blacktriangleright$  Orientação de itinerário

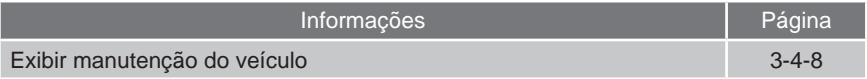

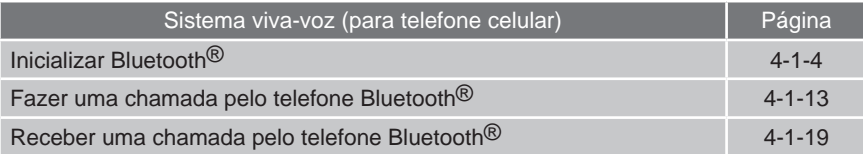

## 1-2. ÍNDICE DE FUNÇÕES

# 1-3 **REFERÊNCIA RÁPIDA**

- **TELA "Menu"**
- **TELA "Menu de navegação"**
- **TELA de "Configuração"**

# **TELA "Menu"**

## Pressione o botão **"MENU"** no Touch Remoto para exibir a tela "Menu".

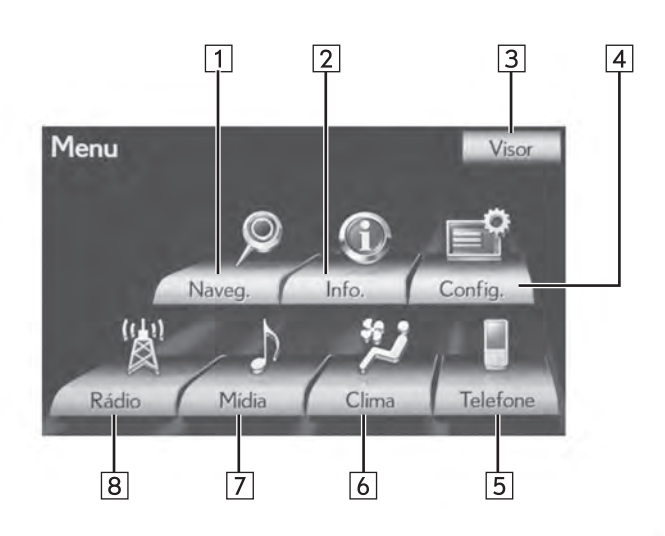

BP1010LC

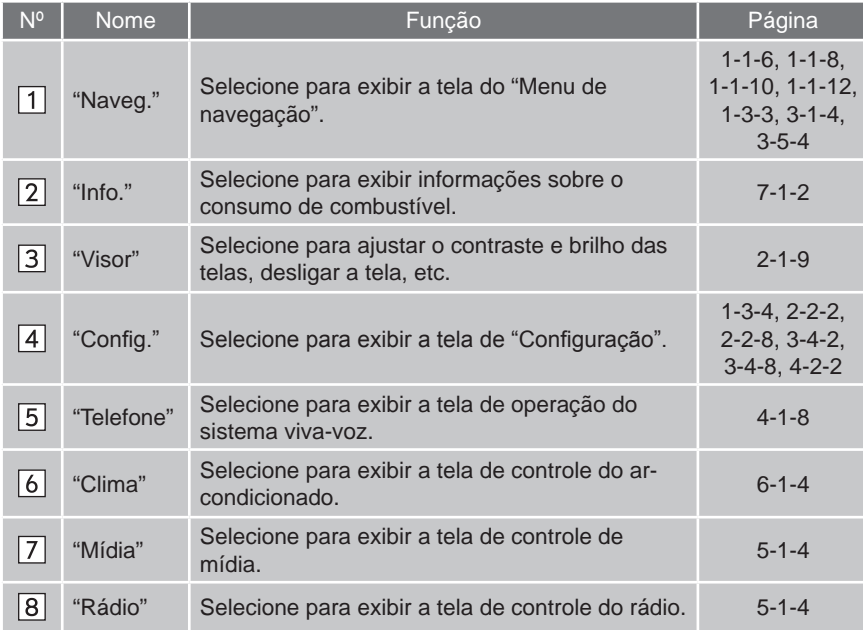

# **TELA "Menu de navegação"**

Esta tela é utilizada para funções como definir um destino e registrar pontos de memória. Pressione o botão **"MENU"** no Touch Remoto, então selecione **"Naveg."** para exibir a tela do "Menu de navegação".

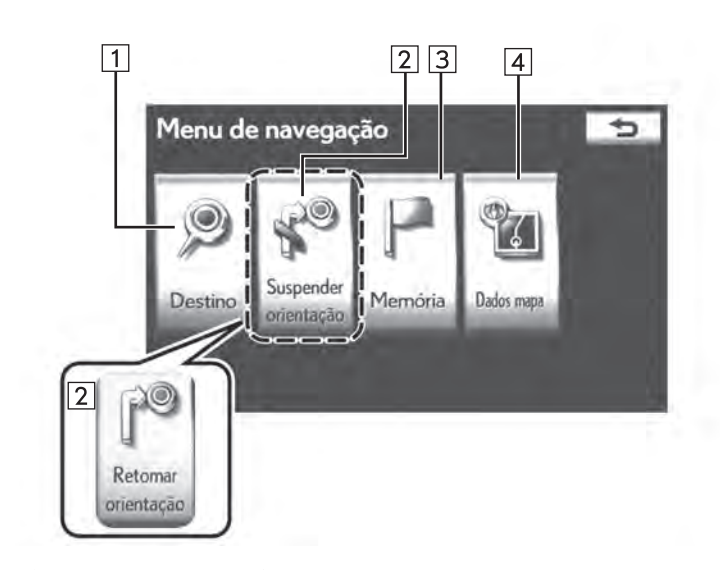

**BP1011LC** 

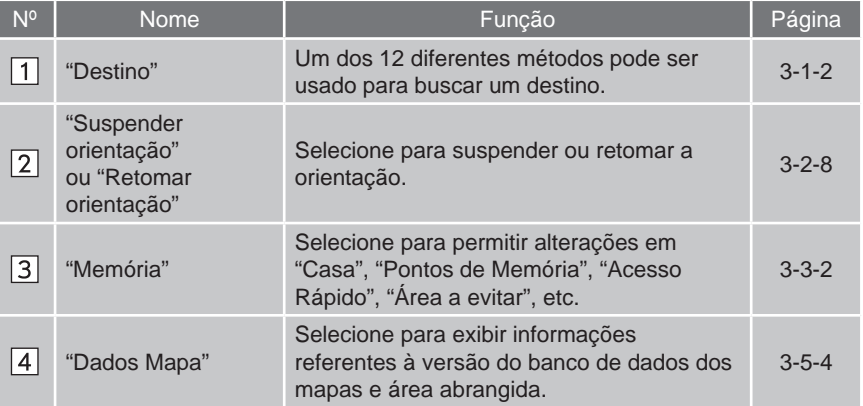

# **TELA de "Configuração"**

Os itens exibidos na tela de "Configuração" podem ser definidos. Pressione o botão **"MENU"** no Touch Remoto, então selecione **"Config."** para exibir a tela de "Configuração".

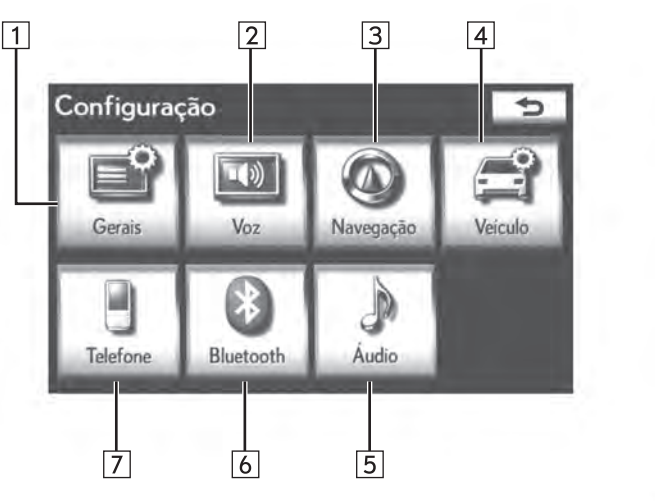

**BP1012LC** 

## 1-3. REFERÊNCIA RÁPIDA

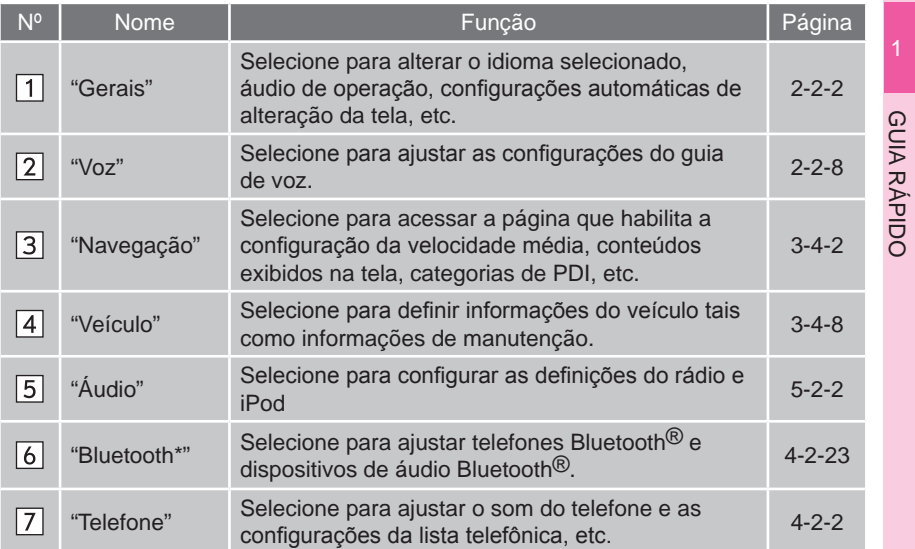

\*: Bluetooth é uma marca registrada da Bluetooth SIG, Inc.

# **1-3. REFERÊNCIA RÁPIDA**

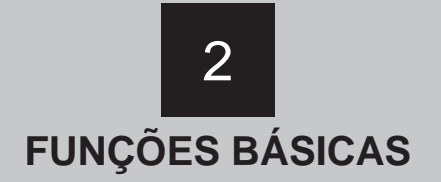

# <span id="page-35-0"></span>2-1 INFORMAÇÕES BÁSICAS<br>ANTES DA OPERAÇÃO

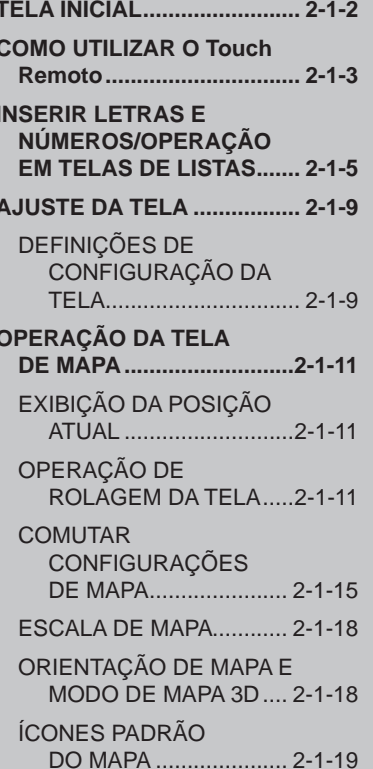

# 2-2 CONFIGURAÇÃO

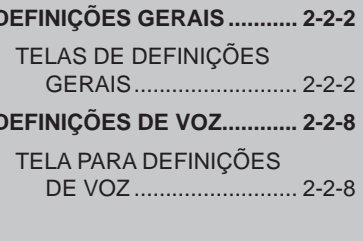

 $\overline{2}$ 3
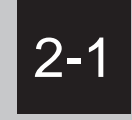

# **INFORMAÇÕES BÁSICAS ANTES DA OPERAÇÃO**

- **TELA INICIAL**
- **COMO UTILIZAR O Touch Remoto**
- **INSERIR LETRAS E NÚMEROS/ OPERAÇÃO EM TELAS DE LISTAS**
- **AJUSTE DA TELA**

DEFINIÇÕES DE CONFIGURAÇÃO DA TELA

**OPERAÇÃO DA TELA DE MAPA**

EXIBIÇÃO DA POSIÇÃO ATUAL OPERAÇÃO DE ROLAGEM DA TELA

COMUTAR CONFIGURAÇÕES DE MAPA

ESCALA DE MAPA

ORIENTAÇÃO DE MAPA E MODO DE MAPA 3D

ÍCONES PADRÃO DO MAPA

# **2-1. INFORMAÇÕES BÁSICAS ANTES DA OPERAÇÃO**

# **TELA INICIAL**

**1** Quando o interruptor de "IGNIÇÃO" está em modo ACESSÓRIOS ou LIGADO, a tela inicial será exibida e o sistema se iniciará.

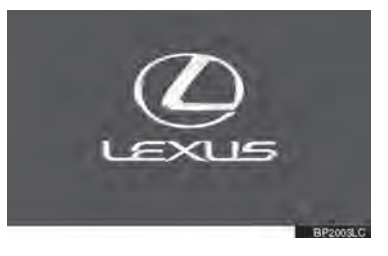

# A ATENÇÃO

- Quando o veículo está parado com o motor em funcionamento, sempre aplicar o freio de estacionamento para segurança.
- Após alguns segundos, a tela "Precaução" será exibida.

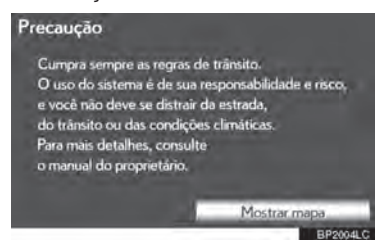

 Após 5 segundos, a tela "Precaução" altera automaticamente para a tela do mapa. (Se um outro botão que não seja **"MAP/VOICE"** for pressionado no Touch Remoto, a tela correspondente a funções será exibida.)

#### **INFORMAÇÕES DE MANUTENÇÃO**

Este sistema lembra os usuários de substituir certas peças ou componentes e mostra informações da concessionária (se registrada) na tela.

Quando o veículo alcança uma distância de condução previamente definida ou data especificada para uma verificação de manutenção programada, a tela "Informação" será exibida quando o sistema de navegação iniciar.

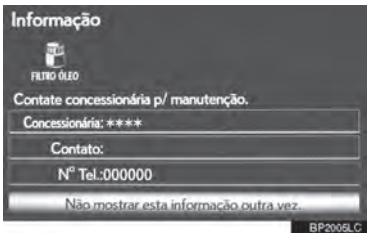

- Esta tela desliga se a tela não for acionada em alguns segundos.
- Para evitar que essa tela seja exibida novamente, selecione **"Não mostrar esta informação outra vez."**
- Para registrar informações de manutenção, ver "MANUTENÇÃO" na página 3-4-8.

# **COMO UTILIZAR O Touch Remoto**

Este sistema de navegação pode ser operado pelo Touch Remoto quando o interruptor de "IGNIÇÃO" estiver em modo ACESSÓRIOS ou LIGADO.

**1** Use o botão Touch Remoto para selecionar o botão desejado na tela.

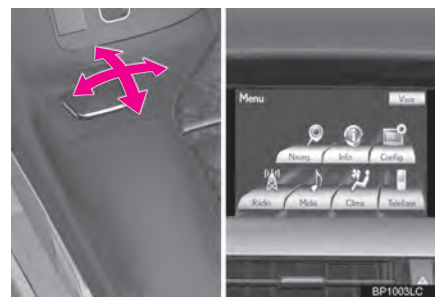

**2** Para selecionar o botão na tela, pressione o botão Touch Remoto. Uma vez que o botão foi selecionado, a tela será alterada.

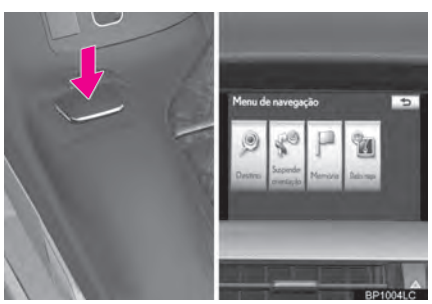

- O ponteiro será arrastado automaticamente para cima do botão quando chegar próximo a ele. Esse ajuste pode ser configurado. (Consultar página 2-2-6.)
- Se em 6 segundos o ponteiro não for movido, ele desaparecerá. Ao acionar o botão Touch Remoto o ponteiro reaparece.
- Pressione o botão **" "** no Touch Remoto para aproximar o zoom na tela do mapa e a tecla **" "** para afastar. Esses botões também podem ser usados para a rolagem acima ou abaixo em listas na tela.
- Pressione o botão **"MENU"** no Touch Remoto para determinar o destino ou ajustar definições para o sistema de áudio/vídeo, sistema de arcondicionado, etc.
- Para retornar à tela do mapa, pressione o botão **"MAP/VOICE"** no Touch Remoto.

# ATENÇÃO

- Evite que dedos, unhas ou cabelos fiquem presos no Touch Remoto, pois pode causar ferimentos.
- Cuidado ao tocar o Touch Remoto em temperaturas extremas, pois pode tornar-se muito quente ou frio dependendo da temperatura dentro do veículo.

FUNÇÕES BÁSICAS ŏ řΩ BÁSI ICAS

2

# AVISO

- Não permita que o Touch Remoto entre em contato com comida, líquidos, adesivos ou cigarros acesos, pois pode causar a alteração da cor, emitir odores estranhos ou parar de funcionar.
- Não sujeite o Touch Remoto a pressão excessiva ou fortes impactos, o botão pode dobrar ou quebrar.
- Não permita que moedas, lentes de contato ou outros itens fiquem presos no Touch Remoto, pois pode parar de funcionar.
- Itens de vestuário podem rasgar se ficarem presos no botão Touch Remoto.
- Se sua mão ou outro objeto estiver no botão Touch Remoto quando o interruptor de "IGNIÇÃO" estiver no modo ACESSÓRIOS, o botão Touch Remoto pode não funcionar corretamente.

# **INFORMAÇÕES**

 Sob condições de frio extremo, o botão Touch Remoto pode operar lentamente.

### **2-1. INFORMAÇÕES BÁSICAS ANTES DA OPERAÇÃO**

# **INSERIR LETRAS E NÚMEROS/OPERAÇÃO EM TELAS DE LISTAS**

Ao procurar um endereço, nome, ou dados de entrada, letras e números podem ser inseridos através da tela.

#### **PARA INSERIR LETRAS E NÚMEROS**

**1** Selecione as teclas diretamente para inserir letras ou números.

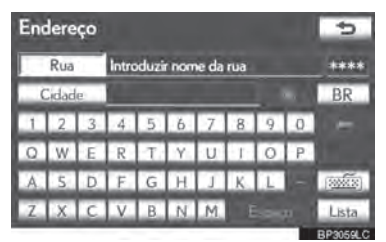

E: Selecione para apagar um caractere. Selecione e pressione para continuar apagando caracteres.

 Uma determinada letra é inserida na tela, letras podem ser inseridas em letras maiúsculas ou minúsculas.

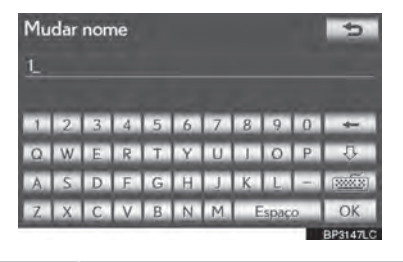

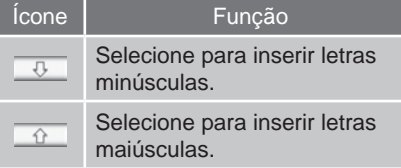

#### **PARA ALTERAR TIPOS DE CARACTERES E TECLADO**

**1** Selecione  $\frac{1}{2}$ .

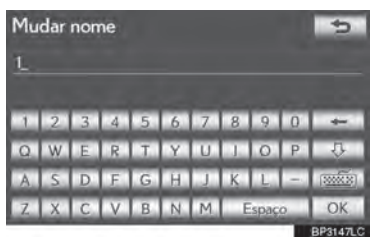

2 Selecione o caractere desejado teclado e selecione **"OK"**.

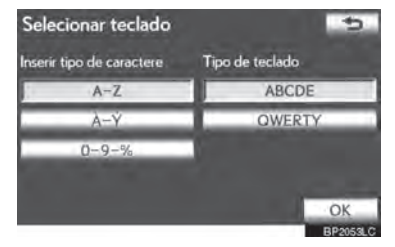

 Execute cada configuração de acordo com os procedimentos descritos nas páginas seguintes.

#### **PARA INSERIR TREMAS**

- **1** Selecione  $\overline{\text{max}}$ .
- $2$  Selecione  $A-Y$ .

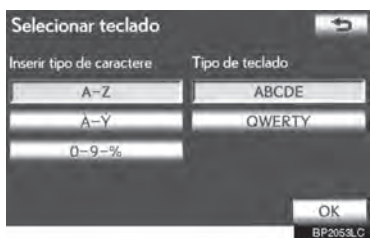

2

**3** Selecione teclas de tremas diretamente **SELECIONAR UM TIPO DE TECLADO** para inserí-los.

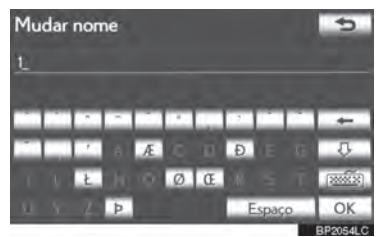

 $\overline{\phantom{a}}$ : Selecione para apagar um trema. Selecione e pressione para continuar a apagar tremas.

- **PARA INSERIR NÚMEROS E SÍMBOLOS**
- **1** Selecione  $\overline{\text{max}}$ .
- **2** Selecione **"0-9-%"**.

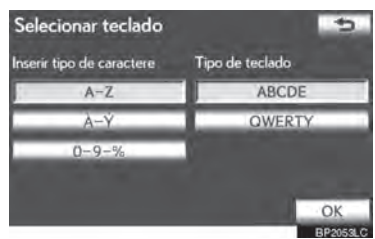

**3** Selecione as teclas diretamente para inserir números ou símbolos.

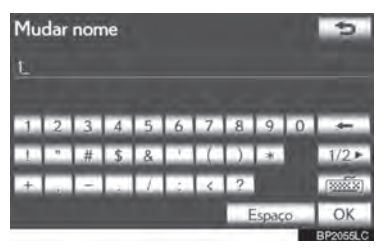

 $\leftarrow$ : Selecione para apagar um número ou símbolo. Selecione e pressione para continuar apagando números e/ou símbolos.

 $\frac{1}{2}$ ,  $\frac{42}{2}$ : Selecione para exibir outros símbolos.

O tipo de teclado pode ser alterado.

- **1** Selecione  $\overline{\text{max}}$ .
- **2** Selecione o tipo de teclado desejado.

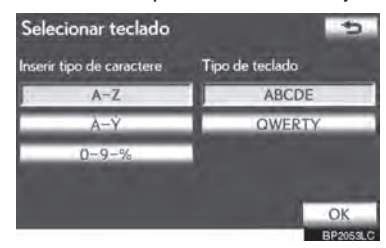

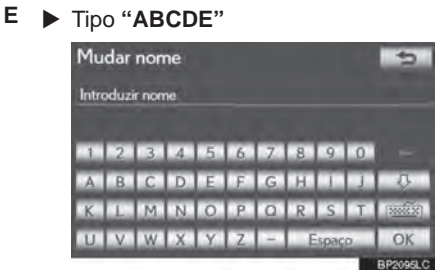

X Tipo **"QWERTY"**

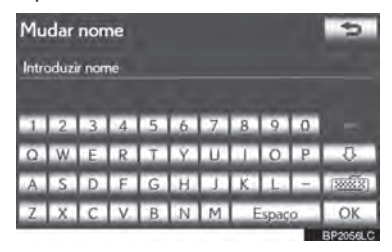

# **PARA EXIBIR A LISTA**

**1** Selecione **"Lista"** para procurar por um endereço ou nome.

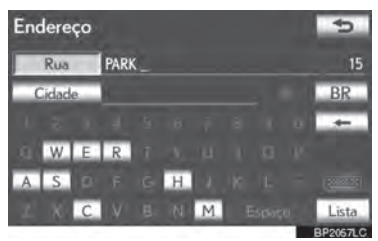

- Itens correspondentes da base de dados são listados mesmo se inseridos endereços e nomes incompletos.
- A lista será exibida automaticamente se o número máximo de caracteres for inserido ou o número de itens correspondentes for 5 ou menor.

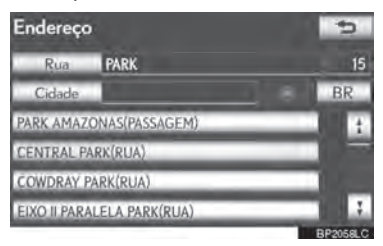

# **INFORMAÇÕES**

O número de itens correspondentes é exibido do lado direito da tela. Se o número de itens correspondentes for maior que 9999, o sistema exibe "∗∗∗∗" na tela.

### **OPERAÇÃO EM TELAS DE LISTAS**

Quando uma lista é exibida, use o botão apropriado na tela para rolar pela lista.

2

FUNÇÕES BÁSICAS

FUNÇÕES BÁSICAS

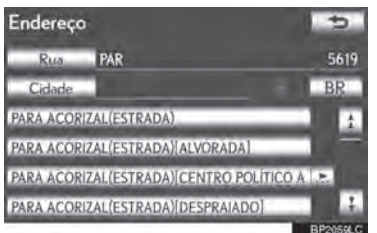

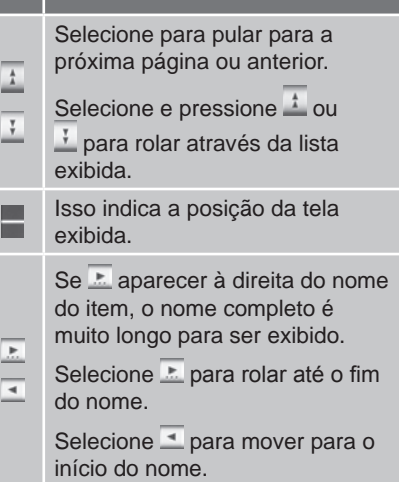

### **INFORMAÇÕES**

 Os botões **" "** e **" "** no Touch Remoto podem ser usados para rolar as listas para cima e para baixo.

# **ORGANIZAÇÃO**

A ordem da lista exibida na tela pode ser reorganizada.

**1** Selecione **"Ordenar"**.

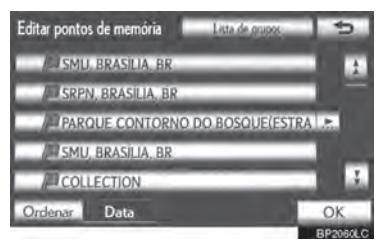

**2** Selecione o critério de organização desejado.

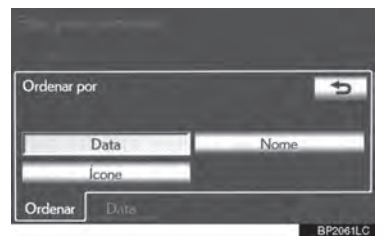

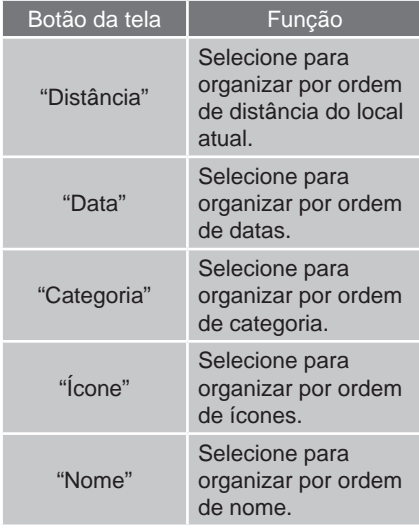

### **EXIBIR A LISTA DO GRUPO**

É possível exibir somente os itens do grupo desejado na lista do ponto da memória.

**1** Selecione **"Lista de Grupos"**.

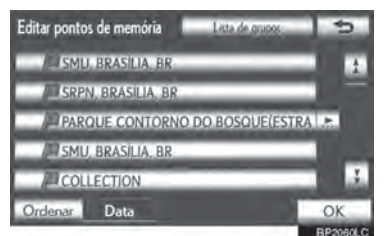

 A lista de pontos da memória que é registrada no grupo selecionado será exibida.

**"Todos os grupos":** Selecione para fechar os itens exibidos, e exibir todos os grupos.

**2** Selecione o grupo desejado.

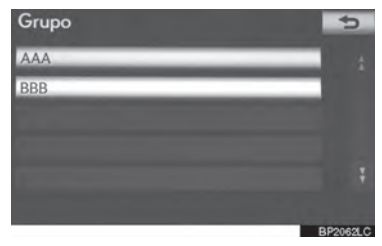

# **2-1. INFORMAÇÕES BÁSICAS ANTES DA OPERAÇÃO**

# **AJUSTE DA TELA**

O contraste e brilho do visor da tela e a imagem do visor da câmera podem ser ajustados. O visor também pode ser desligado, e/ou alterado para o modo diurno ou noturno. (Para informações a respeito de ajuste da tela de áudio/vídeo, ver "AJUSTE DA TELA DE ÁUDIO" na página 5-1-24.)

### **DEFINIÇÕES DE CONFIGURAÇÃO DA TELA**

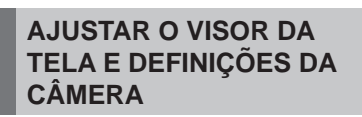

**1** Pressione o botão **"MENU"** no Touch Remoto.

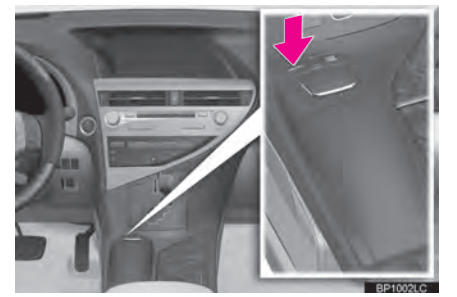

**2** Selecione **"Visor".**

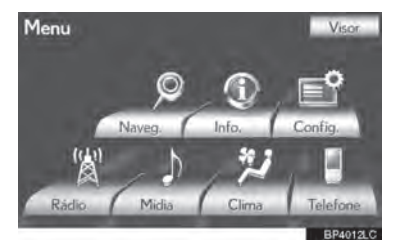

 $\blacktriangleright$  Ajustar o visor da tela

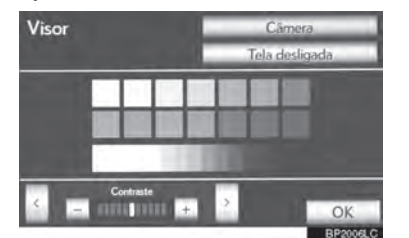

**"Câmera":** Selecione para ajustar a imagem que a câmera exibe.

**FUNÇÕES BÁSICAS** FUNÇÕES BÁSICAS

2

Ajuste a imagem que a câmera exibe.

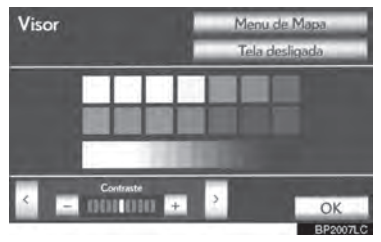

**"Menu de Mapa":** Selecione para retornar às definições do visor da tela.

# **AJUSTES DE CONTRASTE E BRILHO**

O contraste e o brilho da tela podem ser ajustados de acordo com a claridade. A tela pode ser desligada.

**1** Selecione **" "** ou **" "** para selecionar a função desejada ("Contraste" ou "Brilho").

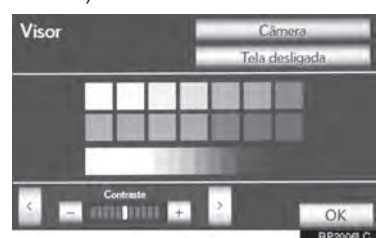

**2** Selecione o botão da tela desejada para ajustar contraste e brilho.

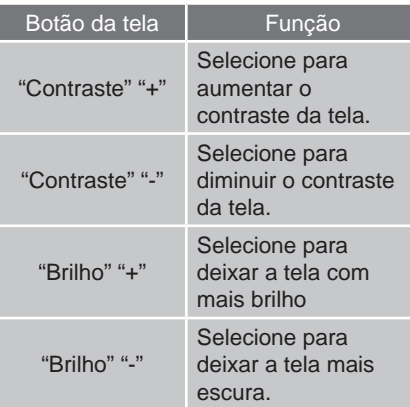

- **3** Após configurar a tela, selecione **"OK"**.
- A tela desliga quando a opção **"Tela desligada"** for selecionada. Para ligar a tela novamente, pressione qualquer botão no painel de áudio ou no Touch Remoto. A tela selecionada aparecerá.

# **MUDANÇA ENTRE O MODO DIURNO E NOTURNO**

Dependendo da posição do interruptor dos faróis, a tela altera para o modo diurno ou noturno.

**1** Para exibir a tela no modo diurno mesmo com os faróis acesos, selecione **"Modo diurno"**.

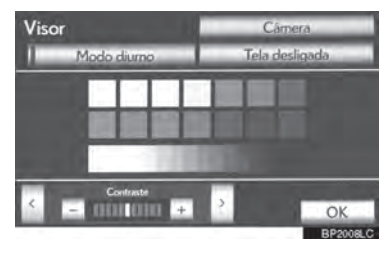

# **INFORMAÇÕES**

 Se a tela é ajustada para o modo diurno com o interruptor dos faróis acionado, essa condição é memorizada mesmo quando o motor está desligado.

# **OPERAÇÃO DA TELA DE MAPA**

# **EXIBIÇÃO DA POSIÇÃO ATUAL**

Pressione o botão **"MAP/VOICE"** no Touch Remoto para exibir a posição atual. Essa tela exibe a posição atual e o mapa da área ao redor.

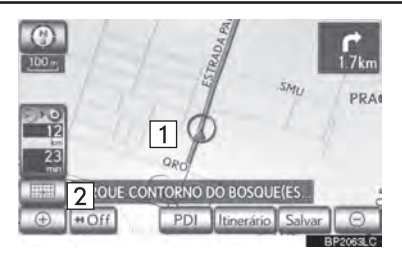

- $\bullet$  A marca da posição atual ( 1) aparece no centro ou centro da base da tela do mapa.
- $\bullet$  O nome da rua irá aparecer na base da tela, dependendo da escala do mapa $( 2 )$ .
- A tela pode retornar para essa tela do mapa da posição atual a qualquer momento, de qualquer tela pressionando o botão **"MAP/VOICE"** no Touch Remoto.
- Para corrigir a posição atual manualmente, consulte a página 3-4-6.

# **INFORMAÇÕES**

- Ao dirigir, a marca da posição atual é fixada na tela e o mapa se move.
- A posição atual é automaticamente definida quando o veículo recebe sinais do GPS (Sistema de Posicionamento Global). Se a posição atual não estiver IOSOI correta, é automaticamente corrigida depois que o veículo recebe o sinal do GPS.
- FUNÇÕES BÁSICAS Após desconectar a bateria, ou em BÁSI um veículo novo, a posição atual pode **ICAS** não estar correta. Assim que o sistema recebe o sinal do GPS, a posição atual correta é exibida.

#### **OPERAÇÃO DE ROLAGEM DA TELA**

Quando algum ponto do mapa é selecionado, esse ponto se move para o centro da tela e será exibido pelo cursor  $(1)$ .

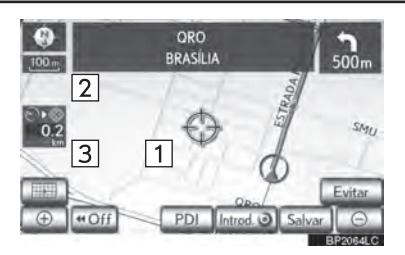

- Use o recurso rolagem para mover o ponto desejado para o centro da tela para olhar um ponto do mapa que é diferente da posição atual.
- Para a rolagem do mapa, localize o ponteiro em uma posição próxima do destino desejado e então pressione e segure o botão Touch Remoto. O mapa continuará a rolagem nessa direção até que o botão seja solto.

2

ĔS

- O nome da rua, nome da cidade, etc. do ponto selecionado será exibido, dependendo da escala do mapa  $(2)$ . A distância da posição atual para  $\bigoplus$ também será exibida ( $|3$ ).
- Após a rolagem da tela, o mapa permanece centrado em um local selecionado até que outra função seja ativada. A marca da posição atual continuará a mover-se adiante em seu itinerário atual e poderá mover-se para fora da tela. Quando o botão **"MAP/ VOICE"** no Touch Remoto estiver pressionado, a marca da posição atual retorna para o centro da tela e o mapa se move conforme o veículo prossegue no itinerário designado.
- Quando o recurso rolagem é usado, a marca da posição atual pode desaparecer da tela. Pressione o botão **"MAP/VOICE"** no Touch Remoto para exibir a posição atual na tela do mapa.

### **PARA DETERMINAR A POSIÇÃO DO CURSOR COMO UM DESTINO**

Um ponto específico no mapa pode ser determinado como destino usando a função de rolagem.

**1** Selecione **"Introd. "**.

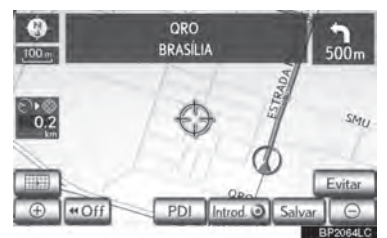

 A tela altera e exibe o local de destino no mapa da preferência de estrada e itinerário. (Consultar "INICIAR ORIENTAÇÃO DE ITINERÁRIO" na página 3-1-21.)

### **PARA REGISTRAR A POSIÇÃO DO CURSOR COMO UM PONTO DE MEMÓRIA**

O registro do ponto de memória permite fácil acesso a um ponto específico.

**1** Selecione **"Salvar"**.

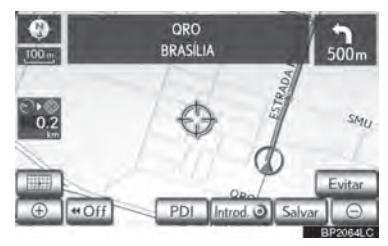

**2** Esta tela é exibida.

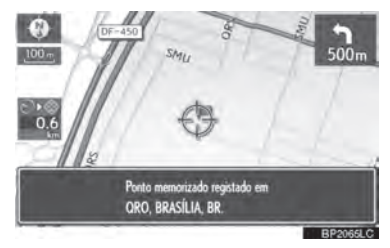

- O ponto registrado é exibido por no mapa.
- Para alterar o ícone ou nome, etc., consultar "EDITAR PONTOS DE MEMÓRIA" na página 3-3-8.

# **INFORMAÇÕES**

● Podem ser registrados até 500 pontos de memória. Se houver uma tentativa de registrar mais de 500 pontos de memória, uma mensagem de erro será exibida.

# **PARA REGISTRAR O LOCAL DO CURSOR COMO UMA ÁREA A EVITAR**

Um local específico no mapa pode ser determinado como uma área a evitar usando a função de rolagem.

**1** Selecione **"Evitar"**.

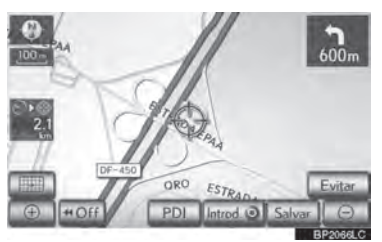

**2** Selecione **in the Selecione ou para alterar a** extensão da área a ser evitada.

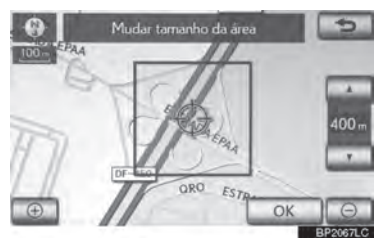

**3** Selecione **"OK"**.

# **INFORMAÇÕES**

- Se um destino estiver dentro da área a evitar ou o se cálculo do itinerário não puder ser feito sem evitar a passagem por este local, pode ser exibido um itinerário que passe pela área a ser evitada.
- Podem ser registrados até 10 locais como áreas a serem evitadas. Se já há 10 locais registrados, a seguinte mensagem será exibida: "Incapaz de registrar pontos adicionais. Execute a operação novamente depois de apagar 1 ou mais pontos.".

### **PARA CONSULTAR INFORMAÇÕES SOBRE O ITEM ONDE O CURSOR ESTÁ POSICIONADO**

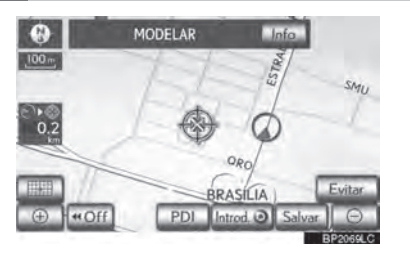

**FUNÇÕES BÁSICAS** FUNÇÕES BÁSICAS

2

- Para exibir informações sobre um ícone, posicione o cursor sobre ele.
- **INFORMAÇÕES PDI**

Quando o cursor é posicionado em um ícone PDI, o nome e **"Info"** são exibidos na parte superior da tela.

**1** Selecione **"Info"**.

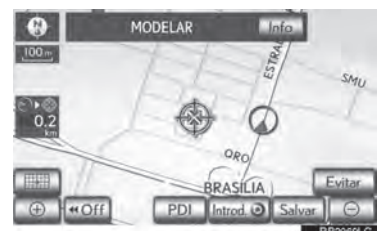

**2** Informações como o nome, endereço, posição e número de telefone são exibidas.

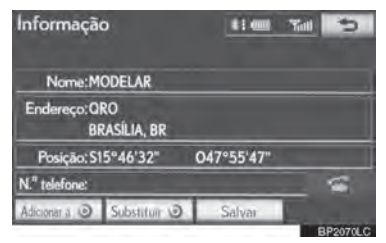

- Se "Introd. ■" for selecionado, a posição do cursor será determinada como destino.
- Se já houver um destino definido. os botões "Adicionar a a" e **"Substituir @"** serão exibidos.
- **.** "Adicionar a a": Selecione para adicionar um destino.
- **.** "Substituir a": Selecione para apagar um destino existente e determinar um novo.
- Para registrar esse PDI como um ponto de memória, selecione **"Salvar"**. (Consultar "REGISTRAR PONTOS DE MEMÓRIA" na página 3-3-8.)
- Se for selecionado, o número do telefone registrado pode ser chamado.
- O PDI desejado pode ser exibido na tela do mapa. (Consultar "EXIBIR ÍCONES PDI" na página 3-2-16.)

#### **INFORMAÇÕES SOBRE O PONTO DE MEMÓRIA**

Quando o cursor é determinado como um ícone do ponto de memória, o nome e **"Info"** são exibidos na parte superior da tela.

**1** Selecione **"Info"**.

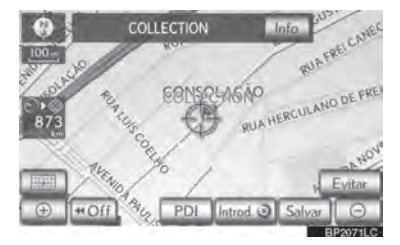

**2** Informações como o nome, endereço, posição e número de telefone são exibidas.

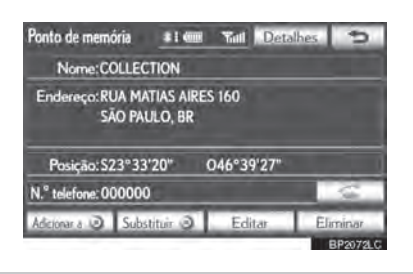

- Se "Introd. ■" for selecionado, a posição do cursor será determinada como destino.
- Se já houver um destino definido, os **botões "Adicionar a @"** e "Substituir **"** serão exibidos.
- **.** "Adicionar a ... ": Selecione para adicionar um destino.
- **.** "Substituir a": Selecione para apagar um destino existente e determinar um novo.
- Para editar um ponto de memória, selecione **"Editar"**.
- (Consultar "EDITAR PONTOS DE MEMÓRIA" na página 3-3-8.)
- Para apagar um ponto de memória, selecione **"Eliminar"**.
- Se for selecionado, o número do telefone registrado pode ser chamado.
- Se informações do ponto de memória ou imagens detalhadas estiverem registradas no sistema de navegação, selecione **"Detalhes"** para ver as informações.

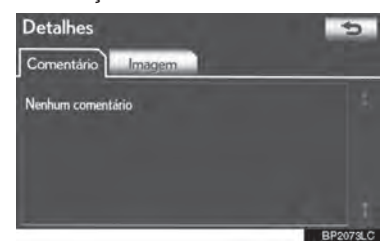

**"Comentário":** Selecione para ver informações detalhadas do ponto de memória.

**"Imagem":** Selecione para ver imagens do ponto de memória.

#### **INFORMAÇÕES DE DESTINO**

Quando o cursor está determinado em um ícone de destino, o nome e **"Info"** são exibidos na parte superior da tela.

**1** Selecione **"Info"**.

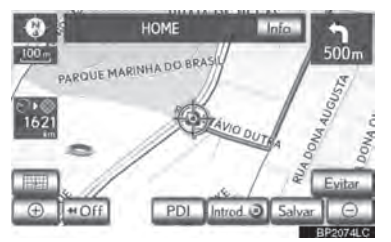

**2** Informações como o nome, endereço, exibidas.

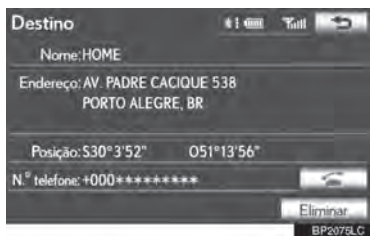

- **3** Para apagar um destino, selecione **"Eliminar"**.
	- $\bullet$  Se  $\overline{\bullet}$  for selecionado, o número do telefone registrado pode ser chamado.

# **COMUTAR CONFIGURAÇÕES DE MAPA**

Qualquer uma das configurações da tela podem ser selecionadas.

2

FUNÇÕES BÁSICAS

FUNÇÕES BÁSICAS

1 Selecione

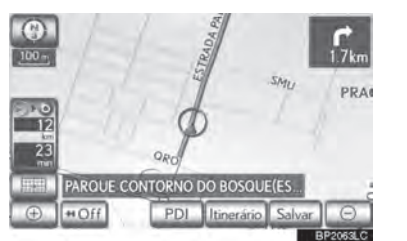

posição e número de telefone são **2** Selecione os botões na tela para selecionar a configuração desejada.

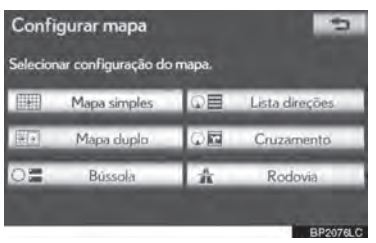

 Dependendo das condições, certos botões de configurações da tela não podem ser selecionados.

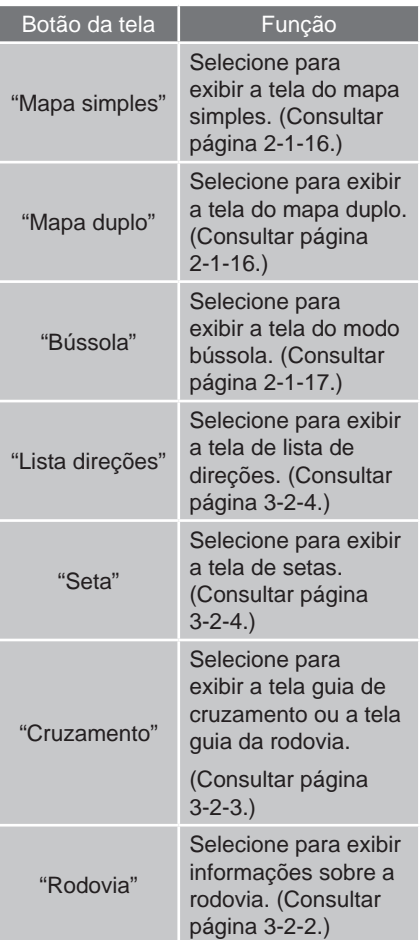

# **CONFIGURAÇÕES DA TELA**

#### **MAPA SIMPLES**

Essa é uma tela de mapa regular.

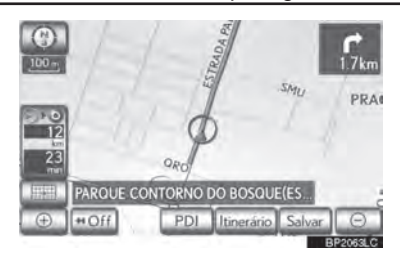

A tela exibe o mapa simples.

Enquanto em uma tela diferente, selecionar **"Mapa simples"** irá exibir a tela do mapa único.

#### **MAPA DUPLO**

A tela do mapa pode ser dividida em duas.

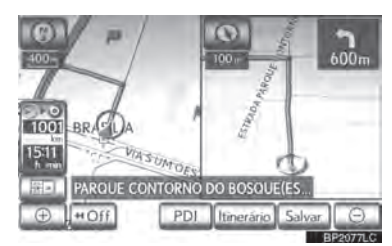

- Essa tela mostra o mapa duplo. O mapa do lado esquerdo é o mapa principal.
- Enquanto em uma tela diferente, selecionar **"Mapa duplo"** irá exibir a tela do mapa duplo.

#### **EDITAR O MAPA DIREITO**

O mapa do lado direito pode ser editado selecionando qualquer ponto específico no mapa do lado direito.

**1** Selecione o botão de tela desejado.

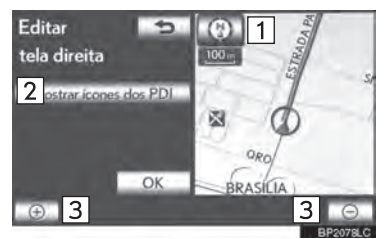

 $\bullet$  Os seguintes procedimentos podem ser executados nesta tela:

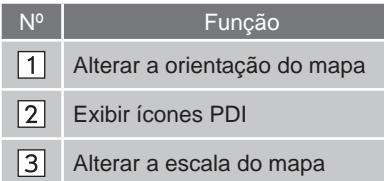

- **2** Selecione **"OK"** quando finalizar a edição.
- A tela retorna para a tela de mapa duplo.

### **BÚSSOLA**

A posição atual é indicada pela bússola, não pelo mapa.

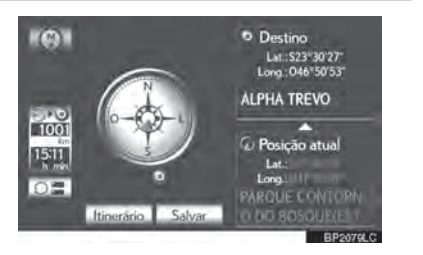

2

- Informações sobre o destino, posição atual e bússola são exibidas na tela.
- Enquanto em uma tela diferente, selecionar **"Bússola"** irá exibir a tela do modo bússola.

# **INFORMAÇÕES**

- A marca de destino é exibida na direção do destino. Ao dirigir, obtenha referência pelas coordenadas de latitude e longitude, e pela bússola, para ter certeza que o veículo está no caminho do destino correto.
- Quando o veículo viaja para uma área fora da área de cobertura, a tela guia altera para a tela no modo bússola.

# **ESCALA DE MAPA**

**1** Selecione  $\theta$  ou  $\theta$  para alterar a escala da tela do mapa.

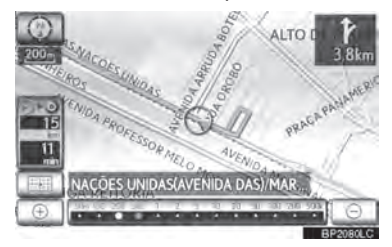

- A barra de escala e o indicador na base da tela indicam o menu de escala do mapa. A faixa da escala é de 50 m a 500 km.
- $\bullet$  Selecione e pressione  $\overline{\bullet}$  ou  $\overline{\odot}$ para continuar alterando a tela do mapa.
- A escala da tela do mapa pode ser alterada selecionando a barra de escala diretamente. Essa função não está disponível ao dirigir.

#### **INFORMAÇÕES**

Pressione o botão **" "** no Touch Remoto para aproximar o zoom na tela do mapa e a tecla **" "** para afastar.

● A escala do mapa é exibida abaixo do símbolo norte ou adiante na parte superior esquerda da tela.

● Quando a escala do mapa está na faixa máxima de 500 km,  $\Theta$  não é exibido.

Quando a escala do mapa está na faixa mínima de 50 m,  $\Theta$  não é exibido.

# **ORIENTAÇÃO DE MAPA E MODO DE MAPA 3D**

A orientação do mapa pode ser alterada entre 2D norte, 2D adiante, e 3D adiante selecionando o símbolo de orientação exibido na parte superior esquerda da tela.

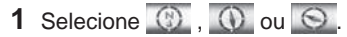

 $\blacktriangleright$  Tela norte

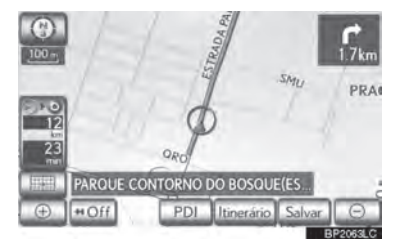

 $\blacktriangleright$  Tela adiante

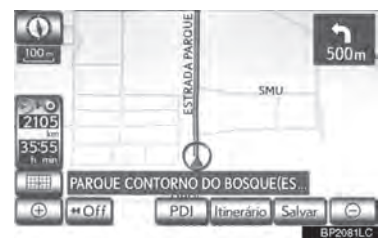

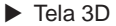

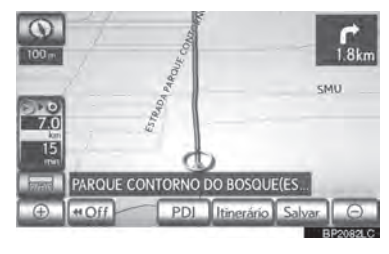

**(c)**: Símbolo norte

Indiferente da direção de viagem do veículo, norte é sempre adiante.

: Símbolo adiante (Quando no modo mapa de 2D)

A direção de viagem do veículo é sempre adiante.

Uma seta vermelha indica o norte.

: Símbolo adiante (Quando no modo de mapa 3D)

A direção de viagem do veículo é sempre adiante.

Uma seta vermelha indica o norte.

 Quando no modo de mapa 3D, somente a orientação de mapa adiante está disponível.

# **ÍCONES PADRÃO DO MAPA**

2

FUNÇÕES BÁSICAS

FUNÇÕES BÁSICAS

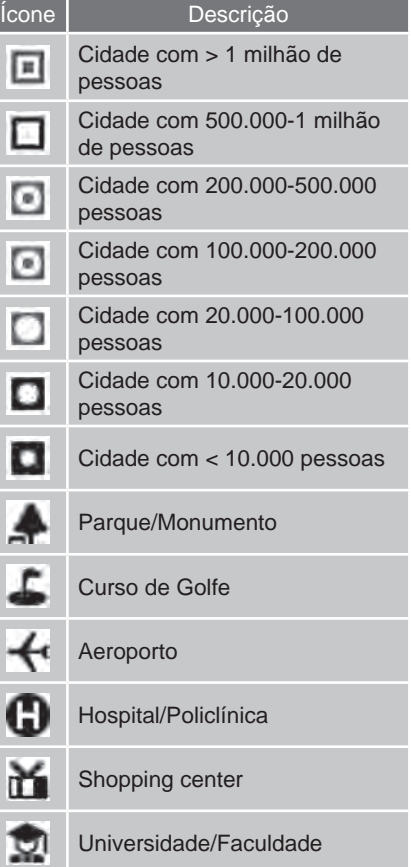

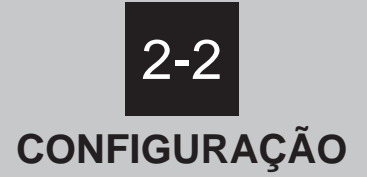

- **DEFINIÇÕES GERAIS** TELAS DE DEFINIÇÕES GERAIS
- **DEFINIÇÕES DE VOZ** TELA PARA DEFINIÇÕES DE VOZ

# **2-2. CONFIGURAÇÃO**

# **DEFINIÇÕES GERAIS**

Configurações estão disponíveis para a seleção de idioma, sons operacionais, etc.

**1** Pressione o botão **"MENU"** no Touch Remoto.

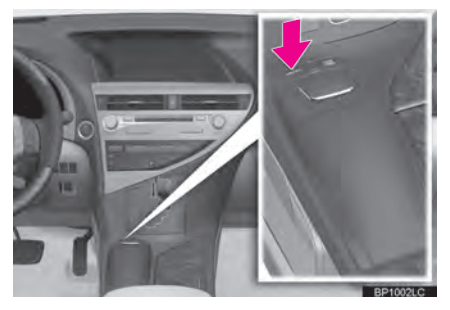

**2** Selecione **"Config."**.

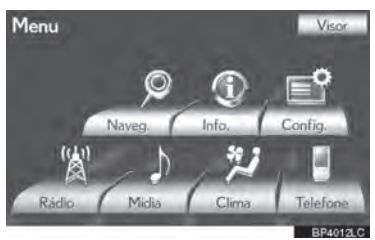

**3** Selecione **"Gerais"**.

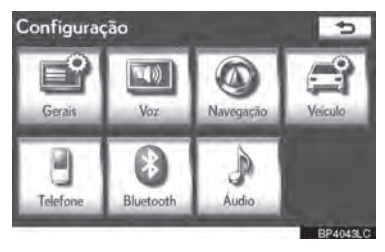

**4** Selecione os itens a serem configurados.

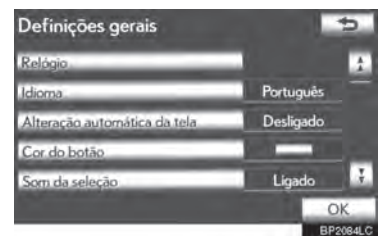

**5** Selecione **"OK"**.

# **TELAS DE DEFINIÇÕES GERAIS**

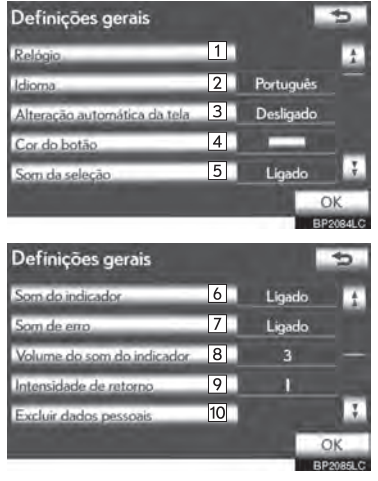

 Nessa tela, as seguintes operações podem ser executadas:

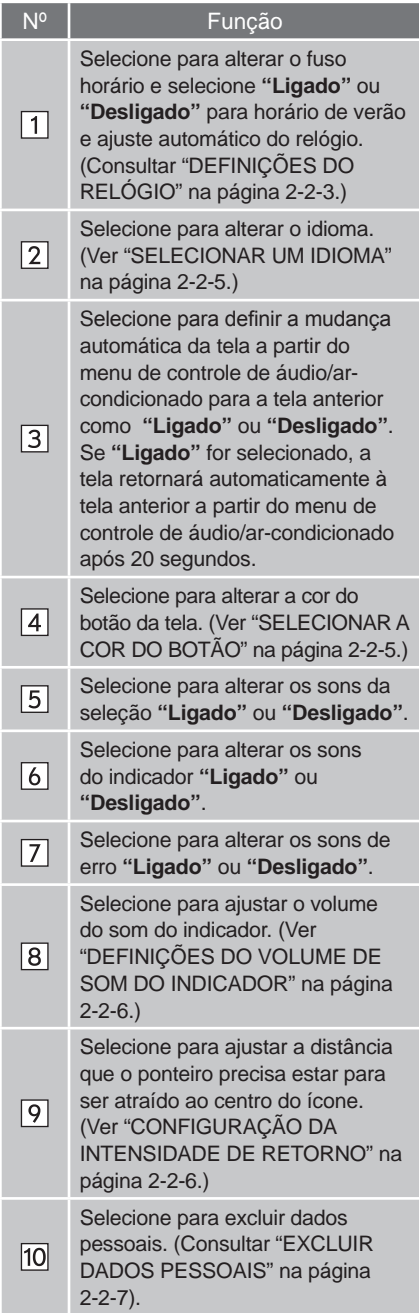

# **DEFINIÇÕES DO RELÓGIO**

Usado para alterar fuso horário e configurações ligado/desligado para horário de verão e ajuste automático do relógio.

- **1** Pressione o botão **"MENU"** no Touch Remoto, e em seguida selecione **"Config."**.
- **2** Selecione **"Gerais"** na tela **"Configuração"**
- **3** Selecione **"Relógio"**.

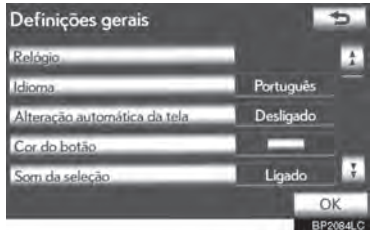

**4** Selecione os itens a serem configurados.

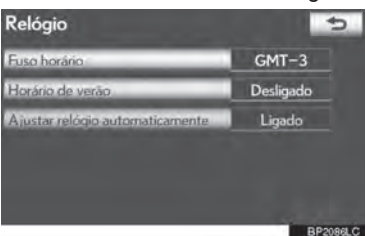

 Nessa tela, as seguintes operações podem ser executadas:

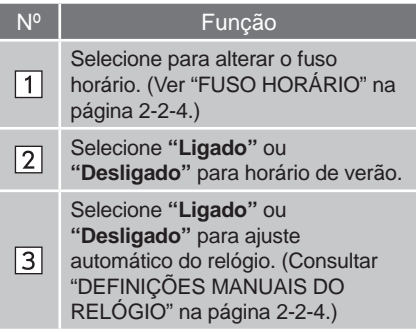

**5** Selecione **"OK"**.

**FUNÇÕES BÁSICAS** FUNÇÕES BÁSICAS

2

#### **FUSO HORÁRIO**

O fuso horário pode ser selecionado e GMT pode ser definido.

- **1** Pressione o botão **"MENU"** no Touch Remoto, e em seguida selecione **"Config."**.
- **2** Selecione **"Gerais"** na tela "Configuração".
- **3** Selecione **"Relógio"** na tela das "Definições Gerais".
- **4** Selecione **"Fuso Horário"**.

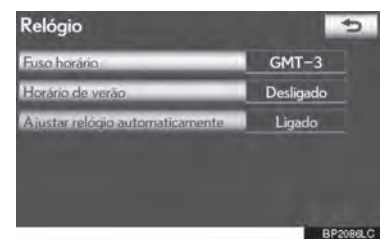

**5** Selecione o fuso horário desejado.

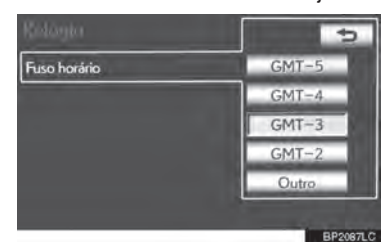

● Se "Outro" for selecionado, a zona pode ser ajustada manualmente. Selecione **"+"** ou**"-"** para ajustar o fuso horário e selecione **"OK"**.

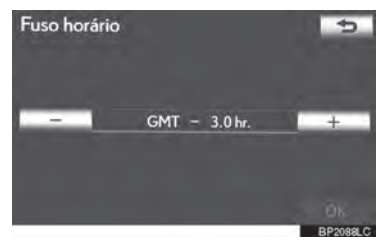

**6** Selecione **"OK"**.

#### **DEFINIÇÃO MANUAL DO RELÓGIO**

Quando **"Ajustar relógio automaticamente"** estiver **"Desligado"**, o relógio pode ser ajustado manualmente.

- **1** Pressione o botão **"MENU"** no Touch Remoto, e em seguida selecione **"Config."**.
- **2** Selecione **"Gerais"** na tela "Configuração".
- **3** Selecione **"Relógio"** na tela das "Definições Gerais".
- **4** Se **"Ajustar relógio automaticamente"** estiver acionado, selecione **"Ajustar relógio automaticamente"** e selecione **"Desligado"**.

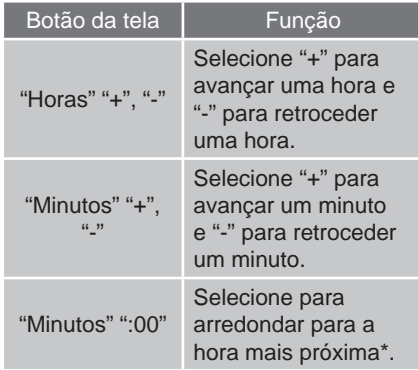

\*: ex.: 1:00 a 1:29  $\rightarrow$  1:00

1:30 a 1:59  $\rightarrow$  2:00

**5** Selecione **"OK"**.

#### **SELECIONAR UM IDIOMA**

O idioma pode ser modificado.

- **1** Pressione o botão **"MENU"** no Touch Remoto, e em seguida selecione **"Config."**.
- **2** Selecione **"Gerais"** na tela "Configuração".
- **3** Selecione **"Idioma"**.

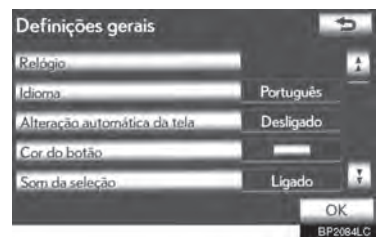

**4** Selecione o botão de tela desejado.

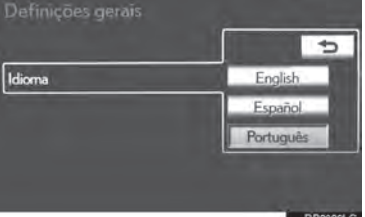

- A tela anterior será exibida.
- **5** Selecione **"OK"**.

### **SELECIONAR A COR DE UM BOTÃO**

A cor dos botões da tela pode ser alterada.

- **1** Pressione o botão **"MENU"** no Touch Remoto, e em seguida selecione **"Config."**.
- **2** Selecione **"Gerais"** na tela "Configuração".
- **3** Selecione **"Cor do botão"**.

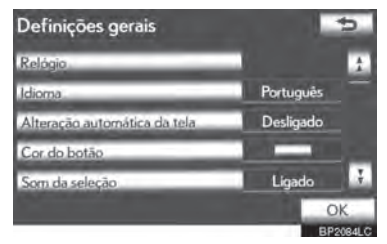

**4** Selecione a cor do botão da tela desejada.

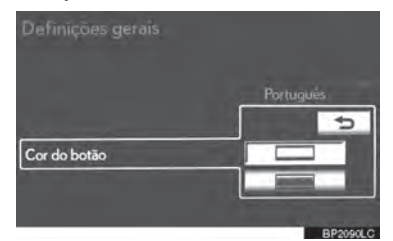

- A tela anterior será exibida.
- **5** Selecione **"OK"**.

2

### **CONFIGURAÇÕES DO VOLUME DO SOM DO INDICADOR**

O volume do som do indicador pode ser ajustado.

- **1** Pressione o botão **"MENU"** no Touch Remoto, e em seguida selecione **"Config."**.
- **2** Selecione **"Gerais"** na tela "Configuração".
- **3** Selecione **"Volume do som do indicador"**.

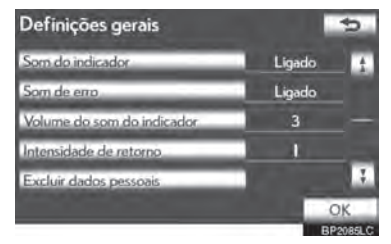

**4** Selecione o botão desejado.

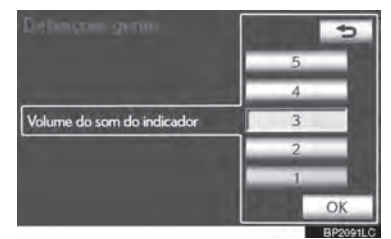

- **5** Selecione **"OK"**.
- **6** Selecione **"OK"**.

#### **CONFIGURAR A INTENSIDADE DE RETORNO**

O ponteiro será arrastado automaticamente para cima do botão quando chegar próximo a ele. Esse ajuste pode ser configurado.

- **1** Pressione o botão **"MENU"** no Touch Remoto, e em seguida selecione **"Config."**.
- **2** Selecione **"Gerais"** na tela "Configuração"
- **3** Selecione **"Intensidade de retorno"**.

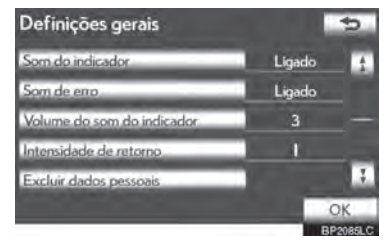

**4** Selecionar **"+"** ou **"-"**.

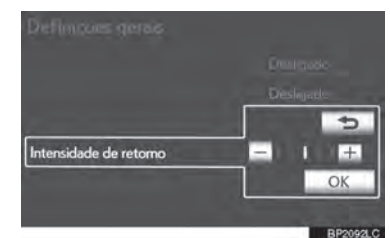

- **5** Selecione **"OK"**.
- **6** Selecione **"OK"**.

### **EXCLUIR DADOS PESSOAIS**

- **1** Pressione o botão **"MENU"** no Touch Remoto, e em seguida selecione **"Config."**.
- **2** Selecione **"Gerais"** na tela "Configuração"
- **3** Selecione **"Excluir dados pessoais"**.

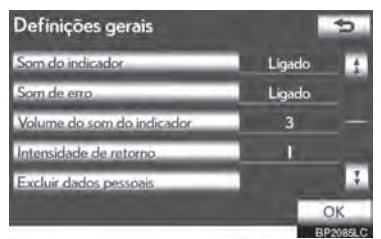

#### **4** Selecione **"Excluir"**.

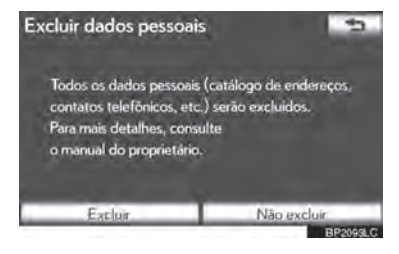

**5** Selecione **"Sim"**.

- Os seguintes dados pessoais podem ser excluídos ou retornados a suas configurações padrão:
	- **•** Condições de manutenção
	- 2**•** Configuração do desligamento da informação de manutenção
	- **•** Ponto de memória
	- **•** Configurações de senha para cópia de segurança e cópia de pontos de memória
	- **•** Áreas a evitar
	- **•** Pontos anteriores
	- **•** Orientação de itinerário
	- **•** Traçar o itinerário
	- **•** Comando de voz
	- **•** Dados da lista telefônica
	- **•** Dados de histórico de chamada
	- **•** Dados de discagem rápida
	- **•** Dados do Bluetooth® do telefone
	- **•** Definições de som do telefone
	- **•** Definições do visor do telefone
	- **•** Definições de áudio/vídeo
	- **•** Definições de áudio Bluetooth®:

#### **INFORMAÇÕES**

 Essa função não está disponível ao dirigir.

# **2-2. CONFIGURAÇÃO**

# **DEFINIÇÕES DE VOZ**

#### Guia por voz etc. podem ser configurados.

**1** Pressione o botão **"MENU"** no Touch Remoto.

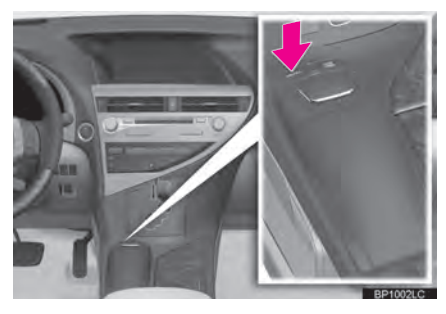

**2** Selecione **"Config."**.

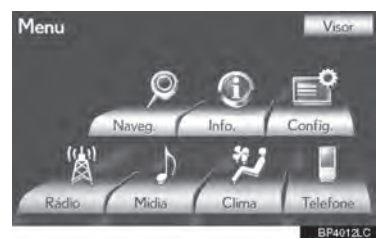

**3** Selecione **"Voz"**.

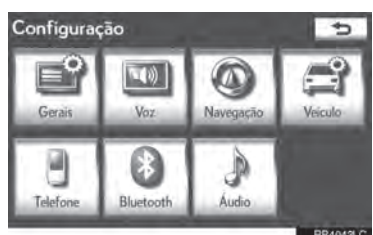

**4** Selecione os itens a serem configurados.

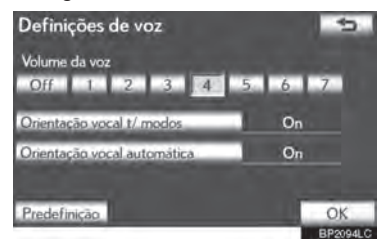

**5** Selecione **"OK"**.

# **TELA PARA DEFINIÇÕES DE VOZ**

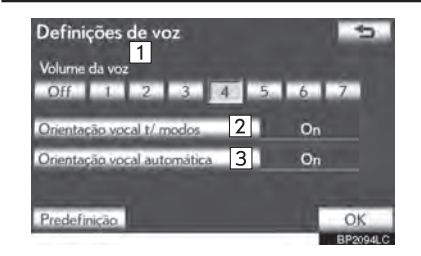

 Nessa tela, as seguintes operações podem ser executadas:

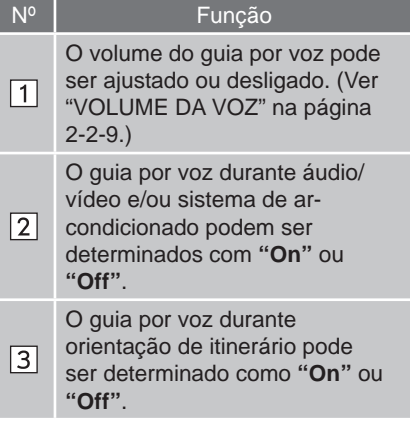

 Para redefinir todos os itens da configuração, selecione **"Predefinição"**.

# **VOLUME DA VOZ**

O volume do guia por voz pode ser ajustado ou desligado.

- **1** Pressione o botão **"MENU"** no Touch Remoto, e em seguida selecione **"Config."**.
- **2** Selecione **"Voz"** na tela "Configuração".
- **3** Selecione o nível desejado selecionando o número apropriado.

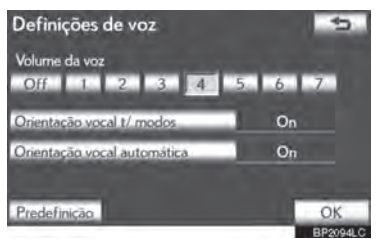

- Se o comando de voz não for necessário, selecione **"Off"** para desabilitar esse recurso.
- **4** Selecione **"OK"**.

2

# 3-1 BUSCAR DESTINO

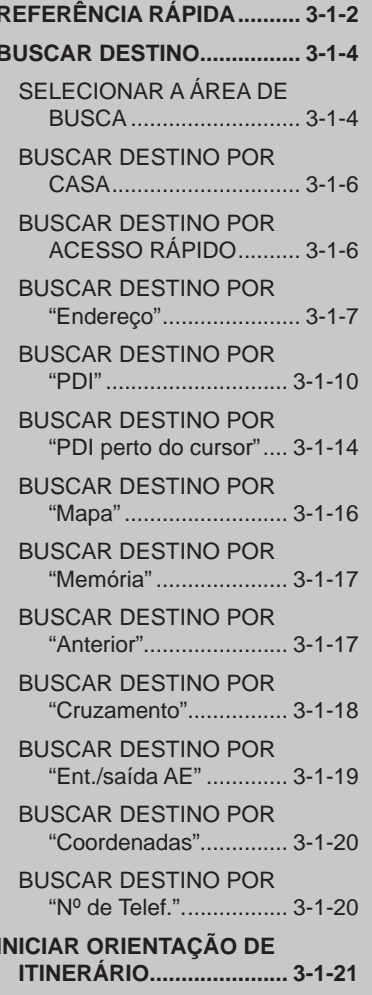

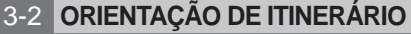

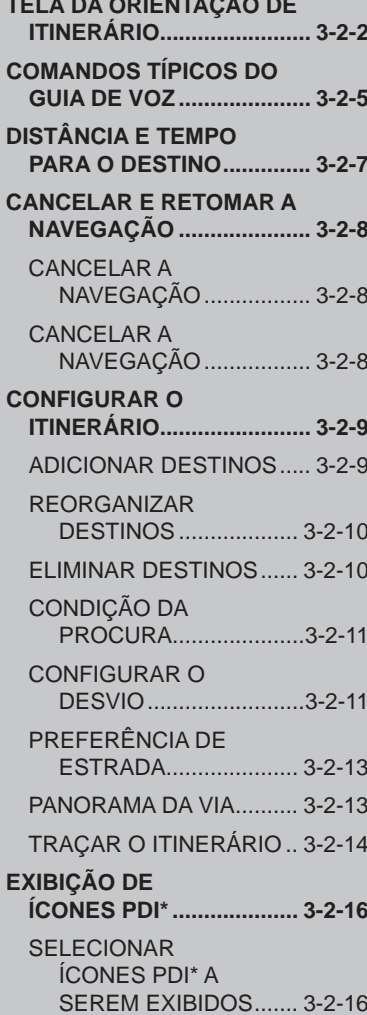

\*: Ponto de Interesse

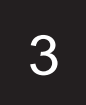

# **SISTEMA DE NAVEGAÇÃO**

### 3-3 PONTOS DE MEMÓRIA

### **CONFIGURAÇÕES DO** PONTO DE MEMÓRIA ....... 3-3-2 CONFIGURAR "Casa" ........ 3-3-3 **CONFIGURAR O "Acesso** rápido" ............................. 3-3-5 **DEFINIR** "Pontos de memória" ......................... 3-3-7 **DEFINIR A** "Área a evitar"............... 3-3-13 **EXCLUIR DESTINOS** ANTERIORES............... 3-3-18

**CÓPIA DE SEGURANÇA PARA** UMA MEMÓRIA USB ... 3-3-18

**COPIAR DE UMA MEMÓRIA USB** ............ 3-3-21

### 3-4 CONFIGURAÇÃO

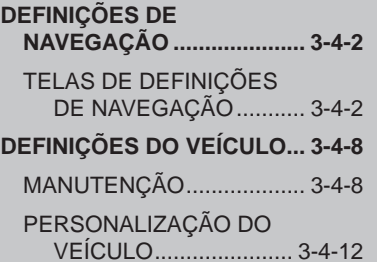

#### **GPS (SISTEMA DE** 3-5 POSICIONAMENTO **GLOBAL)**

**LIMITAÇÕES DO SISTEMA** DE NAVEGAÇÃO ............... 3-5-2 **VERSÃO DO BANCO DE DADOS DO MAPA E ÁREA** ABRANGIDA ....................... 3-5-4

**INFORMACÕES** 

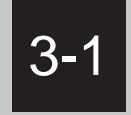

# **BUSCAR DESTINO**

**REFERÊNCIA RÁPIDA**

#### **BUSCAR DESTINO**

SELECIONAR A ÁREA DE BUSCA

BUSCAR DESTINO POR CASA

BUSCAR DESTINO POR ACESSO RÁPIDO

BUSCAR DESTINO POR "Endereço"

BUSCAR DESTINO POR "PDI"

BUSCAR DESTINO POR "perto do cursor"

BUSCAR DESTINO POR "Mapa"

BUSCAR DESTINO POR "Memória"

BUSCAR DESTINO POR "Anterior"

BUSCAR DESTINO POR "Cruzamento"

- BUSCAR DESTINO POR "Ent./ saída AE"
- BUSCAR DESTINO POR "Coordenadas"

BUSCAR DESTINO POR "Nº de Telef.".

 **INICIAR ORIENTAÇÃO DE ITINERÁRIO**

3

#### **3-1. BUSCAR DESTINO**

# **REFERÊNCIA RÁPIDA**

A tela "Destino" permite uma busca por destino. Pressione o botão **"MENU"** no Touch Remoto, e selecione **"Naveg."**. Então selecione **"Destino"** para exibir a tela "Destino".

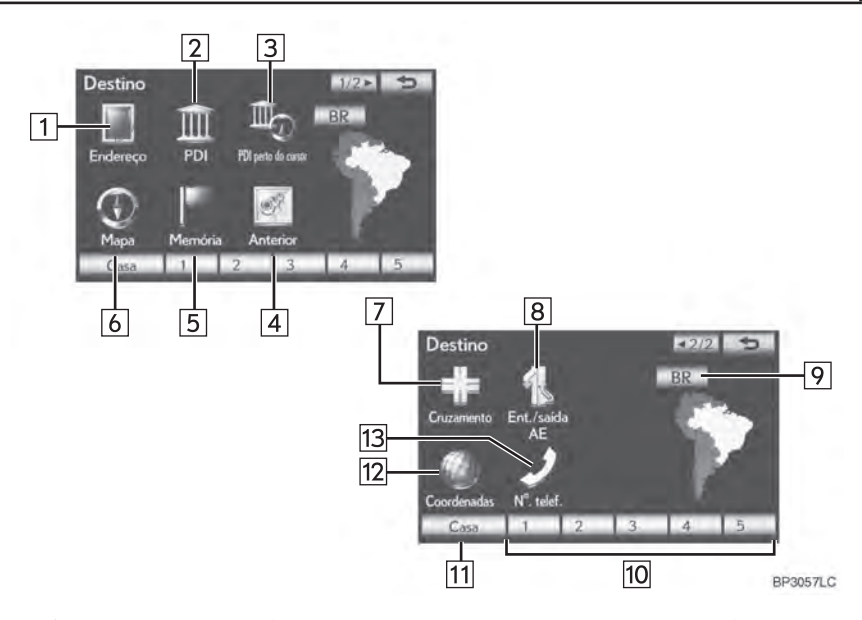

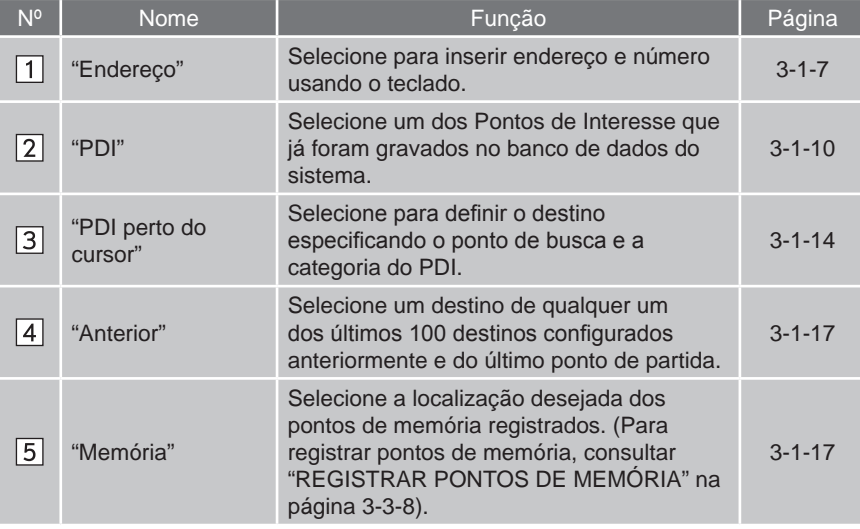

 $\overline{a}$ 

<u>ទ</u>

Ĝ.

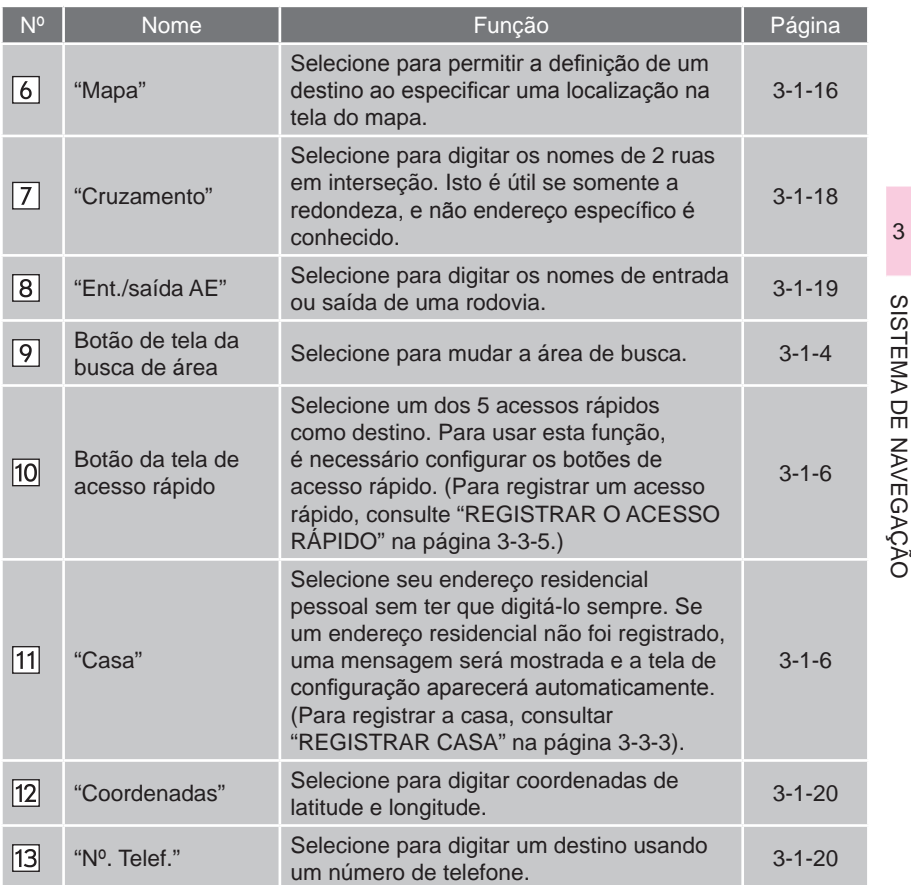
#### **3-1. BUSCAR DESTINO**

# **BUSCAR DESTINO**

**1** Pressione o botão **"MENU"** no Touch Remoto.

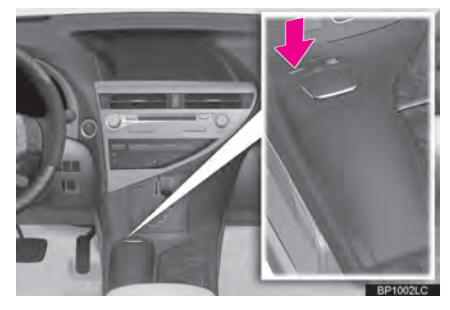

**2** Selecione **"Naveg."**.

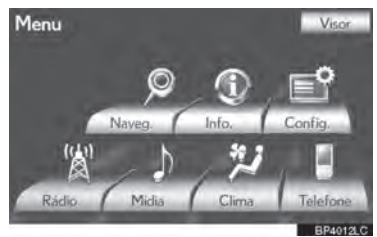

**3** Selecione **"Destino"**.

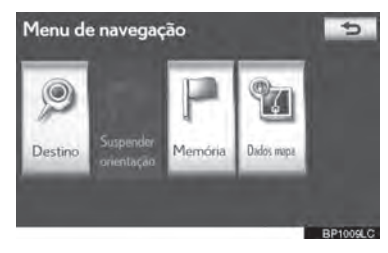

**4** Esta tela é exibida.

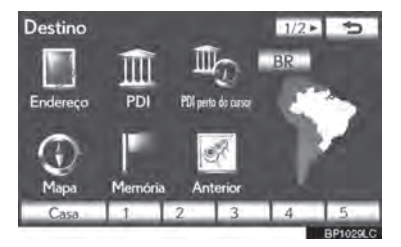

 Um dos 12 diferentes métodos pode ser usado para buscar um destino. (Veja páginas 3-1-4 a 3-1-20).

# **INFORMAÇÕES**

 Enquanto estiver buscando um destino, a resposta dos botões na tela pode ficar lenta.

#### **SELECIONAR A ÁREA DE BUSCA**

- **1** Pressione o botão **"MENU"** no Touch Remoto. (Consultar "Touch Remoto" na página 1-1-2).
- **2** Selecione **"Naveg."** na tela "Menu".
- **3** Selecione **"Destino"** na tela do "menu de Navegação".
- **4** Selecione o botão área de busca para exibir um mapa.

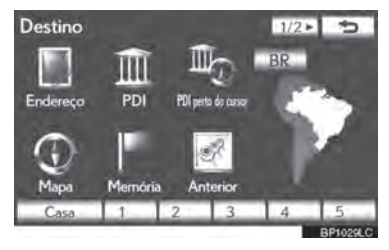

- Para informação da base de dados e atualizações, consulte "VERSÃO DA BASE DE DADOS DO MAPA E ÁREA ABRANGIDA" na página 3-5-4.
- **5** Selecione a área de busca desejada.

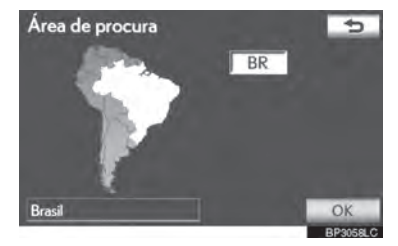

**6** Selecione **"OK"** e a tela "Destino" será exibida.

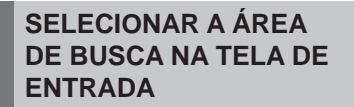

Para definir um destino de uma área diferente, mude a área de busca usando **"Endereço", "PDI", "Ent./saída AE", "Cruzamento" ou "Nº de telef.".**

**1** Selecione o botão área de busca na tela de entrada para exibir um mapa.

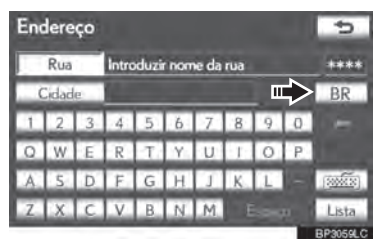

- Para informação da base de dados e atualizações, consulte "VERSÃO DA BASE DE DADOS DO MAPA E ÁREA ABRANGIDA" na página 3-5-4.
- **2** Selecione a área de busca desejada.

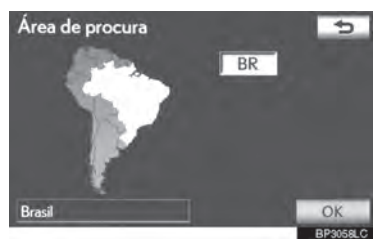

# **INFORMAÇÕES**

 As áreas inclusas podem variar de acordo com a versão de mapa ou área de vendas.

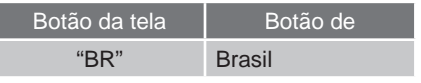

**3** Selecione **"OK"** e a tela anterior será exibida.

# **BUSCAR DESTINO POR CASA**

- **1** Pressione o botão **"MENU"** no Touch Remoto. (Consultar "Touch Remoto" na página 1-1-2).
- **2** Selecione **"Naveg."** na tela "Menu".
- **3** Selecione **"Destino"** na tela do "menu de Navegação".
- **4** Selecione **"Casa".**

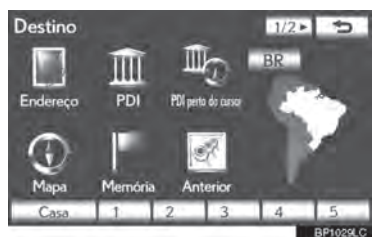

- A tela altera e exibe a localização no mapa para o endereço residencial registrado e a preferência de estrada. (Consultar "INICIAR ORIENTAÇÃO DE ITINERÁRIO" na página 3-1-21.)
- Para usar esta função, é necessário configurar um endereço residencial. (Para registrar a casa, consultar a página 3-3-3).

#### **INFORMAÇÕES**

- Se um endereço residencial não foi registrado, uma mensagem será mostrada e a tela de configuração aparecerá automaticamente.
- A navegação inicia a partir da posição atual para o destino memorizado se **"Introduzir"** estiver selecionado mesmo enquanto estiver dirigindo.

#### **BUSCAR DESTINO POR ACESSO RÁPIDO**

- **1** Pressione o botão **"MENU"** no Touch Remoto. (Consultar "Touch Remoto" na página 1-1-2).
- **2** Selecione **"Naveg."** na tela "Menu".
- **3** Selecione **"Destino"** na tela do "menu de Navegação".
- **4** Selecione qualquer um dos botões da tela de acesso rápido **(1-5).**

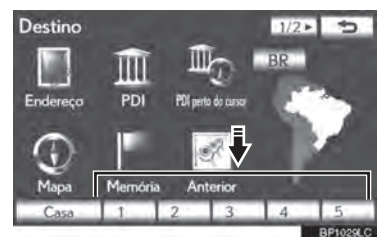

- A tela altera e exibe o local de destino no mapa e a preferência de estrada. (Consultar "INICIAR ORIENTAÇÃO DE ITINERÁRIO" na página 3-1-21.)
- Para usar essa função, é necessário configurar o acesso rápido aos botões da tela de acesso rápido<br>(1-5). (Consultar "REGISTRAR **(1-5)**. (Consultar "REGISTRAR ACESSO RÁPIDO" na página 3-3-5).

#### **INFORMAÇÕES**

- Se o acesso rápido não foi registrado, uma mensagem confirmando se deseja configurar um acesso rápido aparecerá.
- A navegação inicia da posição atual para o ponto do destino memorizado se **"introduzir"** estiver selecionado mesmo enquanto estiver dirigindo.

# **BUSCAR DESTINO POR "Endereço"**

A procura por um destino usando um endereço pode ser realizada através de um dos 2 métodos mostrados abaixo:

- (a) Inserir o nome de uma rua
- (b) Selecionar uma cidade para buscar
- **1** Pressione o botão **"MENU"** no Touch Remoto. (Consultar "Touch Remoto" na página 1-1-2).
- **2** Selecione **"Naveg."** na tela "Menu".
- **3** Selecione **"Destino"** na tela do "menu de Navegação".
- **4** Selecione **"Endereço"** na tela "Destino".
- **5** Insira o nome da rua ou selecione **"Cidade"** para buscar em uma cidade.

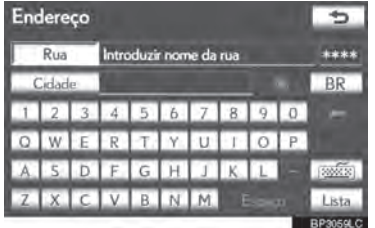

#### **INSERIR O NOME DE UMA RUA**

- **1** Pressione o botão **"MENU"** no Touch Remoto, então selecione **"Naveg."**.
- **2** Selecione **"Destino"** na tela do "menu de Navegação".
- **3** Selecione **"Endereço"** na tela "Destino".
- **4** Insira o nome da rua e selecione **"Lista"**.

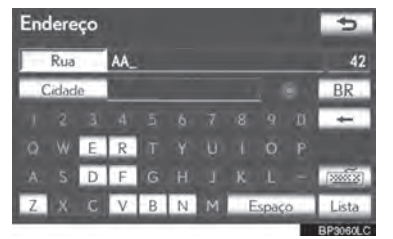

<u>ទ</u> Ĝ. 9SISTEMA DE NAVEGAÇÃO

3

 $\overline{a}$ 

**5** Selecione o botão do nome da rua desejada da lista que aparece.

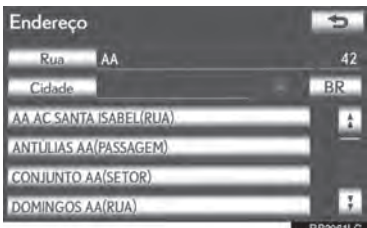

● Se o mesmo endereço existir em mais de 1 cidade, uma tela solicitando que o nome da cidade seja inserido ou selecionado aparecerá.

**6** Selecione ou insira a cidade desejada.

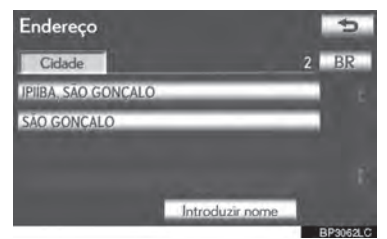

"**Introduzir nome**"**:** Selecione para filtrar os itens listados ao inserir o nome da cidade.

- Se o número do endereco de uma casa tiver mais de 1 prefixo, a tela de seleção aparecerá. Selecione o número da casa desejada.
- **7** Insira o número da casa.

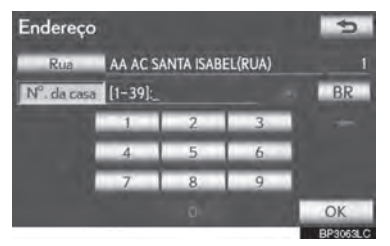

- Se a tela com a lista de números das casas aparecer, uma série de endereços podem ser escolhidos.
- A tela altera e exibe o local de destino no mapa da preferência de estrada e itinerário. (Consultar "INICIAR ORIENTAÇÃO DE ITINERÁRIO" na página 3-1-21.)

#### **SELECIONAR UMA CIDADE PARA BUSCAR**

- **1** Pressione o botão **"MENU"** no Touch Remoto, então selecione **"Naveg."**.
- **2** Selecione **"Destino"** na tela do "menu de Navegação".
- **3** Selecione **"Endereço"** na tela "Destino".
- **4** Selecione **"Cidade"**.

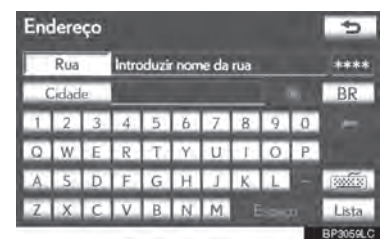

**5** Selecione o botão de tela desejado.

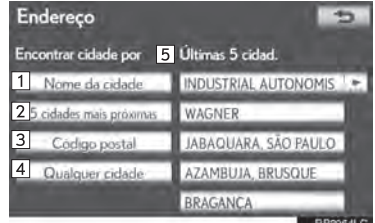

 Nessa tela, as seguintes operações podem ser executadas:

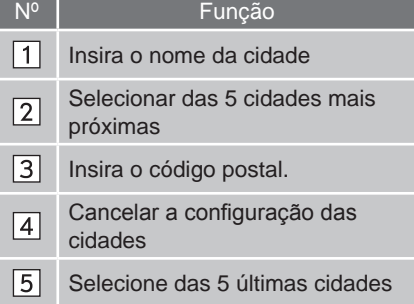

3

 $\overline{a}$ 

<u>ទ</u>

Ĝ.

#### **INSERIR O NOME DA CIDADE**

- **1** Selecione **"Nome da cidade"**.
- **2** Insira o nome da cidade.

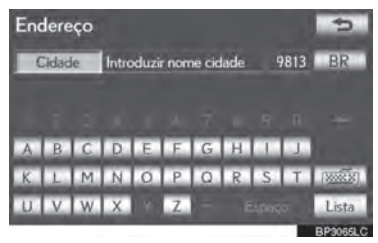

**3** Selecione o botão do nome da cidade desejada na lista que aparece.

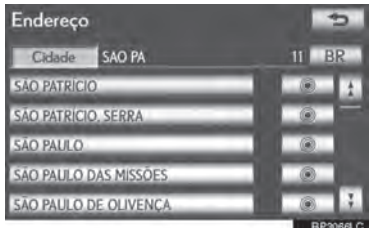

**8** : Selecione para exibir o destino selecionado e a estrada de preferência. (Consultar "INICIAR ORIENTAÇÃO DE ITINERÁRIO" na página 3-1-21.)

 A tela atual muda para tela na qual é possível digitar o nome da rua. Após inserir o nome da rua, a tela pode mudar para a tela em que se digita o número da casa ou o mapa das ruas.

#### **SELECIONAR A PARTIR DAS 5 CIDADES MAIS PRÓXIMAS**

- **1** Selecione **"5 Cidades mais próximas"**.
- **2** Selecione o botão do nome da cidade desejada na lista que aparece.

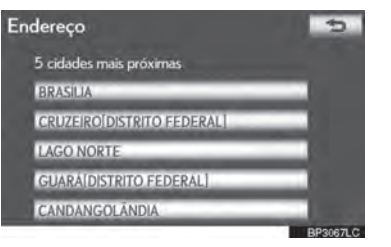

- 9SISTEMA DE NAVEGAÇÃO A tela atual muda para tela na qual é possível digitar o nome da rua. Após inserir o nome da rua, a tela pode mudar para a tela em que se digita o número da casa ou o mapa das ruas.
- **INSERIR CÓDIGO POSTAL**
- **1** Selecione **"Código postal".**
- **2** Insira o código postal.

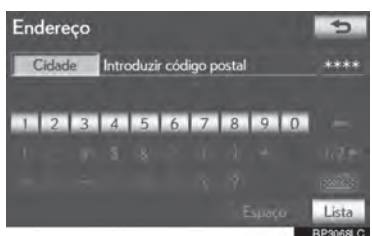

**3** Selecione o botão da tela do código postal desejado na lista exibida.

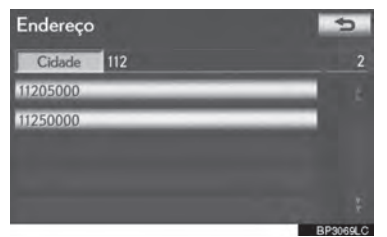

 A tela atual muda para tela na qual é possível digitar o nome da rua. Após inserir o nome da rua, a tela pode mudar para a tela em que se digita o número da casa ou o mapa das ruas.

#### **BUSCAR DAS ÚLTIMAS 5 CIDADES**

**1** Selecione o botão do nome da cidade desejada.

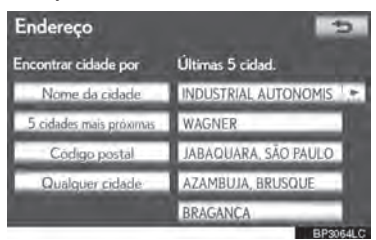

- Se o sistema de navegação não foi usado, nenhuma cidade aparecerá na tela.
- A tela atual muda para a tela na qual é possível digitar o nome da rua. Após inserir o nome da rua, a tela pode mudar para a tela em que se digita o número da casa ou o mapa das ruas.

#### **BUSCAR DESTINO POR "PDI"**

- **1** Pressione o botão **"MENU"** no Touch Remoto. (Consultar "Touch Remoto" na página 1-1-2).
- **2** Selecione **"Naveg."** na tela "Menu".
- **3** Selecione **"Destino"** na tela do "menu de Navegação".
- **4** Selecione **"PDI"** na tela "Destino".
- **5** Insira o nome do PDI.

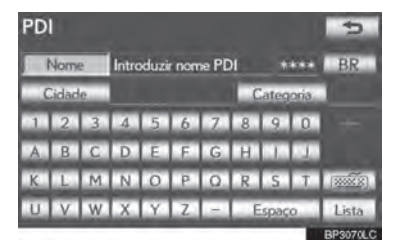

**6** Selecione o botão da tela do destino desejado.

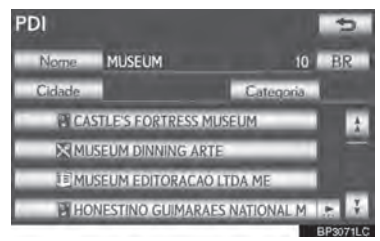

- A tela altera e exibe o local de destino no mapa da preferência de estrada e itinerário. (Consultar "INICIAR ORIENTAÇÃO DE ITINERÁRIO" na página 3-1-21.)
	- **•** Se o mesmo nome existe em mais de 1 cidade, uma busca pode ser feita mais facilmente usando **"Cidade"** ou **"Categoria"**. (Consultar "SELECIONAR PARRA BUSCAR" na página 3-1-11 e "SELECIONAR DAS CATEGORIAS" na página 3-1-13.)
- ▶ Quando inserir o nome de um PDI 5 Selecione o botão de tela desejado. específico, e houver 2 ou mais lugares com o mesmo nome, essa tela é exibida.
- **1** Selecione o botão da tela do destino desejado.

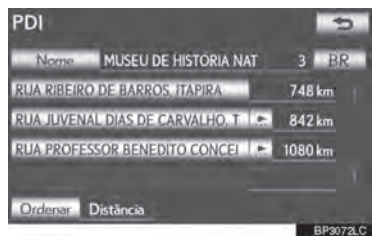

 $\bullet$  O PDI desejado pode ser exibido na tela do mapa. (Consultar "EXIBIR ÍCONES PDI" na página 3-2-16.)

#### **SELECIONAR UMA CIDADE PARA BUSCAR**

- **1** Pressione o botão **"MENU"** no Touch seguida **"Naveg."**.
- **2** Selecione **"Destino"** na tela do "menu de Navegação".
- **3** Selecione **"PDI"** na tela "Destino".
- **4** Selecione **"Cidade"**.

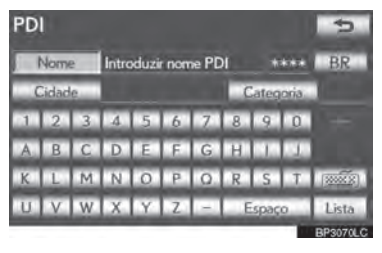

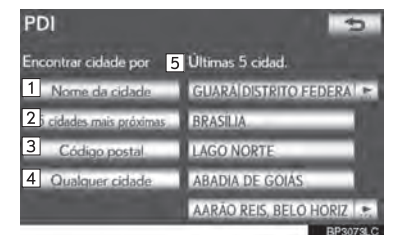

 $\overline{a}$ 9SISTEMA DE NAVEGAÇÃO

<u>ទ</u>

Ĝ.

3

 Nessa tela, as seguintes operações podem ser executadas:

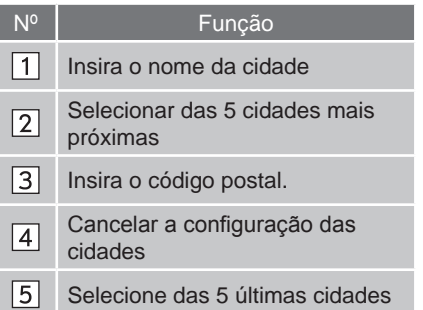

- **INSERIR O NOME DA CIDADE**
- **1** Selecione **"Nome da cidade"**.
- **2** Insira o nome da cidade.

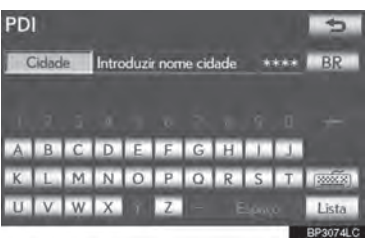

**3** Selecione o botão do nome da cidade desejada na lista que aparece.

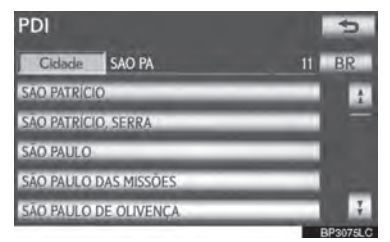

- A tela atual muda para a tela em que se digita o nome do PDI. Depois de inserir o nome do PDI, a lista de nomes PDI pode aparecer.
- **SELECIONAR A PARTIR DAS 5 CIDADES MAIS PRÓXIMAS**
- **1** Selecione **"5 Cidades mais próximas"**.
- **2** Selecione o botão do nome da cidade desejada.

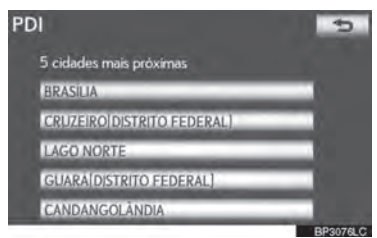

 A tela atual muda para a tela em que se digita o nome do PDI. Depois de inserir o nome do PDI, a lista de nomes PDI pode aparecer.

#### **INSERIR CÓDIGO POSTAL**

- **1** Selecione **"Código postal".**
- **2** Insira o código postal.

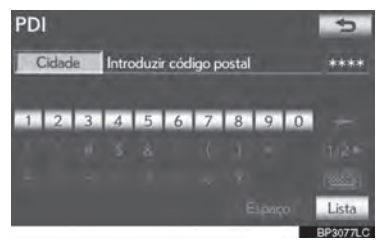

**3** Selecione o botão da tela do código postal desejado na lista exibida.

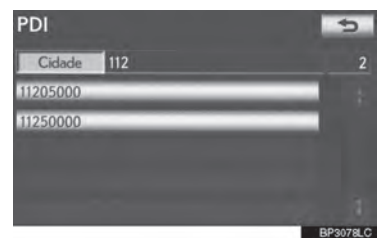

 A tela atual muda para a tela em que se digita o nome do PDI. Depois de inserir o nome do PDI, a lista de nomes PDI pode aparecer.

#### **BUSCAR DAS ÚLTIMAS 5 CIDADES**

**1** Selecione o botão do nome da cidade desejada.

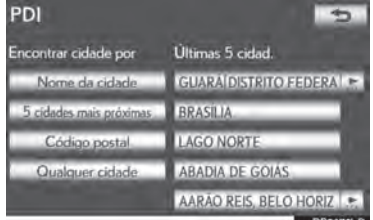

- A tela atual muda para a tela em que se digita o nome do PDI. Depois de inserir o nome do PDI, a lista de nomes PDI pode aparecer.
- Se o sistema de navegação não foi usado, nenhuma cidade aparecerá na tela.

#### **SELECIONAR DAS CATEGORIAS**

- **1** Pressione o botão **"MENU"** no Touch Remoto, então selecione **"Naveg."**.
- **2** Selecione **"Destino"** na tela do "menu de Navegação".
- **3** Selecione **"PDI"** na tela "Destino".
- **4** Selecione **"Categoria"**.

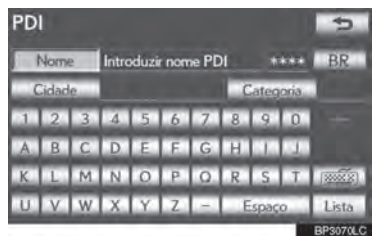

**5** Esta tela é exibida.

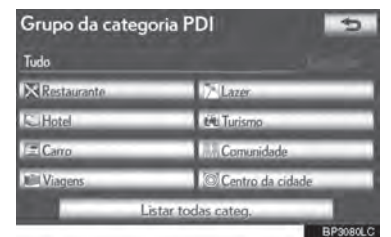

ပ 9SISTEMA DE NAVEGAÇÃO  $\overline{6}$ 규

ŠΆ

3

- Se a categoria de PDI desejada estiver na tela, selecione o botão na tela para exibir uma lista detalhada de categorias PDI.
- $\sum_{n=1}^{\infty}$ **NAVEGAÇÃO** ● Se a categoria de PDI desejada não estiver na tela, selecione **"Listar todas categ."** para listar todas as categorias de PDI.

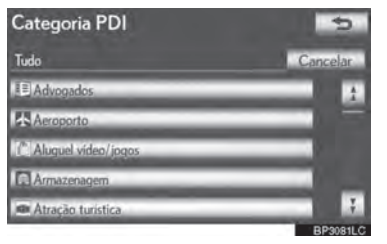

 Quando a categoria desejada for selecionada, a lista de nomes PDI aparecerá.

## **BUSCAR DESTINO POR "PDI perto do cursor"**

O destino pode ser definido ao selecionar o ponto de busca e a categoria PDI.

- **1** Pressione o botão **"MENU"** no Touch Remoto. (Consultar "Touch Remoto" na página 1-1-2).
- **2** Selecione **"Naveg."** na tela "Menu".
- **3** Selecione **"Destino"** na tela do "menu de Navegação".
- **4** Selecione **"PDI perto do cursor"** na tela "Destino".
- **5** Defina o ponto de busca através de um dos métodos a seguir.

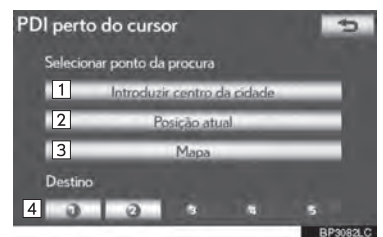

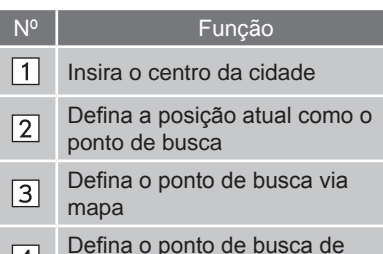

- |4| qualquer destino
- É possível exibir os nomes dos PDIs em um raio de aproximadamente 30 km a partir do ponto de busca selecionado.

#### **INSERIR O CENTRO DA CIDADE**

- **1** Selecione **"Centro da cidade"**.
- **2** Insira o nome do centro da cidade.

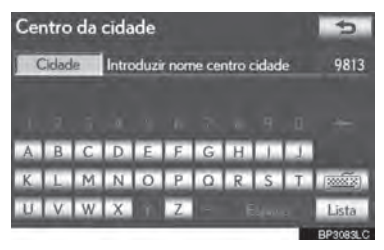

**3** Selecione o botão do nome desejado do centro da cidade.

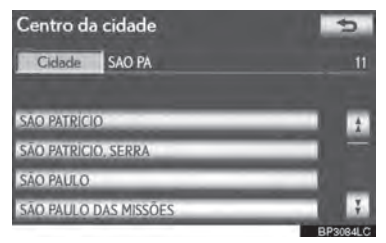

**4** Quando uma seta indicando o ponto desejado é selecionada, o mapa segue a mesma direção.

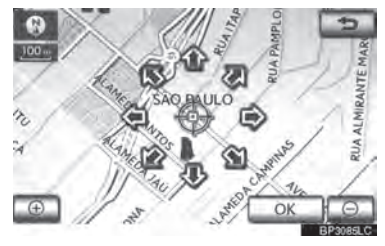

- A rolagem é interrompida quando a seleção da seta é solta.
- **5** Selecione **"OK"**.
- O ponto de busca é definido e a tela de "PDI perto do cursor" será exibida.

# **DEFINIR A POSIÇÃO ATUAL COMO O PONTO DE BUSCA**

- **1** Selecione **"Posição atual"**.
- O ponto de busca é definido na posição atual e a tela "PDI perto do cursor" aparece.

#### **DEFINIR O PONTO DE BUSCA VIA MAPA**

- **1** Selecione **"Mapa"**.
- **2** Quando uma seta indicando o ponto desejado é selecionada, o mapa segue a mesma direção.

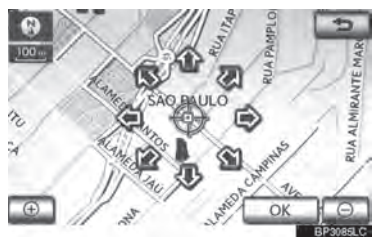

- A rolagem é interrompida quando a seleção da seta é solta.
- **3** Selecione **"OK"**.
- O ponto de busca é definido e a tela de "PDI perto do cursor" será exibida.

#### **DEFINIR O PONTO DE BUSCA A PARTIR DOS DESTINOS**

- **1** Selecione um dos botões de destino na tela na parte de baixo da tela.
- 3 **2** Quando uma seta indicando o ponto desejado é selecionada, o mapa segue a mesma direção.

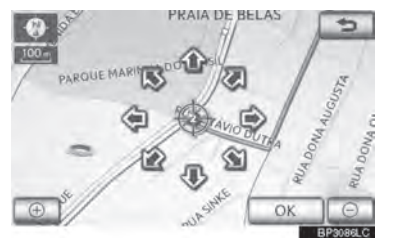

- ഗ 9SISTEMA DE NAVEGAÇÃO  $\overline{a}$ <u>ទ</u> Ĝ.
- A rolagem é interrompida quando a seleção da seta é solta.
- **3** Selecione **"OK"**.
- O ponto de busca é definido e a tela de "PDI perto do cursor" será exibida.
- **BUSCAR POR PDIs PRÓXIMOS AO PONTO DE BUSCA**

Quando o ponto de busca é definido, a tela "PDI perto do cursor" aparecerá.

**1** Selecione as categorias PDI desejadas.

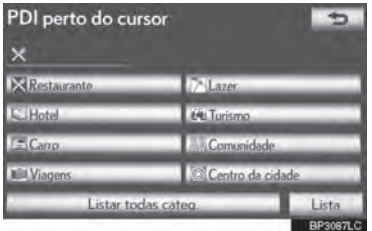

**"Lista"**: Se as categorias PDI desejadas já estiverem selecionadas, uma lista de PDI aparecerá entre as categorias selecionadas.

 $\bullet$  O ícone selecionado da categoria irá aparecer na parte superior esquerda da tela.

- ▶ Se a categoria de PDI desejada não estiver na tela, selecione **"Listar todas categ."** para listar todas as categorias de PDI.
- **1** Selecione as categorias PDI desejadas da lista e pressione **"OK"**.

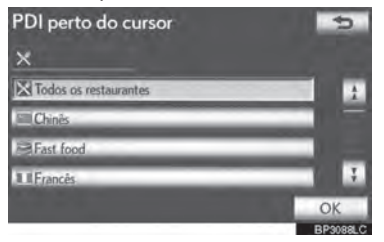

O ícone selecionado da categoria irá aparecer na parte superior esquerda da tela.

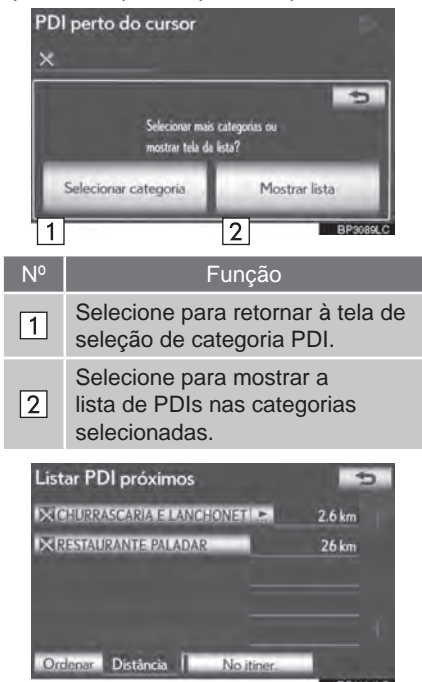

 Ao selecionar o botão na tela do item desejado, a tela muda e exibe o local do mapa do destino selecionado e a preferência de estrada. (Consultar "INICIAR ORIENTAÇÃO DE ITINERÁRIO" na página 3-1-21.)

 A direção das setas dos PDIs é exibida somente quando a posição atual está definida como o ponto de busca.

**"No itiner."**: Quando o indicador está aceso selecionando este botão da tela, a lista dos itens pesquisados junto ao itinerário é exibida.

#### **BUSCAR DESTINO POR "Mapa"**

- **1** Pressione o botão **"MENU"** no Touch Remoto. (Consultar "Touch Remoto" na página 1-1-2).
- **2** Selecione **"Naveg."** na tela "Menu".
- **3** Selecione **"Destino"** na tela do "menu de Navegação".
- **4** Selecione **"Mapa"** na tela "Destino".
- **5** Percorra o mapa até o ponto desejado.

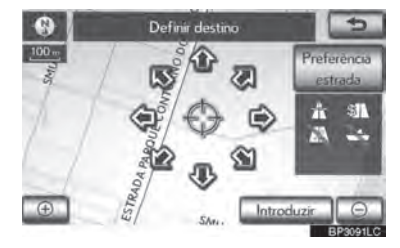

- **6** Selecione **"Introduzir"**.
- O sistema de navegação realiza uma busca pelo itinerário. (Consultar "INICIAR ORIENTAÇÃO DE ITINERÁRIO" na página 3-1-21.)

#### **INFORMAÇÕES**

 A navegação começa se **"introduzir"** estiver selecionado mesmo quando dirigindo. No entanto, o cursor não pode ser movido.

## **BUSCAR DESTINO POR "Memória"**

- **1** Pressione o botão **"MENU"** no Touch Remoto. (Consultar "Touch Remoto" na página 1-1-2).
- **2** Selecione **"Naveg."** na tela "Menu".
- **3** Selecione **"Destino"** na tela do "menu de Navegação".
- **4** Selecione **"Memória"** na tela "Destino".
- **5** Selecione o botão da tela do ponto de memória desejado.

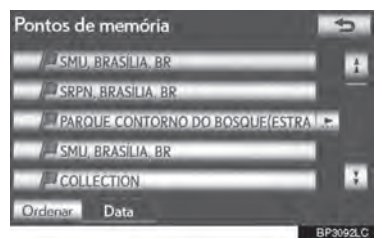

- Uma lista de pontos de memória registrados é exibida.
- A tela altera e exibe o local de destino no mapa da preferência de estrada<br>e itinerário. (Consultar "INICIAR e itinerário. (Consultar "INICIAR ORIENTAÇÃO DE ITINERÁRIO" na página 3-1-21.)

#### **BUSCAR DESTINO POR "Anterior"**

- **1** Pressione o botão **"MENU"** no Touch Remoto. (Consultar "Touch Remoto" na página 1-1-2).
- **2** Selecione **"Naveg."** na tela "Menu".
- **3** Selecione **"Destino"** na tela do "menu de Navegação".
- **4** Selecione **"Anterior"** na tela "Destino".
- **5** Selecione o botão da tela do destino desejado.

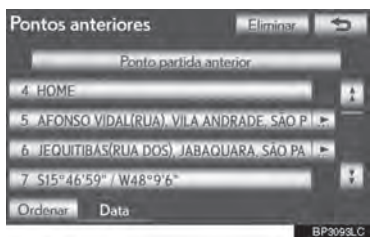

 $\bullet$  O ponto de início anterior e até 100 destinos definidos anteriormente são exibidos na tela.

**"Eliminar"**: Selecione para excluir o destino anterior. (Para excluir destinos anteriores, consultar página 3-3-18).

- A tela altera e exibe o local de destino no mapa da preferência de estrada e itinerário. (Consultar "INICIAR ORIENTAÇÃO DE ITINERÁRIO" na página 3-1-21.)
- A lista de destinos anteriores também pode ser excluída ao selecionar **"Excluir pontos anteriores"** na tela "Ponto de memória" quando o veículo estiver parado. (Consultar "EXCLUIR DESTINOS ANTERIORES" na página 3-3-18).

 $\overline{a}$ <u>ទ</u> Ĝ. 9SISTEMA DE NAVEGAÇÃO

3

#### **BUSCAR DESTINO POR "Cruzamento"**

- **1** Pressione o botão **"MENU"** no Touch Remoto. (Consultar "Touch Remoto" na página 1-1-2).
- **2** Selecione **"Naveg."** na tela "Menu".
- **3** Selecione **"Destino"** na tela do "menu de Navegação".
- **4** Selecione **"Cruzamento"** na segunda página da tela "Destino".
- **5** Insira o nome de 2 ruas de cruzamento que são localizadas próximas ao destino a ser determinado.

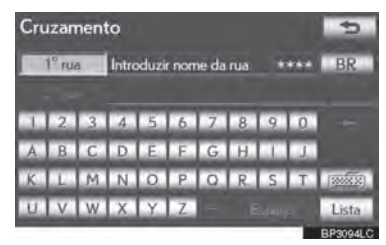

- **6** Selecione **"Lista"**.
- **7** Selecione o botão da tela do item desejado.

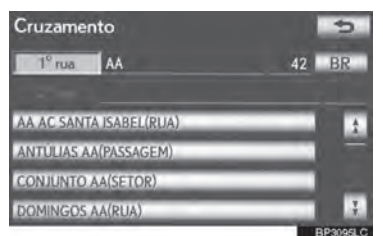

 Após inserir as 2 ruas em cruzamento, a tela muda e exibe o local do mapa do destino selecionado e a preferência<br>de estrada. (Consultar "INICIAR de estrada. (Consultar ORIENTAÇÃO DE ITINERÁRIO" na página 3-1-21.)

# **INFORMAÇÕES**

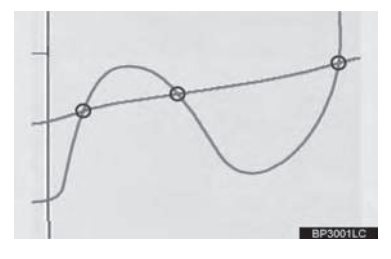

● Se as mesmas 2 ruas cruzam mais de 1 cruzamento, a tela se altera e exibe o menu para selecionar o nome da cidade onde as ruas se cruzam. Selecione a cidade e o local do mapa do destino selecionado e a preferência de estrada. (Consultar "INICIAR ORIENTAÇÃO DE ITINERÁRIO" na página 3-1-21.)

# **BUSCAR DESTINO POR "Ent./ saída AE"**

- **1** Pressione o botão **"MENU"** no Touch Remoto. (Consultar "Touch Remoto" na página 1-1-2).
- **2** Selecione **"Naveg."** na tela "Menu".
- **3** Selecione **"Destino"** na tela do "menu de Navegação".
- **4** Selecione **"Ent./saída AE"** na segunda página da tela "Destino".
- **5** Insira um nome de rodovia.

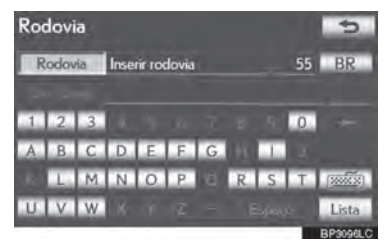

- Certifique-se de utilizar o nome completo da rodovia ao inserir o destino.
- **6** Selecione o botão da tela da rodovia desejada.

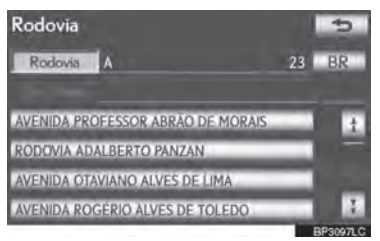

**7** Selecione **"Entrada"** ou **"Saída"**.

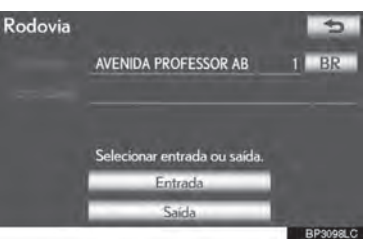

3

 $\overline{a}$ 

<u>ទ</u>

Ĝ. 9SISTEMA DE NAVEGAÇÃO

**8** Selecione o botão na tela do ponto de entrada ou saída desejado.

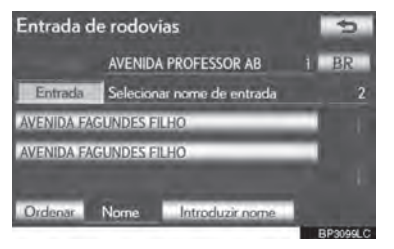

 A tela altera e exibe o local de destino no mapa da preferência de estrada e itinerário. (Consultar "INICIAR ORIENTAÇÃO DE ITINERÁRIO" na página 3-1-21.)

#### **BUSCAR DESTINO POR "Coordenadas"**

- **1** Pressione o botão **"MENU"** no Touch Remoto. (Consultar "Touch Remoto" na página 1-1-2).
- **2** Selecione **"Naveg."** na tela "Menu".
- **3** Selecione **"Destino"** na tela do "menu de Navegação".
- **4** Selecione **"Coordenadas"** na segunda página da tela "Destino".
- **5** Insira a latitude e a longitude.

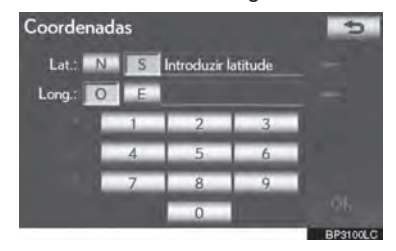

- **6** Após inserir a latitude e longitude, selecione **"OK"**.
- Ao selecionar o botão na tela do ponto desejado, a tela muda e exibe o local do mapa do destino selecionado e a preferência de estrada. (Consultar<br>"INICIAR ORIENTACÃO DE ORIENTAÇÃO DE ITINERÁRIO" na página 3-1-21.)

#### **BUSCAR DESTINO POR "Nº de Telef.".**

- **1** Pressione o botão **"MENU"** no Touch Remoto. (Consultar "Touch Remoto" na página 1-1-2).
- **2** Selecione **"Naveg."** na tela "Menu".
- **3** Selecione **"Destino"** na tela do "menu de Navegação".
- **4** Selecione **"Nº de Telef."** na segunda página da tela "Destino".
- **5** Insira o número de telefone.

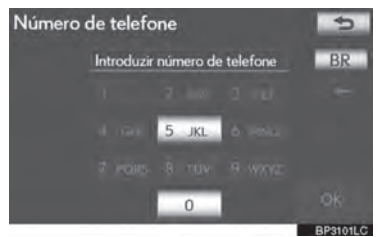

- **6** Após inserir o número de telefone, selecione **"OK"**.
- A tela altera e exibe o local de destino no mapa da preferência de estrada e itinerário. (Consultar "INICIAR ORIENTAÇÃO DE ITINERÁRIO" na página 3-1-21.)
- Se houver mais de 1 local com o mesmo número, a seguinte tela será exibida.

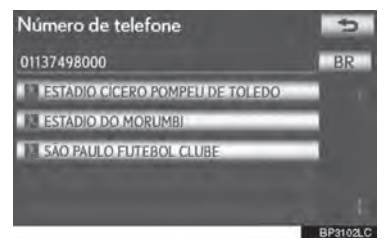

 Para definir um ponto de memória como um destino utilizando o número de telefone, o número já deve estar registrado no ponto de memória. (Consultar a página 3-3-7.)

#### **3-1. BUSCAR DESTINO**

# **INICIAR ORIENTAÇÃO DE ITINERÁRIO**

Após a escolha do destino, a tela altera e exibe o local de destino no mapa e a estrada de preferência.

**1** Quando uma seta indicando o ponto desejado é selecionada, o mapa segue a mesma direção.

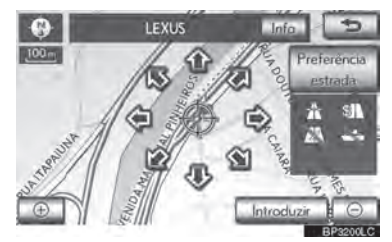

- A rolagem é interrompida quando a seleção da seta é solta.
- **2** Selecione **"Introduzir"**.
- O sistema inicia a busca por itinerário e exibe itinerários recomendados.
- Se já houver um destino definido, "**Adicionar a <sup>@</sup>"** e "Substituir <sup>@</sup>" serão exibidos.

"Substituir <sup>o"</sup>: Selecione para apagar destinos existentes e determinar um novo.

"Adicionar a **O**": Selecione para adicionar um destino.

**"Preferência estrada":** Selecione para mudar a preferência de estrada. (Consultar a página 3-2-13.)

**"Info"**: Se este botão da tela for exibido no topo da tela, selecione o botão para visualizar itens tais como nome, endereço, posição e número de telefone.

**3** Para iniciar a orientação, selecione **"Iniciar"**.

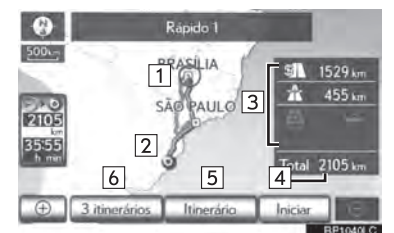

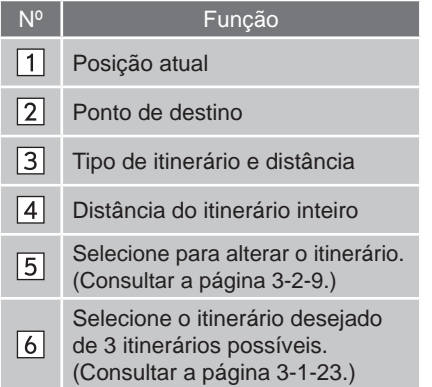

- A orientação pode ser interrompida ou resumida. (Consultar "INTERROMPER E RESUMIR A ORIENTAÇÃO" na página 3-2-8).
- Se **"Iniciar"** for selecionado até soar um alerta sonoro, o modo de demonstração será inicializado. Pressione o botão **"MAP/VOICE"** no Touch Remoto para encerrar o modo de demonstração.

#### **ATENÇÃO**  $\blacktriangle$

 Certifique-se de obedecer aos regulamentos de tráfego e manter as condições da via em mente ao dirigir. Se uma sinalização de tráfego foi alterada, a orientação de itinerário pode não indicar tal informação de alteração.

3

## **INFORMAÇÕES**

- O itinerário de volta pode não ser o mesmo que o de ida.
- A orientação de itinerário até o destino pode não ser a mais curta nem um itinerário livre de congestionamento.
- A orientação de itinerário pode não estar indisponível se não houver dados de vias para a localização específica.
- Ao definir o destino num mapa com escala superior a 1 km, a escala do mapa muda para 500 m automaticamente. Se isto ocorrer, defina o destino novamente.
- Se um destino que não está localizado numa via for definido, o veículo será guiado até o ponto na via mais próximo ao destino. A via mais próxima ao ponto selecionado é definida como o destino.

#### **PARA ALTERAR O ITINERÁRIO ANTES DO ÍNICIO DA ORIENTAÇÃO**

#### **PREFERÊNCIAS DE ESTRADA**

**1** Preferências de estrada podem ser alteradas ao selecionar **"Preferência estrada"**.

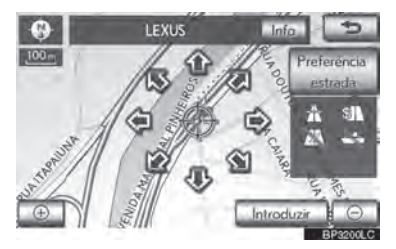

**2** Selecione as preferências de estrada desejadas.

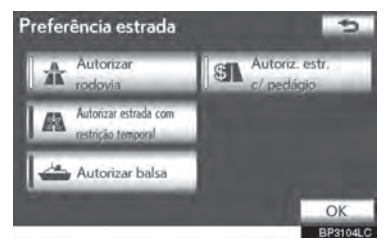

- O sistema irá evitar o uso de itinerários que incluam itens nos quais os indicadores estão desligados.
- **3** Depois de selecionar a preferência de estrada desejada, pressione **"OK"**.
- Ainda que o indicador **"Autorizar rodovia"** esteja esmaecido, o itinerário não pode evitar a inclusão de rodovia em alguns casos.

#### **INFORMAÇÕES**

 Se o itinerário calculado inclui uma viagem de balsa, a orientação de itinerário apresenta um itinerário marítimo. Após sua viagem por balsa, a posição atual pode estar incorreta. Após recepção do sinal do GPS, ela é automaticamente corrigida.

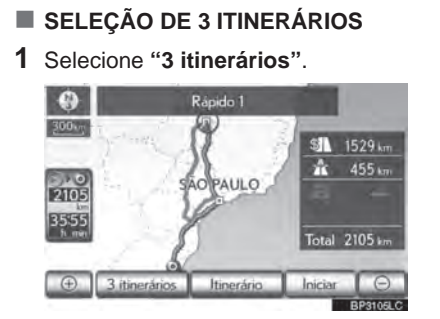

**2** Selecione **"Rápido 1"**, **"Rápido 2"** ou **"Curto"**.

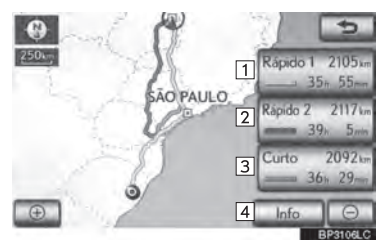

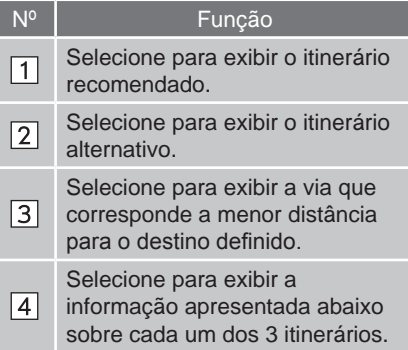

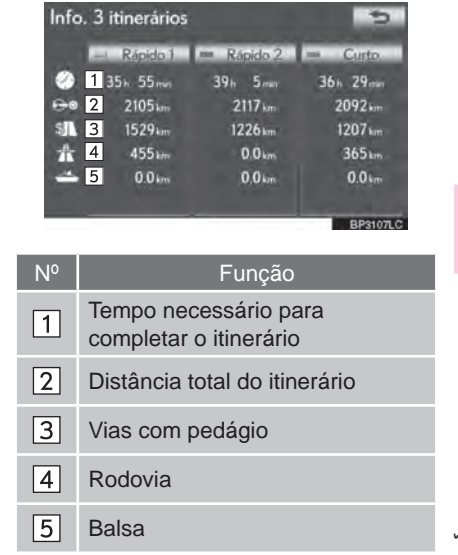

#### 3-1. BUSCAR DESTINO

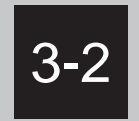

# **ORIENTAÇÃO DE ITINERÁRIO**

- **TELA DA ORIENTAÇÃO DE ITINERÁRIO**
- **COMANDOS TÍPICOS DO GUIA DE VOZ**
- **DISTÂNCIA E TEMPO PARA O DESTINO**
- **CANCELAR E RETOMAR A NAVEGAÇÃO**

CANCELAR A NAVEGAÇÃO CANCELAR A NAVEGAÇÃO

- **CONFIGURAR O ITINERÁRIO** ADICIONAR DESTINOS REORGANIZAR DESTINOS ELIMINAR DESTINOS CONDIÇÃO DA PROCURA CONFIGURAR O DESVIO PREFERÊNCIA DE ESTRADA PANORAMA DA VIA TRAÇAR O ITINERÁRIO
- **EXIBIÇÃO DE ÍCONES PDI\*** SELECIONAR ÍCONES PDI\* A SEREM EXIBIDOS

\*: Ponto de Interesse

## **3-2. ORIENTAÇÃO DE ITINERÁRIO**

# **TELA DA ORIENTAÇÃO DE ITINERÁRIO**

Durante a orientação de itinerário, vários tipos de telas de guia podem ser exibidas dependendo das condições.

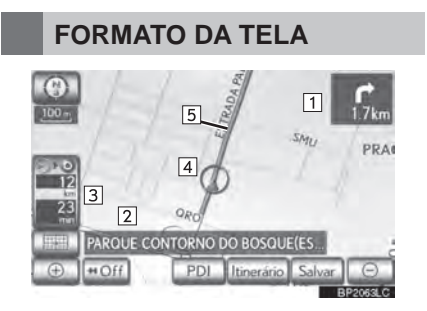

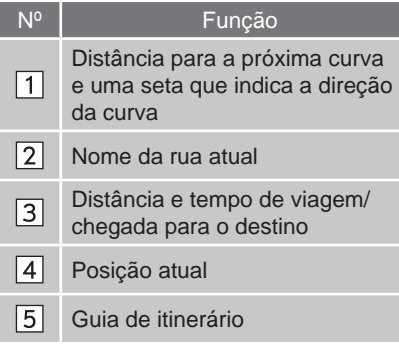

# **INFORMAÇÕES**

- Se o veículo sair da guia de itinerário, o itinerário é buscado novamente.
- Para algumas áreas, as vias não foram ainda completamente digitalizadas em nossa base de dados. Por esta razão, a orientação de itinerário pode selecionar uma via que não deverá ser percorrida.
- Ao chegar ao destino definido, o nome do destino será exibido no topo da tela. Selecionar **"Off"** limpa a tela.
- Quando a tela adiante estiver ligada, setas detalhadas do guia serão exibidas no para-brisas.

## **DURANTE DIREÇÃO EM RODOVIA**

Durante direção em rodovia, esta tela exibe a distância para a próxima junção/ saída, ou PDIs nas proximidades da saída da rodovia.

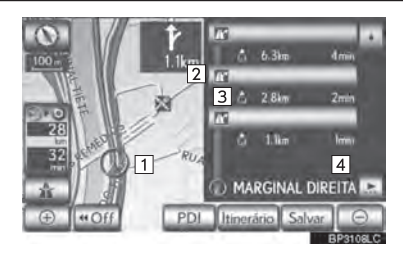

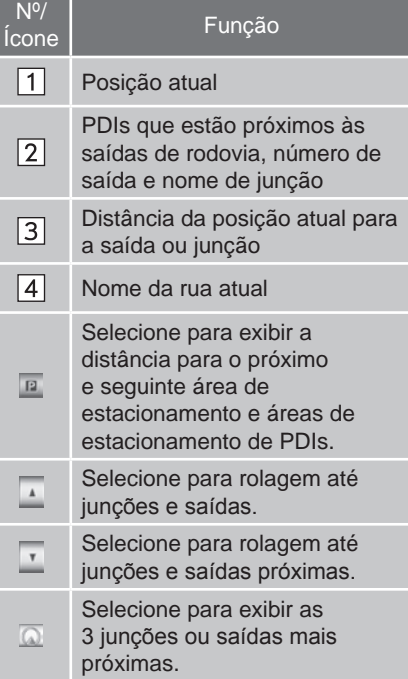

### **AO APROXIMAR-SE DE UMA SAÍDA OU JUNÇÃO DE RODOVIA**

Quando o veículo aproximar-se de uma saída ou junção, a tela do guia de rodovia será exibida.

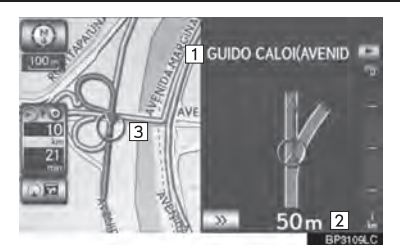

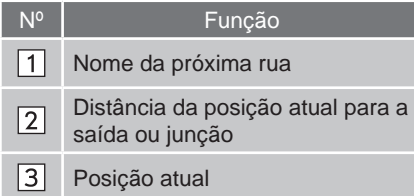

**EXEC**: Selecione para ocultar a tela do guia de rodovia.

 Selecione **"Cruzamento"**, ou pressione o botão **"MAP/VOICE"** no Touch Remoto, para retornar para a tela do guia de rodovia.

## **AO APROXIMAR-SE DE UM CRUZAMENTO**

Quando o veículo aproxima-se de um cruzamento, a tela do guia de cruzamento será exibido.

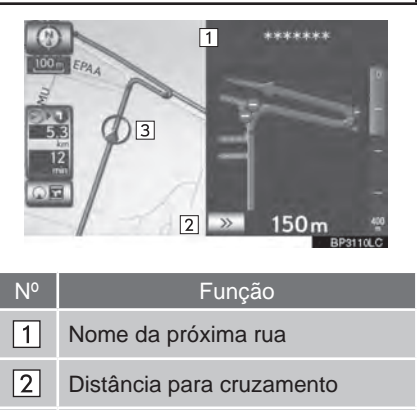

 $\overline{\mathcal{D}}$ : Selecione para ocultar a tela do guia de rodovia.

Posição atual

 $\sqrt{3}$ 

 Selecione **"Cruzamento"**, ou pressione o botão **"MAP/VOICE"** no Touch Remoto, para retornar para a tela do guia de cruzamento.

3

# **OUTRAS TELAS**

#### **TELA DE LISTA DE DIREÇÕES**

Nesta tela, a relação de curvas no guia do itinerário pode ser visualizada.

**1** Selecione **"Lista direções"** durante a orientação para exibir a tela de relação de curvas.

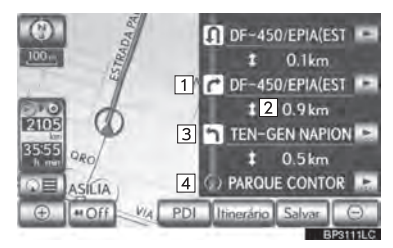

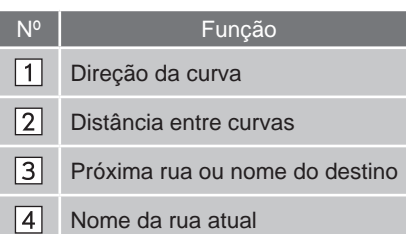

#### **TELA DE SETA**

Nesta tela, informações sobre a próxima curva no guia do itinerário podem ser visualizadas.

**1** Selecione **"Seta"** durante a navegação para exibir a tela de seta.

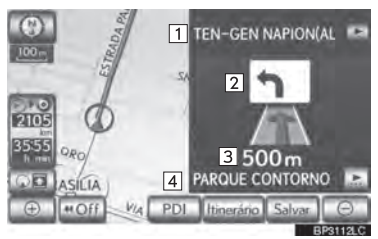

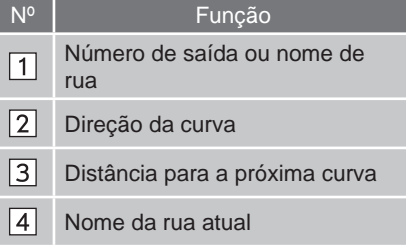

# **3-2. ORIENTAÇÃO DE ITINERÁRIO**

# **COMANDOS TÍPICOS DO GUIA DE VOZ**

À medida que o veículo se aproxima de um cruzamento, ou ponto, onde manobrar o veículo seja necessário, o sistema de guia de voz fornecerá várias mensagens.

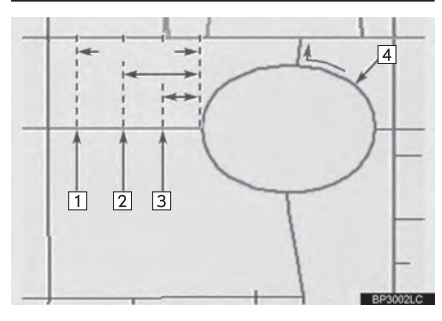

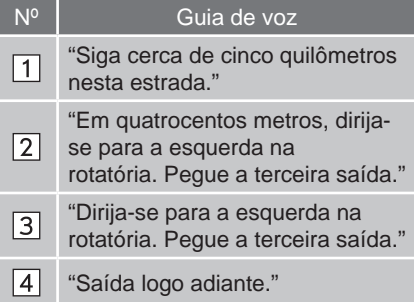

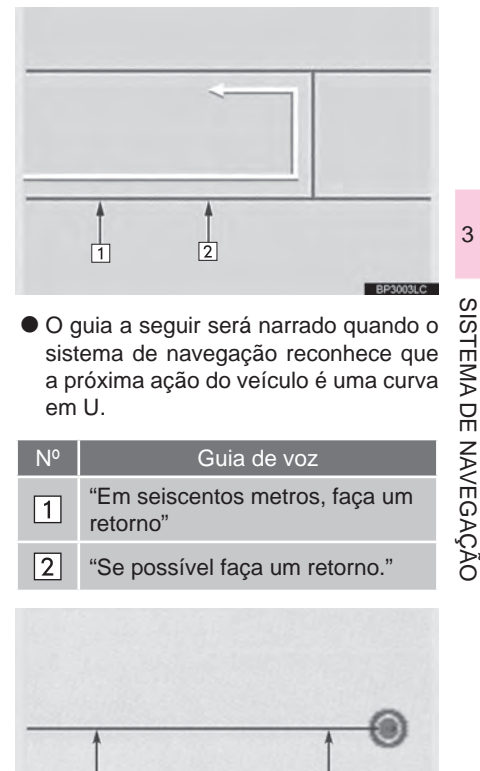

 O guia a seguir será narrado quando o sistema de navegação reconhece que a próxima ação do veículo é uma curva em U.

 $\overline{a}$ 

<u>ទ</u>

Ĝ.

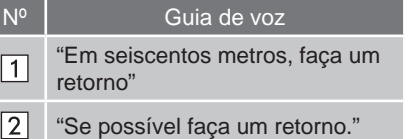

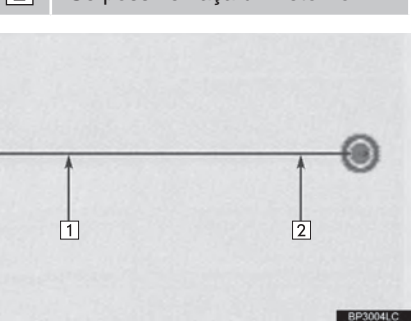

# **INFORMAÇÕES**

 Ainda que a rua e rodovia de superfície tenham uma configuração similar, a orientação de voz será realizada em um ponto diferente.

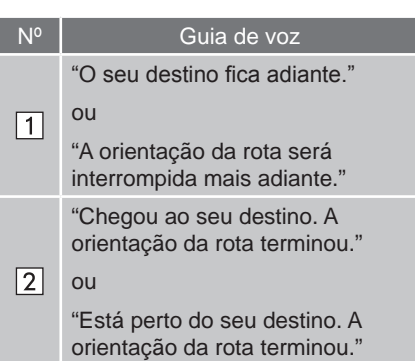

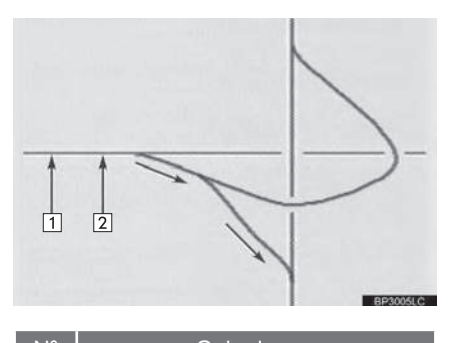

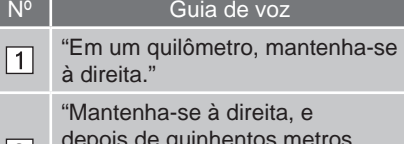

- depois de quinhentos metros,  $|2|$ mantenha-se à direita, em direção a (Brasilia)."
- Se um comando do guia de voz não puder ser ouvido, pressione o botão **"MAP/VOICE"** no Touch Remoto enquanto a tela da posição atual é exibida na tela para ouvir novamente.
- Para ajustar o volume do guia de voz, consultar "VOLUME DA VOZ" na página 2-2-9.

# **INFORMAÇÕES**

- O guia de voz pode ser realizado cedo ou tarde.
- Se o sistema não pode determinar corretamente a posição atual, você não pode ouvir o guia de voz ou pode não ver o cruzamento ampliado na tela.

#### **ITINERÁRIO INCLUINDO VIAS IPD**

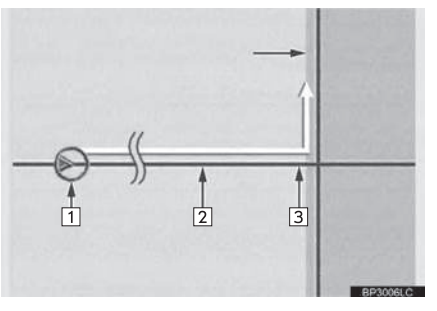

- Após o sistema ter calculado o itinerário, ele avisará o usuário se vias IPD estão incluídas no itinerário ou não.
- A porção do itinerário que cobre vias IPD está indicada pela luz azul.

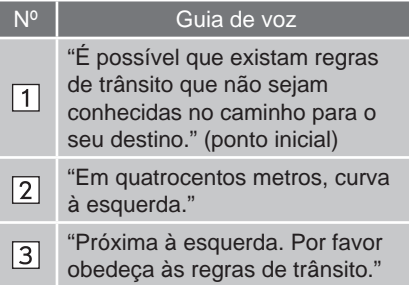

\*: A área que inclui vias IPD.

 Vias IPD são vias que ainda não estão completamente digitalizadas em nossa base de dados. Entretanto, sua geometria, nome e código administrativo já são conhecidos.

# **A** ATENÇÃO

**Certifique-se de obedecer aos** regulamentos de tráfego e manter a condição da via em mente especialmente quando estiver dirigindo em vias IPD. A orientação de itinerário pode não ter a informação atualizada tal como a direção de uma via de mão única.

# **3-2. ORIENTAÇÃO DE ITINERÁRIO**

# **DISTÂNCIA E TEMPO PARA O DESTINO**

Quando o veículo estiver no guia de itinerário, a distância e o tempo de viagem/chegada estimados para o destino são exibidos. Quando o veículo não estiver no guia de itinerário, a distância e a direção do destino são exibidos.

Ao dirigir no guia de itinerário com mais de 1 destino definido, a distância e o tempo de viagem/chegada estimados da posição atual para cada destino são exibidos.

**1** Selecione o botão de tela indicado pela seta.

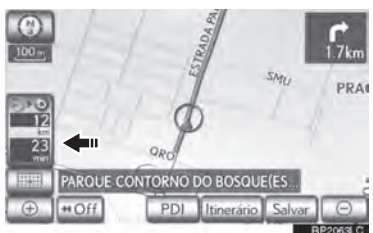

**2** Selecione o número do botão de tela para exibir o destino desejado.

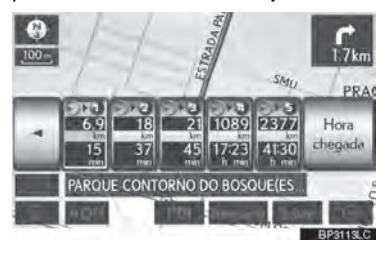

 A distância, tempo de viagem estimado e tempo de chegada estimado da posição atual ao destino selecionado são exibidos.

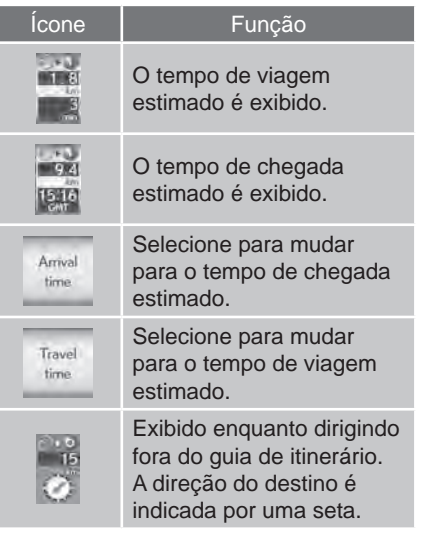

3

 $\overline{a}$ 

<u>ទ</u>

Ĝ. 9SISTEMA DE NAVEGAÇÃO

# **INFORMAÇÕES**

 Quando o veículo estiver no guia de itinerário, a distância medida ao longo do itinerário é exibida. O tempo de viagem e tempo de chegada são calculados com base na informação de velocidade definida do veículo. (Consultar "VELOCIDADE MÉDIA" na página 3-4-3). Entretanto, quando o veículo não estiver no guia de itinerário, a distância é a distância linear entre a posição atual e o destino.

# **CANCELAR E RETOMAR A NAVEGAÇÃO**

# **CANCELAR A NAVEGAÇÃO**

**1** Pressione o botão **"MENU"** no Touch Remoto.

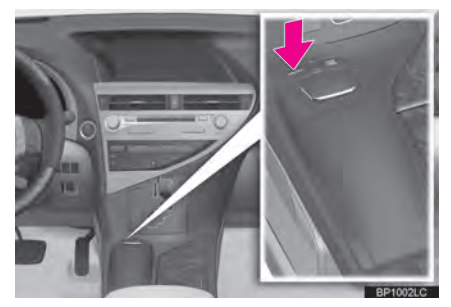

**2** Selecione **"Naveg."**.

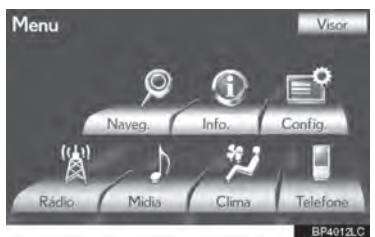

**3** Selecione "**Suspender orientação"**.

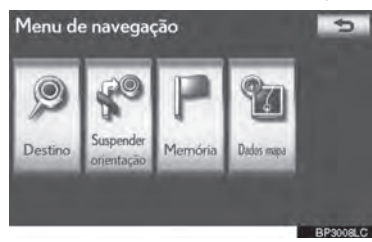

 A tela retornará para o mapa de posição atual sem orientação de itinerário.

# **CANCELAR A NAVEGAÇÃO**

- **1** Pressione o botão **"MENU"** no Touch Remoto. (Consultar "Touch Remoto" na página 1-1-2).
- **2** Selecione **"Naveg."** na tela "Menu".
- **3** Selecione **"Retomar orientação"**.

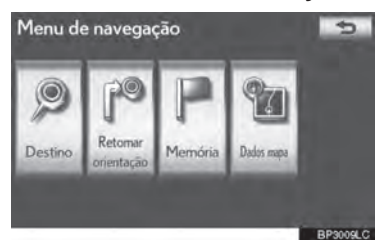

 A tela retornará para o mapa de posição atual sem orientação de itinerário.

# **CONFIGURAR O ITINERÁRIO**

O desvios e condições dos rotas podem ser ajustados e destinos podem ser adicionados.

**1** Selecione **"Itinerário"**.

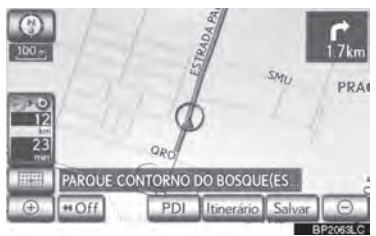

**2** Executar operações de acordo com os procedimentos determinados nas seguintes páginas.

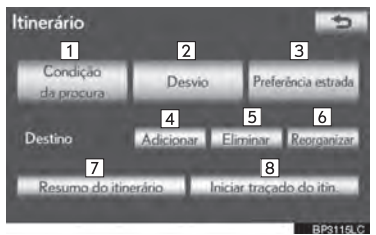

 Nessa tela, as seguintes operações podem ser executadas:

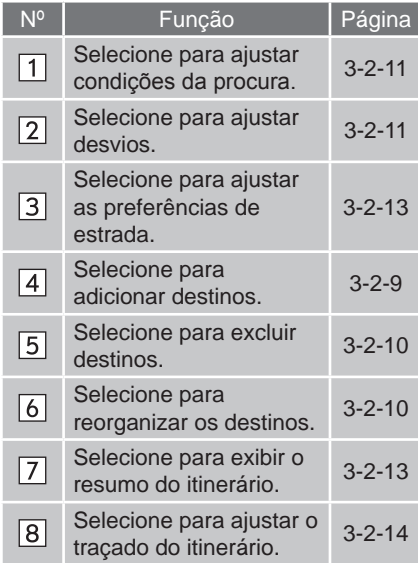

# **ADICIONAR DESTINOS**

Destinos podem ser adicionados e itinerários podem ser buscados novamente.

**1** Selecione **"Itinerário"**.

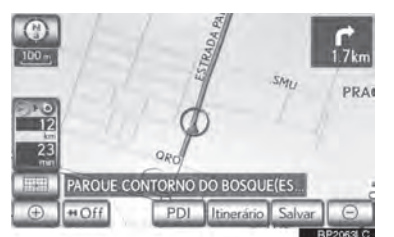

**2** Selecione **"Adicionar"**.

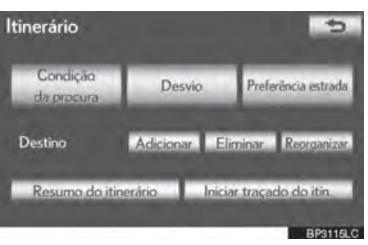

- **3** Insira um destino adicional do mesmo modo que uma busca por destino. (Consultar "BUSCAR DESTINO" na página 3-1-4).
- **4** Selecione o **"Adicionar destino aqui"** desejado para inserir o novo destino no itinerário.

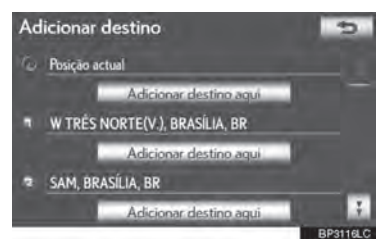

 O tela resumo do itinerário será exibida. (Consultar "INICIAR GUIA DE ITINERÁRIO" na página 3-2-13.)

 $\overline{a}$ <u>ទ</u> Ĝ. 9SISTEMA DE NAVEGAÇÃO

3

# **REORGANIZAR DESTINOS**

Quando mais de 1 destino é definido, a ordem de chegada dos destinos pode ser alterada.

**1** Selecione **"Itinerário"**.

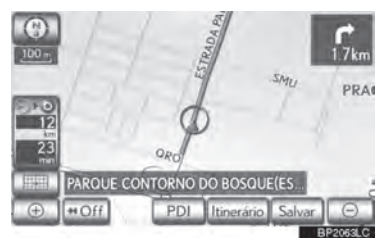

**2** Selecione **"Reorganizar"**.

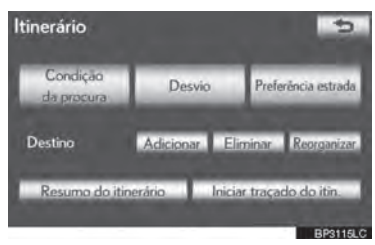

**3** Selecione o destino desejado e pressione **"Mover para cima"** ou **"Mover para baixo"** para alterar a ordem de chegada.

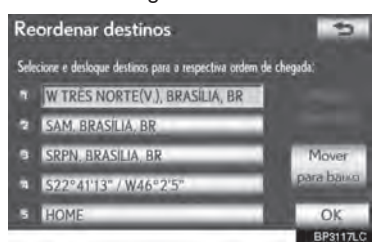

- **4** Após selecionar os destinos, pressione **"OK"**.
- $\bullet$  O sistema procura por uma orientação de itinerário novamente, e exibe o itinerário completo.

# **ELIMINAR DESTINOS**

Um destino definido pode ser excluído.

**1** Selecione **"Itinerário"**.

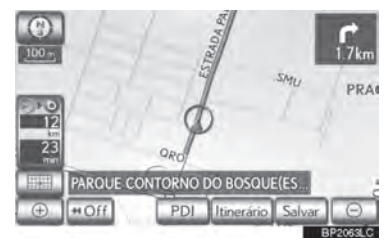

**2** Selecione **"Eliminar"**.

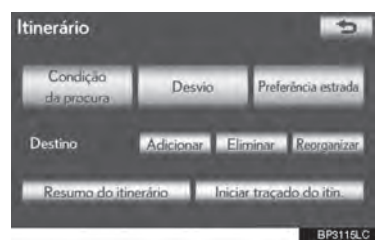

- Quando mais de 1 destino é definido, uma lista será exibida na tela.
- **3** Selecione o destino a ser excluído.

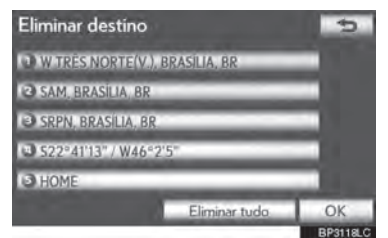

**"Eliminar tudo"**: Selecione para excluir todos os destinos da lista.

 Uma mensagem aparece para confirmar a solicitação para excluir.

**4** Selecione **"Sim"** para excluir o(s) **4** O itinerário completo da posição de destino(s).

Se **"Sim"** for selecionado, os dados não podem ser recuperados. Se mais de 1 destino foi determinado, o sistema irá recalcular o(s) itinerário(s) para determinar o(s) destino(s) como necessário.

 Se **"Não"** for selecionado, a tela anterior será exibida.

# **CONDIÇÃO DA PROCURA**

Condições de via do itinerário de destino podem ser determinadas.

**1** Selecione **"Itinerário"**.

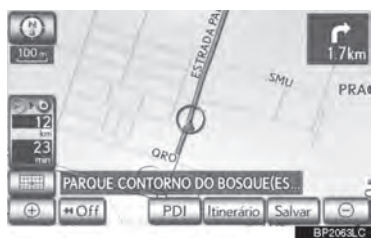

**2** Selecione **"Condição da procura"**.

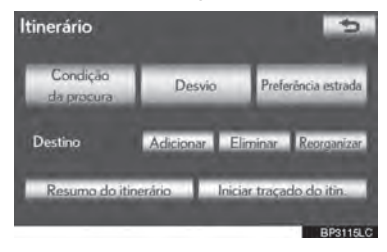

**3** Selecione **"Rápido", "Rápido 1", "Rápido 2"** ou **"Curto"** e em seguida pressione **"OK"**.

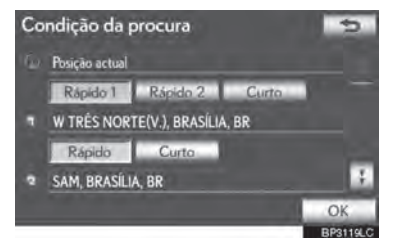

início ao destino é exibido.

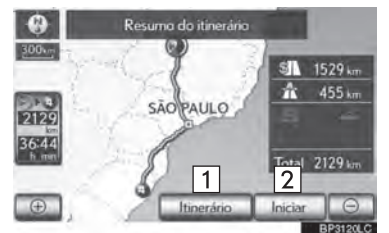

Nº Função Selecione para alterar o itinerário.  $\boxed{1}$ (Consultar a página 3-2-9.) Selecione para iniciar a  $\overline{2}$ orientação.

# $\overline{a}$ <u>ទ</u> Ĝ. 9SISTEMA DE NAVEGAÇÃO

3

# **CONFIGURAR O DESVIO**

Enquanto a orientação de itinerário estiver em funcionamento, o itinerário pode ser alterado para o desvio ao redor de uma seção do itinerário onde o atraso é causado por reparos na via, um acidente, etc.

**1** Selecione **"Itinerário"**.

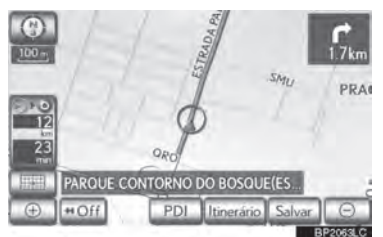

**2** Selecione **"Desvio"**.

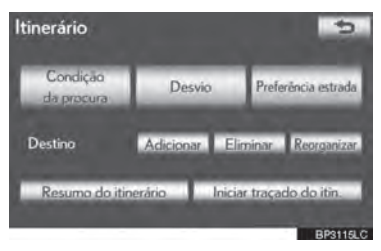

**3** Pressione o botão da tela para selecionar a distância do desvio desejado.

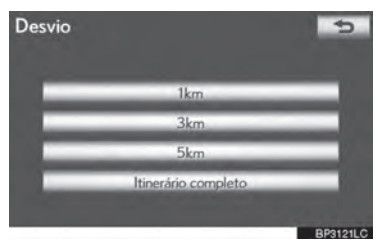

**"1km"**, **"3km"** ou **"5km"**: Selecione um desses botões da tela para iniciar o processo de desvio. Após o desvio, o sistema volta para a orientação de itinerário original.

**"Itinerário completo"**: Selecione para que o sistema calcule um novo itinerário para o destino.

## **INFORMAÇÕES**

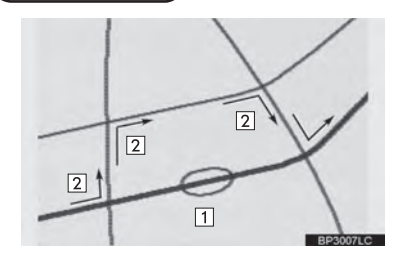

- Essa imagem exibe um exemplo de como o sistema retornaria um atraso causado por trânsito.
- 1 Essa posição indica o local do trânsito causado por reparos na via, acidente, etc.
- $\boxed{2}$  Esse itinerário indica o desvio sugerido pelo sistema.
- Quando o veículo está em uma rodovia, as seleções de distância de desvio são 5,15 e 25 km.
- O sistema pode não estar apto a calcular o itinerário de desvio dependendo da distância selecionada e condições da via adiante.

# **PREFERÊNCIA DE ESTRADA**

Uma variedade de escolhas está disponível ao definir as condições que o sistema utiliza para determinar o itinerário ao destino.

**1** Selecione **"Itinerário"**.

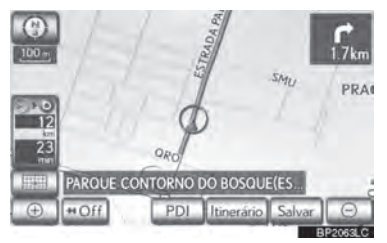

**2** Selecione **"Preferência estrada"** para exibir condições que podem ser selecionadas quando o sistema determina o itinerário do seu destino.

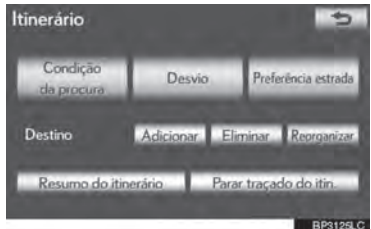

**3** Selecione as preferências de estrada desejadas.

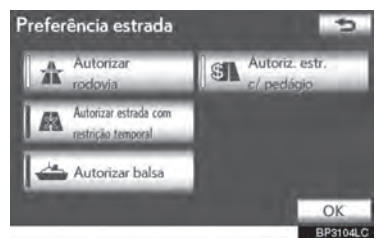

- O sistema irá evitar o uso de itinerários que incluam itens nos quais os indicadores estão desligados.
- **4** Depois de selecionar a preferência de estrada desejada, pressione **"OK"**.

# **PANORAMA DA VIA**

**1** Selecione **"Itinerário"**.

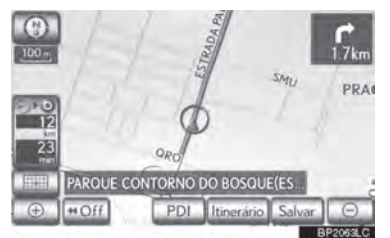

3

 $\overline{a}$ 

<u>ទ</u>

Ĝ. 9SISTEMA DE NAVEGAÇÃO

**2** Selecione **"Resumo do itinerário"**.

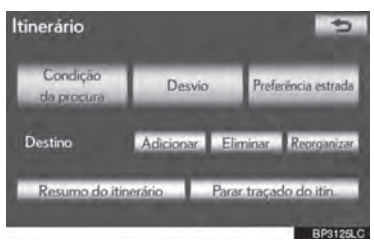

**3** O itinerário completo da posição atual para o destino é exibido.

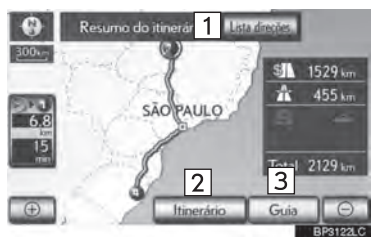

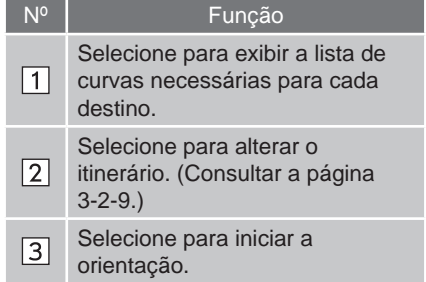

# **LISTA DE DIREÇÕES**

**1** Selecione  $\pm$  ou  $\mp$  para pular para a próxima página da lista de vias. Selecione e pressione <sup>1</sup> ou <sup>1</sup> para a rolagem pela lista de vias.

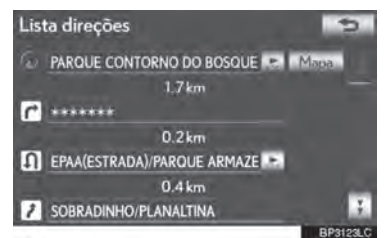

 $\overline{r}$ : Esta marca indica a direção na qual você deveria virar no cruzamento.

**"Mapa"**: O ponto selecionado é exibido na tela do mapa.

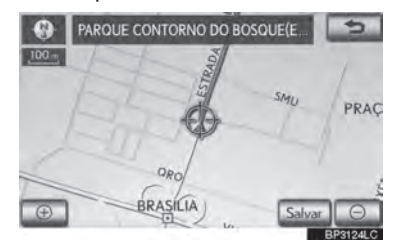

# **INFORMAÇÕES**

 Entretanto, nem todos os nomes de vias podem aparecer na lista. Se uma via altera seu nome sem solicitar uma curva (como em uma rua que passa por 2 ou mais cidades), a alteração do nome não irá aparecer na lista. Os nomes das vias serão exibidos em ordem do ponto de partida, junto com a distância até a próxima curva.

# **TRAÇAR O ITINERÁRIO**

Até 200 km do itinerário viajado podem ser armazenados e recalculados na tela.

# **INFORMAÇÕES**

 Esse recurso está disponível quando a escala do mapa é maior que 50 km.

### **PARA INICIAR A GRAVAÇÃO DO TRAÇADO DO ITINERÁRIO**

**1** Selecione **"Itinerário"**.

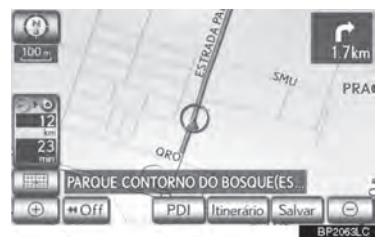

**2** Selecione **"Iniciar traçado do itin."**.

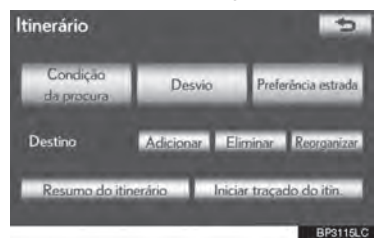

### **PARA INTERROMPER A GRAVAÇÃO DO TRAÇADO DO ITINERÁRIO**

**1** Selecione **"Itinerário"**.

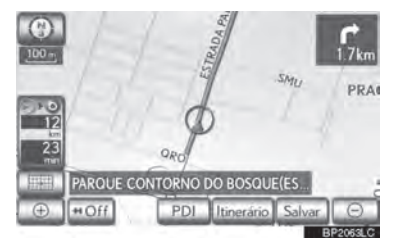

**2** Selecione **"Parar traçado do itin."**.

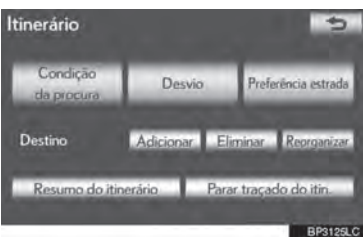

- Selecionando **"Sim"** a gravação é interrompida e o itinerário permanece exibido na tela.
- Selecionando **"Não"** a gravação é interrompida e o traçado do itinerário é excluído.

3
#### **3-2. ORIENTAÇÃO DE ITINERÁRIO**

# **EXIBIÇÃO DE ÍCONES PDI**

Ícones PDI como postos de combustível e restaurantes podem ser exibidos na tela do mapa. Seu local também pode ser determinado como um destino e usado para orientação de itinerário.

**1** Selecione **"PDI"**.

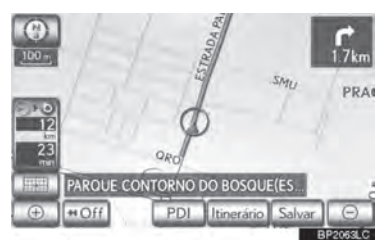

**2** Uma tela com uma variedade limitada de PDIs será exibida.

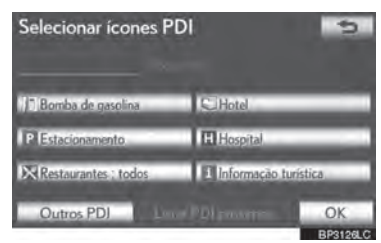

 Para alterar a lista de PDIs exibidos, consulte a página 3-4-4.

## **SELECIONAR ÍCONES PDI A SEREM EXIBIDOS**

Até 5 categorias de ícones podem ser exibidas na tela do mapa.

- **1** Selecione **"PDI"** na tela do mapa.
- **2** Selecione a categoria PDI desejada para exibir os ícones de local PDI na tela do mapa.

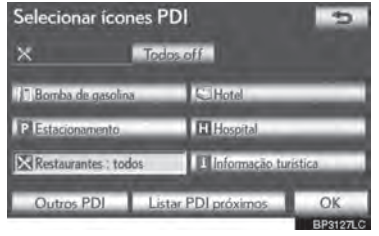

- Ao selecionar a categoria de PDI desejada e em seguida pressionar **"OK"**, os ícones PDI selecionados são exibidos na tela do mapa.
- Para desligar os ícones PDI na tela do mapa, selecione "**Todos off"**.

**"Outros PDI"**: Selecione para exibir outras categorias PDIs caso os PDIs desejados não possam ser encontrados na tela de escolhas limitadas.

**"Listar PDI próximos"**: Selecione para procurar pelos PDIs mais próximos. Então selecione uma das categorias. O sistema irá listar os pontos dentro de 30 km. (Consultar página 3-2-17.)

#### **SELECIONAR OUTROS ÍCONES PDI A SEREM EXIBIDOS**

**1** Selecione **"Outros PDI"**.

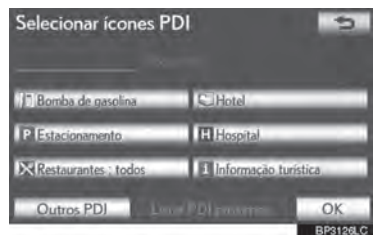

- Quando uma categoria PDI for selecionada a partir da lista limitada ou da lista completa, os ícones desses locais serão exibidos na tela do mapa.
- **2** Selecione as categorias PDI desejadas.

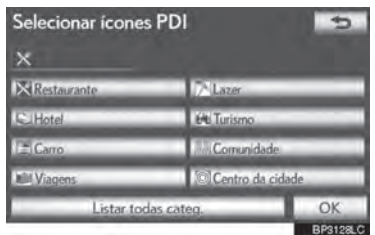

- $\bullet$  O ícone selecionado da categoria irá aparecer na parte superior esquerda da tela.
- Ao selecionar a categoria de PDI desejada e em seguida pressionar **"OK"**, os ícones PDI selecionados são exibidos na tela do mapa.
- Se a categoria de PDI desejada não estiver na tela, selecione **"Listar todas categ."** para listar todas as categorias de PDI.

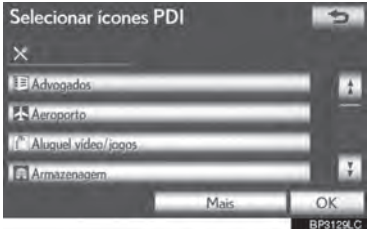

- Selecione as categorias PDIs desejadas da lista.
	- **•** O ícone selecionado da categoria irá aparecer na parte superior esquerda da tela.
	- **•** Ao selecionar a categoria de PDI desejada e em seguida pressionar **"OK"**, os ícones PDI selecionados são exibidos na tela do mapa.
	- **•** Para retornar a tela de seleção da categoria PDI, selecione **"Mais"**.

#### **PARA EXIBIR A LISTA PDI LOCAL**

Pontos de Interesse que estão dentro de 30 km da posição atual serão listados das categorias selecionadas.

**1** Selecione **"Listar PDI próximos"**. Selecionar ícones PDI  $\overline{a}$  $\times$ Todos off **C** Hote

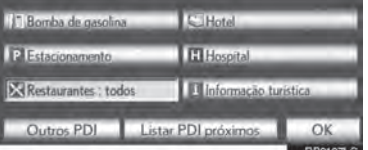

**2** Selecione o botão da tela do PDI desejado.

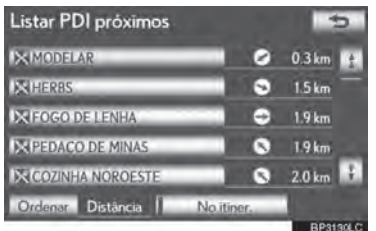

● Os PDIs selecionados são exibidos na tela do mapa.

**"No itiner."**: Quando o indicador está aceso selecionando este botão da tela, a lista dos itens pesquisados junto ao itinerário é exibida.

Ĝ.

3

#### **PARA DETERMINAR UM PDI COMO DESTINO**

Um dos ícones Ponto de Interesse pode ser selecionado na tela do mapa como destino e pode ser usado para orientação de itinerário.

**1** Selecione diretamente o ícone PDI desejado como destino.

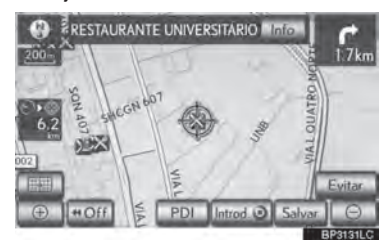

- O mapa irá substituir de modo que o item esteja centrado na tela e sobreposto com o cursor  $\bigoplus$ . Neste ponto, a distância da posição atual é exibida na tela. A distância exibida é medida como uma linha reta da posição atual para o PDI.
- **2** Quando o PDI desejado sobrepõe com o cursor, selecione **"Introd. "**.
- A tela altera e exibe o mapa do local de destino selecionado e preferência de estrada. (Consultar "INICIAR ORIENTAÇÃO DE ITINERÁRIO" na página 3-1-21.)

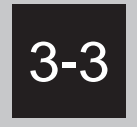

# **PONTOS DE MEMÓRIA**

#### **CONFIGURAÇÕES DO PONTO DE MEMÓRIA**

CONFIGURAR "Casa"

CONFIGURAR O "Acesso rápido"

DEFINIR "Pontos de memória"

DEFINIR A "Área a evitar"

EXCLUIR DESTINOS ANTERIORES

CÓPIA DE SEGURANÇA PARA UMA MEMÓRIA USB

COPIAR DE UMA MEMÓRIA USB

# **3-3. PONTOS DE MEMÓRIA**

# **CONFIGURAÇÕES DO PONTO DE MEMÓRIA**

Pontos ou áreas no mapa podem ser registrados.

Os pontos registrados podem ser utilizados na tela "Destino". (Consultar "BUSCAR DESTINO POR CASA" na página 3-1-6, "BUSCAR DESTINO POR ACESSO RÁPIDO" na página 3-1-6 e "BUSCAR DESTINO POR "Memória"" na página 3-1-17.)

Áreas registradas a serem evitadas, serão evitadas quando o sistema buscar um itinerário.

**1** Pressione o botão **"MENU"** no Touch Remoto.

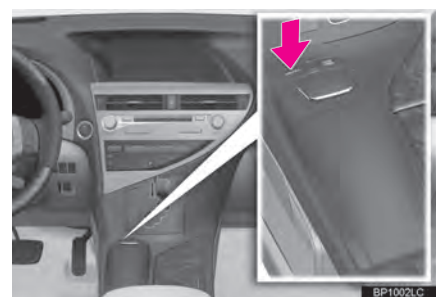

**2** Selecione **"Naveg."**.

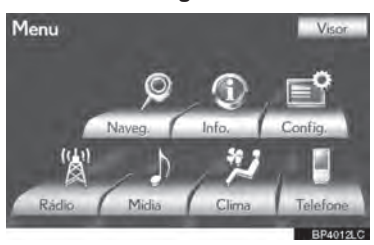

**3** Selecione **"Memória"**.

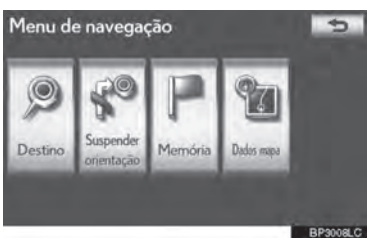

**4** Selecione os itens que deseja configurar.

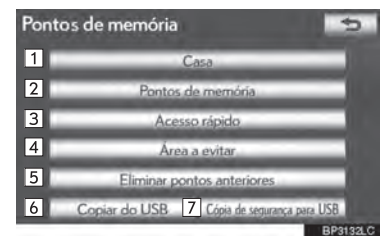

 Nessa tela, as seguintes operações podem ser executadas:

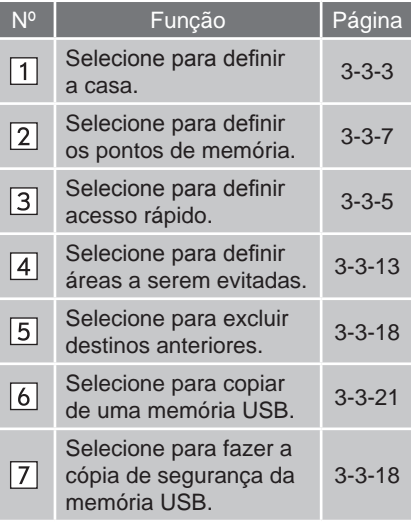

# **CONFIGURAR "Casa"**

Se a casa foi registrada, essa informação<br>pode ser recordada selecionando recordada selecionando **"Casa"** na tela de "Destino". (Consultar "BUSCAR DESTINO POR CASA" na página 3-1-6).

- **1** Pressione o botão **"MENU"** no Touch Remoto. (Consultar "Touch Remoto" na **4** Selecione **"Registrar"**. página 1-1-2).
- **2** Selecione **"Naveg."** na tela "Menu".
- **3** Selecione **"Memória"** na tela "Menu de navegação".
- **4** Selecione **"Casa".**

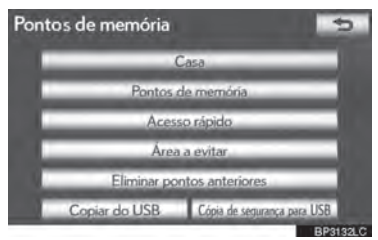

**5** Selecione o botão de tela desejado.

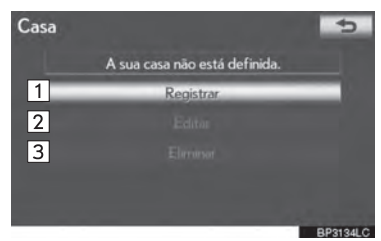

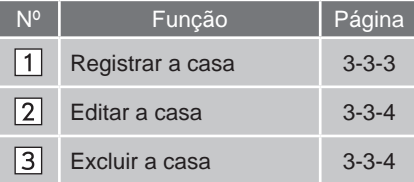

#### **REGISTRAR CASA**

- **1** Pressione o botão **"MENU"** no Touch Remoto, então selecione **"Naveg."**.
- **2** Selecione **"Memória"** na tela "Menu de navegação".
- **3** Selecione **"Casa"** na tela do "Ponto de memória".
- 

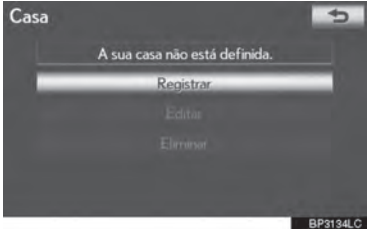

**5** Selecione o botão da tela desejado e digite o local da mesma forma que uma busca de destino. (Consultar "BUSCAR DESTINO" na página 3-1-4).

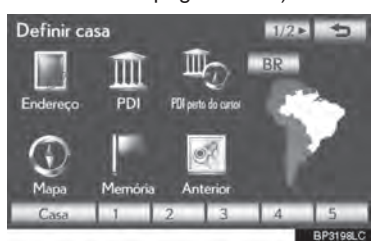

- Quando o registro da casa estiver completo, a tela do mapa será exibida.
- **6** Selecione **"OK"**.
- Para editar a informação registrada, consultar "EDITAR A CASA" na página 3-3-4.

3

 $\overline{a}$ 

<u>ទ</u>

Ĝ. 9SISTEMA DE NAVEGAÇÃO

#### **EDITAR A CASA**

- **1** Pressione o botão **"MENU"** no Touch Remoto, em seguida **"Naveg."**.
- **2** Selecione **"Memória"** na tela "Menu de navegação".
- **3** Selecione **"Casa"** na tela do "Ponto de memória".
- **4** Selecione **"Editar"**.

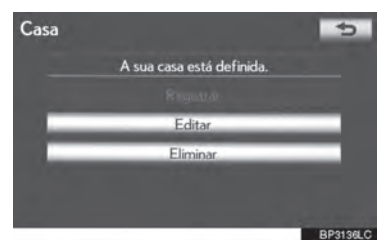

**5** Selecione o botão da tela a ser editado.

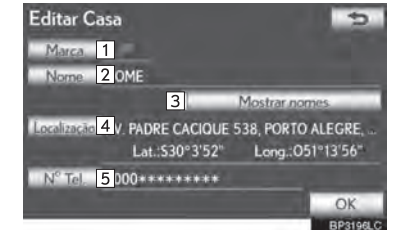

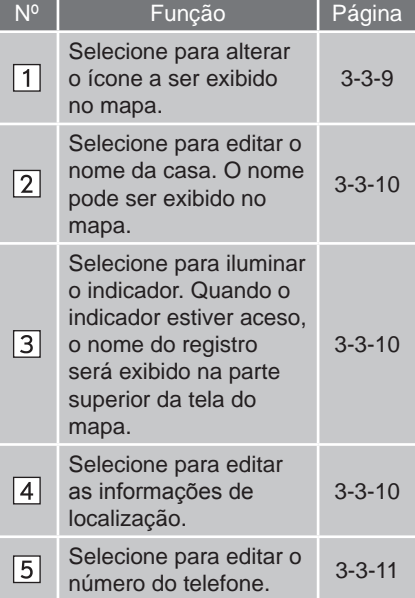

**6** Selecione **"OK"**.

```
EXCLUIR A CASA
```
- **1** Pressione o botão **"MENU"** no Touch Remoto, em seguida **"Naveg."**
- **2** Selecione **"Memória"** na tela "Menu de navegação".
- **3** Selecione **"Casa"** na tela do "Ponto de memória".
- **4** Selecione **"Eliminar"**.

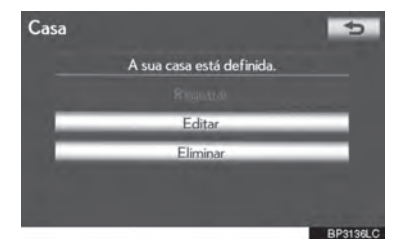

**5** Selecione **"Sim"** para excluir a casa e selecione **"Não"** para cancelar a exclusão.

# **CONFIGURAR O "Acesso rápido"**

Se o acesso rápido foi registrado, a informação pode ser relembrada usando os botões da tela de acesso rápido na tela "Destino". (Consultar "BUSCAR DESTINO POR ACESSO RÁPIDO" na página 3-1-6).

- **1** Pressione o botão **"MENU"** no Touch Remoto. (Consultar "Touch Remoto" na página 1-1-2).
- **2** Selecione **"Naveg."** na tela "Menu".
- **3** Selecione **"Memória"** na tela "Menu de navegação".
- **4** Selecione **"Acesso rápido"**.

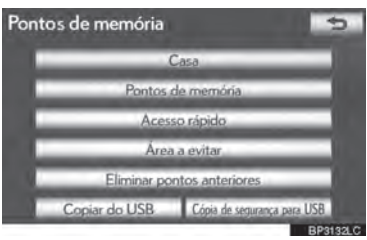

**5** Selecione o botão de tela desejado.

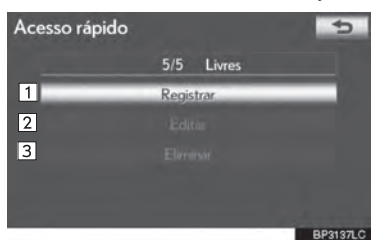

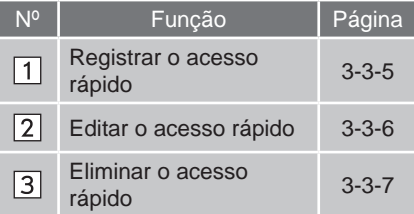

# **REGISTRAR ACESSO RÁPIDO**

- **1** Pressione o botão **"MENU"** no Touch Remoto, então selecione "Naveg."
- **2** Selecione **"Memória"** na tela "Menu de navegação".
- 3 **3** Selecione **"Acesso rápido"** na tela do "Ponto de memória".
- **4** Selecione **"Registrar"**.

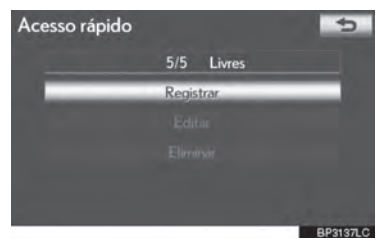

**5** Selecione o botão da tela desejado e digite o local da mesma forma que uma busca de destino. (Consultar "BUSCAR DESTINO" na página 3-1-4).

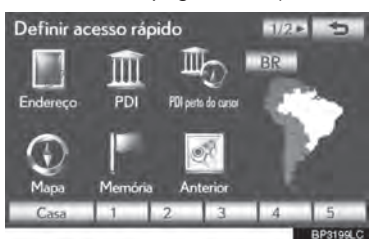

rápido.

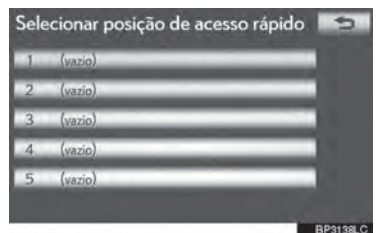

- Quando o registro do acesso rápido estiver completo, a tela do "Acesso rápido" será exibida.
- **7** Selecione **"OK"**.
	- **Para editar as informações registradas. consulte "EDITAR** registradas, consulte ACESSO RÁPIDO" na página 3-3-6.

#### **EDITAR O ACESSO RÁPIDO**

- **1** Pressione o botão **"MENU"** no Touch Remoto, então selecione "Naveg."
- **2** Selecione **"Memória"** na tela "Menu de navegação".
- **3** Selecione **"Acesso rápido"** na tela do "Ponto de memória".
- **4** Selecione **"Editar"**.

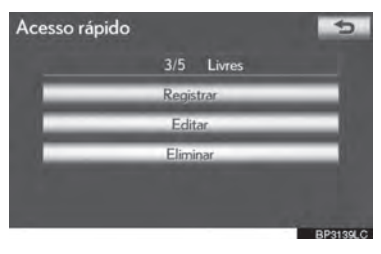

**6** Selecione a posição para esse acesso **5** Selecione o botão do acesso rápido desejado.

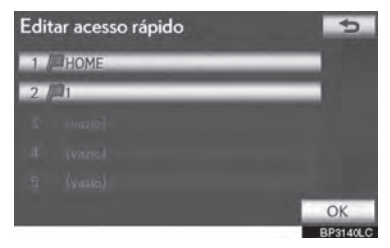

**6** Selecione o botão da tela a ser editado.

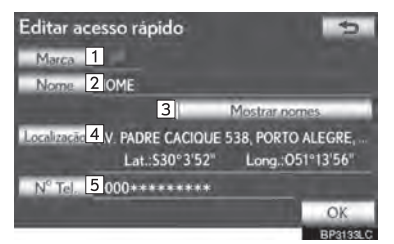

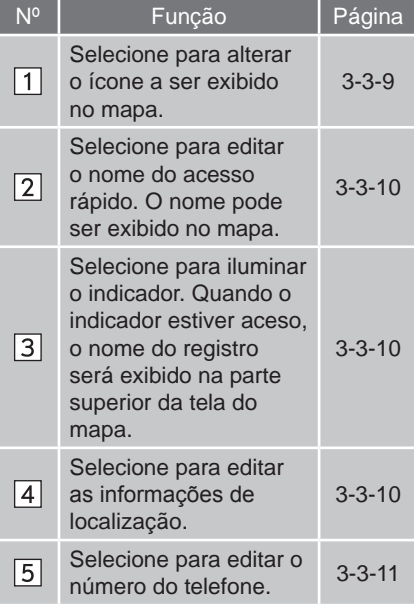

**7** Selecione **"OK"**.

# **EXCLUIR O ACESSO RÁPIDO**

- **1** Pressione o botão **"MENU"** no Touch selecione **"Naveg.".**
- **2** Selecione **"Memória"** na tela "Menu de navegação".
- **3** Selecione **"Acesso rápido"** na tela do "Ponto de memória".
- **4** Selecione **"Eliminar"**.

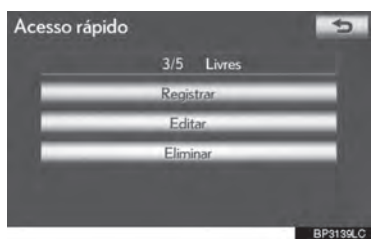

**5** Selecione o acesso rápido para ser excluído.

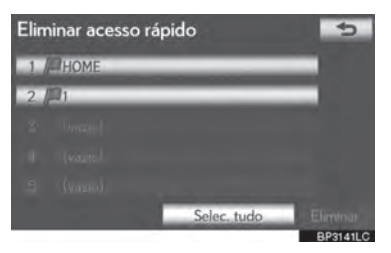

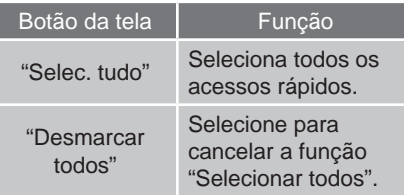

- **6** Selecione **"Eliminar"**.
- **7** Selecione **"Sim"** para excluir o acesso rápido e selecione **"Não"** para cancelar a exclusão.

# **DEFINIR "Pontos de memória"**

Pontos ou áreas no mapa podem ser registrados.

- **1** Pressione o botão **"MENU"** no Touch Remoto. (Consultar "Touch Remoto" na página 1-1-2).
- **2** Selecione **"Naveg."** na tela "Menu".
- **3** Selecione **"Memória"** na tela "Menu de navegação".
- **4** Selecione **"Pontos de memória"**.

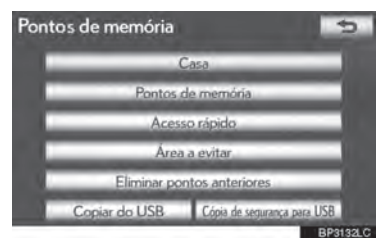

**5** Selecione o botão de tela desejado.

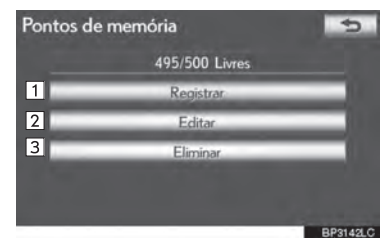

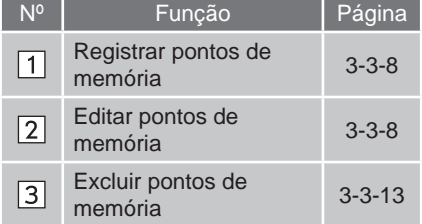

3

#### **REGISTRAR PONTOS DE MEMÓRIA**

- **1** Pressione o botão **"MENU"** no Touch Remoto, então selecione **"Naveg."**.
- **2** Selecione **"Memória"** na tela "Menu de navegação".
- **3** Selecione **"Pontos de memória"** na tela "Ponto de memória".
- **4** Selecione **"Registrar"**.

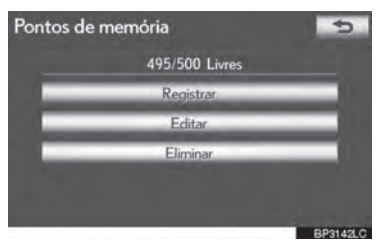

**5** Selecione o botão da tela desejado e digite o local da mesma forma que uma busca de destino. (Consultar "BUSCAR DESTINO" na página 3-1-4).

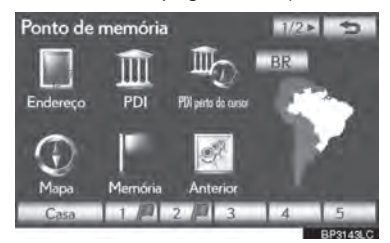

- Após o ponto de memória ter sido registrado, a tela do "Ponto de memória" será exibida.
- **6** Selecione **"OK"**.
	- Para editar informações registradas, consultar "EDITAR PONTOS DE MEMÓRIA" na página 3-3-8.

# **INFORMAÇÕES**

 Podem ser registrados até 500 pontos de memória.

#### **EDITAR PONTOS DE MEMÓRIA**

O ícone, nome, endereço, número de telefone e/ou grupo de um ponto de memória registrado podem ser editados.

- **1** Pressione o botão **"MENU"** no Touch em seguida selecione **"Naveg."**
- **2** Selecione **"Memória"** na tela "Menu de navegação".
- **3** Selecione **"Pontos de memória"** na tela "Ponto de memória".
- **4** Selecione **"Editar"**.

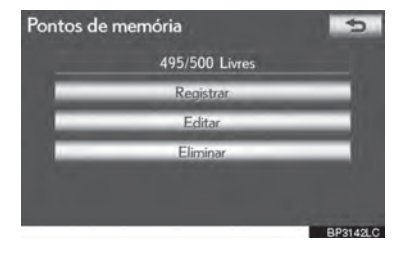

**5** Selecione o botão da tela do ponto de memória desejado.

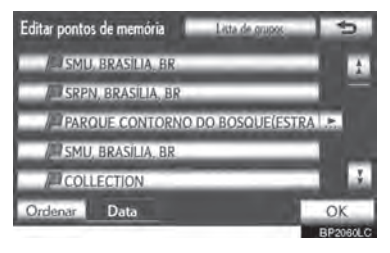

**6** Selecione o botão da tela a ser editado.

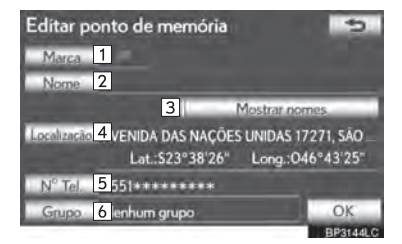

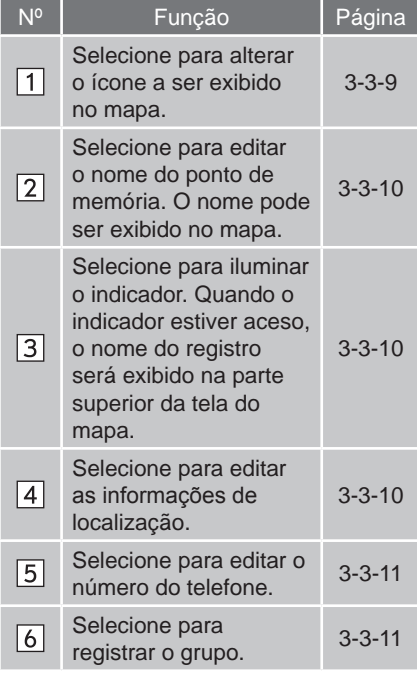

**7** Selecione **"OK"**.

#### **PARA ALTERAR "Marca"**

**1** Selecione **"Marca"**.

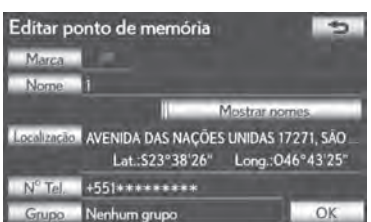

**2** Selecione o ícone desejado.

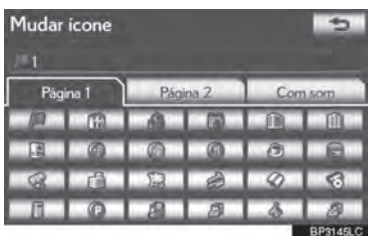

 $\overline{a}$ <u>ទ</u> Ĝ. 9SISTEMA DE NAVEGAÇÃO

3

**BP3144LC** 

- Alterne páginas ao selecionar a aba **"Página 1"**, **"Página 2"** ou **"Com som"**
- **ÍCONES DE SOM**

Um som pode ser determinado para alguns pontos de memória. Quando o veículo se aproxima do local do ponto de memória, o som selecionado será reproduzido.

- **1** Selecione a aba **"Com som"** na tela "Mudar ícone".
- **2** Selecione o som desejado para o ícone.

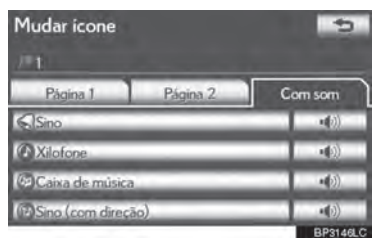

 A próxima tela aparece ao selecionar **"Sino (com direção)"**.

**3** Selecione  $\downarrow$  ou  $\downarrow$  para ajustar a direção. Em seguida selecione **"OK"**.

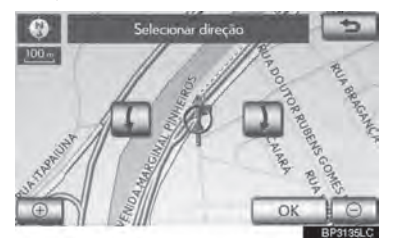

# **INFORMAÇÕES**

- O sino soa somente quando o veículo se aproxima deste ponto na direção determinada.
- **PARA ALTERAR O "Nome"**
- **1** Selecione **"Nome"**.

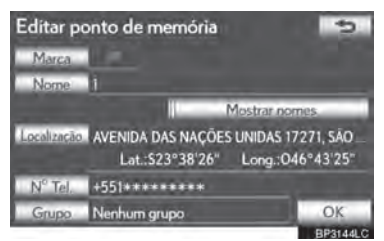

**2** Digite o nome usando caracteres alfanuméricos.

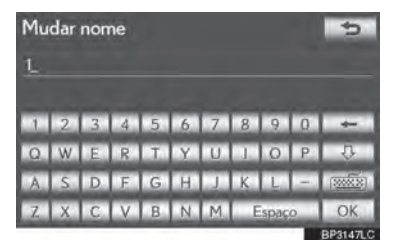

- Podem ser digitados até 70 caracteres.
- **3** Selecione **"OK"**.
- A tela anterior será exibida.

#### **EXIBIR NOMES DO PONTO DE MEMÓRIA**

O nome do ponto de memória pode ser configurado para ser exibido no mapa.

**1** Para exibir o nome de um ponto de memória, selecione **"Mostrar nomes"**. O indicador irá acender. Para ocultar nomes de ponto de memória, selecione **"Mostrar nomes"** novamente. O indicador irá apagar.

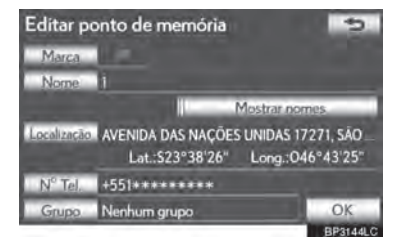

#### **PARA ALTERAR O "Endereço"**

**1** Selecione **"Endereço"**.

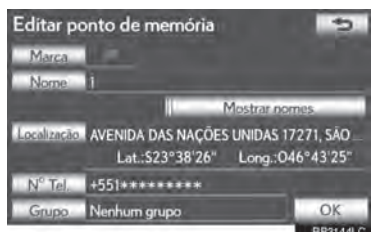

**2** Selecione um dos 8 botões direcionais para mover o cursor  $\bigoplus$  até o ponto desejado no mapa.

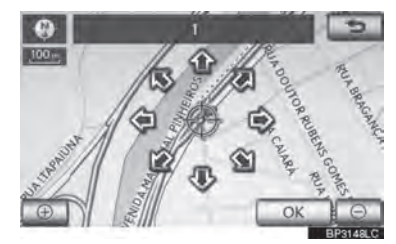

- **3** Selecione **"OK"**.
- A tela anterior será exibida.

#### **PARA ALTERAR "Nº Tel." (NÚMERO PARA DEFINIR OU ALTERAR "Grupo" DO TELEFONE)**

**1** Selecione **"Nº Tel."**.

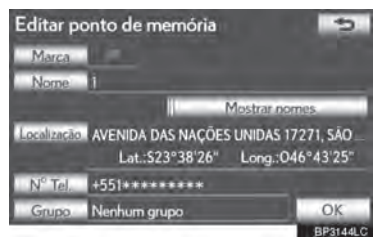

**2** Digite o número usando teclas numéricas.

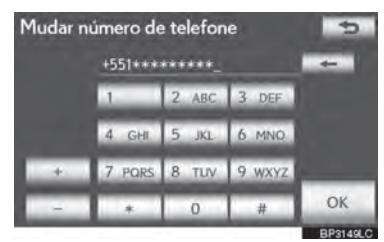

- **3** Selecione **"OK"**.
- A tela anterior será exibida.

Grupos de ponto de memória podem ser definidos e alterados.

**1** Selecione **"Grupo"**.

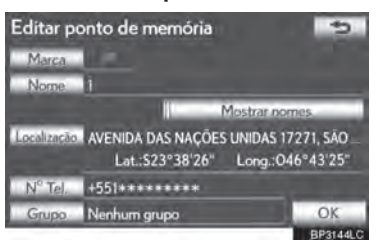

**2** Selecione o grupo no qual o ponto de memória será registrado.

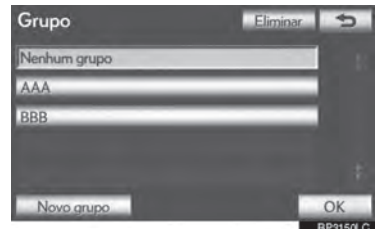

- **3** Selecione **"OK"**.
- A tela anterior será exibida.
- $\blacktriangleright$  Para registrar um novo grupo
- **1** Selecione **"Novo grupo"**.

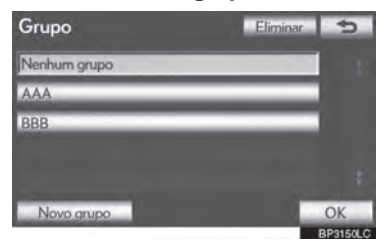

3

**2** Digite o nome do grupo.

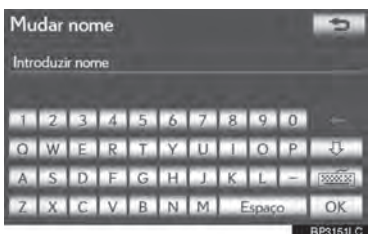

- **3** Selecione **"OK"**.
- A tela "Editar pontos de memória" será exibida.
- $\blacktriangleright$  Para editar o nome do grupo
- **1** Selecione o grupo a ser editado.

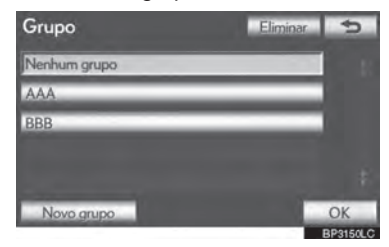

**2** Selecione **"Editar nome"**.

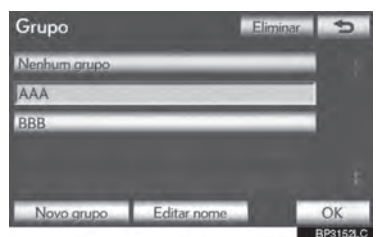

**3** Digite o nome do grupo.

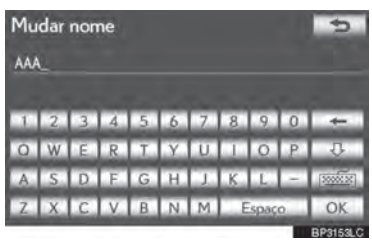

- **4** Selecione **"OK"**.
- A tela "Editar ponto de memória" será exibida.
- $\blacktriangleright$  Para excluir um grupo
- **1** Selecione **"Eliminar"**.

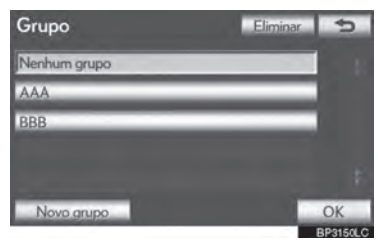

**2** Selecione o grupo a ser excluído.

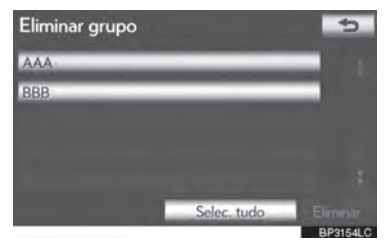

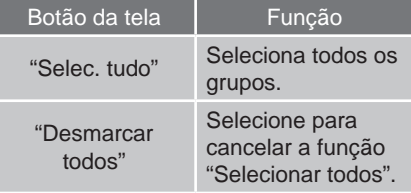

- **3** Selecione **"Eliminar"**.
- **4** Selecione **"Sim"** para excluir o(s) grupo(s) e selecione **"Não"** para cancelar a exclusão.

# **EXCLUIR PONTOS DE MEMÓRIA**

- **1** Pressione o botão **"MENU"** no Touch Remoto, então selecione **"Naveg."**.
- **2** Selecione **"Memória"** na tela "Menu de navegação".
- **3** Selecione **"Pontos de memória"** na tela "Ponto de memória".
- **4** Selecione **"Eliminar"**.

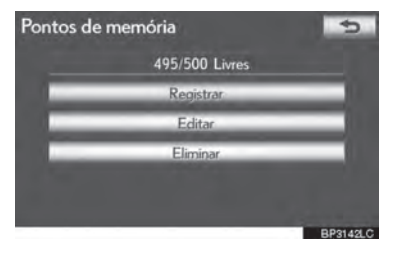

**5** Selecione o ponto de memória a ser excluído.

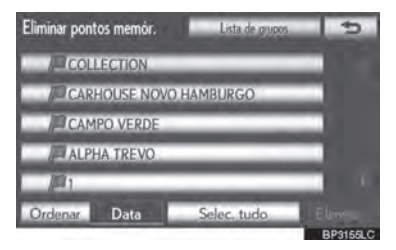

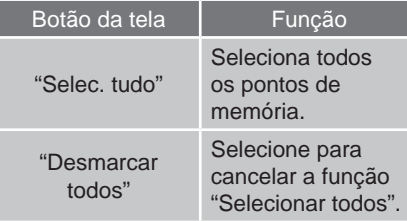

- **6** Selecione **"Eliminar"**.
- **7** Selecione **"Sim"** para excluir o(s) ponto(s) de memória e selecione **"Não"** para cancelar a exclusão.

# **DEFINIR A "Área a evitar"**

Áreas a serem evitadas devido a engarrafamentos, obras ou outros motivos que podem ser registrados como áreas a serem evitadas.

- 3 **1** Pressione o botão **"MENU"** no Touch Remoto. (Consultar "Touch Remoto" na página 1-1-2).
- **2** Selecione **"Naveg."** na tela "Menu".
- **3** Selecione **"Memória"** na tela "Menu de navegação".
- **4** Selecione **"Área a evitar"**.

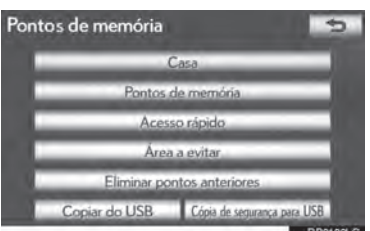

**5** Selecione o botão de tela desejado.

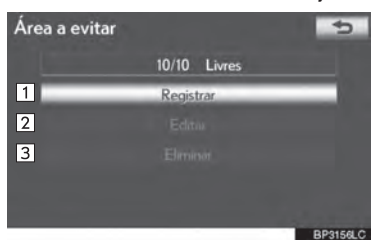

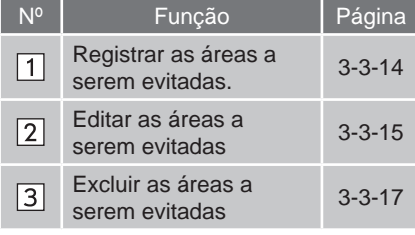

# **REGISTRAR ÁREAS A SEREM EVITADAS**

- **1** Pressione o botão **"MENU"** no Touch Remoto, então selecione **"Naveg."**.
- **2** Selecione **"Memória"** na tela "Menu de navegação".
- **3** Selecione **"Área a evitar"** na tela do "Ponto de memória".
- **4** Selecione **"Registrar"**.

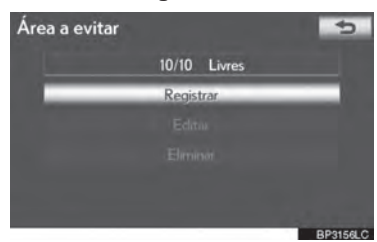

**5** Selecione o botão da tela desejado e digite a localização da mesma forma que uma busca de destino, ou exiba o mapa da área a ser evitada. (Consultar "BUSCAR DESTINO" na página 3-1-4).

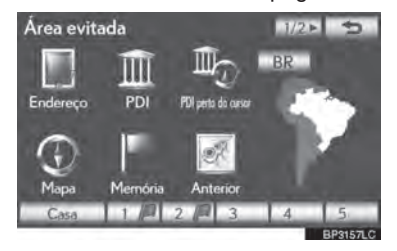

**6** Percorra o mapa até o ponto desejado.

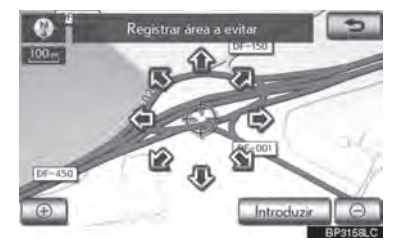

- **7** Selecione **"Introduzir"**.
- **8** Selecione  $\overline{a}$  ou **para alterar a** extensão da área a ser evitada.

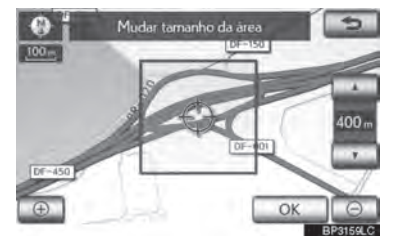

- **9** Selecione **"OK"**.
- Quando o registro de uma área a evitar estiver completo, a tela "Editar área a evitar" será exibida.

#### **INFORMAÇÕES**

- Se um destino estiver dentro da área a evitar ou o se cálculo do itinerário não puder ser feito sem evitar a passagem por este local, pode ser exibido um itinerário que passe pela área a ser evitada.
- Podem ser registrados até 10 locais como pontos/áreas a serem evitados.

Página

—

3-3-15

3-3-16

 $3 - 3 - 16$ 

 $3 - 3 - 16$ 

 $\overline{5}$ 

OK<br>BR3162LC

imes

3

 $\overline{a}$ 

<u>ទ</u>

Ĝ. 9SISTEMA DE NAVEGAÇÃO

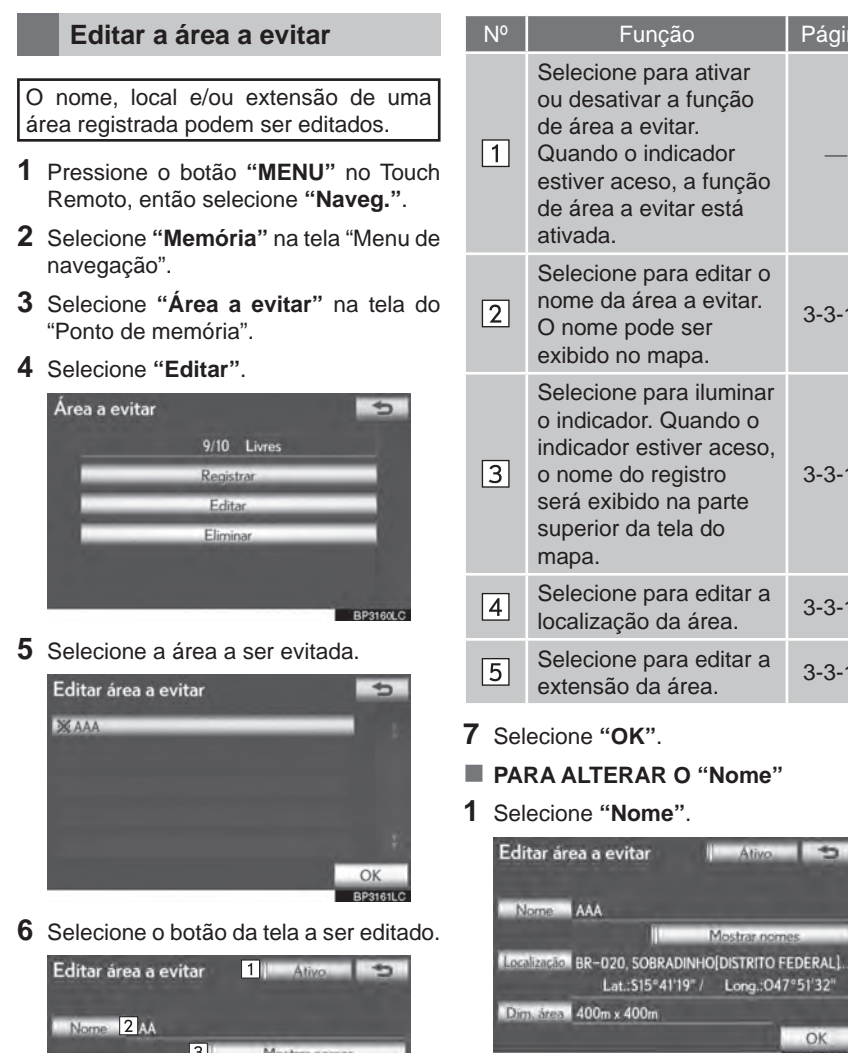

OK<br>**EPSISSIC** 

Inchines<sup>1</sup> R-020, SOBRADINHO[DISTRITO FEDERAL].<br>Lat.:S15°41'19" / Long.:047°51'32"

Dim, Stea 5 00m x 400m

**2** Digite o nome usando caracteres **PARA ALTERAR O "Endereço"** alfanuméricos.

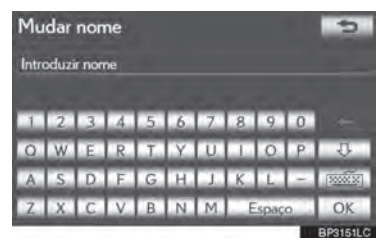

- Podem ser digitados até 70 caracteres.
- **3** Selecione **"OK"**.
- A tela anterior será exibida.
- **EXIBIR OS NOMES DAS ÁREAS A SEREM EVITADAS**

O nome de uma área a ser evitada pode ser configurado no mapa.

**1** Para exibir o nome de uma área a evitar, selecione **"Mostrar nomes"**. O indicador irá acender. Para ocultar o nome de uma área a evitar, selecione **"Mostrar nomes"** novamente. O indicador irá apagar.

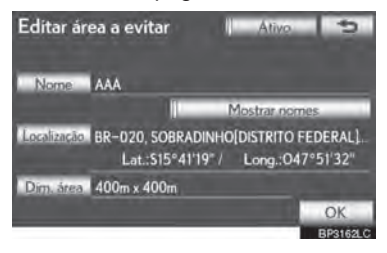

**1** Selecione **"Endereço"**.

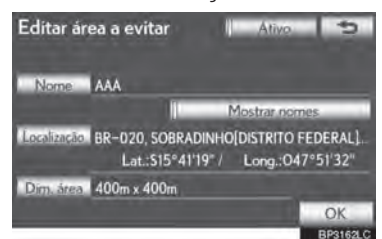

**2** Selecione um dos 8 botões direcionais da tela para mover o cursor  $\bigoplus$  até o ponto desejado na tela do mapa.

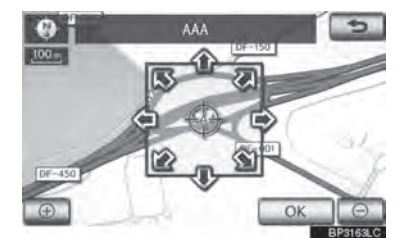

- **3** Selecione **"OK"**.
- A tela anterior será exibida.
- **PARA ALTERAR O "Dim. área"**
- **1** Selecione **"Dim. área"**.

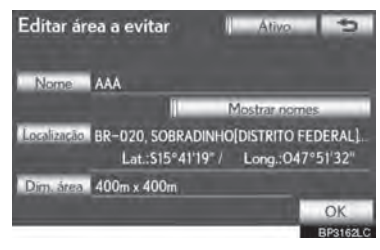

**2** Selecione **i** ou **para alterar** a extensão da área a ser evitada.

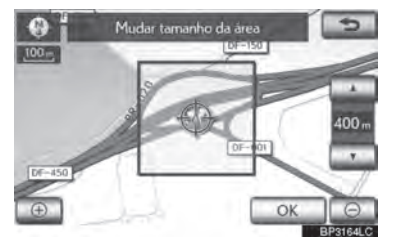

- **3** Selecione **"OK"**.
- A tela anterior será exibida.

## **EXCLUIR AS ÁREAS A SEREM EVITADAS**

- **1** Pressione o botão **"MENU"** no Touch Remoto, em seguida **"Naveg."**
- **2** Selecione **"Memória"** na tela "Menu de navegação".
- **3** Selecione **"Área a evitar"** na tela do "Ponto de memória".
- **4** Selecione **"Eliminar"**.

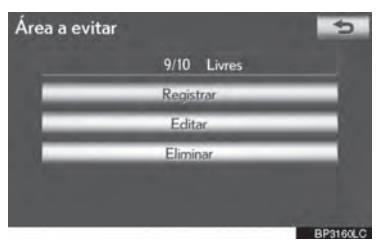

**5** Selecione a área a ser excluída.

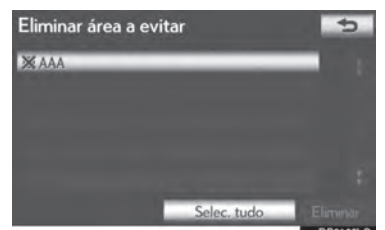

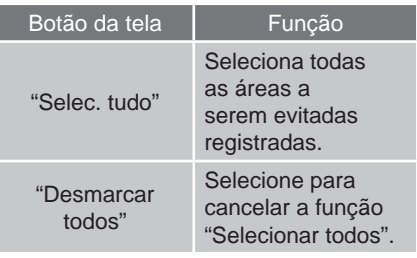

- **6** Selecione **"Eliminar"**.
- **7** Selecione **"Sim"** para excluir a(s) área(s) e selecione **"Não"** para cancelar a exclusão.

3

# **EXCLUIR DESTINOS ANTERIORES**

Destinos anteriores podem ser excluídos.

- **1** Pressione o botão **"MENU"** no Touch Remoto. (Consultar "Touch Remoto" na página 1-1-2).
- **2** Selecione **"Naveg."** na tela "Menu".
- **3** Selecione **"Memória"** na tela "Menu de navegação".
- **4** Selecione **"Eliminar pontos anteriores"**.

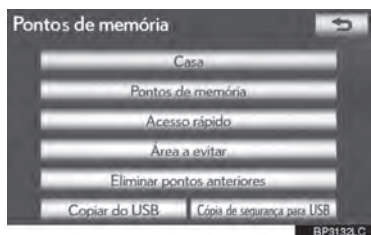

**5** Selecione o destino anterior a ser excluído.

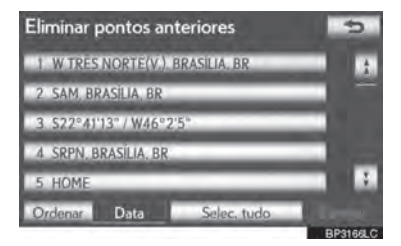

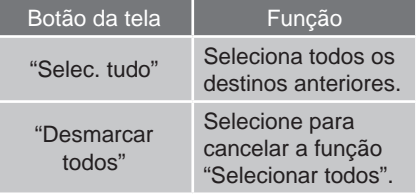

- **6** Selecione **"Eliminar"**.
- **7** Selecione **"Sim"** para excluir o(s) destino(s) e selecione **"Não"** para cancelar a exclusão.

# **CÓPIA DE SEGURANÇA PARA UMA MEMÓRIA USB**

Pontos de memória registrados no sistema de navegação podem ser copiados para uma memória USB.

Para fazer a cópia de segurança de dados é necessário definir uma senha primeiro. (Para instruções de definição da senha, consulte a página 3-3-20.)

- $\bullet$  Os dados exportados de ponto de memória servem apenas para seu uso próprio e o uso ou distribuição em outros sistemas é estritamente proibido.
- **1** Levante a alavanca para liberar a trava, e levante o descansa-braço.

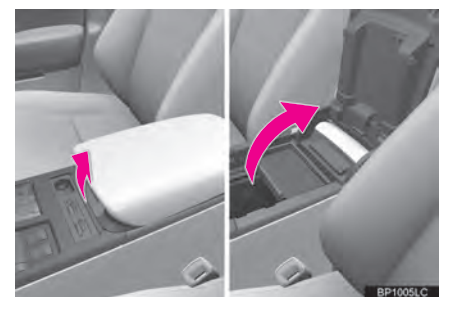

**2** Abra a tampa e conecte uma memória **8** Selecione **"Iniciar cópia de**  USB.

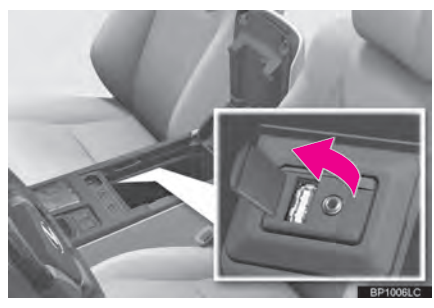

- Ligue a memória USB se ela não estiver ligada.
- **3** Feche a caixa do console.
- **4** Pressione o botão **"MENU"** no Touch Remoto. (Consultar "Touch Remoto" na página 1-1-2).
- **5** Selecione **"Naveg."** na tela "Menu".
- **6** Selecione **"Memória"** na tela "Menu de navegação".
- **7** Selecione **"Cópia de segurança para USB"**.

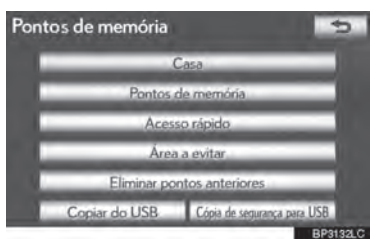

**segurança"**.

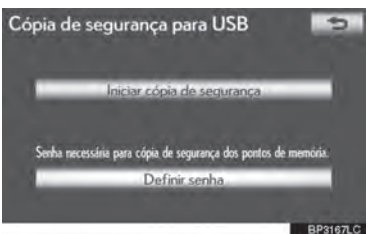

 $\overline{a}$ 9SISTEMA DE NAVEGAÇÃO

3

<u>ទ</u>

Ĝ.

**9** Digite a senha e selecione **"OK"**.

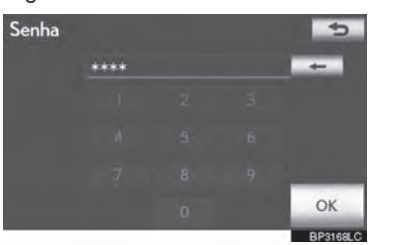

**10** Quando a cópia de segurança começar, esta tela será exibida.

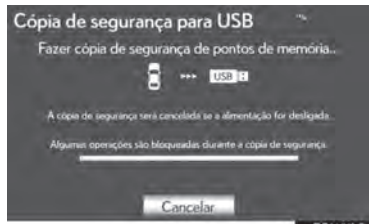

- Para cancelar esta função, selecione **"Cancelar"**.
- Quando a cópia de segurança estiver completo, o sistema retornará à tela "Ponto de memória".

#### **DEFINIR SENHA**

Uma vez definida a senha, a mesma será necessária não somente para fazer a cópia de segurança de dados, mas também quando forem feitas cópias de pontos de memória a partir da memória USB para o sistema de navegação.

#### **DEFINIÇÃO DE SENHA**

- **1** Pressione o botão **"MENU"** no Touch Remoto, então selecione **"Naveg."**.
- **2** Selecione **"Memória"** na tela "Menu de navegação".
- **3** Selecione **"Cópia de segurança para USB"** na tela do "Ponto de memória".
- **4** Selecione **"Definir Senha"**.

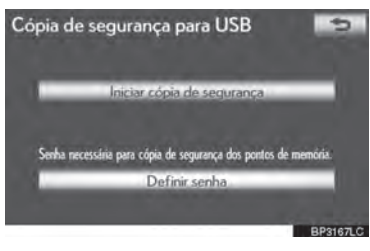

**5** Digite uma senha e selecione **"OK"**.

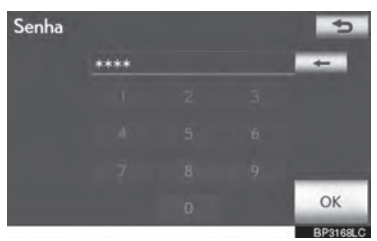

- **6** Para confirmar, digite a senha novamente.
- Uma vez que a definição da senha esteja completa, o sistema retornará à tela "Cópia de segurança para USB".

# **INFORMAÇÕES**

- Se você esquecer a senha:
	- **•** Os dados pessoais precisam ser inicializados utilizando **"Excluir dados pessoais"**. (Consultar "EXCLUIR DADOS PESSOAIS" na página 2-2-7).
	- **•** Entre em contato com sua Concessionária Autorizada Lexus.

# **COPIAR DE UMA MEMÓRIA USB**

Os pontos de memória que foram salvos na cópia de segurança podem ser baixados no sistema de navegação utilizando uma memória USB.

**1** Levante a alavanca para liberar a trava, e levante o descansa-braço.

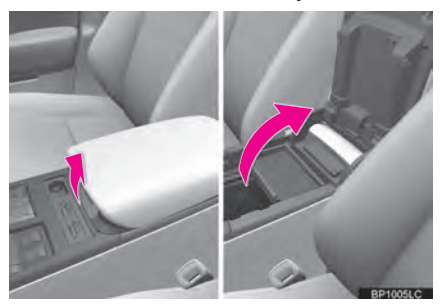

**2** Abra a tampa e conecte uma memória USB.

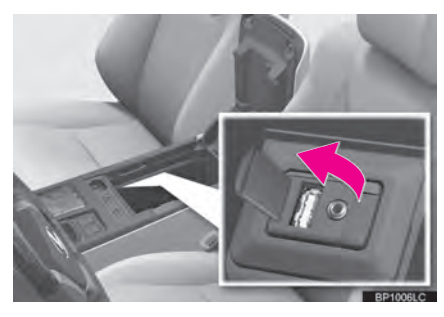

- Ligue a memória USB se ela não estiver ligada.
- **3** Feche a caixa do console.
- **4** Pressione o botão **"MENU"** no Touch Remoto. (Consultar "Touch Remoto" na página 1-1-2).
- **5** Selecione **"Naveg."** na tela "Menu".
- **6** Selecione **"Memória"** na tela "Menu de navegação".
- **7** Selecione **"Copiar do USB"**.

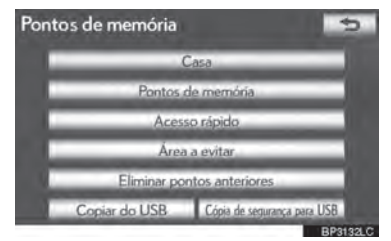

 $\overline{a}$ 9SISTEMA DE NAVEGAÇÃO

<u>ទ</u>

3

- Se uma senha já foi definida, digite-a. Para mais instruções sobre definição de senha, consulte a página 3-3-20.
- NAVEGAÇÃO Se houver vários pontos de memória armazenados na memória USB, as seguintes opções são exibidas.

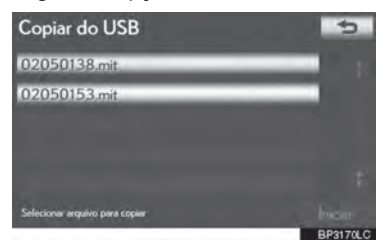

- Selecione os pontos de memória a serem copiados, e em seguida selecione **"Iniciar"**.
- **8** Ao iniciar a cópia de uma memória USB, esta tela será exibida.

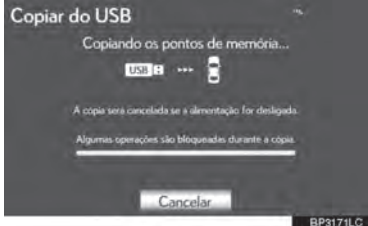

- Para cancelar esta função, selecione **"Cancelar"**.
- Quando o registro estiver completo, o sistema retornará à tela "Ponto de memória".

# **INFORMAÇÕES**

- Pontos de memória que estiverem localizados fora do alcance dos dados do mapa não podem ser registrados.
- Podem ser registrados no máximo 500 pontos de memória.
- Quando houver 21 pontos de memória ou mais armazenados em uma memória USB, apenas 20 podem ser exibidos ao mesmo tempo.
- Se pontos de memória com o mesmo nome já estiverem armazenados no sistema de navegação, o sistema pode não atualizar esses pontos de memória.

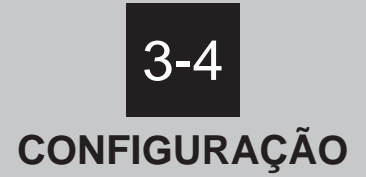

## **DEFINIÇÕES DE NAVEGAÇÃO**

TELAS DE DEFINIÇÕES DE NAVEGAÇÃO

 **DEFINIÇÕES DO VEÍCULO** MANUTENÇÃO PERSONALIZAÇÃO DO VEÍCULO

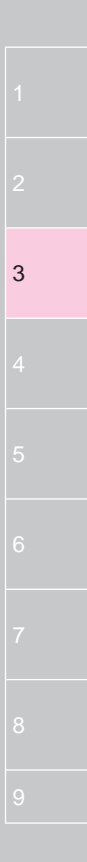

#### **3-4. CONFIGURAÇÃO**

# **DEFINIÇÕES DE NAVEGAÇÃO**

Estão disponíveis configurações para a velocidade média, os conteúdos exibidos na tela, os ícones da categoria de PDI, etc.

**1** Pressione o botão **"MENU"** no Touch Remoto.

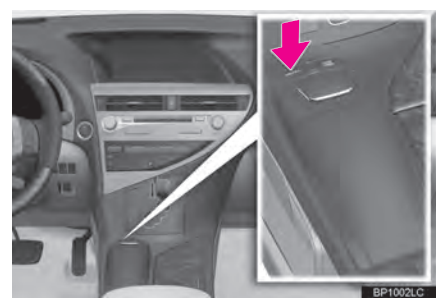

**2** Selecione **"Config."**.

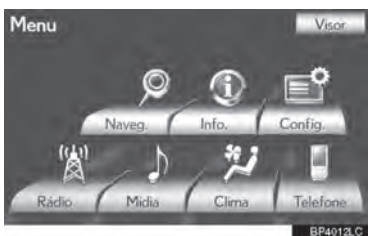

**3** Selecione **"Navegação"**.

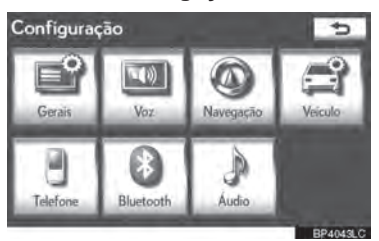

**4** Selecione os itens a serem configurados.

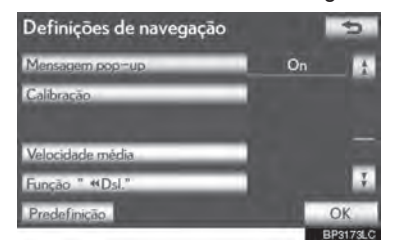

**5** Selecione **"OK"**.

# **TELAS DE DEFINIÇÕES DE NAVEGAÇÃO**

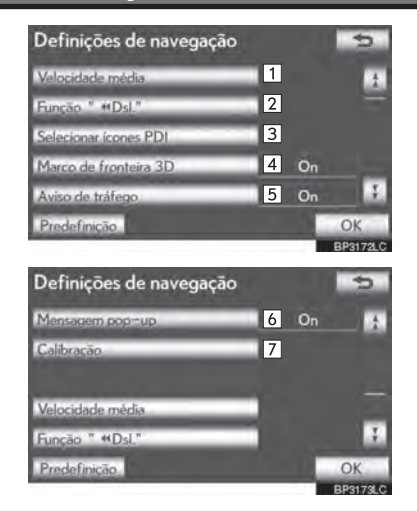

 Nessa tela, as seguintes operações podem ser executadas:

#### 3-4. CONFIGURAÇÃO

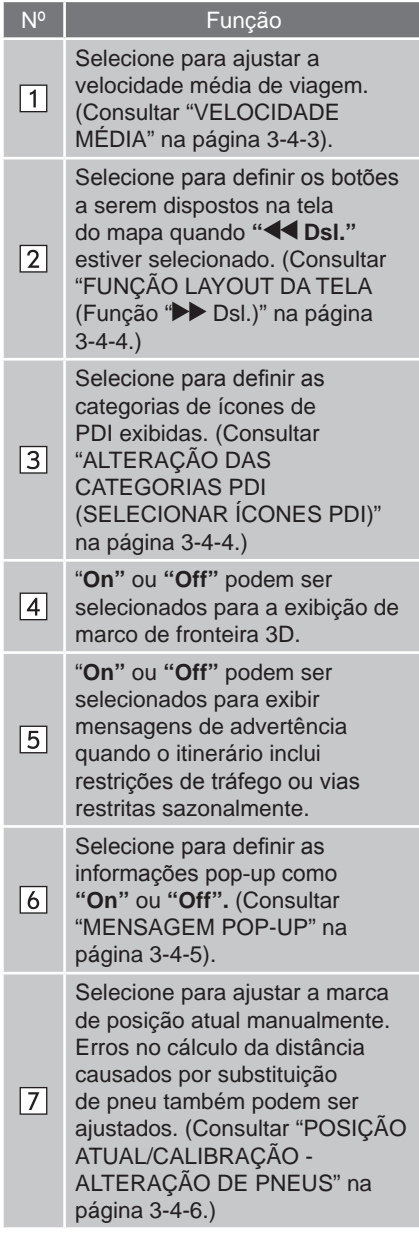

 Para redefinir todos os itens da configuração, selecione **"Predefinição"**.

# **VELOCIDADE MÉDIA**

A velocidade utilizada para o cálculo do tempo de viagem e tempo de chegada estimados pode ser configurada.

- **1** Pressione o botão **"MENU"** no Touch Remoto, e em seguida selecione **"Config."**.
- **2** Selecione **"Navegação"** na tela "Configuração".
- **3** Selecione **"Velocidade média"**.

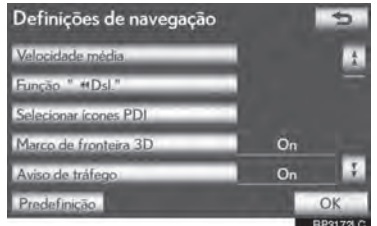

 $\overline{a}$ <u>ទ</u> Ĝ. 9SISTEMA DE NAVEGAÇÃO

3

**4** Selecione **" "** ou **" "** para definir as velocidades médias para "Estrada urbana", "Estrada sec." e "Rodovia".

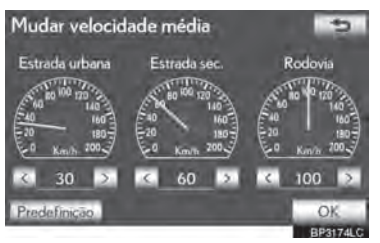

- Para definir as velocidades padrão, selecione **"Predefinição"**.
- **5** Depois de definir as velocidades desejadas, selecione **"OK"**.

#### **INFORMAÇÕES**

- O tempo até o destino exibido na tela é um tempo aproximado de direção baseado no cálculo das velocidades selecionadas e na posição atual ao longo do itinerário orientado.
- $\bullet$  O tempo exibido na tela pode variar consideravelmente dependendo do progresso durante o itinerário, que pode ser afetado por condições como trânsito e obras.
- Podem ser exibidos até 99 horas e 59 minutos.

#### **FUNÇÃO LAYOUT DA TELA (Função" Dsl.")**

Cada botão da tela e nome atual de via na tela do mapa pode ser exibido ou ocultado.

- **1** Pressione o botão **"MENU"** no Touch Remoto, e em seguida selecione **"Config."**.
- **2** Selecione **"Navegação"** na tela "Configuração".
- **3** Selecione **"Função " Dsl.""**.

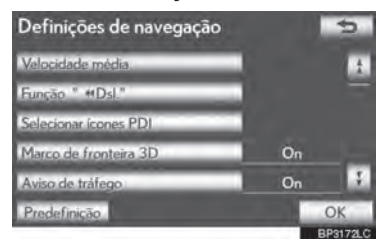

**4** Selecione os botões da tela que devem ser desligados. Os botões selecionados terão as luzes atenuadas.

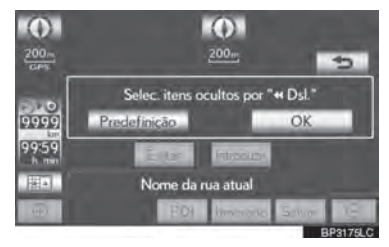

- Para definir a configuração como o padrão, selecione **"Predefinição"**.
- **5** Selecione **"OK"**.
- A tela anterior será exibida.
- **6** Selecione **"OK"**.

#### **ALTERAÇÃO DAS CATEGORIAS DE PDI (SELECIONAR ÍCONES PDI)**

Selecione até 6 ícones de PDI para serem exibidos na tela do mapa.

- **1** Pressione o botão **"MENU"** no Touch Remoto, e em seguida selecione **"Config."**.
- **2** Selecione **"Navegação"** na tela "Configuração".
- **3** Selecione **"Selecionar ícones PDI"**.

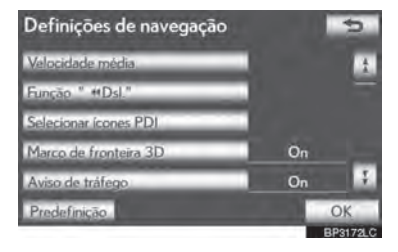

3

 $\overline{a}$ 

<u>ទ</u>

Ĝ. 9SISTEMA DE NAVEGAÇÃO

**4** Selecione a categoria a ser alterada.

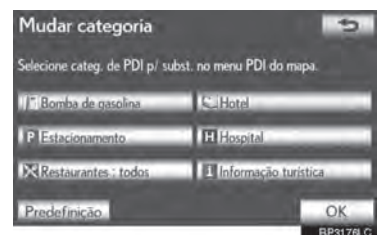

**5** Selecione o grupo desejado.

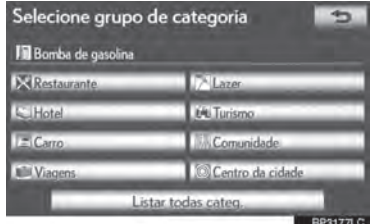

- Se a categoria de PDI desejada não estiver na tela, selecione **"Listar todas categ."** para listar todas as categorias de PDI.
- **6** Selecione a categoria desejada.

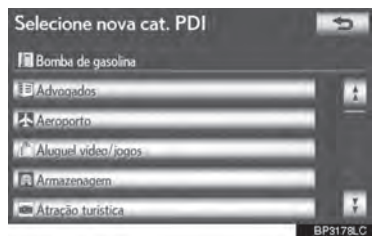

- A tela retorna para a tela "Alterar categoria".
- **7** Selecione **"OK"**.

#### **MENSAGEM POP-UP**

Quando a **"Mensagem pop-up"** estiver ativada, as informações em pop-up serão exibidas.

- **1** Pressione o botão **"MENU"** no Touch Remoto, e em seguida selecione **"Config."**.
- **2** Selecione **"Naveg."** na tela "Configuração".
- **3** Selecione **"Mensagem Pop-up"**.

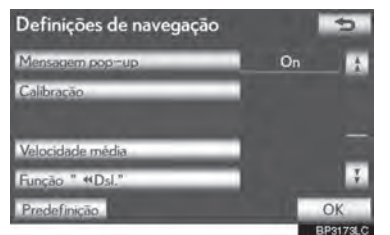

- **4** Selecione **"On"** ou **"Off"**.
- **5** Selecione **"OK"**.
- Quando a **"Mensagem pop-up"** estiver desativada, as seguintes mensagens não serão exibidas.
- Esta mensagem aparece quando a escala do mapa for maior do que 1 km.

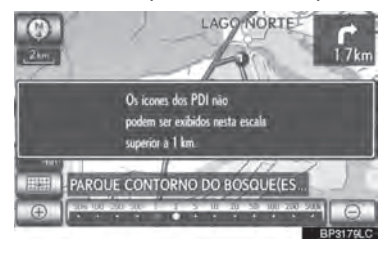

3-4-5

Esta mensagem aparece quando o mapa é alterado para o modo de tela de mapa duplo.

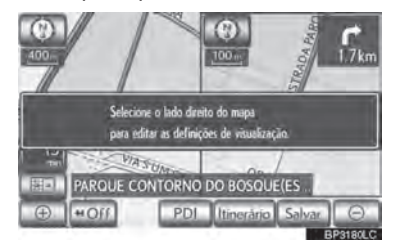

### **POSIÇÃO ATUAL/ CALIBRAÇÃO - ALTERAÇÃO DE PNEUS**

A marca de posição atual pode ser ajustada manualmente. Erros no cálculo da distância causados por substituição de pneu também podem ser ajustados.

- **1** Pressione o botão **"MENU"** no Touch em seguida **"Config.".**
- **2** Selecione **"Navegação"** na tela "Configuração".
- **3** Selecione **"Calibração"**.

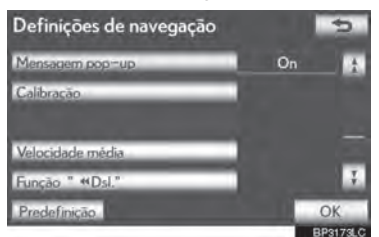

**4** Selecione o botão de tela desejado.

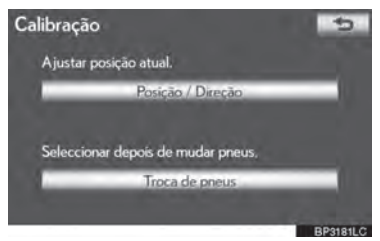

 Para mais informações sobre a precisão da posição atual, consultar "LIMITAÇÕES DO SISTEMA DE NAVEGAÇÃO" na página 3-5-2.

#### **POSIÇÃO/ AJUSTE DIRECIONAL**

Ao dirigir, a marca de posição atual será corrigida automaticamente pelos sinais do GPS. Se o sinal do GPS estiver fraco devido à localização, a marca de posição atual pode ser ajustada manualmente.

#### **1** Selecione **"Posição / Direção"**.

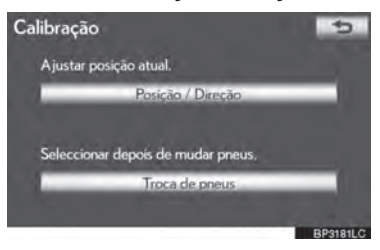

**2** Selecione um dos 8 botões direcionais para mover o cursor  $\bigoplus$  até o ponto desejado no mapa.

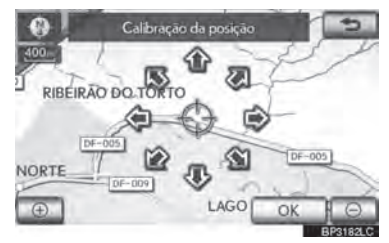

**3** Selecione **"OK"**.

**4** Selecione **b** ou **j** para ajustar a direção da marca de posição atual.

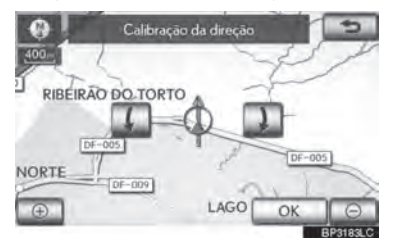

- **5** Selecione **"OK"**.
- $\bullet$  O mapa será exibido.
- **CALIBRAÇÃO ALTERAÇÃO DE PNEUS**

A função de calibração (alteração de pneus) será utilizada ao substituir-se os pneus. Esta função irá ajustar erros de cálculo causados por diferença no diâmetro entre os pneus velhos e os novos.

**1** Para realizar o procedimento de calibração da distância, selecione **"Troca de pneus"**.

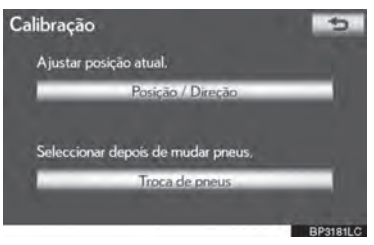

 Esta mensagem aparecerá e a calibração de distância rápida começará automaticamente. Alguns segundos depois será exibido um mapa.

# **INFORMAÇÕES**

 Se este procedimento não for realizado quando os pneus forem trocados, a marca de posição atual pode ser exibida de forma incorreta.

3

# **3-4. CONFIGURAÇÃO**

# **DEFINIÇÕES DO VEÍCULO**

# **MANUTENÇÃO**

Quando o sistema de navegação estiver ativado, a tela "Informações" exibirá a necessidade de substituição de uma peça ou de certos componentes. (Consultar página 2-1-2.)

**1** Pressione o botão **"MENU"** no Touch Remoto.

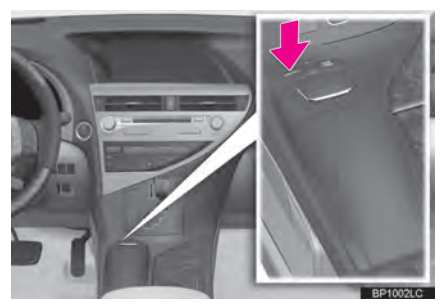

**2** Selecione **"Config."**.

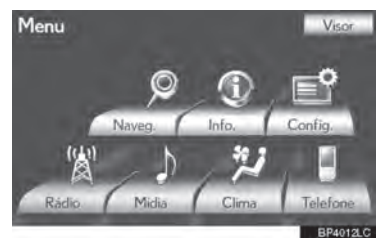

**3** Selecione **"Veículo"**.

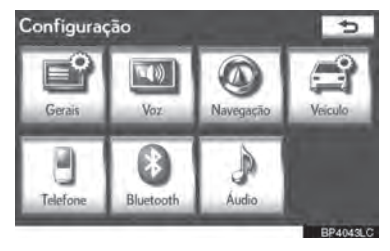

#### **4** Selecione **"Manutenção"**.

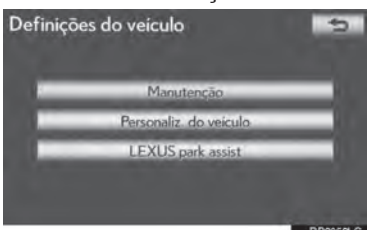

**5** Selecione o botão de tela desejado.

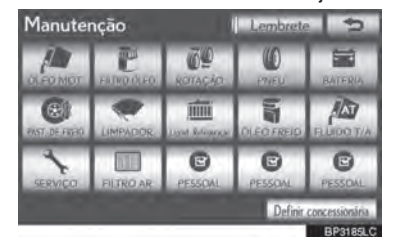

- Definir informações de manutenção (Consultar a página 3-4-8.)
- Definir Concessionária (Consultar a página 3-4-10.)

## **DEFINIÇÃO DAS INFORMAÇÕES DE MANUTENÇÃO**

- **1** Pressione o botão **"MENU"** no Touch Remoto, e em seguida selecione **"Config."**.
- **2** Selecione **"Veículo"** na tela "Configuração".
- **3** Selecione **"Manutenção"** na tela "Definições do veículo".
- **4** Selecione o botão de tela desejado.

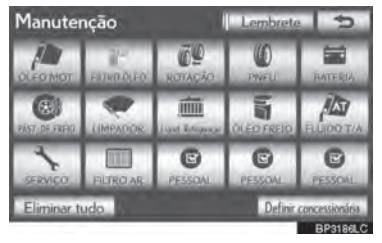

 Quando o veículo necessita de manutenção, a cor do botão na tela será alterada para laranja.

#### 3-4. CONFIGURAÇÃO

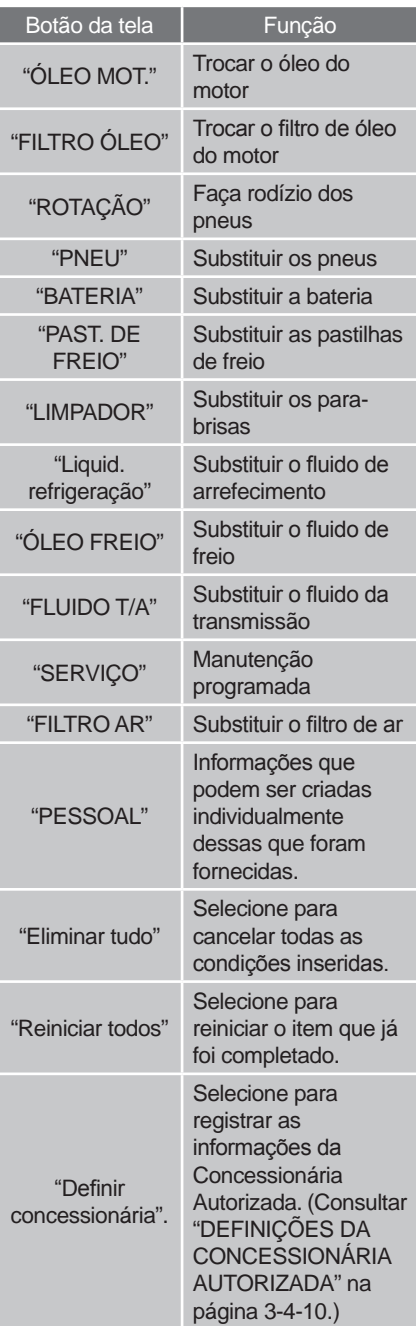

"Lembrete" Quando este botão é selecionado, o indicador se ilumina. O sistema é programado para fornecer informações de manutenção na tela "Informações". (Consultar página 2-1-2.)

**5** Insira as condições.

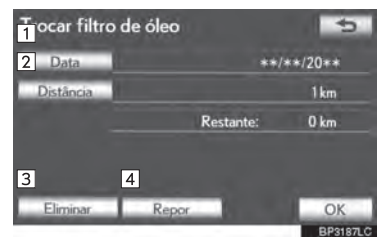

 $\overline{a}$ <u>ទ</u> Ĝ. 9SISTEMA DE NAVEGAÇÃO

3

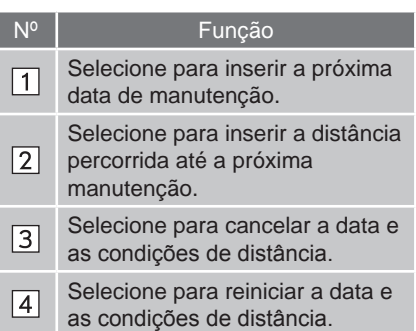

- **6** Selecione **"OK"**.
- A tela retorna para a tela "Manutenção".

#### **INFORMAÇÕES**

- Para informações de manutenção programada, consulte o "Manual do Proprietário".
- Dependendo das condições da via ou de direção, a data real e a distância em que a manutenção deveria ser realizada podem ser divergentes da data e distância armazenadas no sistema.

#### **DEFINIÇÕES DA CONCESSIONÁRIA AUTORIZADA**

As informações da Concessionária Autorizada podem ser registradas no sistema. Com as informações da Concessionária Autorizada registradas, um itinerário orientado para a concessionária autorizada torna-se disponível.

- **1** Pressione o botão **"MENU"** no Touch Remoto, e em seguida selecione **"Config."**.
- **2** Selecione **"Veículo"** na tela "Configuração".
- **3** Selecione **"Manutenção"** na tela "Definições do veículo".
- **4** Selecione **"Definir concessionária"**.

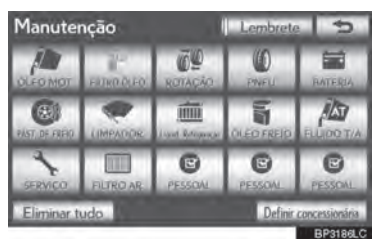

**5** Se a Concessionária Autorizada não estiver registrada, digite sua localização da mesma forma que uma busca de destino. (Consultar "BUSCAR DESTINO" na página 3-1-4).

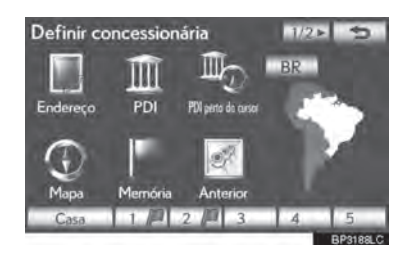

- Quando o registro de "Definir Concessionária" estiver completo, a tela "Definir concessionária" será exibida.
- **6** Selecione o botão da tela a ser editado.

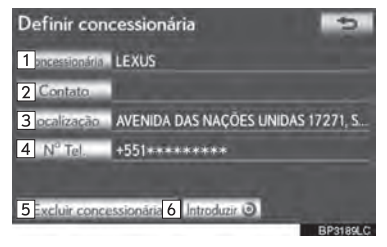

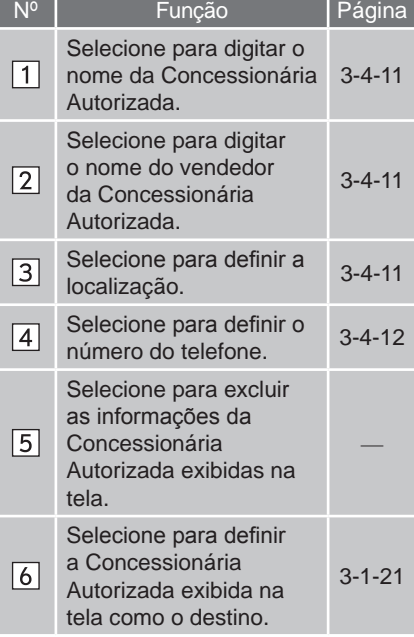

- **PARA EDITAR "Concessionária" OU PARA EDITAR "Local" "Contato"**
- **1** Selecione **"Concessionária"** ou **"Contato"**.

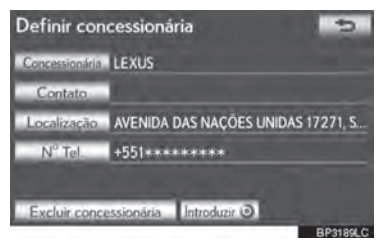

**2** Digite o nome usando caracteres alfanuméricos.

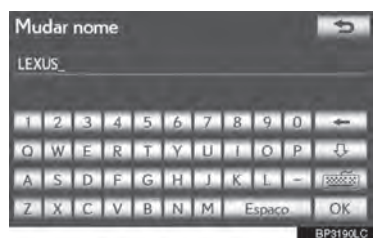

- Um máximo de 70 caracteres pode ser usado para a **"Concessionária"** e de 24 caracteres para o **"Contato"**.
- **3** Selecione **"OK"**.
- A tela anterior será exibida.

**1** Selecione **"Endereço"**.

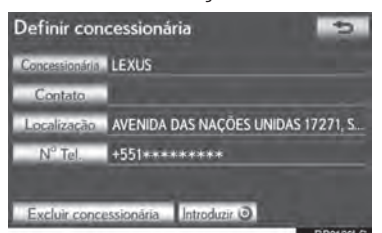

3

 $\overline{a}$ 

<u>ទ</u>

Ĝ.

9SISTEMA DE NAVEGAÇÃO **2** Selecione um dos 8 botões direcionais para mover o cursor  $\mathbb \Theta$  até o ponto desejado no mapa.

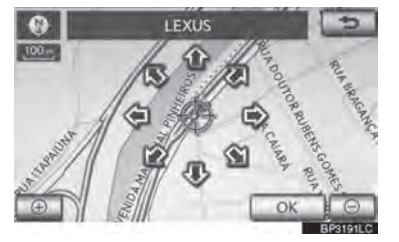

- **3** Selecione **"OK"**.
- A tela anterior será exibida.
- **PARA EDITAR "N° Tel." (NÚMERO 4** Selecione **"Personaliz. do veículo"**. **DO TELEFONE)**
- **1** Selecione **"N° Tel."**.

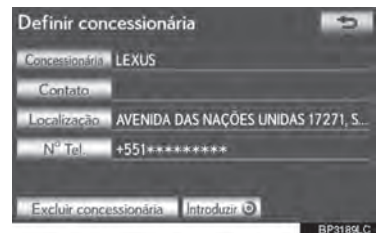

**2** Digite o número usando teclas numéricas.

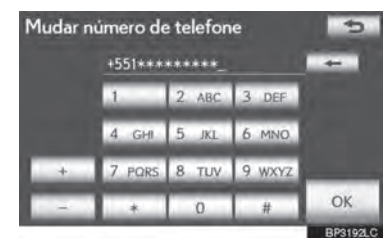

- **3** Selecione **"OK"**.
- A tela anterior será exibida.

#### **PERSONALIZAÇÃO DO VEÍCULO**

As definições do veículo podem ser alteradas.

- **1** Pressione o botão **"MENU"** no Touch Remoto. (Consultar "Touch Remoto" na página 1-1-2).
- **2** Selecione **"Config."** na tela "Menu".
- **3** Selecione **"Veículo"** na tela "Configuração".

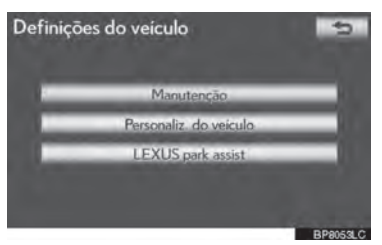

- **5** Selecione os itens que deseja configurar.
- Para uma lista das configurações que podem ser alteradas, consulte o "Manual do Proprietário".
- **6** Após alterar as definições,<br>selecione"OK". Uma mensagem selecione"OK". Uma indicando que as alterações estão sendo salvas irá aparecer. Não execute outras operações enquanto esta mensagem estiver na tela.

**ATENCÃO** 4

**Enquanto** estiver realizando o procedimento de personalização, assegure-se de que haja ventilação suficiente no veículo e adjacências. Se não houver ventilação suficiente, os gases do escapamento podem entrar no veículo. Os gases do escapamento contêm altas taxas de monóxido de carbono (CO) e sua inalação pode levar a ferimentos fatais ou a sérios danos à saúde.

#### **INFORMAÇÕES**

 Para evitar descarregamento da bateria, realize o procedimento de personalização com o motor funcionando.

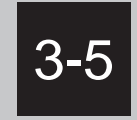

## **GPS (SISTEMA DE POSICIONAMENTO GLOBAL)**

- **LIMITAÇÕES DO SISTEMA DE NAVEGAÇÃO**
- **VERSÃO DO BANCO DE DADOS DO MAPA E ÁREA ABRANGIDA**

INFORMAÇÕES DO MAPA

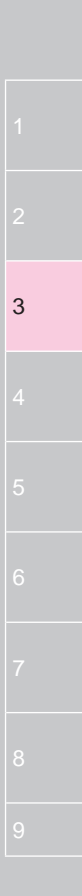

## **LIMITAÇÕES DO SISTEMA DE NAVEGAÇÃO**

Este sistema de navegação calcula a posição atual através de sinais de satélite, diversos sinais de veículos, dados de mapas, etc. Contudo, uma posição precisa pode não ser exibida dependendo das condições do satélite ou veículo, perfil das vias ou outras circunstâncias.

O Sistema de Posicionamento Global (GPS) desenvolvido e operado pelo Departamento de Defesa dos EUA oferece um posicionamento preciso, normalmente utilizando 4 ou mais satélites, e em alguns casos, 3. O sistema GPS tem um certo nível de imprecisão. Embora o sistema de navegação funcione adequadamente durante a maior parte do tempo, erros de posicionamento ocasionais de até 100 m podem e devem acontecer. Os erros de posicionamento, geralmente, são corrigidos em alguns segundos.

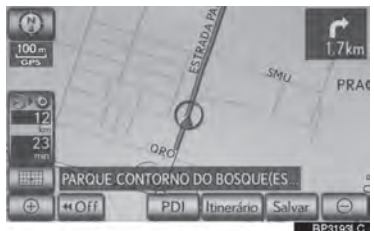

Quando o veículo estiver recebendo os sinais dos satélites, a marca "GPS" aparecerá no canto esquerdo superior da tela.

O sinal do GPS pode estar fisicamente obstruído, levando a um posicionamento impreciso do veículo no mapa exibido na tela. Túneis, prédios altos, caminhões ou até mesmo posicionamento de objetos no painel de instrumentos podem obstruir o sinal do GPS.

Os satélites do GPS podem não enviar sinais devido a reparos ou melhorias feitas neles.

Mesmo quando o sistema de navegação recebe claramente os sinais de GPS, a posição do veículo pode ser exibida de forma imprecisa ou uma orientação de itinerário incorreta pode ser exibida em alguns casos.

## AVISO

- A instalação de filme nos vidros pode obstruir os sinais GPS. A maioria dos filmes para vidro contém elementos metálicos que irão interferir na recepção de sinais do GPS na antena e no painel de instrumentos. Aconselhamos não usar filmes nos vidros dos veículos equipados com sistemas de navegação.
- A posição atual precisa pode não ser exibida nos seguintes casos:
	- **•** Ao trafegar em uma bifurcação de ângulo fechado.
	- **•** Ao trafegar em uma via sinuosa.
	- **•** Ao trafegar em uma via escorregadia como em areia, cascalho, etc.
	- **•** Ao trafegar em longas linhas retas.
	- **•** Quando a rodovia e a superfície da rua estiverem paralelas.
	- **•** Após ser transportado por balsa ou quaisquer outros veículos que transportem carros.
	- **•** Quando for feita uma busca de itinerário em uma viagem em alta velocidade.
	- **•** Ao trafegar sem definir a calibragem de posição atual corretamente.
	- **•** Após repetir uma mudança de direção ao ir para frente, para trás, ou dar a volta em uma pilastra em um estacionamento.
	- **•** Ao sair de um estacionamento ou garagem fechada.
	- **•** Quando houver um bagageiro de teto instalado.
	- **•** Ao trafegar com correntes para pneus.
	- **•** Quando os pneus estiverem desgastados.
	- **•** Após troca de pneu(s).
	- **•** Ao utilizar pneus menores ou maiores do que os especificados pela fábrica.
	- **•** Quando a pressão de inflagem em qualquer um dos 4 pneus estiver incorreta.
- Se o veículo não puder receber sinais do GPS, a posição atual pode ser ajustada manualmente. Para informações sobre a calibração da posição atual, consulte a página 3-4-6.
- Uma orientação de itinerário incorreta pode ser gerada nos seguintes casos:
	- **•** Ao entrar em um cruzamento fora da orientação de itinerário.
	- **•** Se você definir mais de um destino mas pular um deles, uma correção automática do itinerário será exibida.
	- **•** Ao entrar em um cruzamento para o qual não há orientação de itinerário.
	- **•** Ao atravessar um cruzamento para o qual não há orientação de itinerário.
	- **•** Durante a correção de itinerário, a orientação de itinerário pode não estar disponível na próxima curva à direita ou à esquerda.
	- **•** Durante condução em alta velocidade, a correção de itinerário pode demorar para entrar em operação. Na correção de itinerário, um itinerário de desvio pode ser exibido.
	- **•** Depois da correção de itinerário, o itinerário pode não ser alterado.
	- **•** Se um retorno desnecessário aparecer ou for anunciado.
	- **•** Se uma localização tiver diversos nomes e o sistema anunciar 1 ou mais deles.
	- **•** Se um itinerário não puder ser pesquisado.
	- **•** Se o itinerário para o seu destino contiver vias com cascalho, sem pavimentação ou becos, a orientação de itinerário pode não ser exibida.
	- **•** Seu ponto de destino pode aparecer no lado oposto da rua.
	- **•** Se uma parte do itinerário for regulamentada por leis que proíbem a entrada do veículo devido a intempéries climáticas ou por outros motivos.
	- **•** A via e os dados de mapa armazenados no sistema de navegação podem estar incompletos ou desatualizados.
- Após a troca de um dos pneus, implementar a operação descrita em "CALIBRAÇÃO - ALTERAÇÃO DE PNEUS". (Consultar a página 3-4-7.)

#### **INFORMAÇÕES**

 Este sistema de navegação utiliza dados das curvas feitas pelos pneus e foi projetado para pneus especiais de fábrica para o veículo. Instalar pneus que sejam mais largos ou menores que as especificações originais pode fazer com que sejam exibidos dados imprecisos da posição atual na tela. A inflagem dos pneus também afeta o diâmetro deles, então certifique-se de que ela esteja correta nos 4 pneus.

#### **3-5. GPS (SISTEMA DE POSICIONAMENTO GLOBAL)**

## **VERSÃO DO BANCO DE DADOS DO MAPA E ÁREA ABRANGIDA**

#### **INFORMAÇÕES DO MAPA**

As áreas de cobertura e as informações legais podem ser exibidas e os dados do mapa podem ser atualizados.

**1** Pressione o botão **"MENU"** no Touch Remoto.

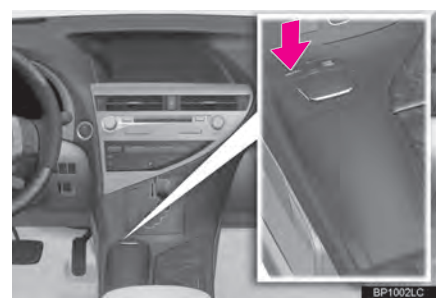

**2** Selecione **"Naveg."**.

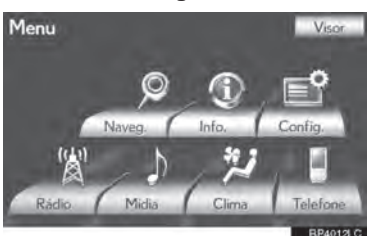

**3** Selecione **"Dados mapa"**.

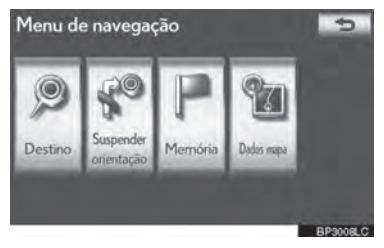

**4** A tela de dados do mapa será exibida.

#### **INFORMAÇÕES**

- A atualização dos dados do mapa são disponibilizadas mediante uma taxa. Entre em contato com a sua Concessionária Autorizada Lexus para mais informações.
- $\bullet$  A tela "Dados mapa" exibe a  $|1|$  "Versão do mapa" e  $\boxed{2}$  "Ident. de atualização do mapa". Esses dados são necessários para a atualização dos dados do mapa.

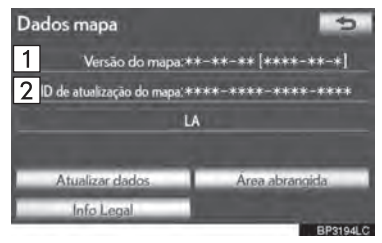

#### **INFORMAÇÕES LEGAIS**

Informações legais relacionadas ao mapa podem ser exibidas.

- **1** Pressione o botão **"MENU"** no Touch Remoto, então selecione **"Naveg."**.
- **2** Selecione **"Dados mapa"** na tela do "Menu de navegação".
- **3** Selecione **"Info Legal"**.

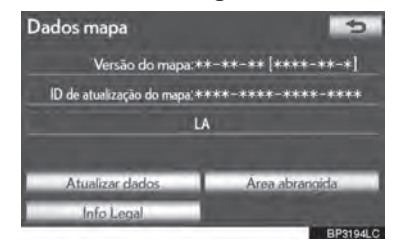

A tela "Info Legal" será exibida.

## **ÁREA ABRANGIDA**

As áreas de cobertura do mapa podem ser exibidas.

- **1** Pressione o botão **"MENU"** no Touch Remoto, então selecione **"Naveg."**.
- **2** Selecione **"Dados mapa"** na tela do "Menu de navegação".
- **3** Selecione **"Área abrangida"**.

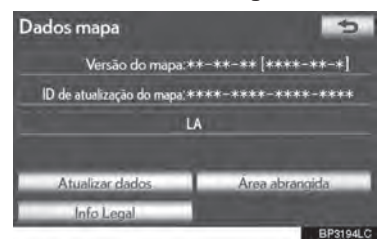

 A tela "Cobertura dos dados do mapa" será exibida.

3

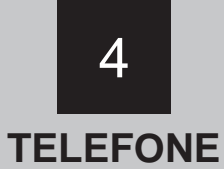

#### REFERÊNCIA RÁPIDA .......... 4-1-2

#### **TELEFONE (SISTEMA VIVA-VOZ PARA TELEFONE CELULAR)...... 4-1-4**

**USO DO INTERRUPTOR DO TELEFONE ............. 4-1-5** 

**UTILIZAR OS INTERRUPTORES DO** 

**SOBRE A LISTA TELEFÔNICA NESTE** SISTEMA......................... 4-1-7

AO VENDER OU **DESFAZER-SE DO** 

#### **REGISTRAR UM** TELEFONE Bluetooth®..... 4-1-8

**CONECTAR UM TELEFONE** Bluetooth<sup>®</sup>..................... 4-1-10

**RECONECTAR** UM TELEFONE Bluetooth<sup>®</sup>......................... 4-1-12

#### **CHAMADAS TELEFÔNICAS**

VIA Bluetooth<sup>®</sup> ................. 4-1-13 POR DISCAGEM ............... 4-1-13 **PELA LISTA** TELEFÔNICA................ 4-1-13 POR DISCAGEM PELO HISTÓRICO DE CHAMADAS ................. 4-1-15 POR RECONHECIMENTO

DE VOZ .......................... 4-1-17

POR CHAMADAS PDI ...... 4-1-18

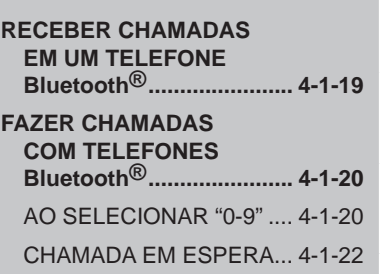

 $\overline{\Lambda}$ 

#### 4-2 CONFIGURAÇÃO

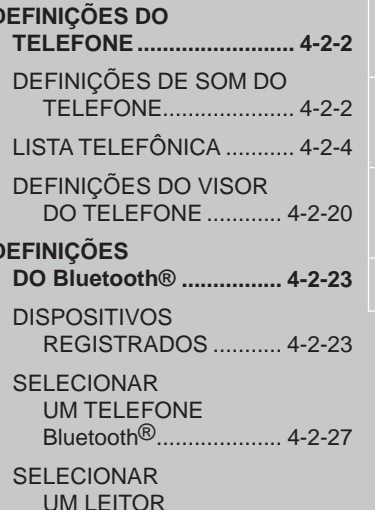

PORTÁTIL..................... 4-2-29 DEFINICÕES Bluetooth<sup>®</sup>

DETALHADAS.............. 4-2-30

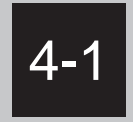

**REFERÊNCIA RÁPIDA**

#### **TELEFONE (SISTEMA VIVA-VOZ PARA TELEFONE CELULAR)**

USO DO INTERRUPTOR DO **TELEFONE** 

UTILIZAR OS INTERRUPTORES DO VOLANTE

SOBRE A LISTA TELEFÔNICA NESTE SISTEMA

AO VENDER OU DESFAZER-SE DO VEÍCULO

 **REGISTRAR UM TELEFONE Bluetooth®**

> CONECTAR UM TELEFONE **Bluetooth<sup>®</sup>**

RECONECTAR UM TELEFONE Bluetooth®

#### **CHAMADAS TELEFÔNICAS VIA Bluetooth®**

POR DISCAGEM

PELA LISTA TELEFÔNICA

POR DISCAGEM RÁPIDA

PELO HISTÓRICO DE CHAMADAS

POR RECONHECIMENTO DE VOZ

POR CHAMADAS PDI

- **RECEBER CHAMADAS EM UM TELEFONE Bluetooth®**
- **FAZER CHAMADAS COM TELEFONES Bluetooth®**

AO SELECIONAR "0-9" CHAMADA EM ESPERA

## **REFERÊNCIA RÁPIDA**

Telefones Bluetooth® podem ser operados via tela do sistema de navegação. Para exibir a tela de operação viva-voz, pressione o botão **"MENU"** no Touch Remoto e então selecione "Telefone", ou o interruptor <sup>co</sup> no volante.

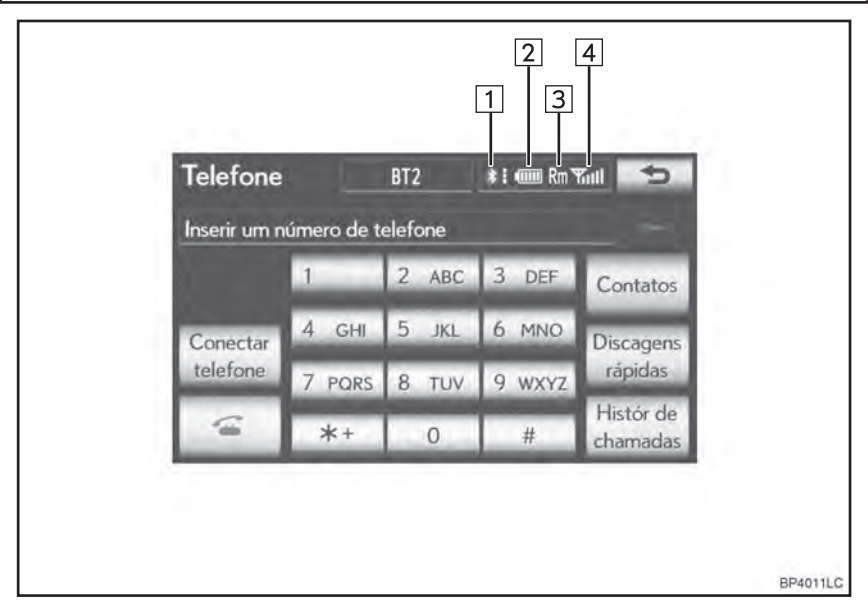

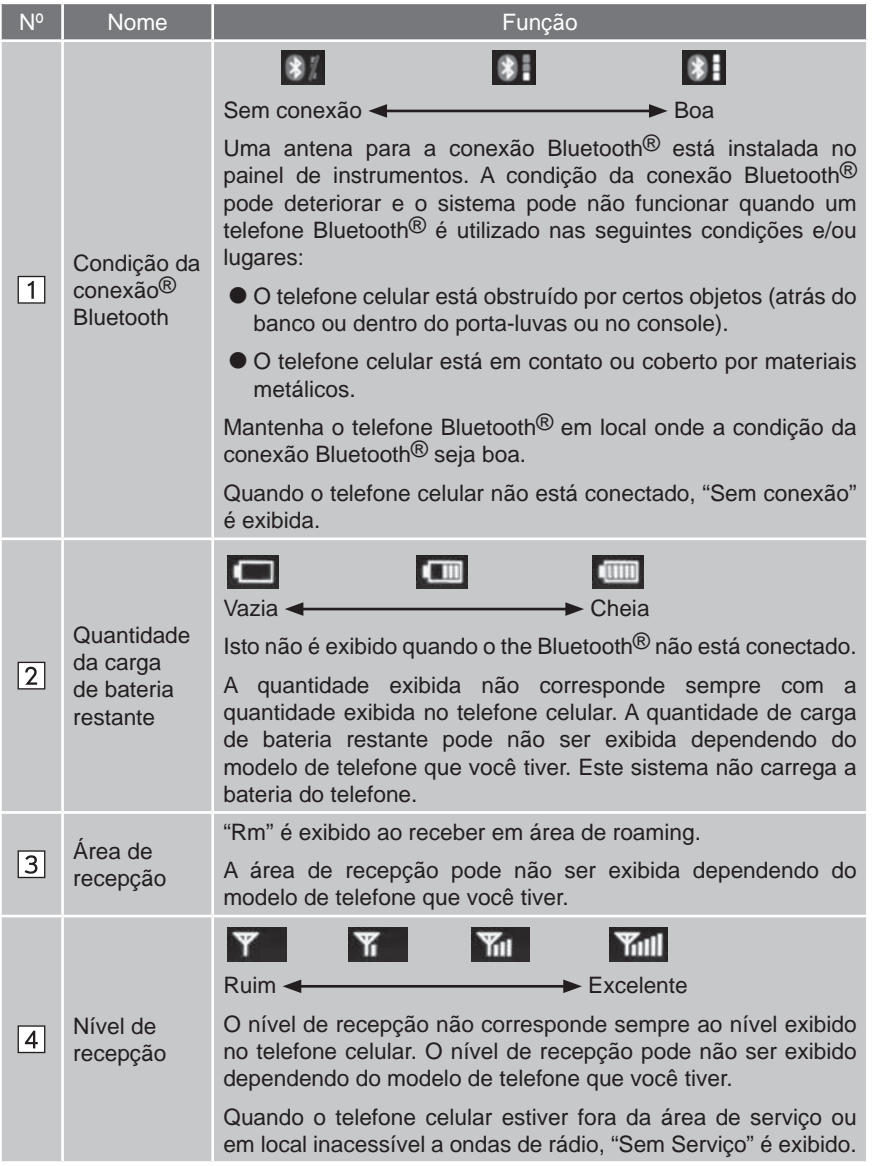

4

# 5  $\mathsf{r}$ THELFONE STATES IN THE STATES IN THE STATES IN THE STATES IN THE STATES IN THE STATES IN THE STATES IN THE STA

## **TELEFONE (SISTEMA VIVA-VOZ PARA TELEFONE CELULAR)**

O sistema viva-voz permite realizar e receber chamadas sem ter de retirar suas mãos do volante.

Este sistema é compatível com Bluetooth®. Bluetooth® é um sistema de dados sem fio que permite que telefones celulares sejam utilizados sem estarem conectados por um cabo ou uma base.

O procedimento de operação do telefone é explicado aqui.

 Para registar e configurar o telefone, consulte "Definições do Telefone" na página 4-2-2 e "DEFINIÇÕES DO Bluetooth®" na página 4-2-23.

## A ATENÇÃO

- Ao dirigir, não utilize o telefone celular ou conecte o telefone Bluetooth<sup>®</sup>.
- Sua unidade de áudio está equipada com antenas Bluetooth®. Pessoas que possuem marca-passo ou desfibriladores cardíacos devem manter uma distância razoável entre as antenas de Bluetooth® e si mesmos. As ondas de rádio podem afetar o desempenho de tais dispositivos médicos.
- Antes de utilizar dispositivos de Bluetooth® os usuários de qualquer dispositivo médico elétrico que não sejam marca-passos ou desfibriladores cardíacos implantados deverão consultar o fabricante do dispositivo para informações acerca de sua operação sob a influência de ondas de rádio. As ondas de rádio podem ter efeitos inesperados no desempenho de tais dispositivos médicos.

#### AVISO

 Não deixe o seu telefone celular dentro do veículo. A temperatura interna pode elevar-se a um nível que pode danificar o telefone.

#### **INFORMAÇÕES**

- Se o seu telefone celular não suporta Bluetooth®, este sistema não pode funcionar.
- Nas seguintes condições, o sistema pode não funcionar:
	- **•** O telefone celular está desligado.
	- **•** A posição atual está fora da área de cobertura.
	- **•** O telefone celular não está conectado.
	- **•** O telefone celular está com bateria baixa.
- Ao utilizar áudio Bluetooth<sup>®</sup> e vivavoz ao mesmo tempo, os seguintes problemas podem ocorrer:
	- **•** A conexão Bluetooth® pode ser cortada.
	- **•** Ruído pode ser ouvido na reprodução de áudio do Bluetooth®.
- O sistema suporta os seguintes serviços:
	- **•** Especificações do Bluetooth® Ver. 1.1 ou superior (Recomendado: Ver. 2.1 + EDR ou superior) **•** Perfis HFP (Perfil Viva-Voz) Ver. 1.0 ou superior (Recomendado: Ver. 1.5 ou superior) OPP (Perfil de Condução de Objeto) Ver. 1.1 ou superior PBAP (Perfil de Acesso à Lista

Telefônica) Ver. 1.0 ou superior

## **INFORMAÇÕES**

- Se o seu telefone celular não suporta HFP, registrar o telefone Bluetooth® ou utilizar perfis OPP ou PBAP individualmente não será possível.
- Se a versão do telefone Bluetooth<sup>®</sup> conectado for mais antiga que a recomendada ou incompatível, esta função pode não ser utilizada.

# **& Bluetooth**®

Bluetooth é uma marca registrada da Bluetooth SIG, Inc.

- Este equipamento está homologado pela ANATEL de acordo com os procedimentos regulamentados pela Resolução 242/2000 e atende aos requisitos técnicos aplicados.
- Resolução 506 ANATEL: Este equipamento opera em caráter secundário, isto é, não tem direito a proteção contra interferência prejudicial, mesmo de estações do mesmo tipo, e não pode causar interferência a sistemas operando em caráter primário.
- Para consultas, visite: www.anatel.gov.br

#### **USO DO INTERRUPTOR DO TELEFONE**

Ao pressionar o interruptor do telefone, uma chamada pode ser recebida ou finalizada sem ter de retirar as mãos do volante.

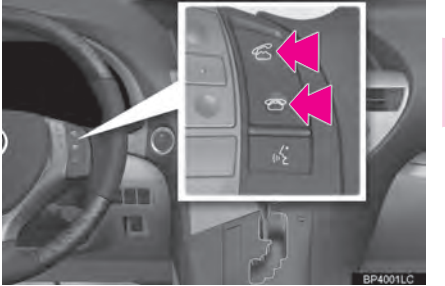

 $\overline{A}$ 

5  $\mathsf{r}$ THELFONE STATES IN THE STATES IN THE STATES IN THE STATES IN THE STATES IN THE STATES IN THE STATES IN THE STA

 O microfone pode ser utilizado quando falar ao telefone.

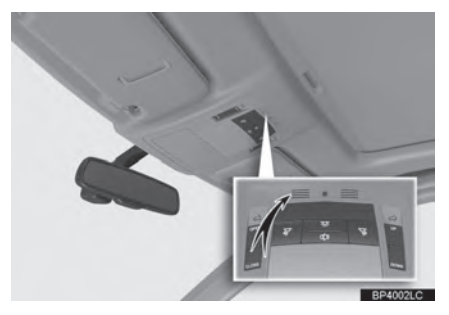

#### **INFORMAÇÕES**

- A voz da outra pessoa será ouvida pelos alto-falantes frontais. O sistema de áudio/vídeo será silenciado durante as chamadas telefônicas ou quando o comando de voz do sistema viva-voz estiver em uso.
- Fale alternadamente com outra pessoa ao telefone. Se ambas as pessoas falarem ao mesmo tempo, a outra pessoa pode não ouvir o que foi dito. (Isto não é impropriedade).
- Mantenha o volume da chamada baixo. Do contrário, a voz da outra pessoa pode ser audível fora do veículo e o eco da voz pode ser aumentado. Quando falar ao telefone, fale claramente em direção ao microfone.
- A outra pessoa pode não ouvi-lo claramente quando:
	- **•** Ao dirigir em estrada não pavimentada. (Com ruído de tráfego excessivo).
	- **•** Ao dirigir em altas velocidades.
	- **•** O teto ou os vidros estão abertos.
	- **•** As ventoinhas do ar-condicionado estão apontadas na direção do microfone.
	- **•** O som da ventilação do ar-condicionado está alto.
	- **•** Existe um efeito negativo sobre a qualidade do som em razão do telefone e/ou rede estar sendo utilizado.

#### **UTILIZAR OS INTERRUPTORES DO VOLANTE**

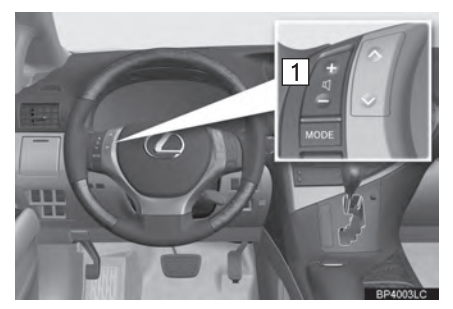

- Interruptor para controle do volume
- Pressione **"+"** para aumentar o volume.
- Pressione **"-"** para diminuir o volume.

#### **SOBRE A LISTA TELEFÔNICA NESTE SISTEMA**

- $\bullet$  Os dados a seguir são armazenados para todos telefones registrados. Quando outro telefone estiver conectado, os seguintes dados registrados não podem ser lidos:
	- **•** Dados da lista telefônica
	- **•** Comando de voz
	- **•** Dados de histórico de chamada
	- **•** Dados de discagem rápida
	- **•** Dados de imagem
	- **•** Todas as definições do telefone

#### **INFORMAÇÕES**

 Quando um registro de telefone é excluído, os dados mencionados acima também são.

#### **AO VENDER OU DESFAZER-SE DO VEÍCULO**

Muitos dados pessoais são registrados quando o sistema viva-voz é utilizado. Ao vender ou desfazer-se do veículo, inicialize os dados. (Consultar "EXCLUIR DADOS PESSOAIS" na página 2-2-7).

- Os seguintes dados no sistema podem ser inicializados:
	- **•** Dados da lista telefônica
	- **•** Comando de voz
	- **•** Dados de histórico de chamada
	- **•** Dados de discagem rápida
	- **•** Dados de imagem
	- **•** Todas as definições do telefone

#### **INFORMAÇÕES**

 Uma vez inicializados, os dados e as configurações serão excluídos. Preste muita atenção ao inicializar os dados.

5

 $\mathsf{r}$ 

THELFONE STATES IN THE STATES IN THE STATES IN THE STATES IN THE STATES IN THE STATES IN THE STATES IN THE STA

## **REGISTRAR UM TELEFONE Bluetooth®**

Para utilizar o sistema viva-voz, é necessário registrar um telefone no sistema. Uma vez que o telefone tenha sido registrado, é possível realizar chamadas viva-voz.

Se um telefone Bluetooth® ainda não tiver sido registrado, é necessário registrá-lo primeiro de acordo com o procedimento a seguir.

Um telefone Bluetooth<sup>®</sup> não pode ser registrado ao dirigir.

- Consultar "REGISTRO DE DISPOSITIVO Bluetooth® na página 4-2-24 para mais informações sobre registros.
- **1** Pressione o botão **"MENU"** no Touch Remoto.

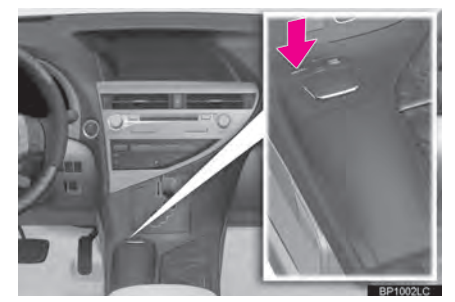

**2** Selecione "Telefone".

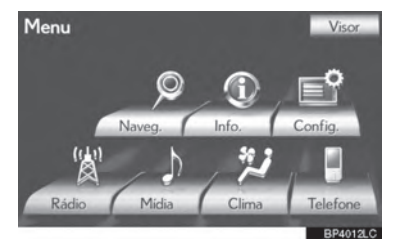

 A tela "Telefone" pode ser exibida ao  $presionar$   $\bullet$  no volante.

**3** Selecione **"SIM"** para registrar o telefone.

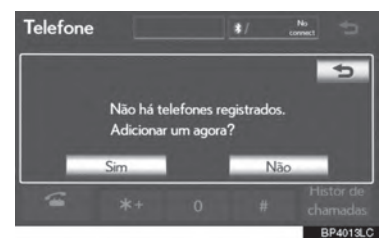

- Caso 5 dispositivos Bluetooth<sup>®</sup> já tenham sido registrados, um dispositivo registrado precisa ser excluído. Consultar " Quando 5 dispositivos Bluetooth<sup>®</sup> já tiverem sido registrados" na página 4-1-9.
- **4** Quando esta tela for exibida, acione o dispositivo Bluetooth<sup>®</sup>.

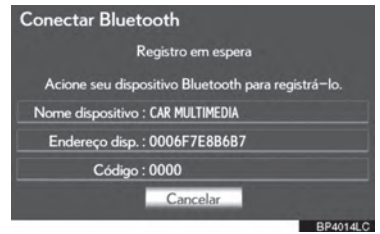

 Procure pelo sistema de navegação exibido na tela do sistema utilizando seu dispositivo Bluetooth®, e registre-o.

Para detalhes sobre como inserir o código de acesso no dispositivo Bluetooth®, consulte o manual que o acompanha.

- Um código de acesso não é necessário para telefones Bluetooth® compatíveis com SSP (Pareamento Simples de Segurança). Dependendo do modelo de telefone Bluetooth<sup>®</sup> a ser conectado, uma mensagem confirmando o registro pode ser exibida na tela do telefone Bluetooth®. Responda e opere o telefone Bluetooth® de acordo com a mensagem de confirmação.
- Para cancelar o registro, selecione **"Cancelar"**.
- Se o telefone Bluetooth<sup>®</sup> a ser registrado tiver função de áudio Bluetooth® ela pode ser registrada ao mesmo tempo.
- **5** Esta tela será exibida quando o registro estiver completo.

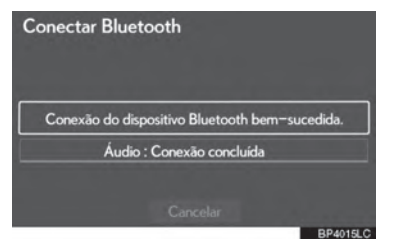

- Quando utilizar o mesmo telefone, não é necessário registrá-lo novamente.
- $\blacktriangleright$  Quando esta tela for exibida, siga as orientações na tela ou tente novamente.

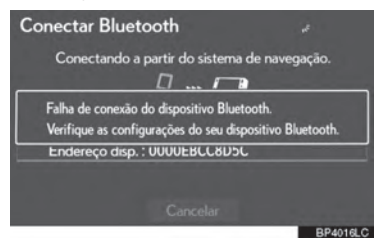

 $\blacktriangleright$  Quando outro dispositivo Bluetooth<sup>®</sup> estiver conectado

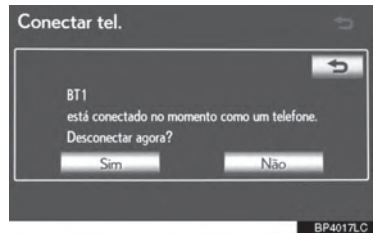

- Quando outro dispositivo Bluetooth<sup>®</sup> estiver conectado no momento, esta tela é exibida.
- Para desconectar o dispositivo Bluetooth®, selecione **"Sim"**.
- $\blacktriangleright$  Quando 5 dispositivos Bluetooth<sup>®</sup> já tiverem sido registrados
- **1** Quando 5 dispositivos Bluetooth® já tiverem sido registrados, um dispositivo registrado precisa ser excluído. Selecione **"Sim"** para excluir 1 ou mais.
- **2** Selecione o dispositivo a ser excluído, então selecione **"Remover"**.
- **3** Selecione **"Sim"**.
- $\blacktriangleright$  Se o telefone Bluetooth<sup>®</sup> tiver a função de áudio Bluetooth<sup>®</sup>

4

5

 $\mathsf{r}$ 

THELFONE STATES IN THE STATES IN THE STATES IN THE STATES IN THE STATES IN THE STATES IN THE STATES IN THE STA

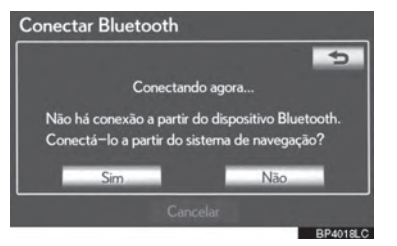

 $\bullet$  Quando o telefone Bluetooth<sup>®</sup> a ser registrado tiver uma função de áudio Bluetooth® registrada, ela será registrada automaticamente ao mesmo tempo e esta tela pode ser exibida. Se esta tela for exibida, selecione **"Sim"** para conectar a função do áudio ou selecione **"Não"** para cancelar a conexão.

#### **CONECTAR UM TELEFONE Bluetooth®**

#### **AUTOMATICAMENTE**

Quando um telefone é registrado, a conexão automática é ligada. Sempre ajuste-a para este modo e mantenha o telefone Bluetooth® em local onde a conexão possa ser estabelecida.

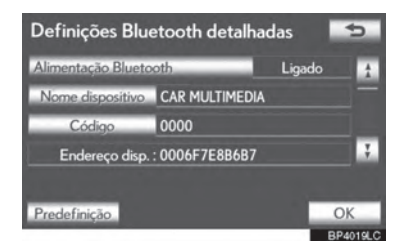

 Para conexão automática, consultar "ALTERAR o "Estado do Bluetooth\*"" na página 4-2-31.

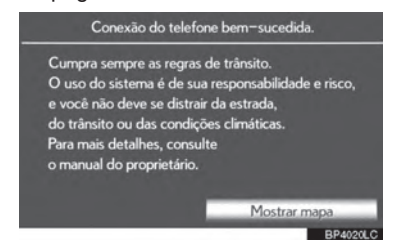

 Quando o interruptor de "IGNIÇÃO" estiver em modo ACESSÓRIOS ou LIGADO, o sistema buscará pelo telefone celular registrado mais próximo.

● O sistema se conecta com o telefone que foi conectado por último, se ele estiver próximo.

Quando "**Exibir estado do telefone**" estiver configurado como "**Ligado**", o estado da conexão é exibido. (Consultar "CONFIGURAÇÕES DO MODO DE EXIBIÇÃO DO ESTADO DE CONEXÃO DO DISPOSITIVO Bluetooth® na página 4-2-32.)

 Esta tela aparece quando o telefone Bluetooth<sup>®</sup> é primeiro conectado após o interruptor de "IGNIÇÃO" estiver em modo ACCESSÓRIO ou IGNIÇÃO LIGADA.

#### **INFORMAÇÕES**

- Pode levar algum tempo se a conexão do telefone for realizada durante a reprodução do dispositivo Bluetooth® .
- Dependendo do modelo de telefone Bluetooth® a ser conectado, pode ser necessário realizar etapas adicionais no telefone.
- \*:Bluetooth é uma marca registrada da Bluetooth SIG, Inc.

#### **MANUALMENTE**

Quando a conexão automática falhar ou o **"Estado do Bluetooth\*"** estiver desligado, é necessário conectar o Bluetooth® manualmente.

- **1** Pressione o botão **"MENU"** no Touch Remoto, então selecione **"Telefone"**.
- A tela "Telefone" pode ser exibida ao  $presionar$   $\bullet$  no volante.
- **2** Selecione **"Conectar o telefone"**.

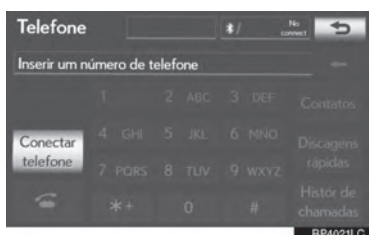

**3** Selecione o botão da tela correspondente à conexão de telefone desejada.

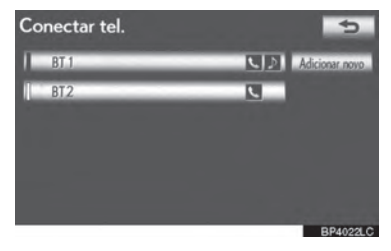

 Quando o nome do dispositivo do telefone celular não tiver sido capaz de ser obtido, "Dispositivo 1" para "Dispositivo 5" será exibido na ordem em que os telefones foram registrados.

#### **4** Esta tela é exibida.

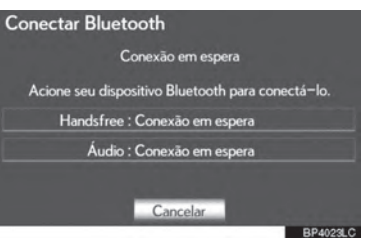

**5** Quando a conexão é completa, a seguinte tela é exibida.

4

5

 $\mathsf{r}$ 

THELFONE STATES IN THE STATES IN THE STATES IN THE STATES IN THE STATES IN THE STATES IN THE STATES IN THE STA

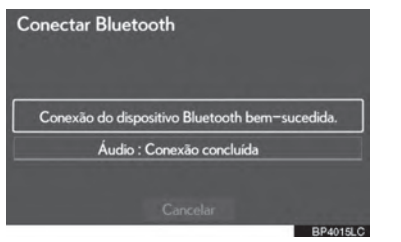

- Agora você pode utilizar o telefone Bluetooth® .
- ▶ Quando um telefone é conectado enquanto o áudio do Bluetooth® estiver em reprodução

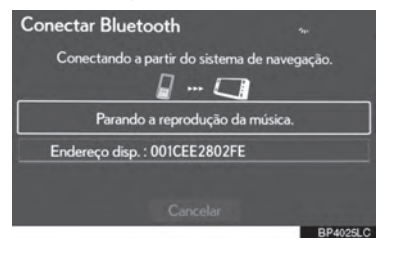

- Esta tela é exibida, e o áudio do Bluetooth<sup>®</sup> irá parar temporariamente.
- \*: Bluetooth é uma marca registrada da Bluetooth SIG, Inc.

#### **RECONECTAR UM TELEFONE Bluetooth®**

Caso o Bluetooth<sup>®</sup> do telefone seja desconectado em razão da recepção ruim da rede de Bluetooth® quando o interruptor de "IGNIÇÃO" estiver em modo ACESSÓRIOS ou LIGADO, o sistema automaticamente reconecta o telefone Bluetooth® . Quando "**Exibir estado do telefone**" estiver configurado como "**Ligado**", o estado da conexão é exibido.

● Se um telefone Bluetooth<sup>®</sup> for<br>desconectado de propósito ou desconectado de propósito desligado isto não acontece. Reconecte o telefone Bluetooth® manualmente.

## **CHAMADAS TELEFÔNICAS VIA Bluetooth®**

Após um telefone Bluetooth® ter sido registrado, uma chamada pode ser feita utilizando-se o sistema viva-voz. Há 6 métodos pelo quais uma chamada pode ser feita. Essas estão descritas abaixo.

#### **POR DISCAGEM**

Uma chamada pode ser feita inserindo o número do telefone.

Isto não pode ser feito ao dirigir.

- **1** Pressione o botão **"MENU"** no Touch Remoto. (Consultar "Touch Remoto" na página 1-1-2).
- **2** Selecione **"Telefone"** na tela "Menu".
- A tela "Telefone" pode ser exibida ao  $presionar$   $\bullet$  no volante.
- **3** Selecione a tecla desejada para inserir o número de telefone.

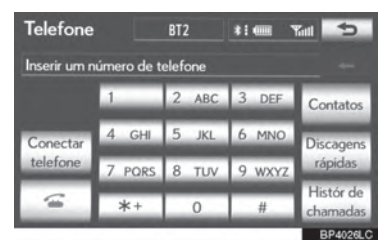

- $\bullet$  Cada vez que  $\leftarrow$  for selecionada, um dígito inserido é excluído.
- **4** Selecione **b** ou pressione o  $interruptor$   $\bullet$  no volante.
- Dependendo do modelo de telefone Bluetooth® a ser conectado, pode ser necessário realizar etapas adicionais no telefone.

#### **PELA LISTA TELEFÔNICA**

Chamadas podem ser feitas utilizando-se os dados da lista telefônica, os quais são transferidos do telefone celular registrado.

As mudanças da lista telefônica dependem do telefone conectado. Até 1.000 contatos (máximo de 3 números por contato) podem ser registrados em cada lista telefônica.

Isto não pode ser feito ao dirigir.

**1** Selecione **"Contatos"**.

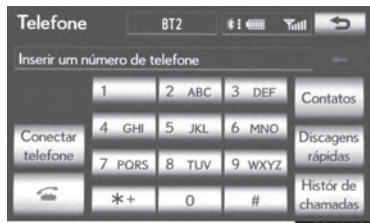

4

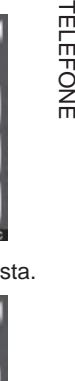

**2** Selecione os dados desejados na lista.

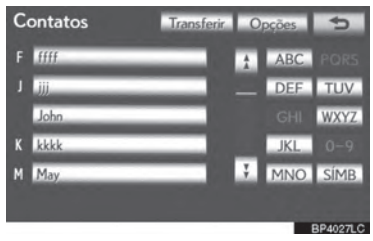

**3** Selecione o número desejado na lista.

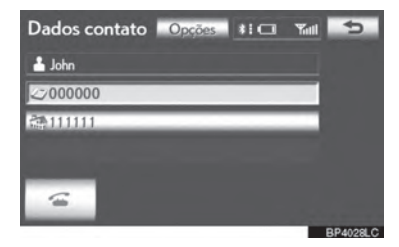

**4** Selecione **de la Selecione** ou pressione of  $interruotor$  no volante.

#### **QUANDO A LISTA TELEFÔNICA ESTIVER VAZIA**

**1** Selecione "Contatos".

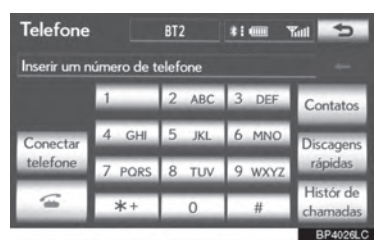

- **2** Selecione **"Sim"** ou **"Transferir"** para transferir automaticamente a lista telefônica do telefone conectado.
- Selecione **"Manual"** para transferir a lista telefônica manualmente. (Consultar "TRANSFERIR UM NÚMERO DE TELEFONE" na página 4-2-5).
- Selecione **"No"** ou **"Cancelar"** para cancelar a transferência.
- Se o telefone celular não for compatível com PBAP nem com OPP, a lista telefônica não pode ser transferida.

 $\blacktriangleright$  Modelos compatíveis com PBAP

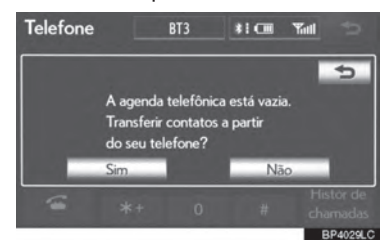

Modelos incompatíveis com PBAP, mas compatíveis com OPP

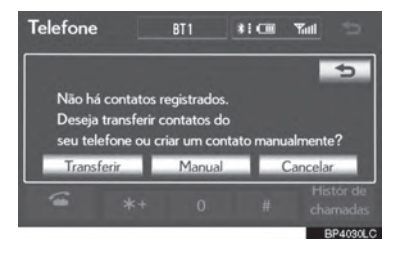

- **3** Transferir os dados da lista telefônica para o sistema utilizando o telefone<sup>®</sup>.
- Esta operação pode ser desnecessária dependendo do modelo de telefone celular.
- Dependendo do modelo de telefone celular, a autenticação OBEX pode ser necessária ao transferir dados da lista telefônica. Digite "1234" no telefone Bluetooth<sup>®</sup>.

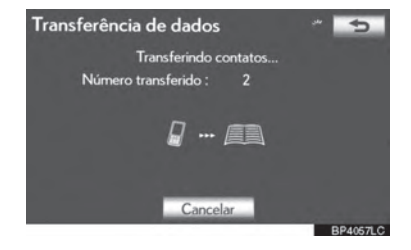

 Esta tela aparece durante a transferência. Para cancelar esta função, selecione **"Cancelar"**.

**4** Quando a transferência de dados de **2** Selecione o número desejado para um modelo incompatível com PBAP, mas compatível com OPP terminar, **"Concluído(a)"** aparecerá na tela. Selecione **"Concluído(a)"**.

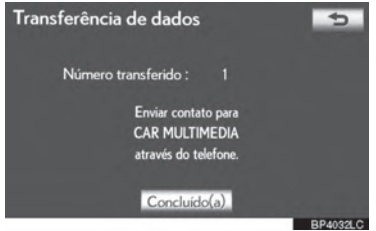

#### **INFORMAÇÕES**

- Dependendo do modelo de telefone Bluetooth® :
	- **•** Pode ser necessário realizar passos adicionais no telefone ao transferir dados da lista telefônica.
	- **•** A imagem registrada na lista telefônica pode não aparecer quando os dados são transferidos.

#### **POR DISCAGEM RÁPIDA**

Chamadas podem ser feitas utilizandose números de telefone que podem ser selecionados da lista telefônica. (Consultar "REGISTRAR DISCAGENS RÁPIDAS" na página 4-2-13 para registrar a discagem rápida).

Isto pode ser operado ao dirigir.

#### **1** Selecione **"Discagens rápidas"**.

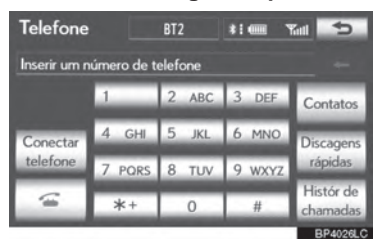

chamada.

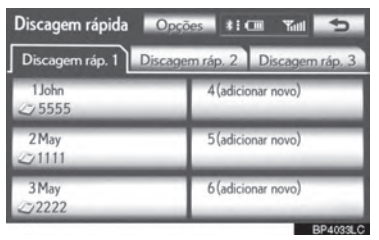

 A lista a ser exibida pode ser mudada ao selecionar as abas **"Discagem rápida 1"**, **"Discagem rápida 2"** ou **"Discagem rápida 3"**.

4

5

 $\mathsf{r}$ 

THELFONE STATES IN THE STATES IN THE STATES IN THE STATES IN THE STATES IN THE STATES IN THE STATES IN THE STA

#### **PELO HISTÓRICO DE CHAMADAS**

**CHAMADAS PODEM SER FEITAS POR HISTÓRICO DE CHAMADAS, QUE TEM 4 FUNÇÕES**

**Todas**: todas as chamadas (perdidas, recebidas ou discadas)

Até 25 itens do histórico de chamadas podem ser selecionados da aba "**Todas**" ao dirigir.

**Perdidas**: chamadas que foram perdidas

**Recebidas**: chamadas que foram recebidas

**Discadas**: chamadas que foram feitas

**1** Selecione **"Histór de chamadas"**.

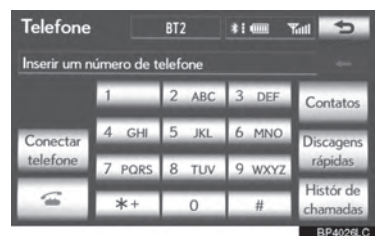

**2** Selecione os dados desejados na lista.

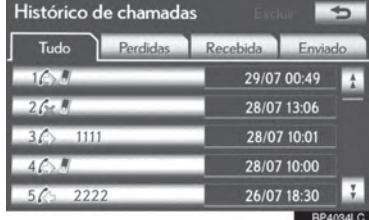

- A lista a ser exibida pode ser mudada ao selecionar as abas **"Todas"**, **"Perdidas"**, **"Recebidas"** ou **"Discadas"**.
- **3** Selecione  $\leq$  ou pressione o  $interruptor$   $\bullet$  no volante.

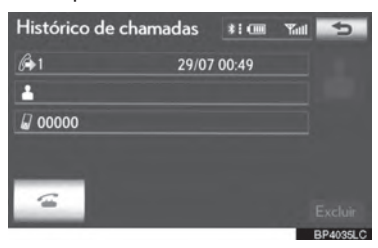

#### **CHAMADAS PODEM SER FEITAS UTILIZANDO-SE O ÚLTIMO ITEM DO HISTÓRICO DE CHAMADAS**

- **1** Pressione o botão **"MENU"** no Touch Remoto, então selecione **"Telefone"**.
- A tela "Telefone" pode ser exibida ao  $presionar$   $\bullet$  no volante.
- **2** Pressione o interruptor **6** no volante para exibir a tela "Histórico de chamadas".
- **3** Pressione o interruptor **6** no volante para selecionar o último item do histórico.
- **4** Selecione **our** ou pressione o interruptor  $\leq$  no volante para chamar o último item no histórico.
- Ao fazer uma chamada pela lista telefônica, o nome (se registrado) é exibido.
- Ao fazer uma chamada para um mesmo número continuamente, apenas a chamada mais recente é listada no histórico de chamadas.
- Quando um número de telefone registrado na lista telefônica é recebido, o nome e o número são exibidos.
- Chamadas de números restritos também são memorizados pelo sistema.

#### **POR RECONHECIMENTO DE VOZ**

Chamadas podem ser feitas ao dizer o comando de voz de um contato registrado na lista telefônica. Para detalhes de configurações de comandos de voz, consultar "CONFIGURAR<br>COMANDOS DE VOZ" na COMANDOS DE VOZ" na página 4-2-17.

Isto pode ser operado ao dirigir.

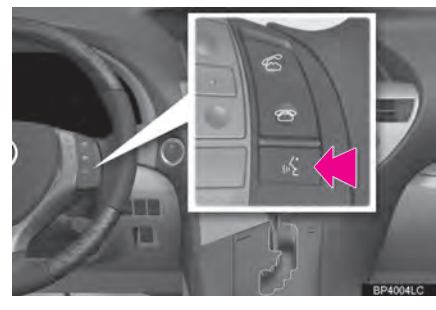

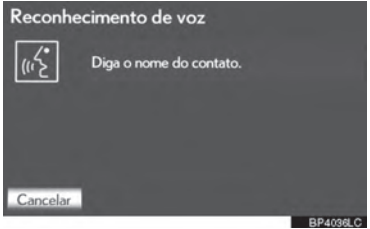

- **1** Pressione o interruptor falar.
- Sistema: *"Diga o nome do contato."* (Um aviso soa).
- **2** Diga *"John"*.
- Sistema: *"John. Pressione o botão fora do gancho para discar".*
- **3** Se múltiplos nomes ou números aparecerem na tela, selecione o nome ou número desejado.
- Se o nome ou número desejado não for exibido na tela, reinicie da etapa 1.
- **4** Pressione o interruptor **1** no volante.
- Número do telefone de John será chamado.
- **CANCELAR O RECONHECIMENTO DE VOZ**

O sistema de voz pode ser cancelado ao fazer-se um dos seguintes itens.

- Continuar pressionando o interruptor falar.
- **•** Pressione o interruptor **•** no volante.
- Selecione **"Cancelar"**

4

5

 $\mathsf{r}$ 

THELFONE STATES IN THE STATES IN THE STATES IN THE STATES IN THE STATES IN THE STATES IN THE STATES IN THE STA

4-1-17

#### **POR CHAMADAS PDI**

Uma chamada pode ser feita ao selecionar quando é exibido na tela do sistema de navegação. (Consultar "PARA VER INFORMAÇÃO SOBRE O ÍCONE ONDE O CURSOR ESTÁ POSICIONADO" na página 2-1-13).

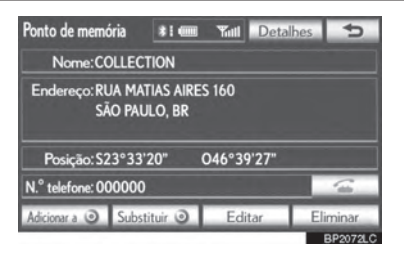

## **RECEBER CHAMADAS EM UM TELEFONE Bluetooth®**

Quando uma chamada é recebida, essa tela é exibida com um som.

1 Selecione <sup>of</sup> ou pressione of interruptor  $\leq$  no volante para falar ao telefone.

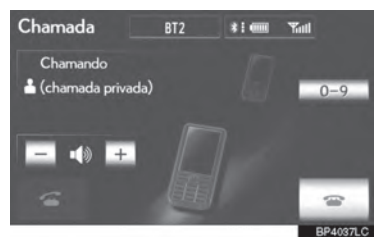

**Para recusar a chamada**: Selecione  $\text{ }^{\text{}}\text{ }$ ou pressione o interruptor  $\bullet$  no volante.

**Para ajustar o volume da chamada recebida**: Selecione **"-"** ou **"+"**, gire o interruptor **"PWR·VOL"** , ou use o interruptor de volume no volante.

#### **INFORMAÇÕES**

- Durante ligações internacionais, o nome da outra pessoa ou número pode não ser exibido corretamente dependendo do telefone celular que você possui.
- O modo de exibição das chamadas recebidas pode ser configurado. (Consultar "VISOR DE CHAMADA RECEBIDA" na página 4-2-21).

 $\mathsf{r}$ 

## **FAZER CHAMADAS COM TELEFONES Bluetooth®**

Ao falar no telefone, essa tela é exibida. As operações resumidas abaixo podem ser executadas nela.

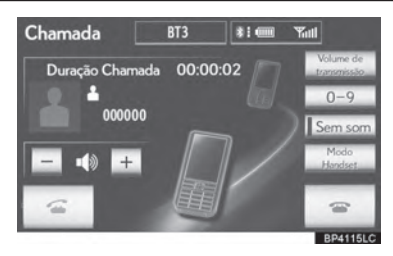

**Para ajustar o volume da voz de outra pessoa:** Selecione **"-"** ou **"+"**, gire o interruptor **"PWR·VOL"** , ou use o interruptor de volume no volante.

**Para ajustar o volume da sua voz ouvida por outra pessoa através do alto-falante:**  Selecione "**Volume de transmissão**" e "**-**" ou "**+**" para ajustar o volume de transmissão.

Selecione **"OK"**.

**Para desligar o telefone:** Selecione

 $\bullet$  ou pressione o interruptor  $\bullet$  no volante.

**Para silenciar a voz:** Selecione **"Sem som"**.

**Para Digitar Números:** Selecione **"0-9"**.

**Para transferir a chamada:** Selecione o **"Modo Handset"** para comutar chamadas de viva-voz para telefone celular. Selecione **"Modo viva-voz"**  para comutar de telefone celular para chamada viva-voz.

#### **INFORMAÇÕES**

- Comutar chamada viva-voz para o telefone celular não é possível ao dirigir.
- Quando a configuração de chamada do telefone celular é comutada para vivavoz, a tela de viva-voz será exibida e suas funções podem ser operadas na tela.
- Comutar entre a chamada do telefone celular e viva-voz pode ser realizado operando diretamente no telefone celular.
- Métodos de transferência e operações serão diferentes dependendo do modelo de telefone celular que você tem.
- Para a operação do telefone celular, consultar o manual que vem com o aparelho.

#### **AO SELECIONAR "0-9"**

#### **DIGITAR NÚMEROS**

Não é possível digitar números ao dirigir.

**1** Selecione o número desejado para digitar.

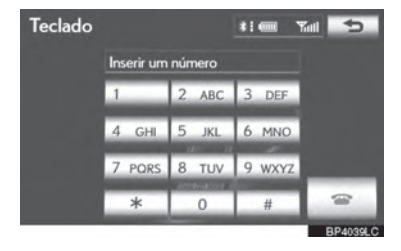

**Para desligar o telefone:** Selecione ou pressione o interruptor  $\bullet$  no volante.

#### **TOM DE DISCAGEM**

Se um tom de discagem contínuo é registrado na lista telefônica, essa tela aparece. (Se não for registado, **"Enviar"** e **"Limpar"** não estarão disponíveis). Isto pode ser operado ao dirigir.

**1** Confirme o número exibido na tela e selecione **"Enviar"**. O número antes do sinal marcado será enviado.

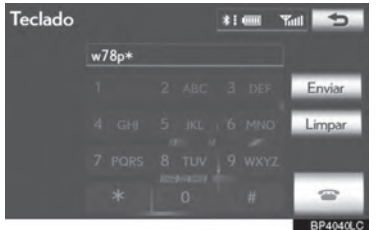

 Quando **"Limpar"** for selecionado, essa função é concluída e a tela de tom normal aparece.

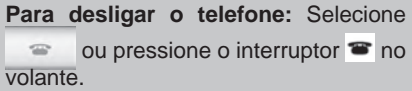

#### **INFORMAÇÕES**

- O tom de discagem contínuo é o sinal marcado (p ou w) e o número que segue o número do telefone. (ex. 056133w0123p#1\*)
- Quando o tom de pausa "p" é usado, depois de esperar 2 segundos os dados de tom até a próxima pausa do tom serão enviados automaticamente. Quando o tom de pausa "w" é usado, os dados de tom até a próxima pausa do tom serão automaticamente enviados depois da operação do usuário.
- .<br>11 Essa operação pode ser feita quando se deseja usar uma secretária eletrônica, ou usar um serviço de telefone bancário, por exemplo. O número de telefone e o código na lista telefônica podem ser registrados.

EONE THELFONE STATES IN THE STATES IN THE STATES IN THE STATES IN THE STATES IN THE STATES IN THE STATES IN THE STA

4

#### **CHAMADA EM ESPERA**

Quando uma chamada é interrompida por outra pessoa, a seguinte tela é exibida.

**1** Selecione **or a** ou pressione of  $interruptor$   $\leq$  no volante para começar a falar com a outra pessoa.

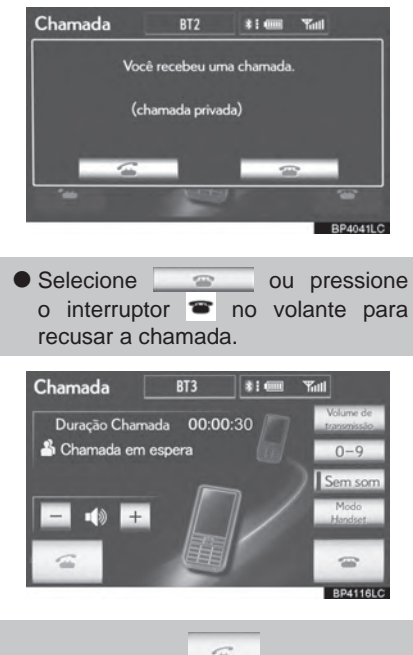

● Cada vez que é selecionado ou o interruptor c no volante é pressionado durante uma chamada interrompida, a pessoa que está em espera será substituída.

#### **INFORMAÇÕES**

- Se o seu telefone celular não suporta HPF Ver. 1.5, essa função não poderá ser usada.
- O toque que foi definido na tela de "Definições de Som" soa quando houver uma chamada. Dependendo do modelo de telefone Bluetooth®, tanto o sistema de navegação quanto o telefone Bluetooth® podem soar simultaneamente quando houver uma chamada. (Consultar "CONFIGURAÇÃO DO SINAL DE TOQUE" na página 4-2-3.)

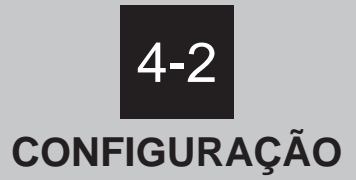

#### **DEFINIÇÕES DO TELEFONE**

DEFINIÇÕES DE SOM DO **TELEFONE** 

LISTA TELEFÔNICA

DEFINIÇÕES DO VISOR DO TELEFONE

#### ■ **DEFINIÇÕES DO Bluetooth®**

DISPOSITIVOS REGISTRADOS

SELECIONAR UM TELEFONE **Bluetooth<sup>®</sup>** 

SELECIONAR UM LEITOR PORTÁTIL

DEFINIÇÕES Bluetooth® DETALHADAS

#### **4-2. CONFIGURAÇÃO**

## **DEFINIÇÕES DO TELEFONE**

A lista telefônica pode ser editada. O volume e as configurações exibidas também podem ser alterados.

**1** Pressione o botão **"MENU"** no Touch Remoto.

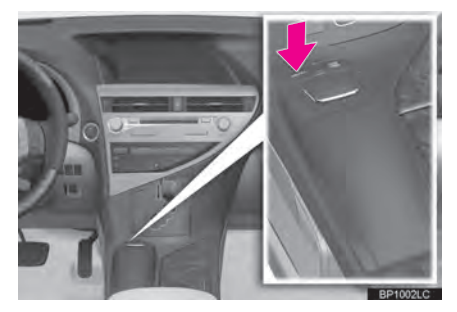

**2** Selecione **"Config."**.

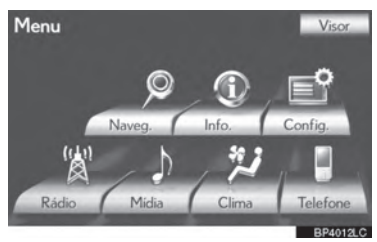

**3** Selecione **"Telefone"**.

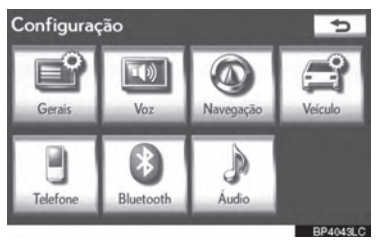

**4** Execute cada configuração de acordo com os procedimentos descritos nas páginas seguintes.

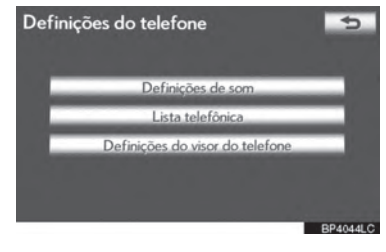

#### **DEFINIÇÕES DE SOM DO TELEFONE**

A chamada, transmissão e sinal de toque podem ser ajustados. O tom do sinal de toque pode ser selecionado.

**1** Selecione **"Definições de Som".**

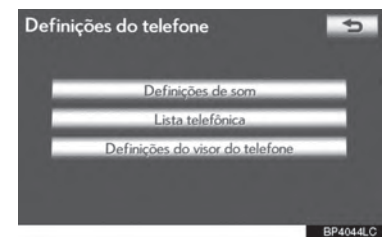

**2** Execute cada configuração de acordo com os procedimentos descritos nas páginas seguintes.

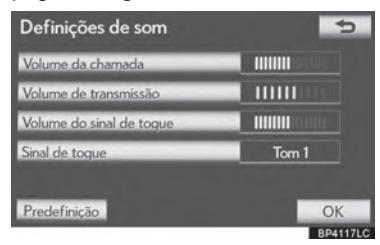

**3** Quando todas as configurações forem completadas, selecione **"OK"**.

## **INFORMAÇÕES**

 O sistema irá aumentar automaticamente o volume quando a velocidade exceder 80km/h.

#### **CONFIGURAÇÕES DO VOLUME DA CHAMADA**

- **1** Selecione **"Volume da chamada"** na tela "Definições de som".
- **2** Selecione **"-"** ou **"+"** para ajustar o volume do sinal de toque.
- **3** Selecione **"OK"**.

#### **CONFIGURAÇÕES DO VOLUME DE TRANSMISSÃO**

- **1** Selecione "**Volume de transmissão**" na tela "**Definições de som**".
- **2** Selecione "**-**" ou "**+**" para ajustar o volume de transmissão.
- **3** Selecione "**OK**".

#### **INFORMAÇÕES**

 A qualidade do som da voz ouvida do **2** Selecione **"Sim"**.alto-falante da outra pessoa pode ser afetado de forma negativa.

#### **CONFIGURAÇÃO DO VOLUME DO SINAL DE TOQUE**

- **1** Selecione **"Volume de sinal de toque"** na tela "Definições de som".
- **2** Selecione **"-"** ou **"+"** para ajustar o volume do sinal de toque.
- **3** Selecione **"OK"**.

#### **CONFIGURAÇÕES DO SINAL DE TOQUE**

- **1** Selecione **"Sinal de toque"** na tela "Definições de som".
- **2** Selecione o botão na tela correspondente ao toque desejado.

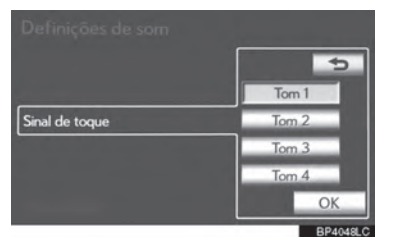

4

5  $\mathsf{r}$ THELFONE STATES IN THE STATES IN THE STATES IN THE STATES IN THE STATES IN THE STATES IN THE STATES IN THE STA

- Os sinais de toques podem ser ouvidos selecionando os botões da tela.
- **3** Selecione **"OK"**.

#### **INICIALIZAR AS CONFIGURAÇÕES**

As configurações podem ser inicializadas.

- **1** Selecione **"Padrão"** na tela "Definições de som".
- 

#### **LISTA TELEFÔNICA**

O histórico de chamadas pode ser excluído e a lista telefônica e as configurações de discagem rápida podem ser alteradas.

- **1** Pressione o botão **"MENU"** no Touch Remoto. (Consultar "Touch Remoto" na página 1-1-2).
- **2** Selecione **"Config."** na tela "Menu".
- **3** Selecione **"Telefone"** na tela "Configuração".
- **4** Selecione **"Lista telefônica"**.

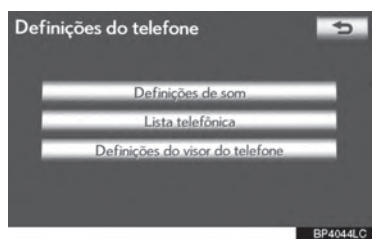

**5** Execute cada configuração de acordo com os procedimentos descritos nas páginas seguintes.

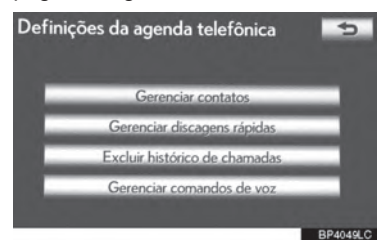

#### **INFORMAÇÕES**

 Dados da lista telefônica são controlados independentemente para cada telefone registrado. Quando o telefone estiver conectado, os dados de outro telefone registrado não poderão ser acessados.

#### **CONFIGURAR A LISTA TELEFÔNICA**

A lista telefônica pode ser transferida de um telefone Bluetooth® para o sistema. A lista telefônica também pode ser adicionada, alterada e excluída.

- **1** Pressione o botão **"MENU"** no Touch Remoto, e em seguida selecione **"Config."**.
- **2** Selecione **"Telefone"** na tela "Configuração".
- **3** Selecione **"Lista telefônica"** na tela "Definições do Telefone".
- **4** Selecione **"Gerenciar contatos"**.

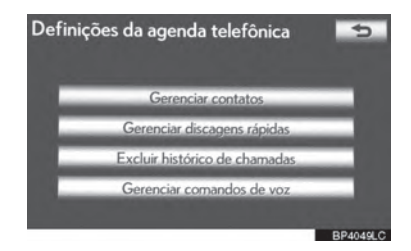

**5** Execute cada configuração de acordo com os procedimentos descritos nas páginas seguintes.

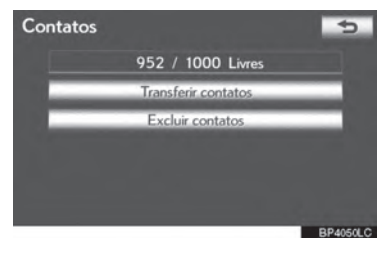

#### **A TELA "Contatos" TAMBÉM PODE TRANSFERIR UM NÚMERO DE SER EXIBIDA**

- **1** Pressione o botão **"MENU"** no Touch Remoto, então selecione **"Telefone"**.
- A tela **"Telefone"** pode ser exibida ao pressionar  $\leq$  no volante.
- **2** Selecione **"Contatos"** na tela "Telefone".
- **3** Selecione **"Opções".**

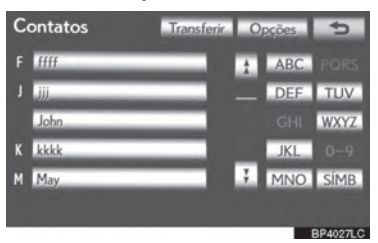

**4** Selecione **"Gerenciar contatos"**.

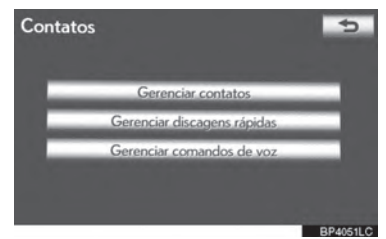

# **TELEFONE**

Os números de um telefone Bluetooth<sup>®</sup> podem ser transferidos para o sistema.

O sistema pode gerenciar até 5 listas telefônicas. Até 1.000 contatos (máximo de 3 números por contato) podem ser registrados em cada lista telefônica.

Os métodos de operação mudam entre telefones Bluetooth® compatíveis com PBAP, e entre os incompatíveis com PBAP compatíveis com OPP.

Se o telefone celular não for compatível com PBAP nem com OPP, a lista telefônica não pode ser transferida.

4

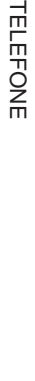

- Para telefones Bluetooth<sup>®</sup> compatíveis com PBAP
- **1** Selecione **"Transferir contatos"**.

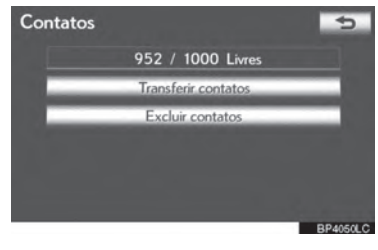

**2** Selecione **"Atualizar agenda telefônica"**.

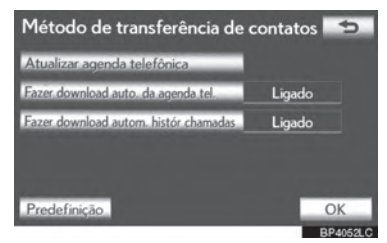
- **3** Transferir os dados da lista telefônica **2** Selecione **"Fazer download auto.**  para o sistema utilizando o telefone  $B$ luetooth $^{\circledR}$ .
- Esta operação pode ser desnecessária dependendo do modelo de telefone celular.
- Dependendo do modelo de telefone celular, a autenticação OBEX pode ser necessária ao transferir dados da lista telefônica. Digite "1234" no telefone Bluetooth<sup>®</sup>

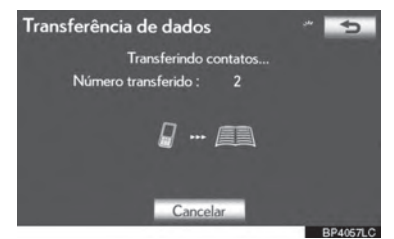

- **Esta tela aparece durante a**<br>transferência. Para cancelar esta Para cancelar esta função, selecione **"Cancelar"**.
- Se outro dispositivo Bluetooth<sup>®</sup> estiver conectado ao transferir os dados da lista telefônica, dependendo do telefone, o dispositivo conectado Bluetooth<sup>®</sup> precisará ser desconectado.
- X Ajuste automático de transferência de dados de modelos compatíveis com PBAP

Quando um telefone compatível com PBAP é conectado, a lista telefônica pode ser transferida automaticamente.

**1** Selecione **"Transferir contatos"**.

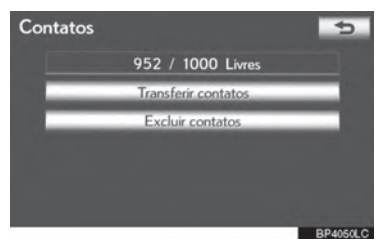

**da agenda tel."** para transferir a lista telefônica de um telefone celular conectado.

Selecione **"Fazer download autom. histór chamadas"** para transferir o histórico de chamadas de um telefone celular conectado.

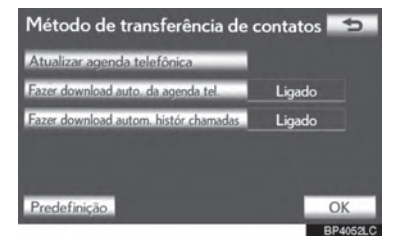

**3** Selecione **"Ligado"**.

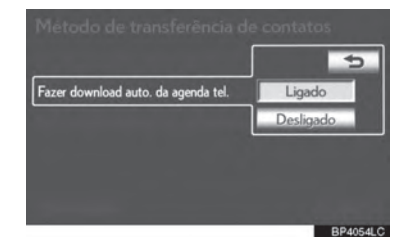

**4** Selecione **"OK"**.

#### **INFORMAÇÕES**

 Dependendo do modelo de telefone Bluetooth<sup>®</sup>, a imagem registrada na lista telefônica pode não aparecer quando os dados forem transferidos.

- com PBAP, mas compatíveis com OPP
- **1** Selecione **"Transferir contatos"**.

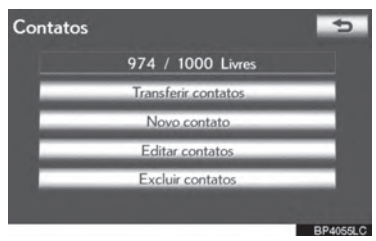

**2** Selecione **"Substituir contatos"** ou **"Adicionar contatos"**.

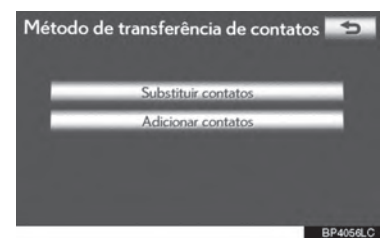

 Se a lista telefônica contiver dados da lista telefônica, essa tela será exibida.

- ▶ Para telefones Bluetooth<sup>®</sup> incompatíveis **3** Transferir os dados da lista telefônica para o sistema utilizando um telefone Bluetooth<sup>®</sup>.
	- Dependendo do modelo de telefone celular, a autenticação OBEX pode ser necessária ao transferir dados da lista telefônica. Digite "1234" no telefone Bluetooth<sup>®</sup>.

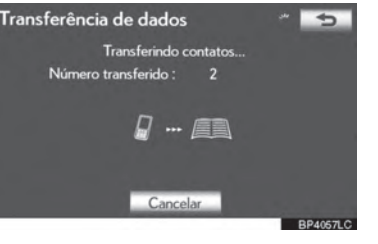

5 THELFONE STATES TO METHER

 $\mathsf{r}$ 

4

- Esta tela aparece durante a transferência. Para cancelar esta função, selecione **"Cancelar"**. Se **"Adicionar Contatos"** for selecionado e houver uma interrupção durante a transferência de dados, os dados da lista telefônica são transferidos até que sejam armazenados no sistema. Esse não é o caso quando **"Cancelar"** for selecionado.
- Esta operação pode ser desnecessária dependendo do modelo de telefone celular.
- **4** Quando a transferência estiver completa, **"Pronto"** aparecerá na tela. Selecione **"Pronto"**.
- $\blacktriangleright$  Quando outro dispositivo Bluetooth<sup>®</sup> estiver conectado.

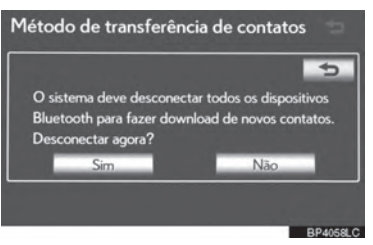

- Quando outro dispositivo Bluetooth<sup>®</sup> estiver conectado no momento, esta tela é exibida.
- Para desconectar, selecione **"Sim"**.

 $\blacktriangleright$  Da tela "Contatos"

Listas telefônicas de telefones PBAP incompatíveis, mas compatíveis com OPP também podem ser transferidas da tela de "Contatos".

- **1** Pressione o botão **"MENU"** no Touch Remoto, então selecione **"Telefone"**.
- A tela "Telefone" pode ser exibida ao  $presionar$   $\bullet$  no volante.
- **2** Selecione **"Contatos"** na tela "Telefone".
- **3** Selecione **"Transferir"**.

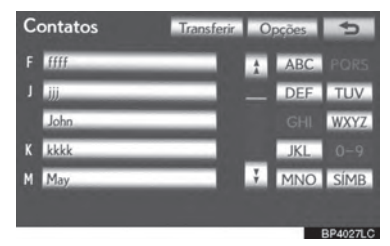

**4** Esta tela é exibida. As seguintes operações são realizadas da mesma maneira de quando elas são realizadas da tela "Configuração".

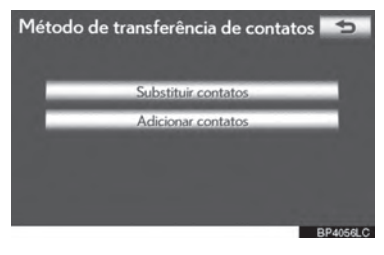

#### **REGISTRAR OS DADOS DA LISTA TELEFÔNICA**

Os dados da lista telefônica podem ser registrados. Até 3 números por pessoa podem ser registrados. Novos dados da lista telefônica não podem ser adicionados a telefones Bluetooth $^{\circledR}$ .

**1** Selecione **"Novo contato"**.

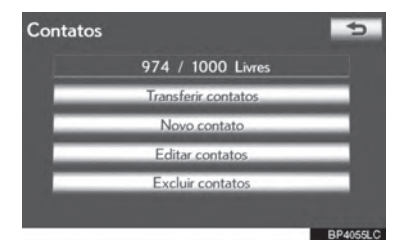

**2** Use o teclado do software para digitar o nome e selecione **"OK"**.

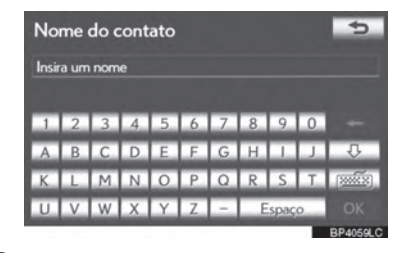

**3** Entre com o número do telefone e selecione **"OK"**.

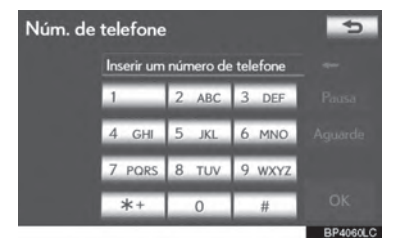

● Para usar um tom de discagem após o número do telefone, entre também com o tom de discagem.

**4** Selecione o tipo de telefone.

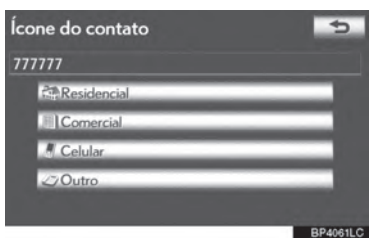

**5** Quando 2 ou menos números são registrados no total para o contato, a seguinte tela é exibida.

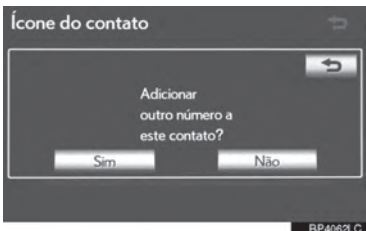

- Para adicionar um número a esse contato, selecione **"Sim"**.
- **EDITAR OS DADOS DA LISTA TELEFÔNICA**

O número do telefone pode ser registrado em **"Telefone nº1"**, **"Telefone nº2"** e **"Telefone nº3"** individualmente. Listas telefônicas não podem ser editadas para telefones Bluetooth<sup>®</sup> compatíveis com PBAP através do sistema de navegação. **1** Selecione **"Editar Contatos"**.

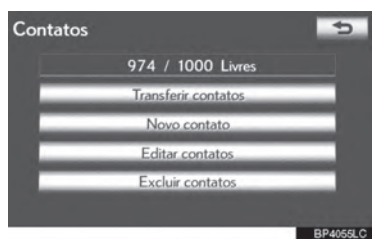

**2** Selecione os dados desejados para editar.

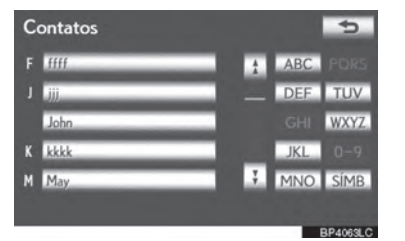

5 THELFONE STATES TO METHER

 $\mathsf{r}$ 

4

**3** Selecione o nome e número desejados.

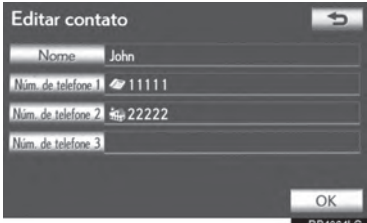

- **4** Edite o nome ou número. (Consultar "REGISTRAR A LISTA TELEFÔNICA DO TELEFONE" na página 4-2-7).
- **5** Selecione **"OK"** quando finalizar a edição.
- A TELA "Editar contato" TAMBÉM ▶ Da tela "Histórico de chamadas". **PODE SER EXIBIDA**
- Da tela "Contato"
- **1** Pressione o botão **"MENU"** no Touch Remoto, então selecione **"Telefone"**.
- A tela "Telefone" pode ser exibida ao  $presionar$   $\bullet$  no volante.
- **2** Selecione "Contatos" na "Telefone".
- na tela dos "Contatos".
- **4** Selecione **"Opções".**

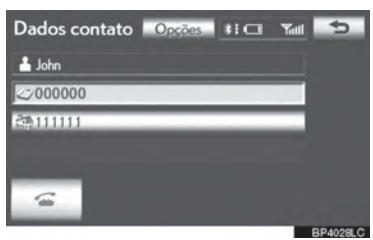

**5** Selecione **"Editar contato"**.

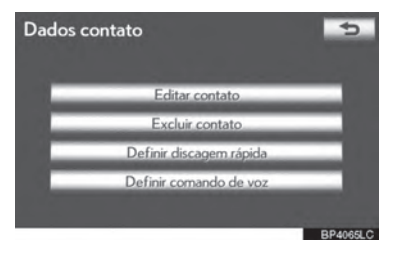

- 
- **1** Pressione o botão **"MENU"** no Touch Remoto, então selecione **"Telefone"**.
- A tela "Telefone" pode ser exibida ao  $presionar$   $\bullet$  no volante.
- **2** Selecione **"Histór de chamadas"** na tela "Telefone".
- **3** Selecione o número desejado da lista na tela "Histórico de Chamadas".
- **3** Selecione os dados desejados na lista **4** Selecione **"Adicionar contato"** ou **"Atualizar contato"**.

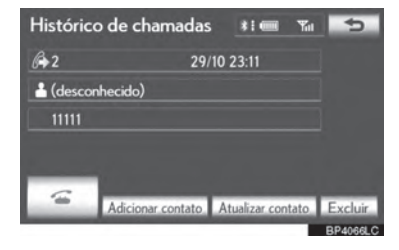

**5** Se **"Atualizar contato"** tiver sido selecionado, a seguinte tela será exibida. Selecione os dados desejados na lista.

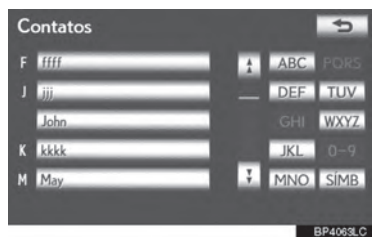

#### **EXCLUIR OS DADOS DA LISTA TELEFÔNICA**

Os dados podem ser excluídos.

Ao vender ou desfazer-se do veículo, exclua todos os dados do sistema.

Para telefones compatíveis com PBAP, exclua os dados da lista telefônica depois de configurar **"Fazer download auto. da agenda tel."** para **"Desligado"**. (Consultar " Ajuste automático de transferência de dados de modelos compatíveis com PBAP" na página 4-2-6).

**1** Selecione **"Excluir contatos"**.

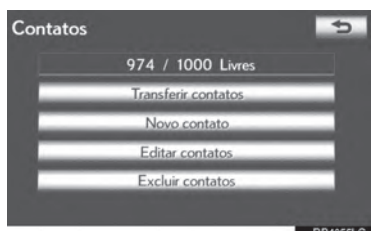

**2** Selecione os dados desejados ou **"Selec. tudo"** e então selecione **"OK"**.

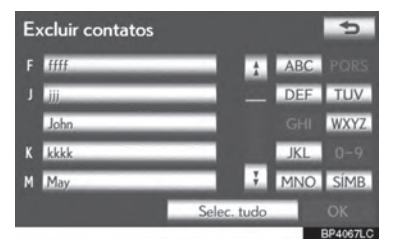

- Múltiplos dados podem ser selecionados e excluídos ao mesmo tempo.
- **3** Selecione **"Sim"**.

#### **MÉTODO ALTERNATIVO DE EXCLUSÃO DE DADOS DA LISTA TELEFÔNICA**

- $\blacktriangleright$  Modelos incompatíveis com PBAP, mas compatíveis com OPP
- **1** Pressione o botão **"MENU"** no Touch Remoto, então selecione **"Telefone"**.
- A tela "Telefone" pode ser exibida ao pressionar  $\bullet$  no volante.
- **2** Selecione **"Contatos"** na tela "Telefone".
- **3** Selecione os dados desejados na lista na tela dos "Contatos".
- **4** Selecione **"Opções".**

## Dados contato Opeões #1 CI Will  $\triangle$  John  $2000000$ 88111111

**5** Selecione **"Excluir contato"**.

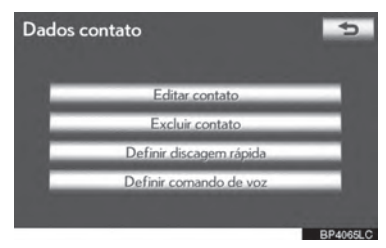

**6** Selecione **"Sim"**.

**INFORMAÇÕES**

 $\bullet$  Quando um telefone Bluetooth $^{\circledR}$  é excluído, os dados da lista telefônica serão excluídos ao mesmo tempo.

5  $\mathsf{r}$ THELFONE STATES TO METHER

 $\overline{A}$ 

#### **CONFIGURAÇÕES DE DISCAGENS RÁPIDAS**

Discagens rápidas podem ser registradas e excluídas.

- **1** Pressione o botão **"MENU"** no Touch Remoto, e em seguida selecione **"Config."**.
- **2** Selecione **"Telefone"** na tela "Configuração".
- **3** Selecione **"Lista Telefônica"** na tela "Definições do Telefone".
- **4** Selecione **"Gerenciar discagens rápidas"**.

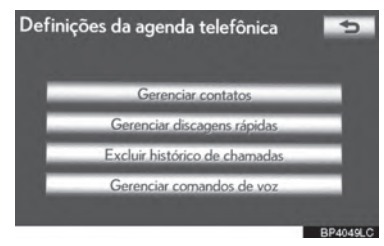

**5** Execute cada configuração de acordo com os procedimentos descritos nas páginas seguintes.

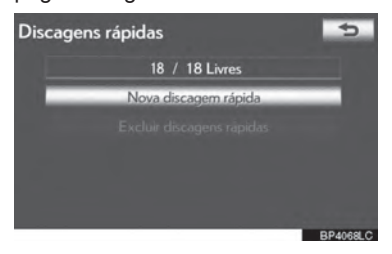

#### **A TELA "Discagens rápidas" TAMBÉM PODE SER EXIBIDA**

- ▶ Da tela "Discagem Rápida"
- **1** Pressione o botão **"MENU"** no Touch Remoto, então selecione **"Telefone"**.
- A tela "Telefone" pode ser exibida ao  $presionar$  no volante.
- **2** Selecione **"Discagem rápida"** na tela "Telefone".
- **3** Selecione **"Opções".**

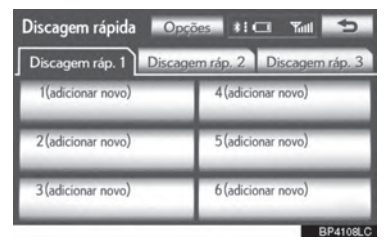

- $\blacktriangleright$  Da tela "Contatos"
- **1** Pressione o botão **"MENU"** no Touch Remoto, então selecione **"Telefone"**.
- A tela "Telefone" pode ser exibida ao pressionar  $\bullet$  no volante.
- **2** Selecione **"Contatos"** na tela "Telefone".
- **3** Selecione **"Opções".**

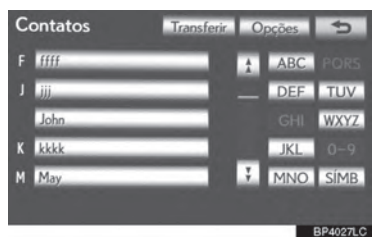

5

 $\mathsf{r}$ 

THELFONE STATES TO METHER

**4** Selecione "Gerenciar **rápidas"**.

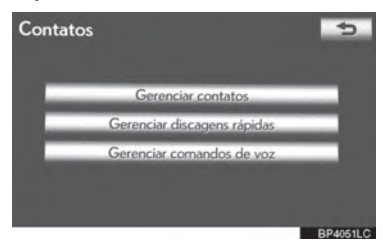

#### **REGISTRAR DISCAGENS RÁPIDAS**

Números de discagem rápida podem ser registrados selecionando o número desejado da lista telefônica. Até 18 números por telefone podem ser registrados como discagem rápida.

**1** Selecione **"Nova discagem rápida"**.

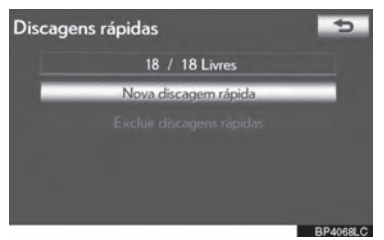

**2** Selecione os dados desejados a serem registrados.

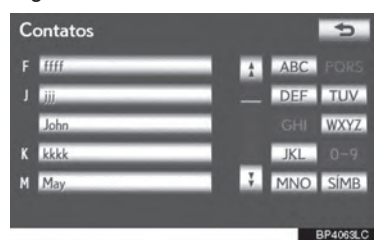

**3** Selecione o número de telefone desejado.

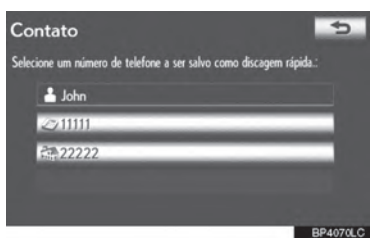

4 **4** Selecione o local desejado para a discagem rápida.

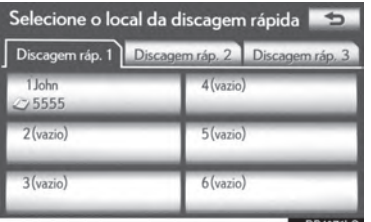

**5** Se um local que já estiver em uso for selecionado, esta tela será exibida.

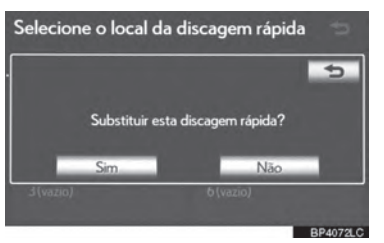

- Selecione **"Sim"** para substituí-lo.
- **6** Quando esta tela for exibida, a operação estará completa.

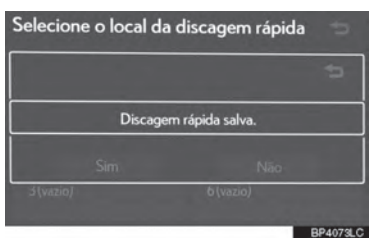

#### **A DISCAGEM RÁPIDA TAMBÉM 6** Selecione o número de telefone **PODE SER REGISTRADA**

- ▶ Da tela "Discagem Rápida"
- **1** Pressione o botão **"MENU"** no Touch Remoto, então selecione **"Telefone"**.
- A tela "Telefone" pode ser exibida ao  $presionar$   $\bullet$  no volante.
- **2** Selecione **"Discagem rápida"** na tela "Telefone".
- **3** Selecione **"(adicionar novo)"**.

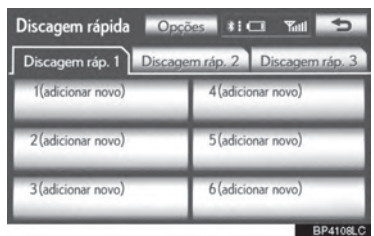

**4** Selecione **"Sim"** para gravar uma nova discagem rápida.

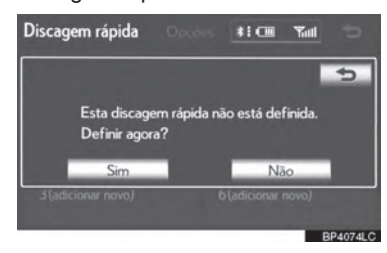

**5** Selecione os dados desejados a serem **5** Selecione **"Definir discagem rápida"**.registrados.

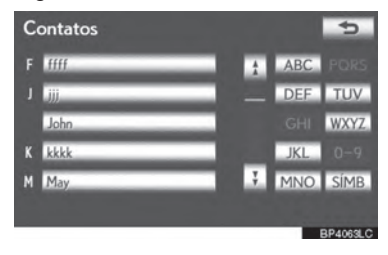

desejado.

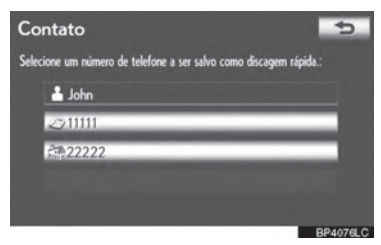

- $\blacktriangleright$  Da tela "Dados contato"
- **1** Pressione o botão **"MENU"** no Touch Remoto, então selecione **"Telefone"**.
- A tela "Telefone" pode ser exibida ao  $presionar$   $\bullet$  no volante.
- **2** Selecione **"Contatos"** na tela "Telefone".
- **3** Selecione os dados desejados na lista na tela dos "Contatos".
- **4** Selecione **"Opções".**

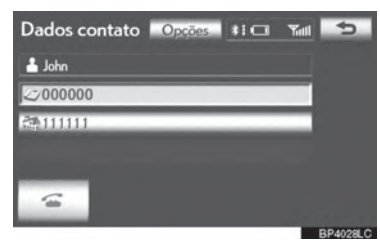

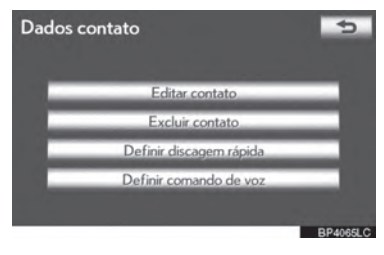

**6** Esta tela é exibida.

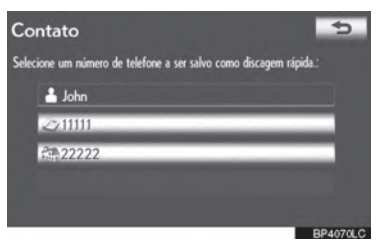

- As seguintes operações são realizadas da mesma maneira de quando elas são realizadas da tela "Configuração".
- **EXCLUIR UMA DISCAGEM RÁPIDA**

Discagens rápidas podem ser excluídas.

**1** Selecione **"Excluir discagens rápidas"**.

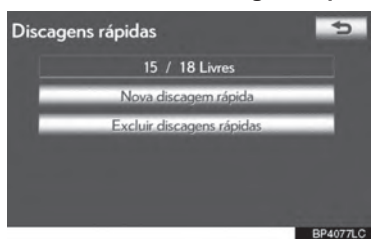

**2** Selecione os dados desejados, ou para excluir todos os dados selecione **"Selec. tudo"**, em seguida selecione **"OK"**.

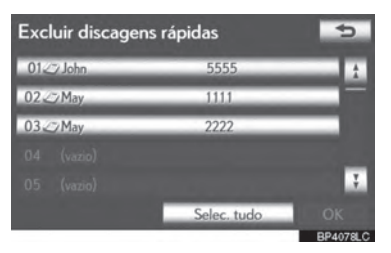

- Múltiplos dados podem ser selecionados e excluídos ao mesmo tempo.
- **3** Selecione **"Sim"**.

#### **EXCLUIR O HISTÓRICO DE CHAMADA**

O histórico de chamadas pode ser excluído.

Para telefones compatíveis com PBAP, exclua o histórico de chamadas após configurar **"Fazer download**  histórico chamadas" como **"Desligado"**. (Consultar "Ajuste automático de transferência de dados de modelos compatíveis com PBAP" na página 4-2-6).

<u>ਜ</u> **LEFONE** THELFONE STATES TO METHER

4

- **1** Pressione o botão **"MENU"** no Touch Remoto, e em seguida selecione **"Config."**.
- **2** Selecione **"Telefone"** na tela "Configuração".
- **3** Selecione **"Lista Telefônica"** na tela "Definições do Telefone".
- **4** Selecione **"Excluir histórico de chamadas"**.

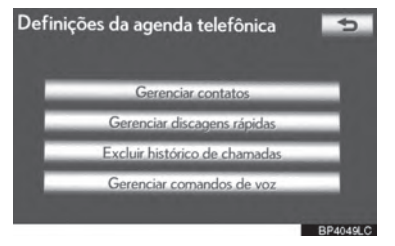

**5** Selecione o histórico a ser excluído.

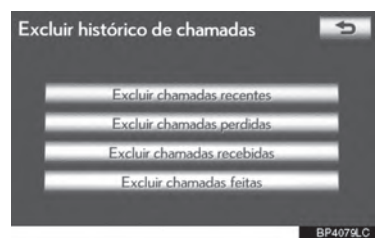

**6** Selecione os dados desejados, ou **4** Esta tela é exibida. para excluir todos os dados selecione **"Selec. tudo"**, em seguida selecione **"OK"**.

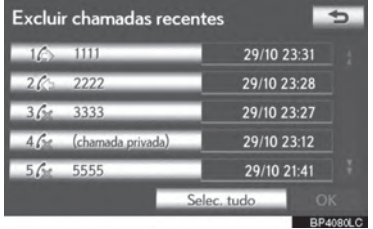

- Múltiplos dados podem ser selecionados e excluídos ao mesmo tempo.
- **7** Selecione **"Sim"**.
- **O HISTÓRICO DE CHAMADA TAMBÉM PODE SER EXCLUÍDO**
- **1** Pressione o botão **"MENU"** no Touch Remoto, então selecione **"Telefone"**.
- A tela "Telefone" pode ser exibida ao  $presionar$   $\bullet$  no volante.
- **2** Selecione **"Histór de chamadas"** na tela "Telefone".
- **3** Selecione **"Excluir"**.

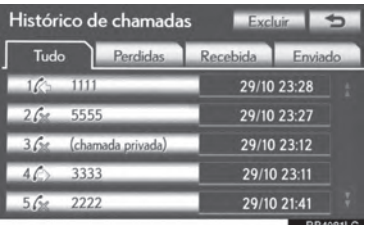

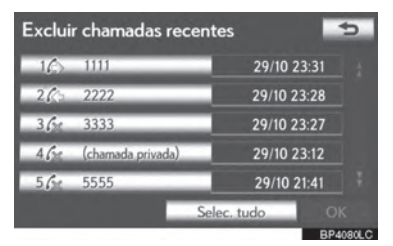

- As seguintes operações são realizadas da mesma maneira de quando elas são realizadas da tela "Configuração".
- Outros históricos de chamadas podem ser operados similarmente.
- $\blacktriangleright$  Excluir após o histórico de chamada ter sido exibido
- **1** Pressione o botão **"MENU"** no Touch Remoto, então selecione **"Telefone"**.
- A tela "Telefone" pode ser exibida ao pressionar  $\leq$  no volante.
- **2** Selecione **"Histór de chamadas"** na tela "Telefone".
- **3** Selecione o histórico a ser excluído.

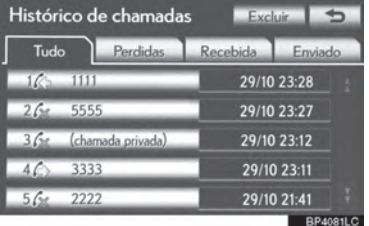

4

5

 $\mathsf{r}$ 

THELFONE STATES TO METHER

**4** Selecione **"Excluir"**.

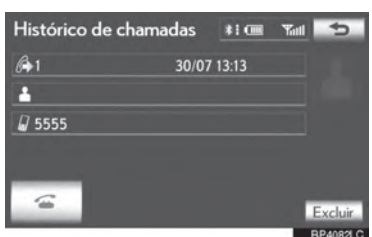

**5** Selecione **"Sim"**.

#### **CONFIGURAR UM COMANDO DE VOZ**

Comandos de voz podem ser registrados na tela "Comandos de voz".

- **1** Pressione o botão **"MENU"** no Touch Remoto, em **"Config.".**
- **2** Selecione **"Telefone"** na tela "Configuração".
- **3** Selecione **"Lista Telefônica"** na tela "Definições do Telefone".
- **4** Selecione **"Gerenciar comandos de voz"**.

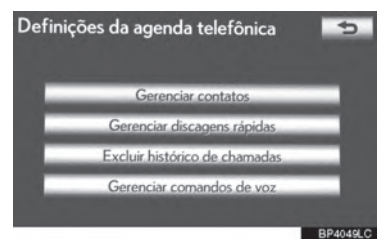

- Por favor consulte as páginas seguintes para cada configuração.
- Ao gravar um comando de voz, realize essa gravação em uma área silenciosa.
- **A TELA "Comandos de voz" PODE TAMBÉM SER EXIBIDA SEGUINDO A DESCRIÇÃO DO PROCEDIMENTO ABAIXO.**
- **1** Pressione o botão **"MENU"** no Touch Remoto, então selecione **"Telefone"**.
- $\bullet$  Você também pode pressionar  $\bullet$  no volante para exibir a tela "Telefone".
- **2** Selecione **"Contatos"** na tela "Telefone".
- **3** Selecione **"Opções".**

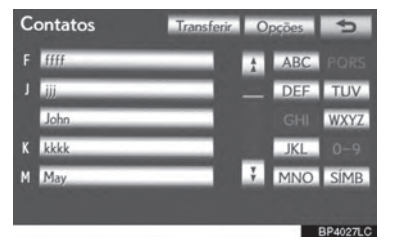

**4** Selecione **"Gerenciar comandos de voz"**.

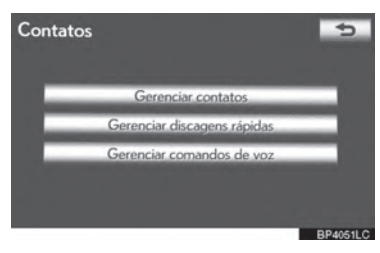

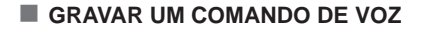

Até 50 comandos de voz podem ser gravados.

**1** Selecione **"Novo comando de voz"**

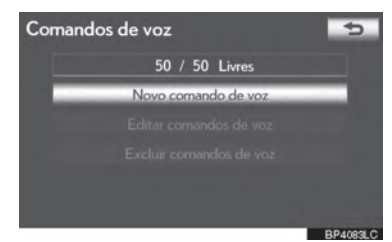

**2** Selecione o contato para adicionar um comando de voz.

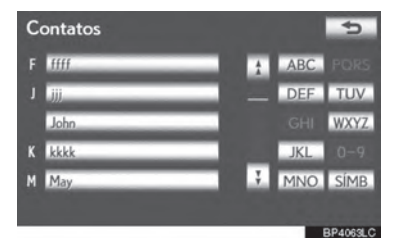

**3** Selecione **"REC"** e grave um comando de voz.

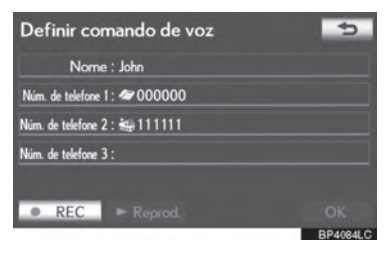

**4** Selecione **" Play"** para reproduzir o comando de voz.

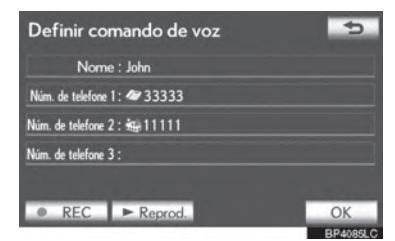

- Quando a gravação do comando de voz for concluída, selecione "**OK**".
- **UM COMANDO DE VOZ TAMBÉM PODE SER GRAVADO DA SEGUINTE MANEIRA**
- **1** Pressione o botão **"MENU"** no Touch Remoto, então selecione **"Telefone"**.
- $\bullet$  Você também pode pressionar  $\bullet$  no volante para exibir a tela "Telefone".
- **2** Selecione **"Contatos"** na tela "Telefone".
- **3** Selecione os dados desejados na lista.
- **4** Selecione **"Opções".**

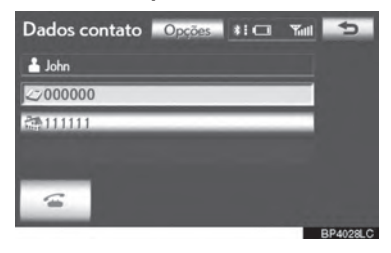

**5** Selecione **"Definir comando de voz"**.

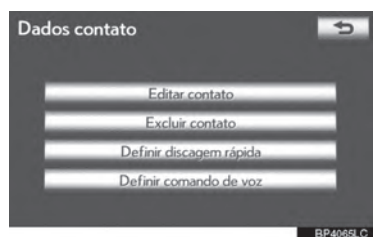

**6** Esta tela é exibida.

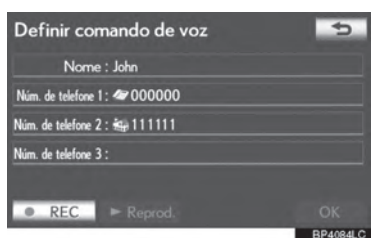

- As seguintes operações são realizadas da mesma maneira de quando elas são realizadas da tela "Configuração".
- **EDITAR UM COMANDO DE VOZ**
- **1** Selecione **"Editar comandos de voz"**.

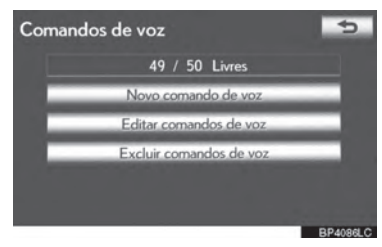

**2** Selecione os dados a serem editados.

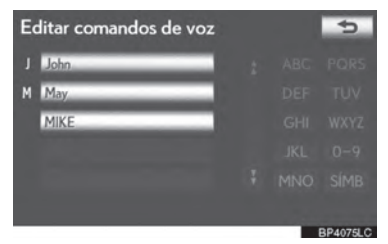

**3** Esta tela é exibida.

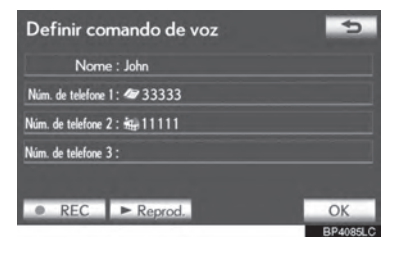

- As seguintes operações são realizadas da mesma maneira que uma gravação de comando de voz.
- **EXCLUIR UM COMANDO DE VOZ**
- **1** Selecione **"Excluir comandos de voz"**.

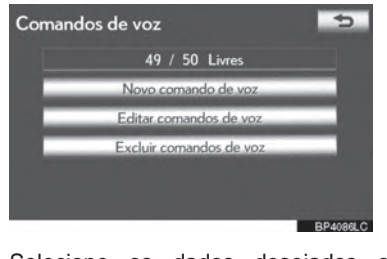

4

5 THELFONE STATES TO METHER

 $\mathsf{r}$ 

**2** Selecione os dados desejados ou selecione **"Selec. tudo"** e então selecione **"OK"**.

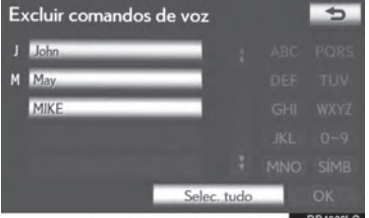

- Múltiplos dados podem ser selecionados e excluídos ao mesmo tempo.
- **3** Selecione **"Sim"**.

#### **DEFINIÇÕES DO VISOR DO TELEFONE**

As definições do visor do telefone podem ser alteradas.

- **1** Pressione o botão **"MENU"** no Touch Remoto. (Consultar "Touch Remoto" na página 1-1-2).
- **2** Selecione **"Config."** na tela "Menu".
- **3** Selecione **"Telefone"** na tela "Configuração".
- **4** Selecione **"Definições do visor do telefone"**.

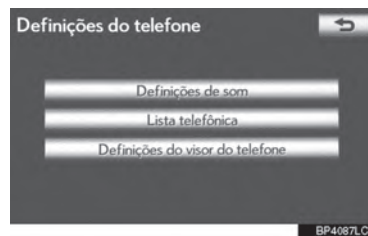

**5** Execute cada configuração de acordo com os procedimentos descritos nas páginas seguintes.

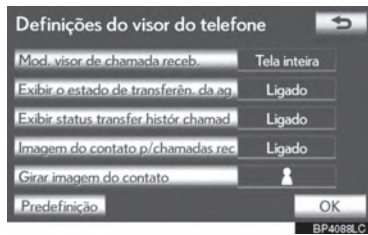

**6** Quando cada configuração for concluída, selecione **"OK"**.

> **TELA DE "Definições do visor do telefone"**

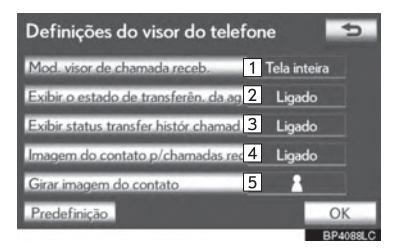

 Nessa tela, as seguintes funções podem ser operadas:

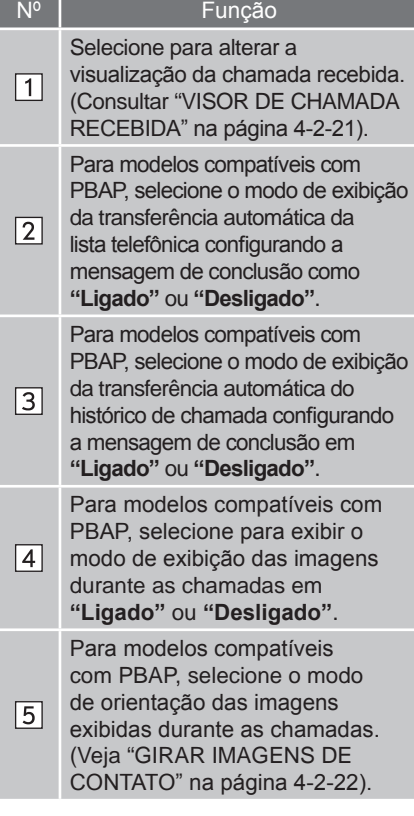

 Para redefinir todos os itens da configuração, selecione **"Predefinição"**.

#### **INFORMAÇÕES**

 Dependendo do telefone, essas funções podem não estar disponíveis mesmo se o telefone for compatível com PBAP.

4

5

 $\mathsf{r}$ 

THELFONE STATES TO METHER

#### **VISOR DE CHAMADA RECEBIDA**

O tipo de tela de chamada recebida pode ser selecionado.

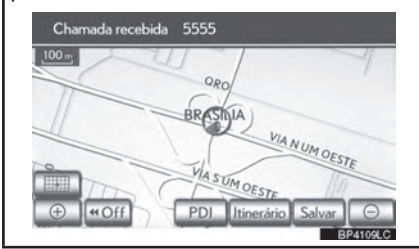

**1** Selecione **"Mod. Visor de chamada receb."**.

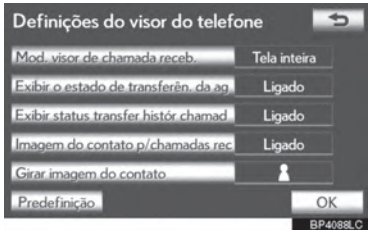

**2** Selecione **"Tela inteira"** ou **"Descendente"**.

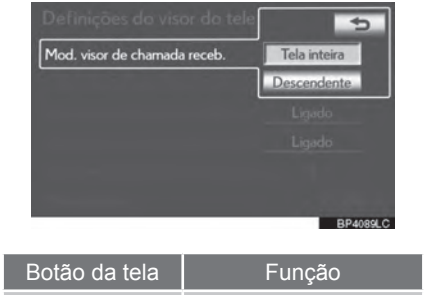

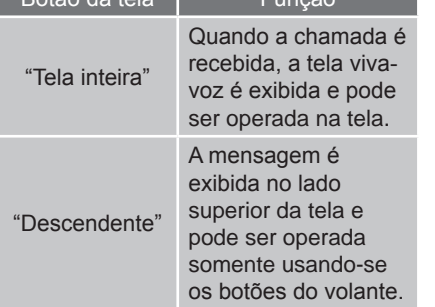

**3** Selecione **"OK"**.

#### **GIRAR IMAGENS DE CONTATO**

Para modelos compatíveis com PBAP, quando **"Imagem do contato p/ chamadas rec."** estiver como **"Ligado"**, as imagens armazenadas juntamente com os números na lista do telefone celular serão transferidas e exibidas durante a chamada recebida. A orientação da imagem pode ser definida.

**1** Selecione **"Girar imagem do contato"**.

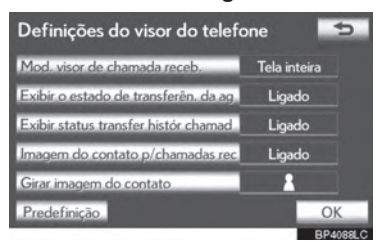

**2** Selecione a orientação desejada da imagem a ser exibida.

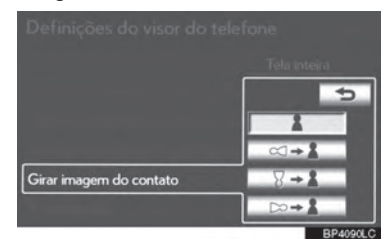

**3** Selecione **"OK"**.

#### **INICIALIZAR AS CONFIGURAÇÕES**

As configurações podem ser inicializadas.

**1** Selecione **"Predefinição"**.

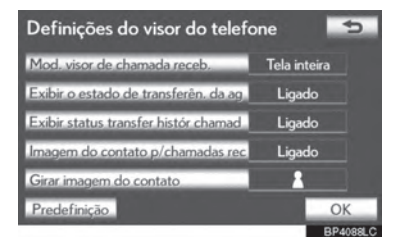

**2** Selecione **"Sim"**.

#### **4-2. CONFIGURAÇÃO**

### **DEFINIÇÕES DO Bluetooth®**

Um dispositivo de Bluetooth® pode ser configurado.

**1** Pressione o botão **"MENU"** no Touch Remoto.

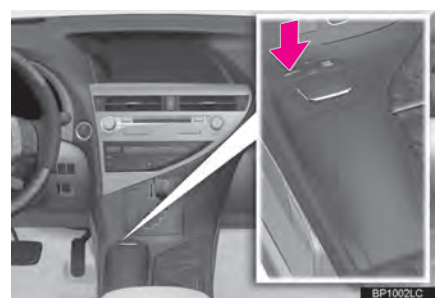

**2** Selecione **"Config."**.

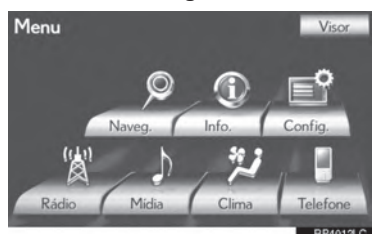

**3** Selecione **"Bluetooth\*"**.

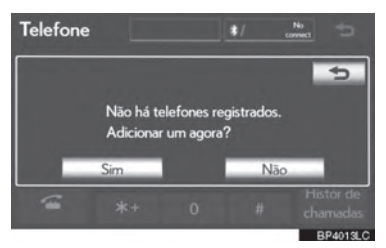

**4** Execute cada configuração de acordo com os procedimentos descritos nas páginas seguintes.

#### **DISPOSITIVOS REGISTRADOS**

Um dispositivo Bluetooth® pode ser registrado, excluído ou configurado.

- **1** Pressione o botão **"MENU"** no Touch Remoto. (Consultar "Touch Remoto" na página 1-1-2).
- **2** Selecione **"Config."** na tela "Menu".
- **3** Selecione **"Bluetooth\*"** na tela "Configuração".

4

5

 $\mathsf{r}$ 

THELFONE STATES TO METHER

**4** Selecione **"Dispositivos registrados"**.

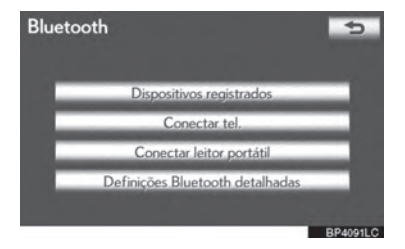

**5** Execute cada configuração de acordo com os procedimentos descritos nas páginas seguintes.

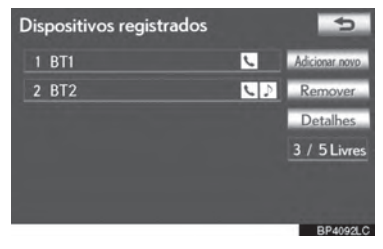

\*: Bluetooth é uma marca registrada da Bluetooth SIG, Inc.

#### **REGISTRAR UM DISPOSITIVO Bluetooth®**

Os dispositivos de Bluetooth<sup>®</sup> compatíveis com telefones (HFP) e leitores portáteis (AVP) podem ser registados simultaneamente. Os telefones (HFP) e leitores portáteis (AVP) (máximo de 5) podem ser registrados.

**1** Selecione **"Adicionar novo"** para registrar um dispositivo Bluetooth® ao sistema.

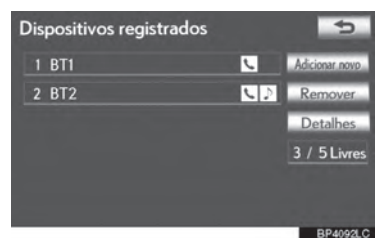

- Caso 5 dispositivos Bluetooth<sup>®</sup> já tenham sido registrados, um dispositivo registrado precisa ser excluído. Consultar " Quando 5 dispositivos Bluetooth<sup>®</sup> já tiverem sido registrados" na página 4-2-25.
- **2** Quando esta tela for exibida, acione o dispositivo Bluetooth<sup>®</sup>.

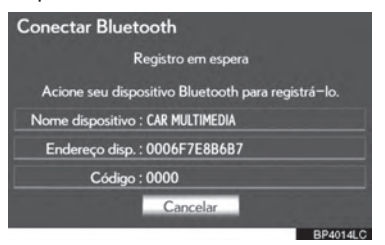

 Procure pelo sistema de navegação exibido na tela do sistema utilizando seu dispositivo Bluetooth® , e registre-o .

Para detalhes sobre como inserir o código de acesso no dispositivo Bluetooth<sup>®</sup>, consulte o manual que o acompanha.

- Um código não é exigida para dispositivos Bluetooth® compatíveis com SSP (Pareamento Simples de Segurança). Dependendo do modelo de telefone Bluetooth® a ser conectado, uma mensagem confirmando o registro pode ser exibida na tela do telefone Bluetooth® . Responda e opere o telefone Bluetooth<sup>®</sup> de acordo com a mensagem de confirmação.
- Para cancelar o registro, selecione **"Cancelar"**.
- **3** Quando a conexão é completa, a seguinte tela é exibida.

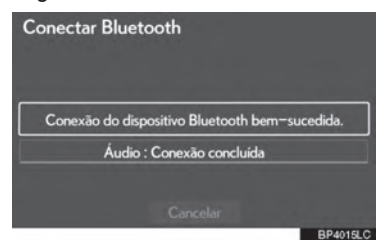

● Quando utilizar o mesmo dispositivo. não é necessário registrá-lo novamente.

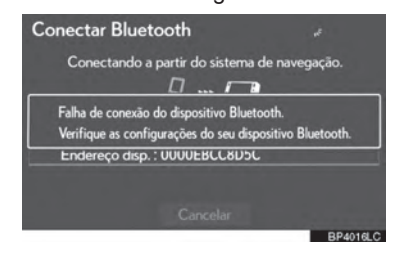

 Quando esta tela for exibida, siga as orientações na tela ou tente novamente.

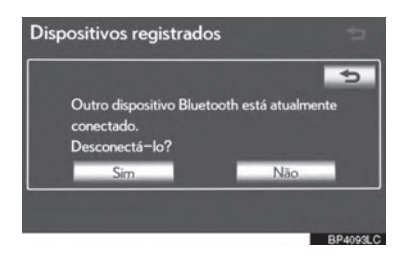

- Quando outro dispositivo Bluetooth<sup>®</sup> estiver conectado no momento, esta tela é exibida.
- Para desconectar o dispositivo Bluetooth® , selecione **"Sim"**.
- $\blacktriangleright$  Quando 5 dispositivos Bluetooth<sup>®</sup> iá tiverem sido registrados
- **1** Quando 5 dispositivos Bluetooth® já tiverem sido registrados, um dispositivo registrado precisa ser excluído. Selecione **"Sim"** para excluir 1 ou mais.
- **2** Selecione o dispositivo a ser excluído, então selecione **"Remover"**.
- **3** Selecione **"Sim"**.

#### **EXCLUIR UM DISPOSITIVO Bluetooth®**

**1** Selecione **"Remover"**.

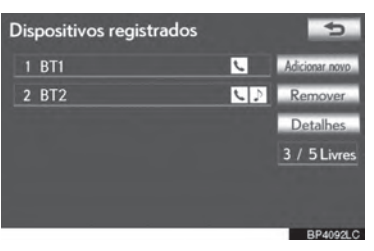

**2** Selecione o dispositivo desejado, ou para excluir todos os dispositivos selecione **"Selecionar tudo"**, em seguida **"OK"**.

# $\overline{m}$ **LEFONE** THELFONE STATES TO METHER

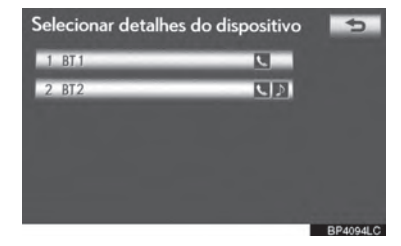

- Múltiplos dispositivos podem ser selecionados e excluídos ao mesmo tempo.
- **3** Selecione **"Sim"**.

#### **INFORMAÇÕES**

 $\bullet$  Ao excluir um telefone Bluetooth $\mathcal{B}$ , os dados da lista telefônica também serão excluídos.

#### **EDITAR O DISPOSITIVO Bluetooth®**

As informações do dispositivo Bluetooth® podem ser exibidas na tela. As informações exibidas podem também ser editadas.

**"Nome dispositivo"**: O nome do dispositivo Bluetooth® que é exibido na tela. Ele pode ser alterado para um nome desejado.

**•** Mesmo se o nome do dispositivo for alterado, o nome registrado em seu dispositivo Bluetooth® não se altera.

"Endereço do Dispositivo": O endereço do dispositivo é único para cada dispositivo. Ele não pode ser alterado.

**•** Se 2 dispositivos Bluetooth® tiverem sido registrados com o mesmo nome, os dispositivos podem ser distinguidos através do endereço de dispositivo.

"Meu número de telefone": O número do telefone Bluetooth® é exibido na tela. Dependendo do modelo de telefone, o número de telefone pode não ser exibido.

"Perfis": O perfil de compatibilidade do dispositivo Bluetooth® é exibido na tela.

**"Conectar leitor portátil de"**: Há 2 configurações de conexão de leitor portátil disponíveis; **"Veículo"** e **"Leitor Portátil"**.

#### **ALTERAR O NOME DO DISPOSITIVO**

**1** Selecione **"Detalhes"**.

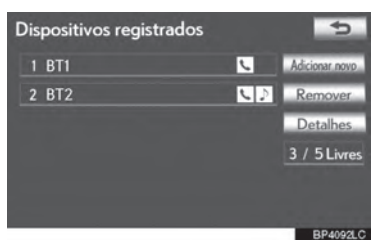

**2** Selecione o dispositivo a ser editado.

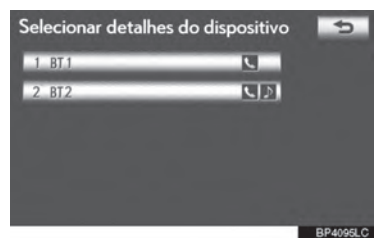

**3** Selecione **"Nome dispositivo"**.

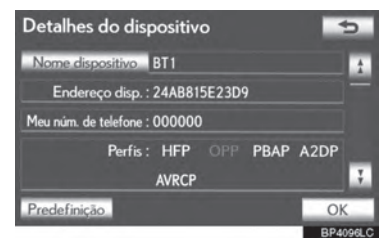

**4** Utilize o teclado do software para inserir o nome do dispositivo e selecione **"OK"**.

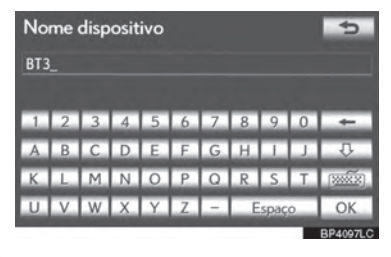

**5** Confirme o nome do dispositivo e selecione **"OK"**.

#### **CONFIGURAR MÉTODO DE CONEXÃO DO LEITOR PORTÁTIL**

**1** Selecione **"Conectar leitor portátil a partir do"**.

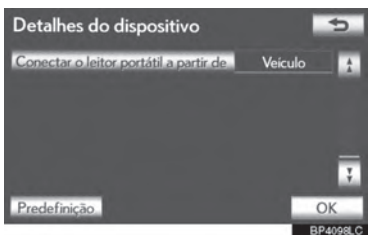

**2** Selecione o método de conexão desejado.

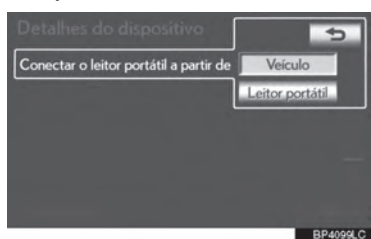

**"Veículo"**: Selecione para conectar o sistema de áudio ao leitor portátil.

**"Leitor portátil"**: Selecione para conectar leitor portátil ao sistema de áudio.

- Dependendo do leitor portátil, o método de conexão do **"Veículo"** ou **"Leitor portátil"** pode ser melhor. Para tal, consulte o manual que vem juntamente com o leitor portátil.
- **3** Selecione **"OK"**.

#### **SELECIONAR UM TELEFONE Bluetooth®**

Se mais de um telefone Bluetooth<sup>®</sup> foi registrado, é necessário selecionar qual telefone conectar.

É possível selecionar até 5 registros de dispositivos Bluetooth® (Telefones (HFP) e leitores portáteis (AVP) (máximo de 5) podem ser registrados).

Embora até 5 telefones Bluetooth<sup>®</sup> possam ser registrados no sistema, somente 1 telefone Bluetooth® pode funcionar de cada vez.

4

**TELE** EONE THELFONE STATES TO METHER

- **1** Pressione o botão **"MENU"** no Touch Remoto. (Consultar "Touch Remoto" na página 1-1-2).
- **2** Selecione **"Config."** na tela "Menu".
- **3** Selecione **"Bluetooth\*"** na tela "Configuração".
- **4** Selecione **"Conectar o telefone"**.

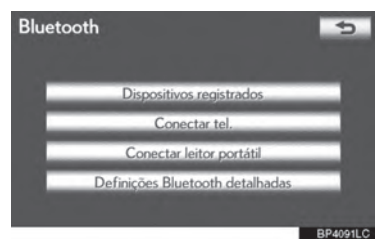

\*: Bluetooth é uma marca registrada da Bluetooth SIG, Inc.

**5** Selecione o telefone a ser conectado.

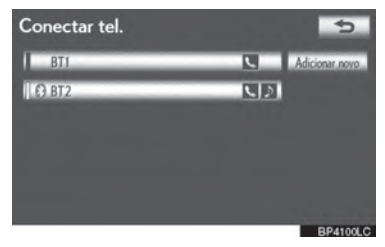

- O indicador do telefone Bluetooth<sup>®</sup> selecionado ligará.
- Se o telefone Bluetooth<sup>®</sup> desejado não estiver na lista, selecione **"Adicionar novo"** para registrar o telefone. (Ver página 4-2-24.)
- $\bullet$  O botão da tela do telefone Bluetooth® conectado no momento terá a marca Bluetooth® exibida. Se o botão da tela do telefone Bluetooth® conectado for selecionado, o telefone Bluetooth® pode ser desconectado.

Selecione **"Sim"** para desconectar.

**6** Esta tela é exibida.

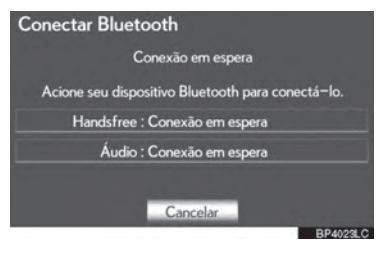

**7** Quando a mensagem de resultado é exibida, o telefone Bluetooth<sup>®</sup> pode ser utilizado.

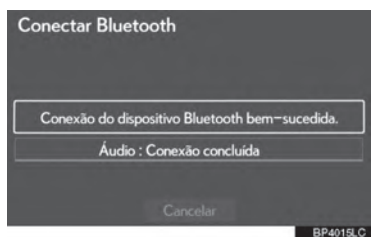

- ▶ Quando um telefone é conectado enquanto o áudio do Bluetooth<sup>®</sup> estiver em reprodução
- Esta tela é exibida, e o áudio do Bluetooth® irá parar temporariamente.

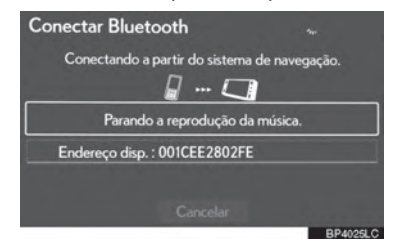

- $\blacktriangleright$  Quando outro dispositivo Bluetooth<sup>®</sup> estiver conectado
- Quando outro dispositivo Bluetooth<sup>®</sup> estiver conectado no momento, esta tela é exibida. Para desconectar o dispositivo Bluetooth® , selecione **"Sim"**.

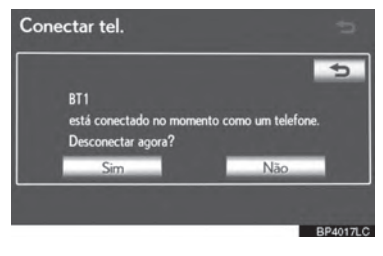

#### **SELECIONAR UM LEITOR PORTÁTIL**

Se mais de 1 leitor portátil tiver sido registrado, é necessário selecionar qual leitor portátil conectar.

É possível selecionar até 5 registros de dispositivos Bluetooth® (Telefones (HFP) e leitores portáteis (AVP) (máximo de 5) podem ser registrados).

Embora até 5 leitores portáteis possam ser registrados no sistema, somente 1 leitor portátil pode funcionar de cada vez.

- **1** Pressione o botão **"MENU"** no Touch Remoto. (Consultar "Touch Remoto" na página 1-1-2).
- **2** Selecione **"Config."** na tela "Menu".
- **3** Selecione **"Bluetooth\*"** na tela "Configuração".
- **4** Selecione **"Conectar leitor portátil"**.

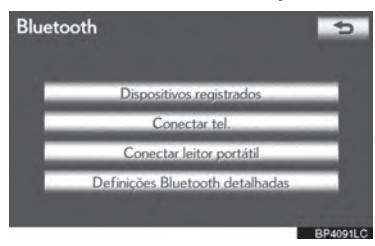

**5** Selecione o leitor portátil desejado a ser conectado.

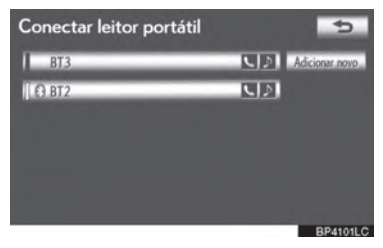

- O indicador do leitor portátil selecionado ligará.
- Se o leitor portátil desejado não estiver na lista, selecione **"Adicionar novo"** para registrar o leitor portátil. (Ver página 4-2-24.)
- $\bullet$  O botão da tela do leitor portátil conectado no momento terá uma marca Bluetooth<sup>®</sup> exibida. Se o botão da tela do leitor portátil conectado no momento for selecionado, o leitor portátil pode ser desconectado. Selecione **"Sim"** para desconectar.
- **6** Esta tela é exibida.

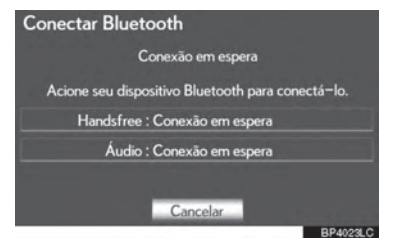

**7** Quando a mensagem de resultado é exibida, o leitor portátil pode ser utilizado.

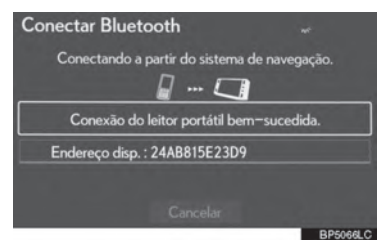

\*: Bluetooth é uma marca registrada da Bluetooth SIG, Inc.

5 THELFONE STATES TO METHER

 $\mathsf{r}$ 

4

- ▶ Quando outro dispositivo Bluetooth<sup>®</sup> 5 Esta tela é exibida. estiver conectado
- Quando outro dispositivo Bluetooth<sup>®</sup> estiver conectado no momento, esta tela é exibida. Para desconectar, selecione **"Sim"**.

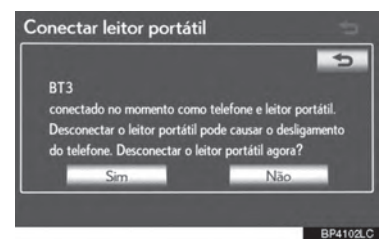

#### **DEFINIÇÕES Bluetooth® DETALHADAS**

As definições do Bluetooth<sup>®</sup> podem ser confirmadas ou alteradas.

- **1** Pressione o botão **"MENU"** no Touch Remoto. (Consultar "Touch Remoto" na página 1-1-2).
- **2** Selecione **"Config."** na tela "Menu".
- **3** Selecione **"Bluetooth\*"** na tela "Configuração".
- **4** Selecione **"Definições Bluetooth detalhadas"**.

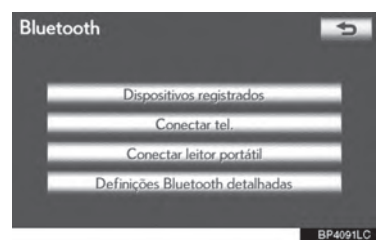

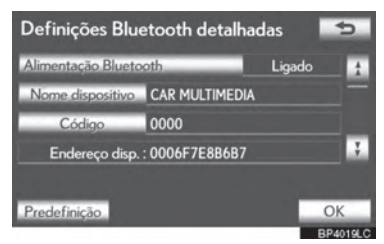

 As informações exibem os seguintes itens:

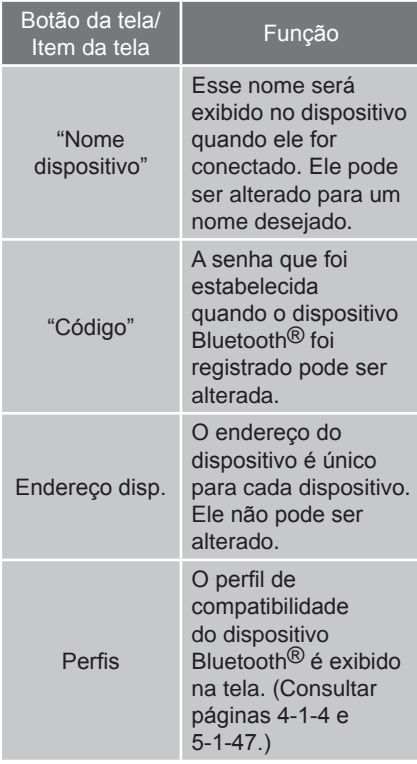

- Se for desejável alterar as configurações, consulte as páginas seguintes.
- Quando as configurações tiverem sido alteradas, selecione **"OK"**.
- \*:Bluetooth é uma marca registrada da Bluetooth SIG, Inc.

#### **ALTERAR AS DEFINIÇÕES DO Bluetooth®**

As definições do Bluetooth<sup>®</sup> podem ser alteradas conforme os procedimentos seguintes.

#### **ALTERAR O "Estado do Bluetooth\*"**

O painel de "Alimentação Bluetooth\*" mostra o seguinte estado.

#### **Quando "Alimentação Bluetooth\*" estiver em "Ligado"**:

O dispositivo Bluetooth® é automaticamente conectado quando o interruptor do interruptor de "IGNIÇÃO" estiver em modo ACESSÓRIOS ou LIGADO.

#### **Quando "\*Alimentação Bluetooth" estiver em "Desligado"**:

O dispositivo Bluetooth® é desconectado, e o sistema não se conectará a ele na próxima vez.

- O estado de auto conexão de **"Alimentação Bluetooth"** pode ser ligado ou desligado.
	- **• "Ligado"**: A auto conexão é ligada.
	- **• "Desligado"**: A auto conexão é desligada.
- $\bullet$  O estado de auto conexão não pode ser alterado de **"Ligado"** para **"Desligado"**  enquanto estiver dirigindo, mas ele pode ser alterado de **"Desligado"** para **"Ligado"**.
- **1** Selecione **"Alimentação Bluetooth\*"**.

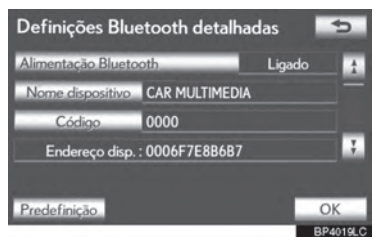

**2** Selecione **"Ligado"** ou **"Desligado"**.

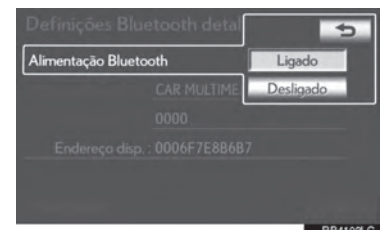

- **3** Selecione **"OK"**.
- Se **"Alimentação Bluetooth\*"** for alterado de **"Desligado"** para **"Ligado"**, a conexão de Bluetooth® iniciará.
- **EDITAR O NOME DO DISPOSITIVO**
- **1** Selecione **"Nome dispositivo"**.

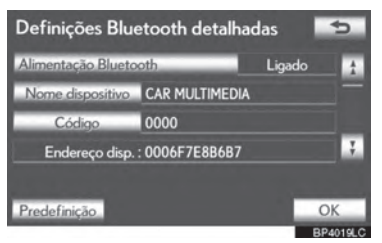

**2** Utilize o teclado do software para inserir o nome do dispositivo e selecione **"OK"**.

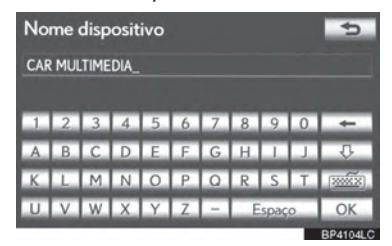

- **3** Selecione **"OK"**.
- \*: Bluetooth é uma marca registrada da Bluetooth SIG, Inc.

5 THELFONE STATES TO METHER

 $\mathsf{r}$ 

4

- **EDITAR O CÓDIGO**
- **1** Selecione **"Código"**.

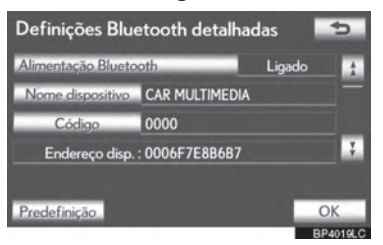

**2** Insira um código e selecione **"OK"**.

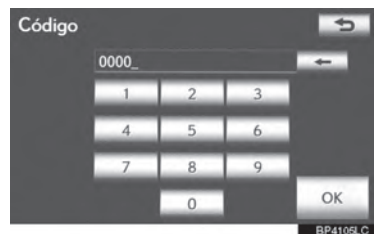

**3** Selecione **"OK"**.

 **CONFIGURAÇÕES DO MODO DE EXIBIÇÃO DO ESTADO DE CONEXÃO DO DISPOSITIVO Bluetooth®**

Quando **"Estado do Bluetooth\*"** estiver como **"Ligado"** e o interruptor de "IGNIÇÃO" estiver em modo ACESSÓRIOS ou LIGADO, o estado de conexão do leitor portátil e telefone Bluetooth® pode ser exibido. (Consultar "MUDAR O "Estado do Bluetooth\*" na página 4-2-31).

**1** Selecione **"Exibir o estado do telefone"** ou **"Exibir o estado do leitor portátil"**.

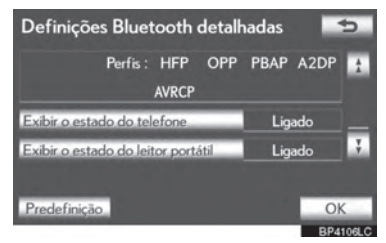

**2** Selecione **"Ligado"**.

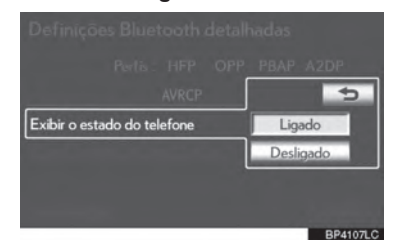

- **3** Selecione **"OK"**.
	- \*:Bluetooth é uma marca registrada da Bluetooth SIG, Inc.

#### **INICIALIZAR AS DEFINIÇÕES DO Bluetooth®**

As configurações podem ser inicializadas.

**1** Selecione **"Predefinição"**.

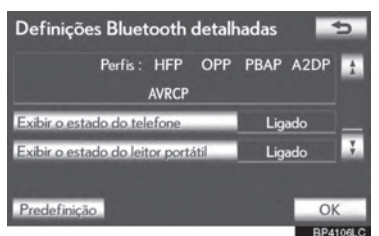

- **2** Selecione **"Sim"**.
- Se **"Estado do Bluetooth\*"** for mudado de **"Desligado"** para **"Ligado"**, a conexão de Bluetooth iniciará.
- \*:Bluetooth é uma marca registrada da Bluetooth SIG, Inc.

 $\mathsf{r}$ 

## 5-1 OPERAÇÃO DO SISTEMA<br>DE ÁUDIO/VÍDEO

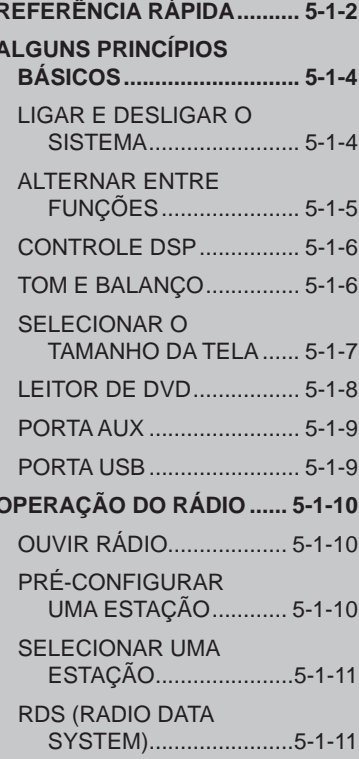

## 5

## **SISTEMA DE ÁUDIO/VÍDEO**

#### OPERAÇÃO DO LEITOR DE **INSERIR UM DISCO......... 5-1-13** EJETAR UM DISCO .......... 5-1-13 REPRODUZIR **REPRODUZIR UM DISCO DE ÁUDIO........ 5-1-14** REPRODUZIR UM DISCO MP3/WMA........ 5-1-16 OPERAÇÕES COM DISCOS DE DVD ......... 5-1-19 **REPRODUZIR UM** DISCO DE DVD............ 5-1-20 OPÇÕES DE DVD ............ 5-1-22 **CASO HAJA IMPROPRIEDADE DO EQUIPAMENTO ........... 5-1-31 INFORMACÕES** DE DISCOS DE LEITOR DE DVD E DVD VÍDEO................... 5-1-31 OPERAÇÃO DA MEMÓRIA **CONECTAR UMA** MEMÓRIA USB ............. 5-1-34 5-2 CONFIGURAÇÃO REPRODUZIR UMA MEMÓRIA USB ............ 5-1-35 **OPERAÇÃO DE iPod .......... 5-1-40** CONECTAR UM iPod........ 5-1-40

**REPRODUZINDO** MÚSICAS DO iPod....... 5-1-41 **REPRODUZINDO** 

VÍDEOS DO iPod ......... 5-1-44

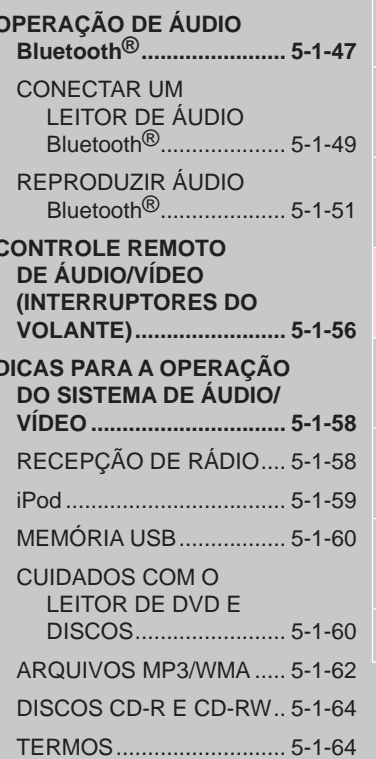

 $\overline{5}$ 

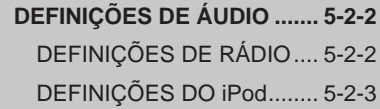

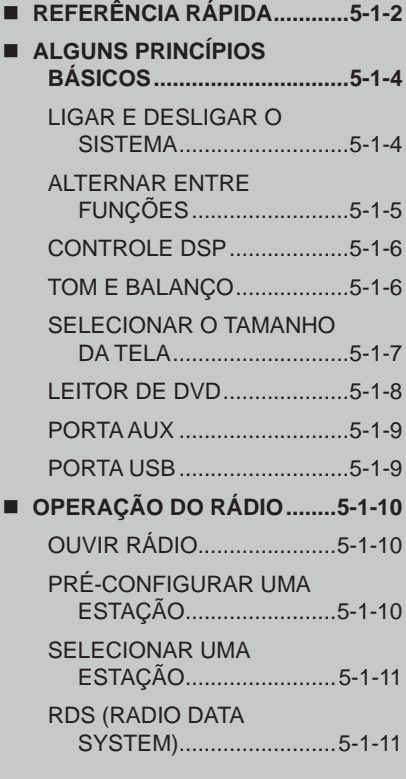

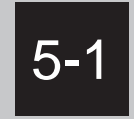

## OPERAÇÃO DO SISTEMA DE ÁUDIO/VÍDEO

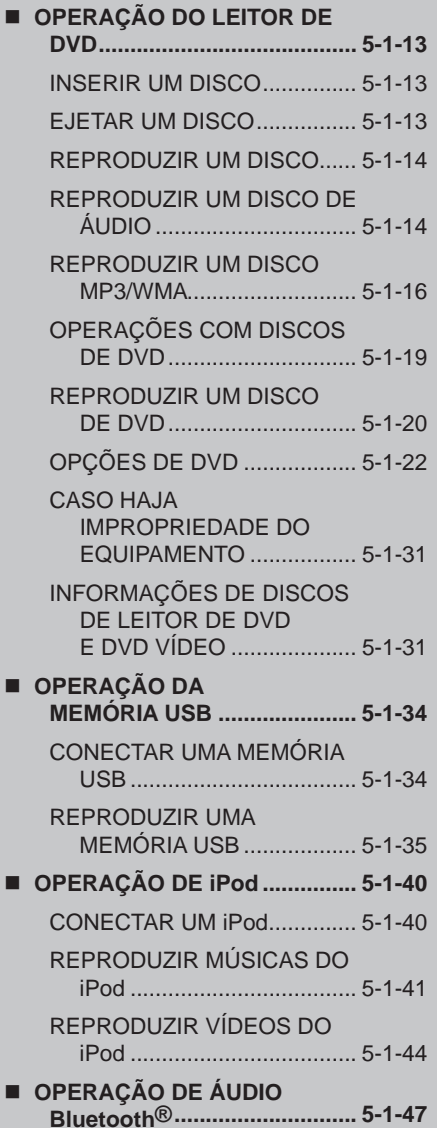

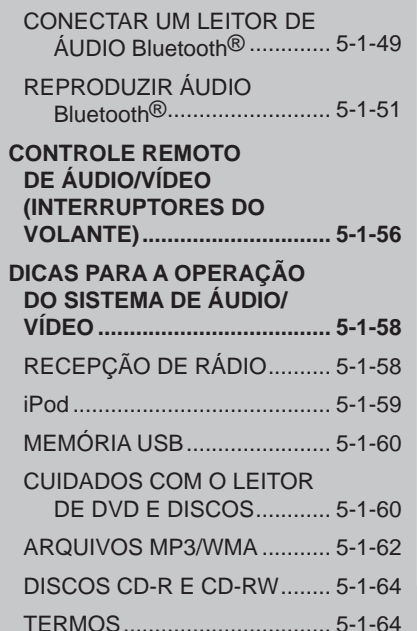

 $5\overline{)}$ 

 $5 - 1 - 1$ 

## **REFERÊNCIA RÁPIDA**

Operações tais como selecionar uma estação pré-configurada são realizadas na tela.

 $\blacktriangleright$  Uso do painel de instrumentos

Pressione o botão **"RADIO"** ou **"MEDIA"** para exibir a tela de áudio/vídeo.

 $\blacktriangleright$  Uso do Touch Remoto

Pressione o botão **"MENU"** no Touch Remoto depois selecione **"Rádio"** ou **"Mídia"**  para exibir a tela de áudio/vídeo.

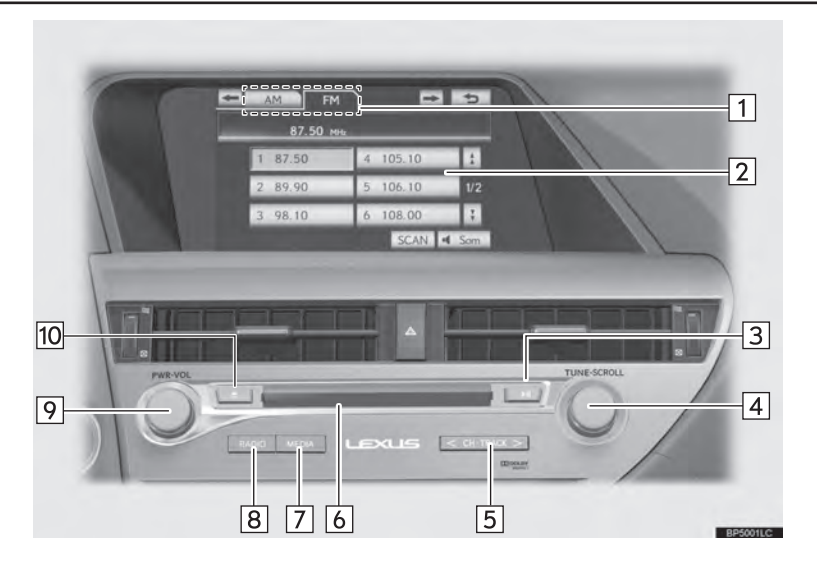

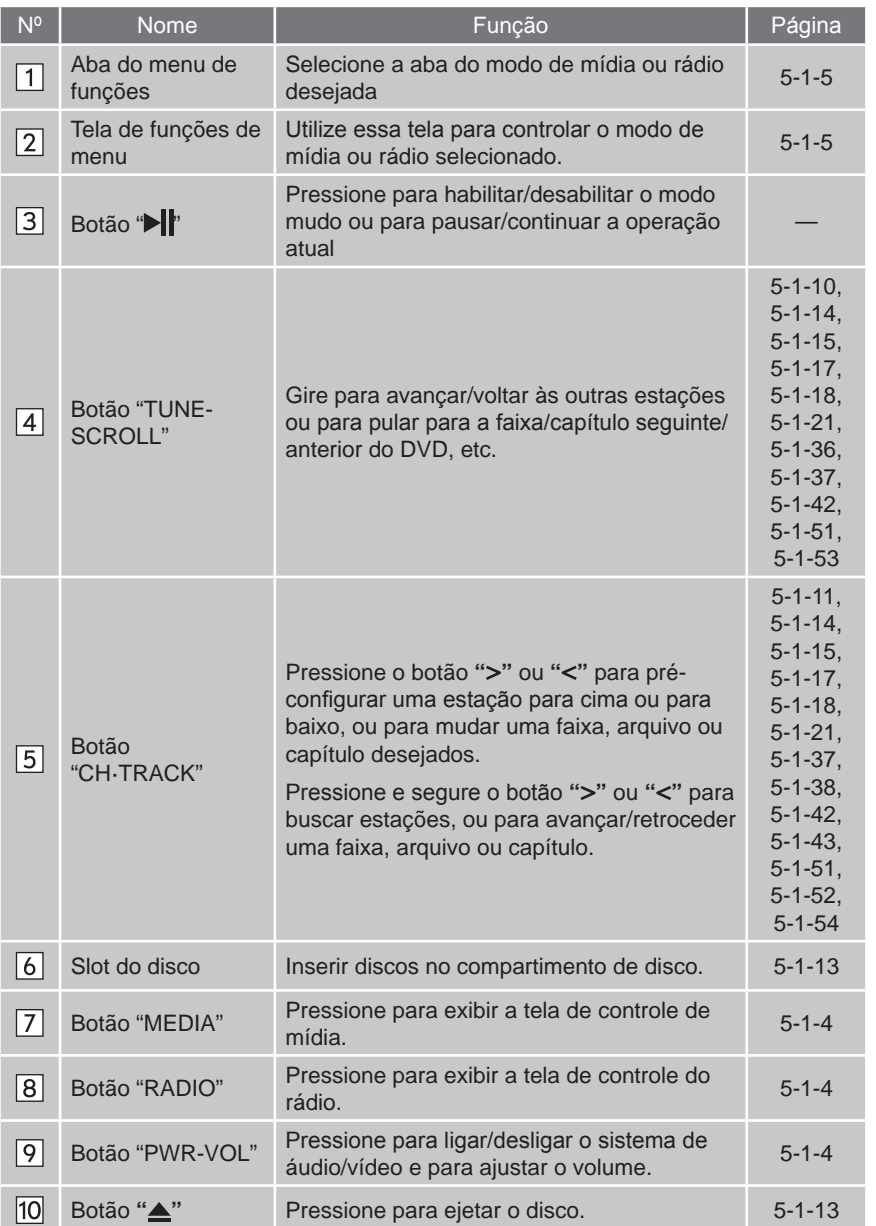

5

 $\overline{a}$ 5 9SISTEMA DE ÁUDIO/VÍDEO

9

5-1-3

## **ALGUNS PRINCÍPIOS BÁSICOS**

Esta sessão descreve alguns dos dispositivos básicos do sistema de áudio/ vídeo. Algumas informações podem não dizer respeito ao seu sistema.

Seu sistema de áudio/vídeo funciona quando o interruptor de "IGNIÇÃO" estiver no modo "ACESSÓRIOS" ou "LIGADO".

### AVISO

**Para** evitar que a bateria descarregue, não deixe o sistema de áudio/vídeo ligado por mais tempo do que o necessário quando o motor não estiver ligado.

#### **LIGAR E DESLIGAR O SISTEMA**

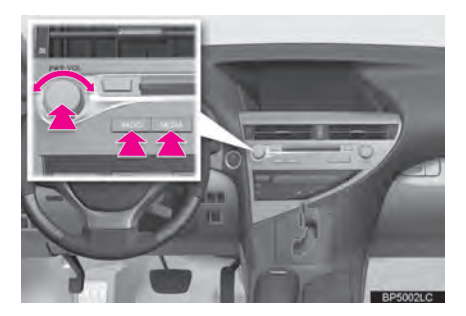

Botão **"PWR-VOL"**: Pressione para ligar/ desligar o sistema de áudio/vídeo. Gire esse botão para ajustar o volume. O sistema liga no último modo utilizado.

Botão **"RADIO"**, **"MEDIA"**: Pressione para exibir botões da tela para o sistema de áudio/vídeo.

 Uma função que ativa o retorno automático para a tela anterior à de áudio/vídeo pode ser selecionada. Veja a página 2-2-2 para mais detalhes.

#### **ALTERNAR ENTRE FUNÇÕES**

- $\blacktriangleright$  Uso do painel de instrumentos
- **1** Cada vez que o botão **"RADIO"** ou **"MEDIA"** é pressionado, o modo de controle do áudio muda.

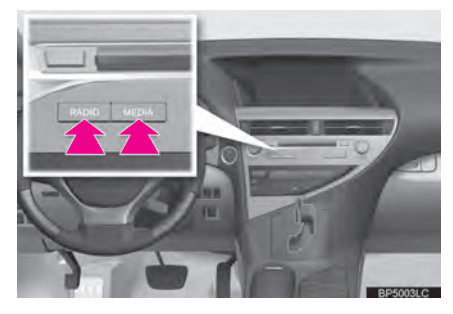

Botão **"RADIO"**: Para exibir as abas **"AM"** e **"FM"** na tela. (Modo Rádio) botão **"MEDIA"**: Para exibir as abas **"DISC"**, **"USB"/"iPod"**, **"BT audio"** e **"AUX"** na tela. (Modo Mídia)

- $\blacktriangleright$  Uso do Touch Remoto
- **1** Pressione o botão **"MENU"** no Touch Remoto.

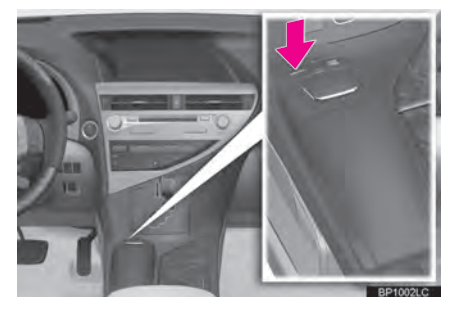

**2** Selecione **"Rádio"** ou **"Mídia"**.

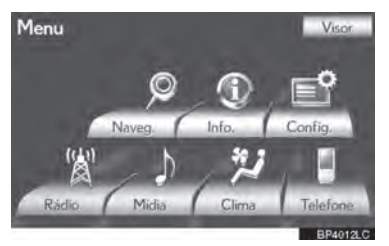

**3** Selecione a aba desejada.

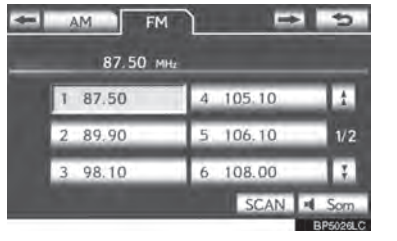

5  $\overline{a}$ 9SISTEMA DE ÁUDIO/VÍDEO

5

9

- Até 3 abas podem ser exibidas na tela. Selecione  $\leftarrow$  ou  $\rightarrow$ , localizados em ambos os lados das abas da tela, para exibir abas da página anterior ou seguinte.
- $\bullet$  O modo de áudio desejável pode ser encontrado ao selecionar  $\leftarrow$  ou  $\rightarrow$  e depois selecionando a aba do modo de áudio.

#### **INFORMAÇÕES**

- Se um disco não estiver inserido, o leitor de DVD não pode ser ligado.
- O leitor de DVD pode ser desligado ao ejetar um disco.
- Quando o modo mídia ou rádio estiver selecionado, os respectivos botões são exibidos na tela.
- Botões de tela esmaecidos não podem ser operados.
# **CONTROLE DSP**

**1** Pressione o botão **"RADIO"** ou **"MEDIA"**. (Uso do painel de instrumentos)

Pressione o botão **"MENU"** no Touch Remoto e selecione **"Rádio"** ou **"Mídia"**. (Uso do Touch Remoto)

2 Selecione ...

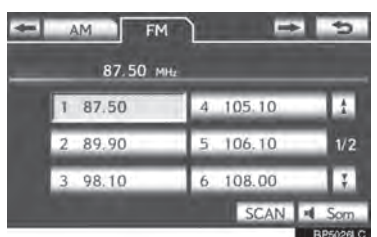

**3** Selecione a aba **"DSP"** para exibir essa tela.

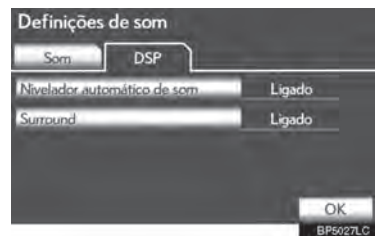

- **4** Selecione os itens que deseja configurar.
- **5** Selecione **"OK"**.

#### **NIVELADOR AUTOMÁTICO DE SOM (ASL)**

O sistema ajusta para o melhor volume e qualidade de tom de acordo com a velocidade do veículo para compensar o aumento dos ruídos.

- **1** Selecione **"Nivelador automático de som"**.
- **2** Selecione **"Ligado"** ou **"Desligado"**.

# **FUNÇÃO SURROUND**

Essa função é capaz de criar um sensação de envolvimento.

- **1** Selecione **"Surround"**.
- **2** Selecione **"Ligado"** ou **"Desligado"**.

#### **TOM E BALANÇO**

#### **TOM**

O quão bom um programa de áudio soa é fortemente determinado pela mistura da vibração, níveis médios e baixos. Na realidade, tipos diferentes de músicas e programas vocais geralmente soam melhor com a mistura de diferentes agudos, médios e graves.

## **BALANÇO**

Um bom balanço nos canais estéreos da esquerda e da direita e nos níveis dos sons frontais e traseiros também é importante.

Tenha em mente que quando estiver ouvindo uma gravação ou transmissão estéreo, alterar o balanço de direita/ esquerda irá aumentar o volume de 1 grupo de sons enquanto diminui o volume de outro.

**1** Selecione a aba **"Som"** para exibir essa tela.

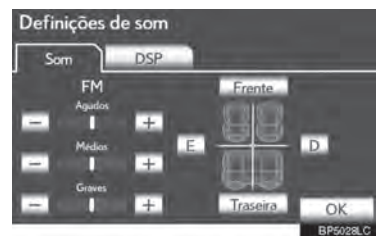

**2** Selecione o botão de tela desejado.

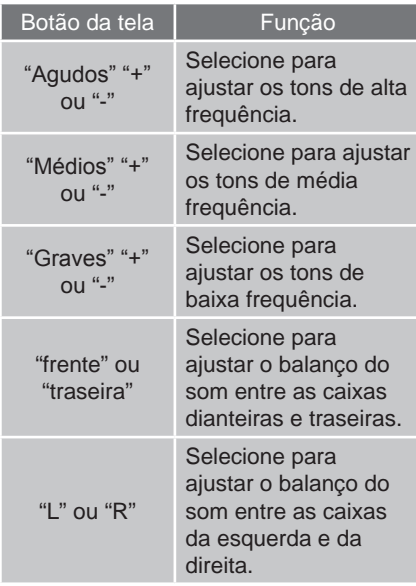

# **SELECIONAR O TAMANHO DA TELA**

Antes de selecionar o tamanho da tela, é necessário inserir um disco DVD e selecionar o modo DISC.

**1** Pressione o botão **"MEDIA"**. (Uso do painel de instrumentos)

Pressione o botão **"MENU"** no Touch Remoto e selecione **"Mídia"** (Uso do Touch Remoto)

- **2** Selecione a aba **"DISC"**.
- **3** Selecione **"Opções".**

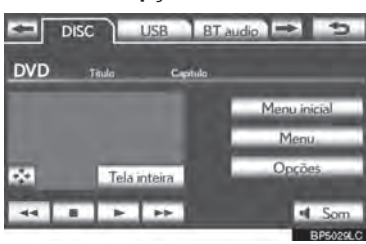

**4** Selecione **"Panorâmico"**.

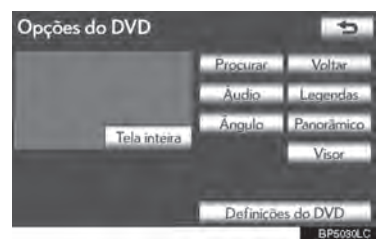

# $\overline{a}$ 5 9 9SISTEMA DE ÁUDIO/VÍDEO

5

**3** Selecione **"OK"**.

# **INFORMAÇÕES**

 O tons de cada modo (como AM, FM e leitor de DVD) podem ser ajustados.

**5** Selecione o botão de tela desejado.

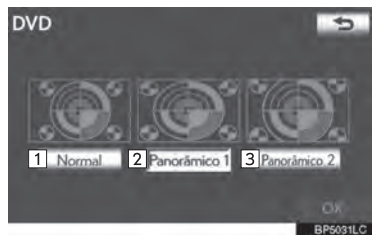

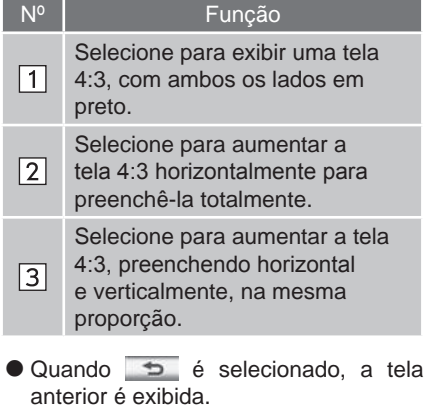

**6** Selecione **"OK"**.

# **LEITOR DE DVD**

**1** Quando inserir um disco, coloque-o delicadamente com a face impressa para cima.

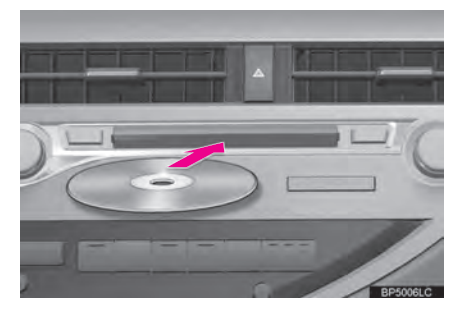

# AVISO

Nunca tente desmontar ou lubrificar qualquer parte do leitor de DVD. Não insira qualquer outra coisa que não seja um disco dentro do slot.

# **INFORMAÇÕES**

 O leitor foi projetado para ler somente discos de 12 cm.

# **PORTA AUX**

O som de leitores de áudio portáteis conectados à porta AUX pode ser desfrutado. Para mais detalhes, confira o "Manual do Proprietário".

- **1** Pressione o botão **"MEDIA"** para exibir a tela de controle de mídia e selecione a aba **"AUX"** ou pressione o botão **"MEDIA"** repetidamente para alterar para o modo AUX.
- Para o método de operação do Touch Remoto, confira "ALTERNAR ENTRE FUNÇÕES" na página 5-1-5.

# **ATENCÃO**

 Não conecte leitores de áudio portáteis ou opere os controles enquanto estiver dirigindo.

# AVISO

- Dependendo do tamanho e forma do leitor de áudio portátil que for conectado ao sistema, o descansa-braço pode não fechar completamente. Nesse caso, não force o fechamento do descansabraço, pois poderá danificar o leitor de áudio portátil ou o terminal, etc.
- Não deixe o leitor de áudio portátil no veículo. A temperatura dentro do veículo poderá aumentar, resultando em danos ao leitor.
- Não empurre para baixo ou aplique força desnecessária ao leitor de áudio portátil enquanto ele estiver conectado, pois poderá danificar o leitor de áudio portátil ou o terminal.
- Não insira objetos estranhos na porta, pois poderá danificar o leitor de áudio portátil ou o terminal.

# **INFORMAÇÕES**

 Quando o leitor de áudio portátil não estiver conectado à porta AUX, a aba ficará esmaecida.

# **PORTA USB**

Um iPod/memória USB pode ser conectado à porta USB. Para mais detalhes, confira "CONECTAR UMA MEMÓRIA USB" na página 5-1-34 e "CONECTAR UM iPod" na página 5-1-40.

- 5 **1** Pressione o botão **"MEDIA"** para exibir a tela de controle de mídia e selecione a aba **"USB"** ou **"iPod"** ou pressione o botão **"MEDIA"** repetidamente para alterar para modo memória USB ou iPod.
- Para o método de operação do Touch Remoto, confira "ALTERNAR ENTRE FUNÇÕES" na página 5-1-5.

# **INFORMAÇÕES**

 Quando uma memória USB/iPod não estiver conectada à porta USB, a aba ficará esmaecida.

**ISTEMA** 5 9 9SISTEMA DE ÁUDIO/VÍDEO

# **OPERAÇÃO DO RÁDIO**

# **OUVIR RÁDIO**

# **SELECIONAR UMA ESTAÇÃO**

**1** Pressione o botão **"RADIO"**.

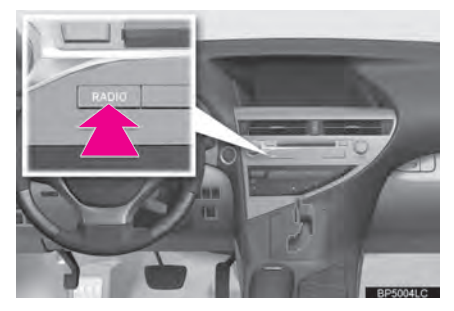

- **2** Selecione a aba **"AM"** ou **"FM"** ou pressione o repetidamente para selecionar a aba desejada.
- Para o método de operação do Touch Remoto, confira "ALTERNAR ENTRE FUNÇÕES" na página 5-1-5.

#### **SINTONIZAR AS ESTAÇÕES DE RÁDIO**

**1** Gire o botão em sentido horário para avançar a faixa de estações, ou antihorário para retroceder.

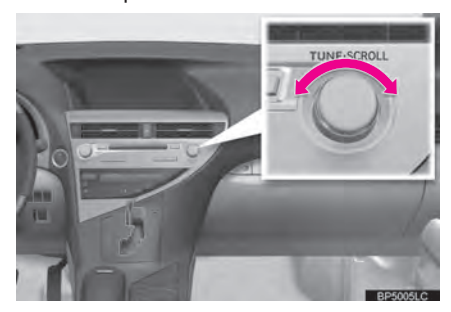

# **INFORMAÇÕES**

- O rádio muda automaticamente para a recepção estéreo quando recebe uma transmissão estéreo.
- Se o sinal ficar fraco, o rádio reduzirá a separação de canais para prevenir ruídos de sinal fraco. Se o sinal tornarse extremamente fraco, o rádio mudará de recepção estéreo para mono.

# **PRÉ-CONFIGURAR UMA ESTAÇÃO**

Até 6 estações pré-configuradas podem ser armazenadas no modo AM, e até 12 estações no modo FM.

- **1** Sintonize a estação desejada.
- **2** Selecione um dos botões da tela **(1-6)** e mantenha-o pressionado até ouvir um alerta sonoro. Isso irá configurar a frequência para o botão da tela. A frequência da estação será exibida no botão da tela.

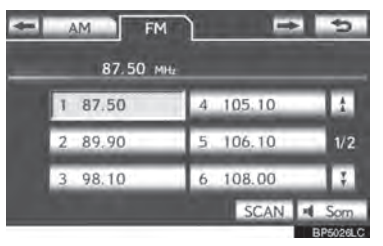

 Para alterar uma estação préconfigurada para outra diferente, siga o mesmo procedimento.

# **SELECIONAR UMA ESTAÇÃO**

Sintonize na estação desejada utilizando um dos seguintes métodos.

**Sintonização pré-definida:** Selecione um dos canais pré-configurados na tela ou pressione o botão **" "** ou **" "** do **"CH-TRACK"** para selecionar a estação desejada. O botão da tela é destacado e a frequência da estação aparece na tela.

**Sintonização de busca:** Mantenha pressionado o botão **" "** ou **" "** do **"CH-TRACK"**. O rádio começará a buscar por uma estação da frequência mais próxima e irá parar quando uma estação for encontrada. Cada vez que o botão for pressionado, as estações serão buscadas automaticamente uma após a outra.

Para procurar todas as frequências: Selecione **"SCAN"** brevemente. "SCAN" aparecerá na tela.

O rádio irá localizar a próxima estação e permanecer nela por alguns segundos, e logo após continuará procurando. Para permanecer sintonizado em uma estação e interromper a procura, selecione **"SCAN"** novamente.

**Para procurar as estações prédefinidas:** Selecione e pressionado **"SCAN"** por mais de um segundo. "P.SCAN" aparecerá na tela. O rádio irá buscar estações por alguns segundos, e depois sintonizará a próxima estação pré-configurada. Para permanecer sintonizado a uma estação pré-configurada e interromper a procura, selecione **"SCAN"** novamente.

# **RDS (RADIO DATA SYSTEM)**

Dependendo da disponibilidade da infraestrutura do RDS, o serviço poderá não funcionar corretamente.

#### **FUNÇÃO AF (FREQUÊNCIA ALTERNATIVA)**

Uma estação que fornece uma boa recepção é automaticamente selecionada se a recepção atual piorar.

## **FUNÇÃO TA (INFORMAÇÃO DE TRÂNSITO)**

O sintonizador irá automaticamente buscar uma estação que transmita regularmente informações sobre trânsito, e a estação inicia a transmissão quando o programa de informação sobre o trânsito começar.

ഗ 9SISTEMA DE ÁUDIO/VÍDEO  $\overline{a}$ 5 9

#### **QUANDO HOUVER RECEPÇÃO FM**

"TP" aparecerá na tela.

# **INFORMAÇÕES**

- Quando TA estiver em **"Ligado"**, o rádio começará a procurar uma estação TP. Se o rádio buscar uma estação TP, o nome do programa irá aparecer na tela. Se uma estação de TA (Informação de Trânsito) é recebida, o rádio irá mudar para o programa de informação sobre trânsito automaticamente. Quando o programa acabar, retorna para a operação inicial. Além disso, quando estiver no modo AF, o rádio irá buscar uma estação TP utilizando uma lista AF.
- Sistema EON (Enhanced Other Network): Se a estação RDS (com dados de EON) que está sendo sintonizada no momento não estiver transmitindo um programa de informação sobre trânsito no modo TA (Informação de trânsito), o rádio irá mudar automaticamente para o programa de informação sobre trânsito utilizando uma lista de EON AF. Após o término do programa de informação sobre trânsito, o rádio irá retornar ao programa inicial automaticamente.

#### **QUANDO ESTIVER OUVINDO OU ASSISTINDO A UM FILME DE DISCO**

Uma estação de informação de trânsito é buscada e "TP" aparece na tela.

# **INFORMAÇÕES**

 Quando o programa de informação sobre trânsito inicia, o modo de reprodução do disco é interrompido e a informação de trânsito é automaticamente transmitida. Quando o programa acabar, retorna para a operação inicial.

#### **FUNÇÃO DE VOLUME DA INFORMAÇÃO DE TRÂNSITO**

A altura do volume é memorizada quando a informação de trânsito for recebida.

# **OPERAÇÃO DO LEITOR DE DVD**

Por motivos de segurança, os discos de DVD vídeo só podem ser vistos quando cumpridas as seguintes condições:

- (a) O veículo está completamente parado.
- (b) O interruptor de "IGNIÇÃO" está no modo ACESSÓRIOS ou LIGADO.
- (c) O freio de estacionamento é acionado.

Enquanto estiver dirigindo no modo DVD vídeo, somente o áudio do DVD pode ser ouvido.

# **EJETAR UM DISCO**

**1** Pressione o botão **" "** e retire o disco.

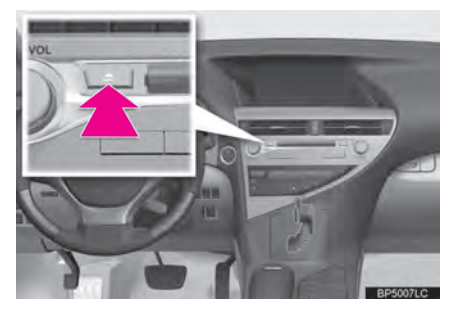

# **INSERIR UM DISCO**

**1** Insira um disco no espaço do disco.

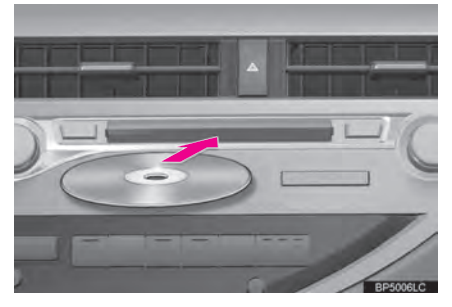

 Após inserir, o disco carregará automaticamente.

# **INFORMAÇÕES**

● Se um disco for inserido com a face impressa para baixo, não poderá ser reproduzido.

# **REPRODUZIR UM DISCO**

**1** Pressione o botão **"MEDIA"** se um disco já estiver rodando no slot.

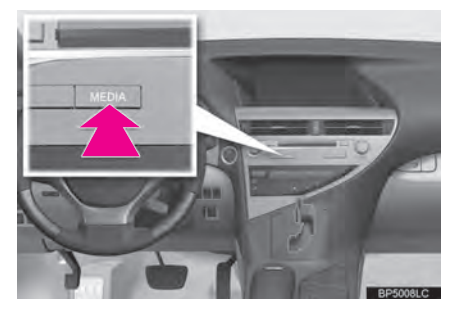

**2** Selecione a aba **"DISC"** ou pressione o botão **"MEDIA"** repetidamente até que a aba **"DISC"** seja selecionada.

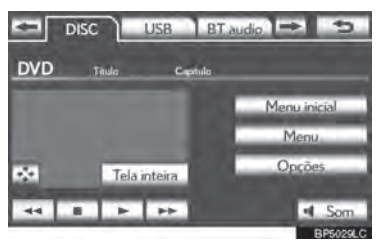

 Para o método de operação do Touch Remoto, confira "ALTERNAR ENTRE FUNÇÕES" na página 5-1-5.

# **REPRODUZIR UM DISCO DE ÁUDIO**

**1** Selecione a aba **"DISC"**.

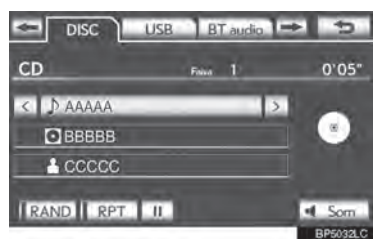

- Quando existir a informação de CD-TEXT, o nome e artista do CD que estiver sendo reproduzido no momento serão exibidos.
- : Selecione para pausar a faixa.

: Selecione para continuar a reprodução da faixa.

#### **SELECIONAR UMA FAIXA DESEJADA**

#### **NO TOPO DA TELA DE ÁUDIO**

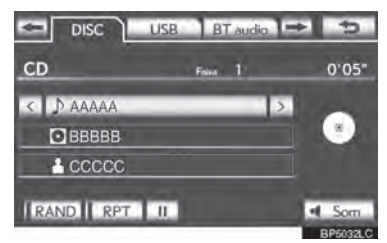

 $\rightarrow$ ,  $\leftarrow$ : Selecione para pular para a faixa seguinte ou anterior.

Botão **"CH·TRACK":** Pressione o botão **" "** ou **" "** do **"CH·TRACK"** repetidamente até que o número da faixa desejada apareça na tela. O leitor irá começar a tocar a faixa selecionada desde o início.

Botão **"TUNE·SCROLL"**: Gire o botão no sentido horário ou anti-horário para pular para a faixa desejada.

#### **NA TELA DA LISTA DE FAIXAS**

**1** Selecione o botão com o nome da faixa na tela para exibir a lista de reprodução do CD.

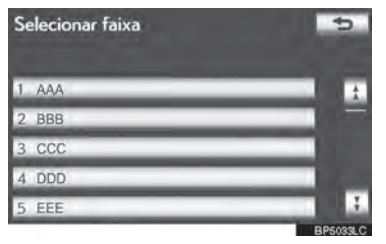

**2** Selecione o número da faixa desejada. O leitor irá começar a tocar a faixa selecionada desde o início.

 $\frac{1}{2}$ ,  $\frac{1}{2}$ : Selecione para mover a lista para cima ou para baixo em grupos de 5 faixas. Se nenhum desses botões estiver selecionado quando o topo/base da página estiver sendo exibido, a última/ primeira página será exibida.

Botão **"CH·TRACK":** Pressione o botão **" "**  ou **" "** do **"CH·TRACK"** para fazer a rolagem da lista de faixa a faixa.

Botão **"TUNE·SCROLL"**: Gire o botão em sentido horário ou anti-horário para rolar rapidamente a lista para cima ou para baixo.

 $\overline{A}$ ,  $\overline{B}$ : Se  $\overline{B}$  aparecer à direita do nome de um item, o nome completo é muito longo para aparecer na tela. Selecione para rolar até o fim do nome. Selecione para mover para o início do nome.

#### **AVANÇO OU RETROCESSO RÁPIDO**

**1** Pressione e segure o botão **" "** ou **" "** do **"CH·TRACK"** para avançar ou retroceder rapidamente o disco.

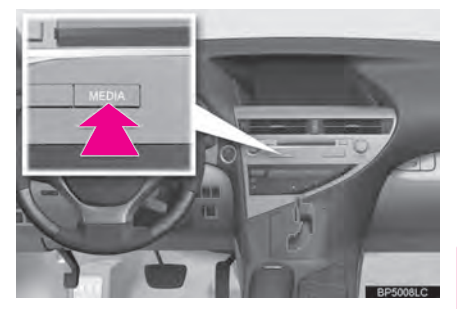

 Quando o botão é solto, o leitor continua a tocar a partir daquela posição.

**FUNÇÃO DE REPETIÇÃO**

A faixa atual pode ser repetida.

#### **REPETIR UMA FAIXA**

**1** Selecione **"RPT"** enquanto a faixa estiver sendo reproduzida.

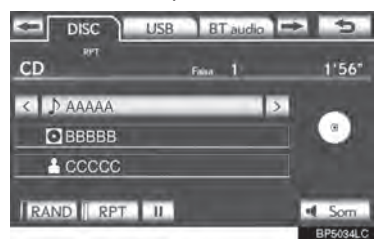

 "RTP" aparece na tela. Quando a faixa acaba, o leitor irá automaticamente tocá-la novamente. Para cancelar essa função, selecione **"RPT"** novamente.

# $\overline{a}$ 5 9 9SISTEMA DE ÁUDIO/VÍDEO

# **ORDEM ALEATÓRIA**

Faixas ou álbuns podem ser automaticamente ou aleatoriamente selecionados.

#### **REPRODUZIR AS FAIXAS DO DISCO EM ORDEM ALEATÓRIA**

**1** Selecione **"RAND"** enquanto o disco estiver sendo reproduzido.

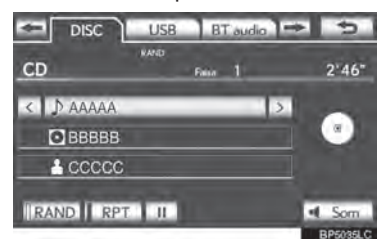

 Uma vez que "RAND" apareça na tela, o sistema seleciona uma faixa aleatoriamente do disco em reprodução. Para cancelar essa função, selecione **"RAND"** novamente.

# **INFORMAÇÕES**

■ Se um disco de CD-TEXT for inserido, o título do disco e a faixa serão exibidos. Até 32 caracteres podem ser exibidos.

# **REPRODUZIR UM DISCO MP3/ WMA**

**1** Selecione a aba **"DISC"**.

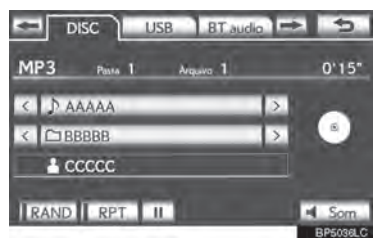

- O nome do arquivo, pasta e artista em reprodução atual e o ícone do disco são exibidos na tela.
- II: Selecione para pausar o arquivo.

: Selecione para continuar a reprodução do arquivo.

#### **SELECIONAR UMA PASTA DESEJADA**

**NO TOPO DA TELA DE ÁUDIO**

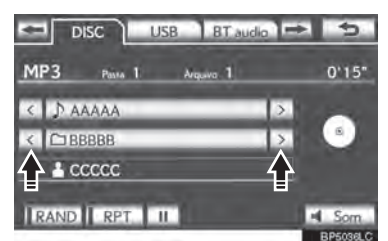

 $\geq$ ,  $\lt$ : Selecione para pular para a pasta seguinte ou anterior.

#### **NA TELA DA LISTA DE PASTAS**

**1** Selecione o botão com o nome da pasta na tela para exibir a lista de reprodução da pasta.

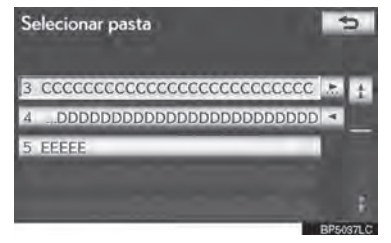

**2** Selecione o número da pasta desejada para mostrar a lista de arquivo da pasta. Da lista de arquivo, toque no número do arquivo desejado.

1. <sup>1</sup>: Selecione para mover a lista para cima ou para baixo em grupos de 5 pastas. Se nenhum desses botões estiver selecionado quando o topo/base da página estiver sendo exibido, a última/ primeira página será exibida.

Botão **"TUNE·SCROLL"**: Gire o botão em sentido horário ou anti-horário para rolar rapidamente a lista de pastas para cima ou para baixo.

 $\overline{\bullet}$ ,  $\overline{\bullet}$ : Se  $\overline{\bullet}$  aparecer à direita do nome de um item, o nome completo é muito longo para aparecer na tela. Selecione para rolar até o fim do nome. Selecione para mover para o início do nome.

#### **AVANÇO OU RETROCESSO RÁPIDO**

**1** Pressione e segure o botão **" "** do **" "** de **"CH-TRACK"** para avançar ou retroceder o arquivo.

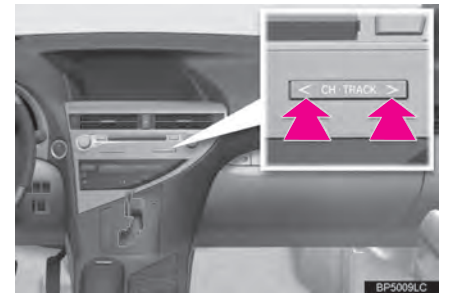

 Quando o botão é solto, o leitor continua a tocar a partir daquela posição.

**SELECIONAR UM ARQUIVO** 

**DESEJADO**

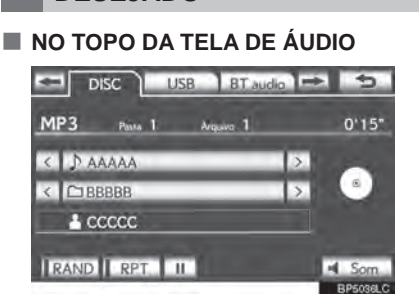

 $\rightarrow$ ,  $\leftarrow$ : Selecione para pular para o arquivo seguinte ou anterior.

Botão **"CH·TRACK":** Pressione o botão **" "** ou **" "** do **"CH·TRACK"** repetidamente até que o número da faixa desejada apareça na tela. O leitor começará a reproduzir o arquivo selecionado do começo.

Botão **"TUNE·SCROLL"**: Gire o botão em sentido horário ou sentido ou sentido anti-horário para pular para o arquivo desejado.

#### **NA TELA DA LISTA DE ARQUIVO**

**1** Selecione o botão na tela com o nome do arquivo para exibir a seguinte tela da lista de arquivo.

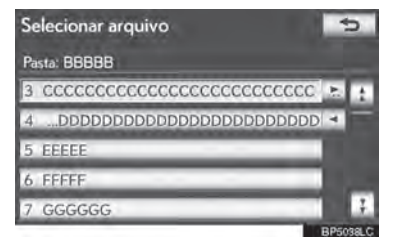

**2** Toque no número do arquivo desejado. O leitor começará a reproduzir o arquivo selecionado do começo.

, : Selecione para mover a lista para cima ou para baixo em grupos de 5 arquivos. Se nenhum desses botões estiver selecionado quando o topo/base da página estiver sendo exibido, a última/ primeira página será exibida.

Botão **"CH·TRACK":** Pressione o botão **" "** ou **" "** do **"CH·TRACK"** para fazer a rolagem da lista de faixa a faixa.

Botão **"TUNE·SCROLL"**: Gire o botão em sentido horário ou sentido ou sentido antihorário para rapidamente fazer a rolagem da lista de pasta

 $\overline{A}$ ,  $\overline{B}$ : Se  $\overline{B}$  aparecer à direita do nome de um item, o nome completo é muito longo para aparecer na tela. Selecione **F.** para rolar até o fim do nome. Selecione para mover para o início do nome.

#### **AVANÇO OU RETROCESSO RÁPIDO**

**1** Pressione e segure o botão **" "** do **" "** de **"CH-TRACK"** para avançar ou retroceder o arquivo.

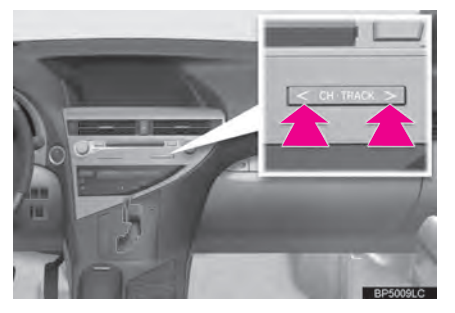

 Quando o botão é solto, o leitor continua a tocar a partir daquela posição.

# **FUNÇÃO DE REPETIÇÃO**

O arquivo ou pasta que está atualmente em reprodução pode ser repetido.

#### **REPETIR UM ARQUIVO**

**1** Selecione **"RPT"** quando o arquivo estiver sendo reproduzido.

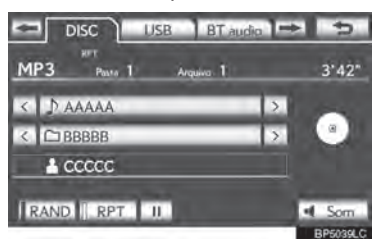

- Cada vez que **"RPT"** for selecionado, o modo muda da seguinte forma:
- ▶ Quando "RAND" está desligado
	- **•**repetir arquivo → repetir pasta → desligado
- ▶ Quando "RAND" estiver ligado
	- **•**repetir arquivo → desligado
- "RTP" aparece na tela. Quando o arquivo é encerrado, o leitor vai automaticamente reproduzi-lo de novo. Para cancelar esta função, selecione **"RPT"** repetidamente até que o modo de repetição desligue.
- **REPETIR UMA PASTA**
- **1** Selecione **"RPT"** repetidamente até que "FLD.RPT" apareça na tela.
- Quando a pasta é encerrada, o leitor vai automaticamente voltar ao começo da pasta e reproduzi-la novamente. Para cancelar essa função, selecione **"RPT"** novamente.

# **ORDEM ALEATÓRIA**

Arquivos ou pastas podem ser automaticamente ou aleatoriamente selecionados.

#### **REPRODUZIR ARQUIVOS DE UMA PASTA EM ORDEM ALEATÓRIA**

**1** Selecione **"RAND"** enquanto o disco estiver sendo reproduzido.

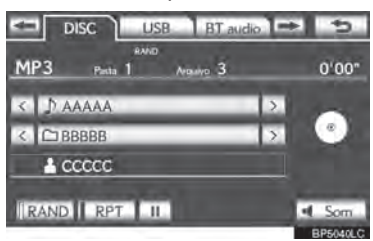

- Cada vez que "RAND" for selecionado, o modo muda da seguinte forma:
	- **•** aleatório (1 pasta aleatória) → pasta aleatória (1 disco aleatório) → desligado
- Uma vez que "RAND" aparecer na tela, o sistema seleciona, aleatoriamente, um arquivo da pasta atualmente sendo reproduzida. Para cancelar esta função,<br>selecione "RAND" repetidamente selecione **"RAND"** repetidamente até que o modo aleatório apareça desligado.
- **REPRODUZIR OS ARQUIVOS EM TODAS AS PASTAS NO DISCO EM ORDEM ALEATÓRIA**
- **1** Selecione **"RAND"** repetidamente até que "FLD.RAND" apareça na tela.
- Uma vez que "FLD.RAND" aparecer na tela, o sistema seleciona, aleatoriamente, um arquivo de todas as pastas existentes. Para cancelar essa função, selecione **"RAND"** novamente.

# **INFORMAÇÕES**

 Quando um arquivo é pulado ou o sistema estiver inoperante, selecione **"RAND"** para reiniciar.

#### **OPERAÇÕES COM DISCOS DE DVD**

A reprodução de alguns discos de DVD pode ser determinada pelo produtor do software de DVD. Este leitor de DVD reproduz um disco da maneira intencionada pelo produtor. De tal forma, algumas funções podem não funcionar<br>apropriadamente. Certifique-se de apropriadamente. Certifique-se de ler o manual de instruções que vem com o disco individual de DVD. Para informações detalhadas sobre os discos do DVD vídeo, ver "INFORMAÇÕES DE DISCOS DE LEITOR DE DVD E DVD VÍDEO" na página 5-1-31.

# **PRECAUÇÕES COM O DISCO DE DVD VÍDEO**

Ao gravar com um DVD vídeo, as faixas de áudio podem não ser gravadas em alguns casos enquanto o menu está sendo exibido. Visto que o áudio não tocará neste caso, verifique se as faixas de vídeo estão tocando e, então, as reproduza.

Quando a reprodução de um disco estiver completa:

Se um CD de áudio ou MP3/WMA estiver sendo reproduzido, a primeira faixa ou arquivo é reproduzido.

Se um vídeo de DVD estiver sendo reproduzido, a reprodução será encerrada ou a tela de menu será exibida.

O número de título/capítulo e o tempo de reprodução podem não aparecer na reprodução de alguns discos DVD vídeo.

#### **ATENCÃO** A

 $\bullet$  O áudio de diálogos em alguns DVDs é gravado em volume baixo para enfatizar o impacto dos efeitos sonoros. Se você ajustar o volume pressupondo que os diálogos representam o nível máximo de volume que o DVD tocará, você pode se assustar com efeitos sonoros mais altos, ou quando mudar para uma fonte de áudio diferente. Os sons mais altos podem ter significante impacto no corpo humano ou constituir algum perigo ao dirigir. Lembre-se disso ao ajustar o volume.

# **REPRODUZIR UM DISCO DE DVD**

**1** Pressione o botão **"MEDIA"** se um disco já estiver rodando no slot.

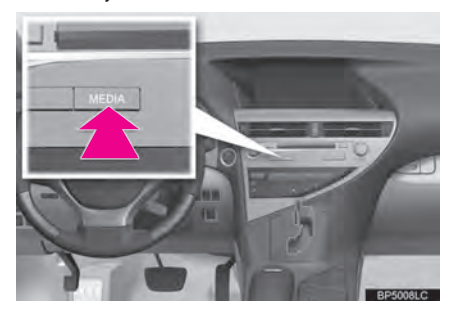

**2** Selecione a aba **"DISC"** ou pressione o botão **"MEDIA"** repetidamente até que a aba **"DISC"** seja selecionada.

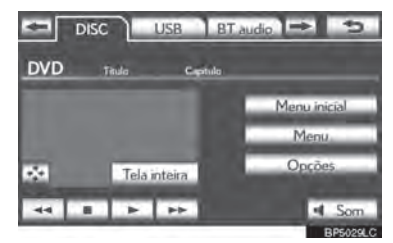

- Para o método de operação do Touch Remoto, confira "ALTERNAR ENTRE FUNÇÕES" na página 5-1-5.
- Selecione **"Opções"** na tela de "DVD", e então selecione **"Panorâmico"** na tela de "opções de DVD". O modo de tela pode ser modificado.
- Se **"Tela inteira"** estiver selecionada quando o veículo estiver parado e o freio de estacionamento estiver puxado, a tela do vídeo retorna.

# **EXIBIR CONTROLES DO DVD**

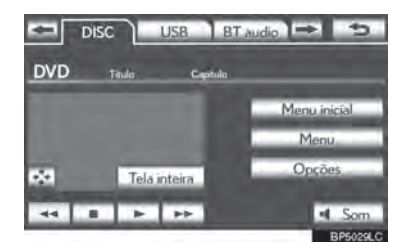

Se  $\div$  for selecionado enquanto um DVD estiver sendo reproduzido, os controles do DVD aparecerão.

# **INFORMAÇÕES**

● Se S aparecer na tela quando um controle for selecionado, a operação relevante ao controle não é permitida.

# **DESCRIÇÃO DOS CONTROLES DO DVD VÍDEO**

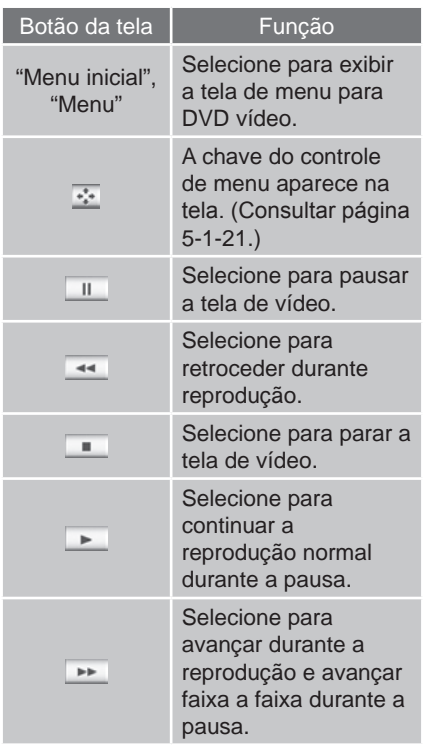

5

 $\overline{a}$ 

5

9SISTEMA DE ÁUDIO/VÍDEO

9

#### **TROCAR UM CAPÍTULO**

**1** Pressione o botão **" "** ou **" "** do **"CH·TRACK"** ou gire o botão **"TUNE·SCROLL"** para trocar o capítulo.

# **SELECIONAR UM ITEM NO MENU**

**1** Selecione o item do menu usando  $\uparrow$ ,  $\downarrow$ ,  $\leftarrow$  ou  $\rightarrow$  e selecione **"Inserir"**. O leitor começa a reproduzir o disco do início do item selecionado.

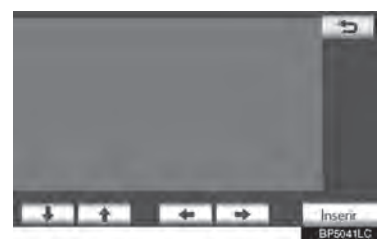

Quando  $\Rightarrow$  é selecionado, a tela anterior é exibida.

# **INFORMAÇÕES**

 De acordo com o disco de DVD, alguns itens no menu podem ser selecionados diretamente. (Para mais detalhes, consulte o manual que acompanha o disco de DVD fornecido individualmente).

# **OPÇÕES DE DVD**

- **1** Selecione a aba **"DISC"**.
- **2** Selecione **"Opções".**

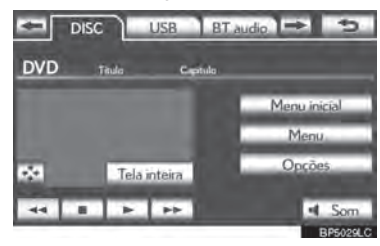

#### **3** Esta tela é exibida.

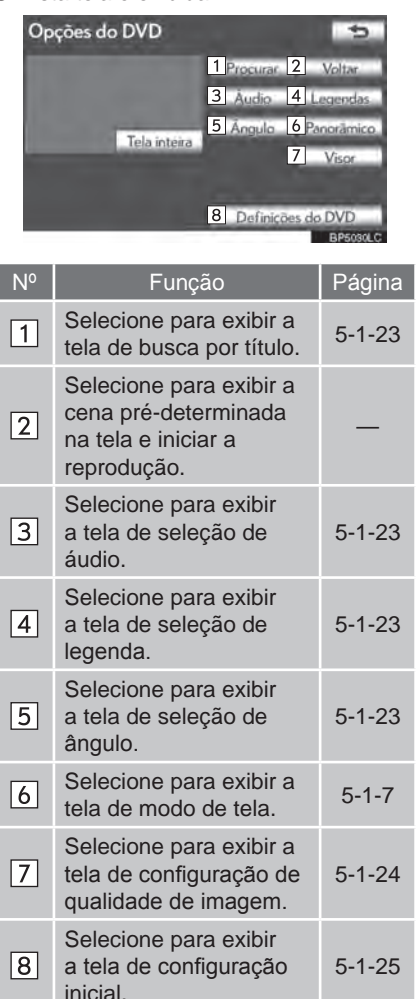

# **BUSCA POR TÍTULO**

- **1** Selecione **"Busca"** na tela "Opções de DVD".
- **2** Coloque o número do título e selecione **"OK"**.

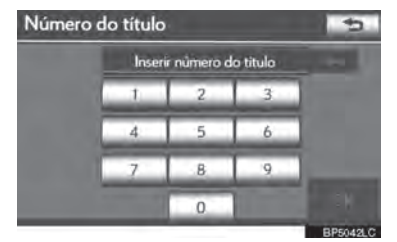

- $\bullet$  O leitor reproduz o vídeo para aquele número do título.
- Se os números errados forem  $colocados, selectione$   $\leftarrow$  para apagar os números.
- Quando  $\Rightarrow$  é selecionado, a tela anterior é exibida.

## **ALTERAR O IDIOMA DO ÁUDIO**

- **1** Selecione **"Áudio"** na tela de "Opções de DVD".
- **2** Cada vez que **"Alterar"** for selecionado, o idioma do áudio é mudado.

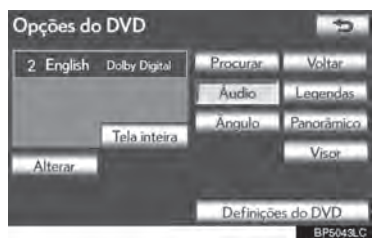

- Os idiomas disponíveis são restritos àqueles mostrados no disco do DVD.
- Quando  $\Rightarrow$  é selecionado, a tela anterior é exibida.

# **MUDAR O IDIOMA DA LEGENDA**

- **1** Selecione **"Legendas"** na tela de "Opções de DVD"
- **2** Cada vez que **"Alterar"** for selecionado, as legendas em que os idiomas são exibidos é mudada.

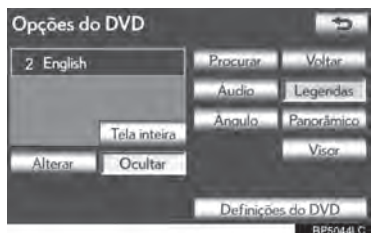

- 
- Os idiomas disponíveis são restritos àqueles mostrados no disco do DVD.
- Quando **"Ocultar"** for selecionado, as legendas podem ser ocultadas.
- Quando  $\Rightarrow$  é selecionado, a tela anterior é exibida.

# **MUDANÇA DE ÂNGULO**

O ângulo pode ser selecionado para discos que tenham compatibilidade multi-ângulo quando sua marca aparecer na tela.

**1** Selecione **"Ângulo"** na tela de "opções de DVD".

**2** Cada vez que **"Alterar"** for selecionado, o ângulo é mudado.

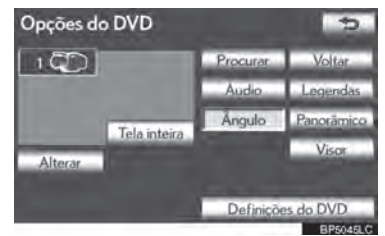

- $\bullet$  Os ângulos disponíveis são restritos àqueles mostrados no disco do DVD.
- Quando é selecionado, a tela anterior é exibida.

## **CONFIGURAÇÃO DA TELA DE ÁUDIO**

O brilho, o contraste, a cor e o tom da tela podem ser configurados. Além disso, a exibição pode ser desligada e a tela pode ser mudada para modo diurno ou noturno.

- **CONTRASTE, BRILHO, COR E CONFIGURAÇÃO DE TOM**
- **1** Selecione **"Visor"** na tela de "Opções de DVD".
- **2** Selecione **" "** ou **" "** para exibir o item a ser configurado.

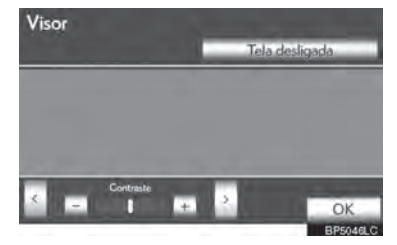

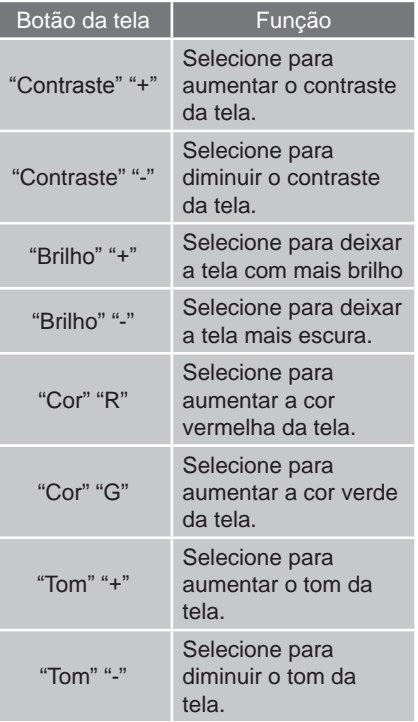

- **3** Após configurar a tela, selecione **"OK"**.
- A tela desliga quando a opção **"Tela desligada"** for selecionada. Para ligar a tela novamente, pressione qualquer botão no painel de áudio ou no Touch Remoto. A tela selecionada aparecerá.

# **DEFINIÇÕES DO DVD**

- **1** Selecione **"Definições do DVD"** na tela de "Opções de DVD"
- **2** Selecione os itens a serem configurados.

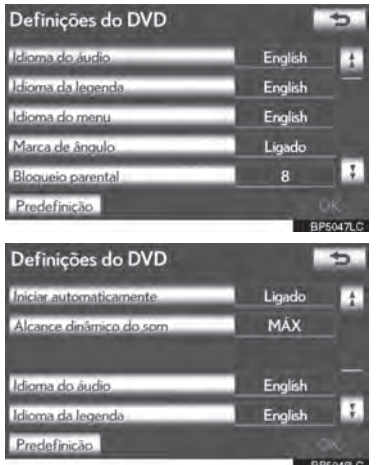

- **3** Após a configuração inicial ser mudada, selecione **"OK"**.
- Essa tela irá fechar, e o sistema irá retornar à tela anterior.
- Quando **"Predefinição"** é selecionado, todos os menus são inicializados.

#### **IDIOMA DO ÁUDIO**

O idioma do áudio pode ser mudado.

- **1** Selecione **"Idioma do áudio"** na tela de "Definições do DVD".
- **2** Selecione o idioma desejado a ser reproduzido na tela de "Idioma do áudio".
- Se o idioma desejado a ser reproduzido não puder ser encontrado nessa tela, selecione **"Outro"** e coloque o código do idioma. Para colocar um código, ver "COLOQUE CÓDIGO DE ÁUDIO/ LEGENDA/IDIOMA DO MENU" na página 5-1-27.
- Para retornar a tela de "Definições do DVD", selecione ...
- **3** Selecione **"OK"** na tela de "Definições do DVD".

#### **IDIOMA DA LEGENDA**

O idioma da legenda pode ser modificado.

- **1** Selecione **"Idioma da legenda"** na tela de "Definições do DVD".
- **2** Selecione o idioma desejado a ser lido na tela "Idioma da legenda".
- $\bullet$  Se o idioma desejado não pode ser encontrado nesta tela, selecione **"Outro"** e coloque o código da legenda. Para colocar um código, ver "COLOQUE CÓDIGO DE ÁUDIO/ LEGENDA/IDIOMA DO MENU" na página 5-1-27.
- Para retornar a tela de "Definições do DVD", selecione ...
- **3** Selecione **"OK"** na tela de "Definições do DVD".

#### **IDIOMA DO MENU**

O idioma no menu do DVD vídeo pode ser modificado.

- **1** Selecione **"Idioma do Menu"** na tela de "Definições do DVD".
- **2** Selecione o idioma desejado a ser colocado na tela do "Idioma do menu".
- Se o idioma desejado não pode ser encontrado nesta tela, selecione **"Outro"** e coloque o código da legenda. Para colocar um código, ver "COLOQUE CÓDIGO DE ÁUDIO/ LEGENDA/IDIOMA DO MENU" na página 5-1-27.
- Para retornar a tela de "Definições do  $DVD$ ", selecione  $\Rightarrow$ .
- **3** Selecione **"OK"** na tela de "Definições do DVD".

#### **MARCA DE ÂNGULO**

A marca do multi-ângulo pode ser ligada ou desligada da tela enquanto discos que tenham compatibilidade multiângulo estão sendo reproduzidos.

- **1** Selecione **"Marca do ângulo"** na tela de "Definições do DVD".
- **2** Selecione **"Ligado"** ou **"Desligado"**.
- **3** Selecione **"OK"** na tela de "Definições do DVD".

#### **BLOQUEIO PARENTAL**

O nível de restrições do cliente pode ser modificado.

- **1** Selecione **"Bloqueio Parental"** na tela de "Definições do DVD"
- **2** Coloque o código pessoal de 4 dígitos na tela "Código da chave".
- Se os números errados forem  $colocados, selectione$   $\leftarrow$  para apagar os números.
- Para retornar a tela de "Definições do  $DVD$ ", selecione  $\Rightarrow$ .
- **3** Selecione um nível parental **(1-8)** na tela "Selecione nível de restrição".
- Para retornar a tela de "Definições do DVD", selecione  $\Rightarrow$ .
- **4** Selecione **"OK"** na tela de "Definições do DVD".

#### **INICIAR AUTOMATICAMENTE**

Discos inseridos com o veículo em movimento irão ser reproduzidos automaticamente. Alguns discos podem não tocar.

- **1** Selecione **"Iniciar automaticamente"** na tela de "Definições do DVD".
- **2** Selecione **"Ligado"** ou **"Desligado"**.
- **3** Selecione **"OK"** na tela de "Definições do DVD".

#### **ALCANCE DINÂMICO DO SOM**

A diferença entre o volume mais baixo e o volume mais alto pode ser ajustada.

- **1** Selecione **"Alcance dinâmico do som"** na tela de "Definições do DVD".
- **2** Selecione **"MAX"**, **"STD"** ou **"MIN"**.
- **3** Selecione **"OK"** na tela de **"Definições do DVD"**.

# **INSERIR CÓDIGO DE ÁUDIO/LEGENDA/IDIOMA DO MENU**

Se **"Outro"** nas telas "Idioma do áudio", "Idioma da legenda" ou "Idioma do menu" for selecionado, o idioma desejado a ser reproduzido pode ser selecionado ao colocar o código do idioma.

**1** Insira o código de 4 dígitos do idioma.

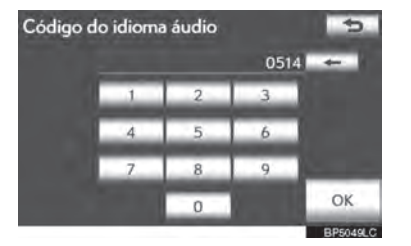

 $\overline{a}$ 5 9SISTEMA DE ÁUDIO/VÍDEO

9

5

- Se os números errados forem  $colocados, selectione$   $\leftarrow$  para apagar os números.
- Para retornar a tela de "Definições do  $DVD$ ", selecione  $\Rightarrow$ .
- **2** Selecione **"OK"**.
- **3** Selecione **"OK"** na tela de "Definições do DVD".

5-1-27

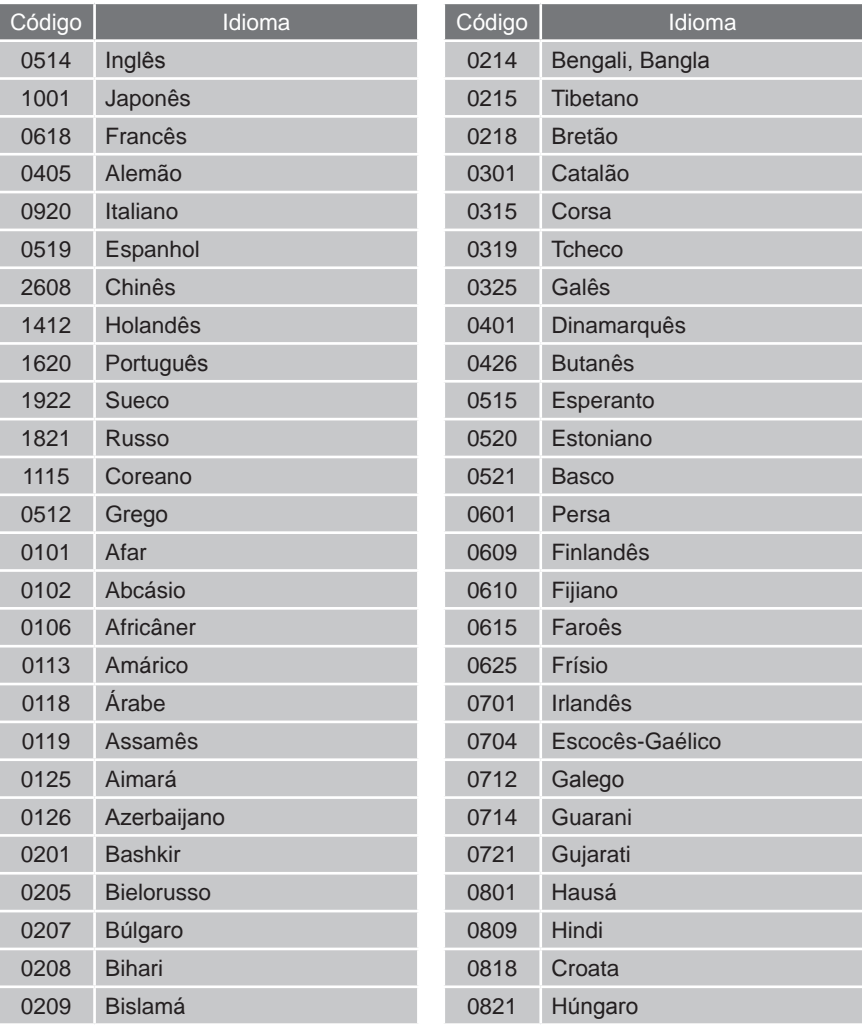

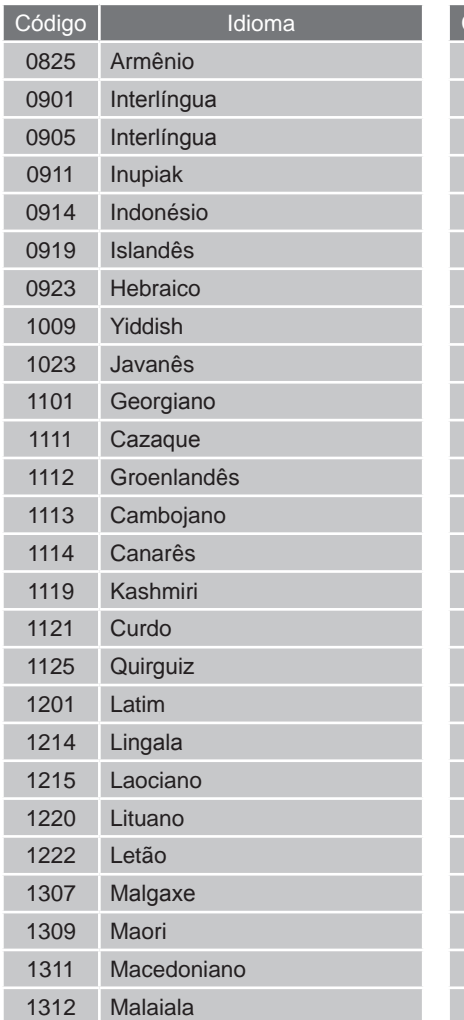

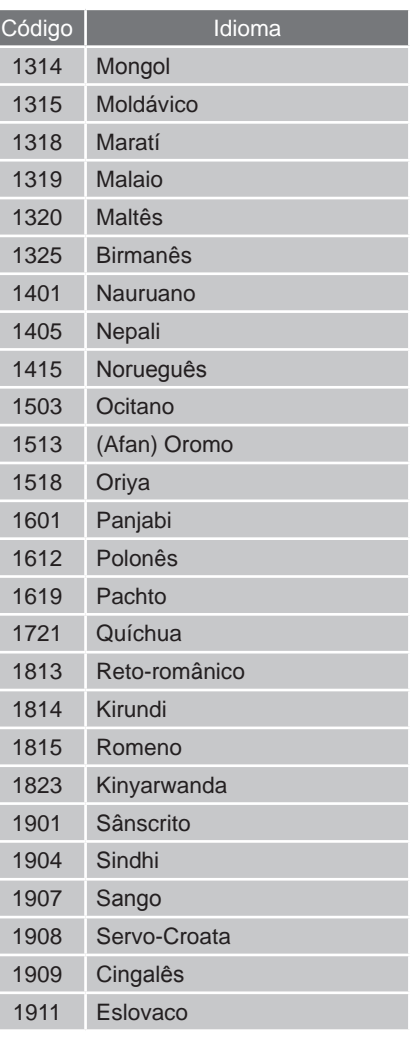

# 5-1. OPERAÇÃO DO SISTEMA DE ÁUDIO/VÍDEO

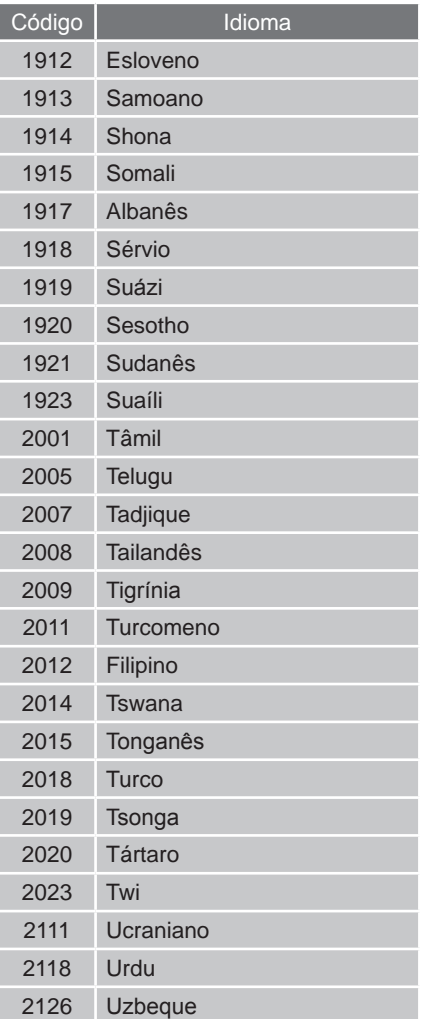

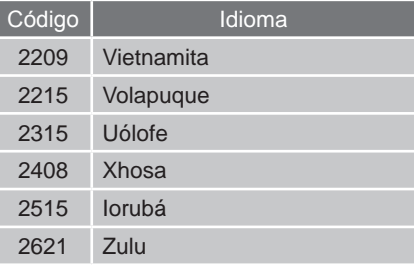

# **CASO HAJA IMPROPRIEDADE DO EQUIPAMENTO**

Se o leitor ou outra unidade equipada com o leitor tiver uma impropriedade, o sistema de áudio/vídeo exibirá uma mensagem. Essas estão descritas abaixo.

**Se "Não foi encontrado um disco." aparecer na tela:** Indica que não há um disco no leitor de DVD.

**Se "Verificar DISC" aparecer na tela:** Isso indica que o disco está sujo, danificado, ou foi inserido de forma invertida. Limpe o disco ou insira corretamente. Se um disco que não for reproduzível for inserido, "Verificar DISC" aparecerá na tela: Para discos apropriados para o leitor, consulte "DICAS DE OPERAÇÃO DO SISTEMA DE ÁUDIO/ VÍDEO" na página 5-1-58.

#### **Se "Erro de DISC" aparecer no painel:**

As seguintes causas são possíveis.

- **•** Há um problema dento do sistema.
- Ejete o disco.
- **•** O interior da unidade do leitor pode estar muito aquecido devido à alta temperatura ambiente.

Ejete o disco e permita que o leitor esfrie.

**Se "Erro no código de região" aparecer na tela:** Isso indica que o código da região do DVD não foi configurado apropriadamente.

**Se o impropriedade não for retificada:** Leve seu veículo a uma Concessionária Autorizada Lexus.

# **INFORMAÇÕES**

● Se um disco MP3/WMA contém arquivos CD-DA somente, os arquivos CD-DA podem ser reproduzidos.

Se um disco MP3/WMA contém arquivos CD-DA e outros que não são CD-DA, somente arquivos MP3/WMA podem ser reproduzidos.

# **INFORMAÇÕES DE DISCOS DE LEITOR DE DVD E DVD VÍDEO**

# **DISCOS DE DVD VÍDEO**

Esse leitor de DVD se adapta aos formatos de TV em cores PAL/NTSC. Os discos de DVD vídeo com outro formato como SECAM não podem ser utilizados.

**Códigos de região:** Alguns DVD vídeos têm um código de região indicando em quais países o disco de DVD vídeo pode ser reproduzido nesse leitor de DVD. Se o disco de DVD vídeo não estiver identificado como "TODOS" ou "4", você não pode utilizar esse disco no leitor de DVD. Se você tentar reproduzir um disco de DVD vídeo inapropriado nesse leitor, "Erro no código de região" aparece na tela.

Mesmo se o disco de DVD vídeo não tiver um código de região, há casos em que esse não pode ser utilizado.

#### **SÍMBOLOS EXIBIDOS NOS DISCOS DE VÍDEO DE DVD**

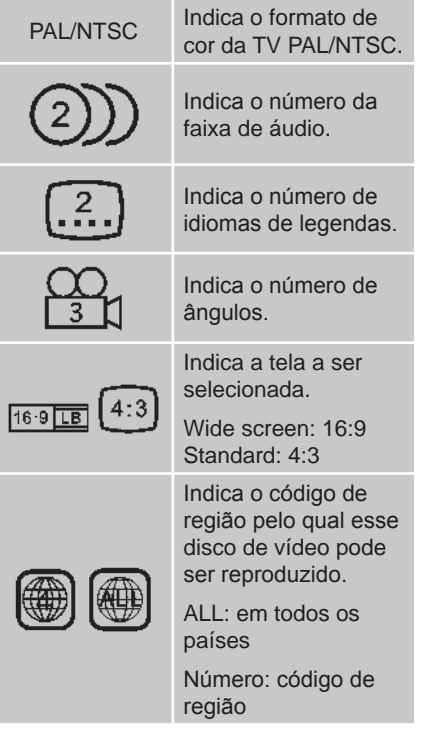

# **GLOSSÁRIO DE DISCO DE DVD VÍDEO**

**Discos de DVD vídeo:** Disco Versátil Digital que possui vídeo. Os discos de DVD vídeo adotaram "MPEG2", um dos padrões mundiais de tecnologias de compressão digital. Os dados de imagem são comprimidos por 1/40 em média e armazenados. Tecnologia de codificação de taxa variável em que o volume de dados atribuídos à imagem é alterado dependendo do formato da imagem que foi adotado também.

Os dados de áudio são armazenados utilizando PCM e Dolby Digital, que possibilita alta qualidade de som. Além disso, dispositivos multi-ângulo e multiidioma também auxiliarão os usuários a aproveitar a tecnologia mais avançada de DVD vídeo.

**Restrição de visualização:** Esse recurso limita o que pode ser visto em conformidade com o nível de restrições do país. O nível de restrições varia dependendo do disco de DVD vídeo. Alguns discos de DVD vídeo não podem ser reproduzidos de forma alguma, ou cenas violentas são omitidas ou substituídas por outras cenas.

- **•** Nível 1: Discos de DVD vídeo para crianças podem ser reproduzidos.
- **•** Nível 2 7: Discos de DVD vídeo para crianças e com classificação Livre para todas as idades podem ser reproduzidos.
- **•** Nível 8: Todos os tipos de discos de DVD vídeo podem ser reproduzidos.

**Dispositivo multi-ângulo:** A mesma cena pode ser assistida de diferentes ângulos.

**Dispositivo multi-idioma:** A legenda e idioma do áudio podem ser selecionados.

**Códigos de região:** Os códigos de região são fornecidos nos leitores de DVD e discos de DVD. Se os discos de DVD não tiverem o mesmo código de região conforme o do leitor de DVD, você não poderá reproduzi-los. Para códigos de região, consulte página 5-1-31.

**Áudio:** Esse leitor de DVD pode reproduzir

DVDs em formatos de áudio PCM, Dolby Digital, MPEG linear. Outros tipos decodificados não podem ser reproduzidos.

**Título e Capítulo:** Programas de áudio e vídeo armazenados em discos de DVD vídeo são divididos em partes por título e capítulo.

**Título:** A maior unidade dos programas de vídeo e áudio armazenados nos discos de DVD vídeo. Normalmente, um filme, um álbum, ou um programa de áudio é atribuído como um título.

**Capítulo:** A unidade menor que a constante no título. Um título compreende muitos capítulos.

- Fabricado sob licença dos Laboratórios Dolby. Os símbolos Dolby e duplo D são marcas dos Laboratórios Dolby.
- Este item possui tecnologia de proteção contra cópia que é protegida pelas patentes dos E.U.A e outros direitos de propriedade intelectuais da corporação Rovi. Engenharia inversa e desmontagem são proibidas.

9

# **5-1. OPERAÇÃO DO SISTEMA DE ÁUDIO/VÍDEO**

# **OPERAÇÃO DA MEMÓRIA USB**

Conectar uma memória USB permite aos usuários desfrutarem de música através dos auto-falantes do veículo.

# **A** ATENÇÃO

 Não opere os controles do leitor ou conecte a memória USB enquanto dirige.

# **AVISO**

- Dependendo do tamanho e formato da memória USB que está conectada ao sistema, o descansa-braço pode não fechar completamente. Neste caso, não force o fechamento do descansabraço pois isso pode danificar a memória USB ou o terminal, etc.
- Não deixe o seu leitor portátil dentro do veículo. Em particular, altas temperaturas dentro do veículo podem danificar o leitor portátil.
- Não pressione ou aplique pressão desnecessária ao leitor portátil enquanto ele estiver conectado, pois isso pode danificar o leitor portátil ou seu terminal.
- Não insira objetos estranhos na porta, pois isso pode danificar o leitor portátil ou seu terminal.

# **CONECTAR UMA MEMÓRIA USB**

**1** Levante a alavanca para liberar a trava, e levante o descansa-braço.

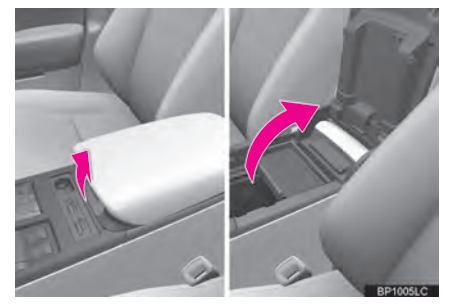

**2** Abra a tampa e conecte uma memória USB.

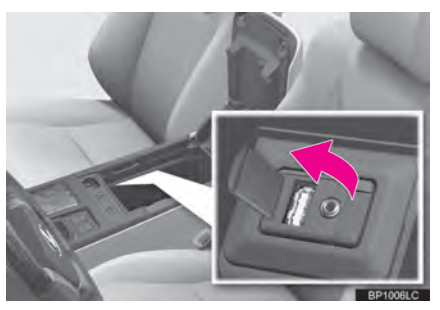

- Ligue a memória USB se ela não estiver ligada.
- **3** Feche a caixa do console.

# **REPRODUZIR UMA MEMÓRIA USB**

## **REPRODUZIR E PAUSAR UMA MEMÓRIA USB**

**1** Pressione o botão **"MEDIA"** se uma memória USB já foi conectada.

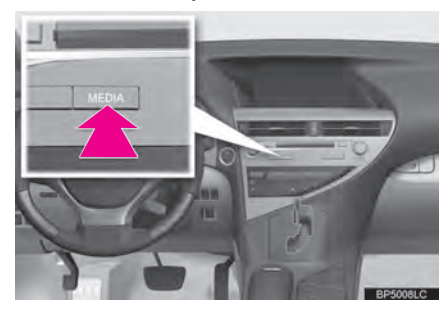

- **2** Selecione a aba **"USB"** ou pressione repetidamente o botão **"MEDIA"** até que a aba **"USB"** seja selecionada.
- Para o método de operação do Touch Remoto, confira "ALTERNAR ENTRE FUNÇÕES" na página 5-1-5.
- $\blacktriangleright$  Modo tag

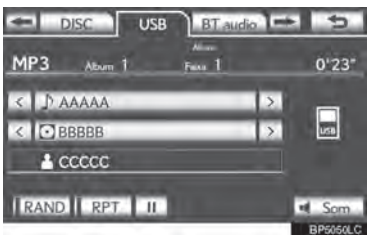

#### $\blacktriangleright$  Modo pasta

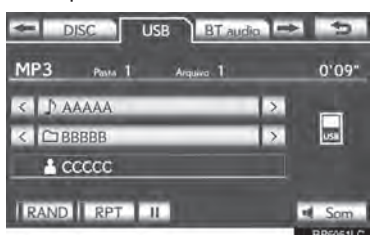

# **INFORMAÇÕES**

 Se a informação de tag existir, os nomes do arquivo/pasta serão mudados para nomes de faixa/álbum.

Selecione para iniciar a reprodução da música.

**II**: Selecione para pausar a música.

►: Selecione para iniciar a reprodução da música novamente.

# **INFORMAÇÕES**

- Quando a memória USB é conectada e a fonte de áudio é alterada para o modo memória USB, a memória USB irá iniciar a reprodução do primeiro arquivo da primeira pasta. Se o mesmo dispositivo for removido e reinserido (e os conteúdos nele não forem mudados), a memória USB irá retomar a reprodução do mesmo ponto em que foi usado a última vez.
- Dependendo da memória USB que está conectada ao sistema, certas funções podem não ser disponibilizadas.

 $\overline{a}$ 5 9 9SISTEMA DE ÁUDIO/VÍDEO

# **SELECIONAR UMA PASTA/ ÁLBUM DESEJADO**

#### **TOPO DA TELA USB**

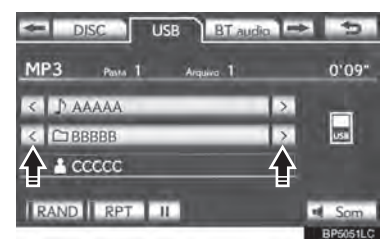

 $\rightarrow$ ,  $\leftarrow$ : Selecione para pular para a pasta/ álbum seguinte ou anterior.

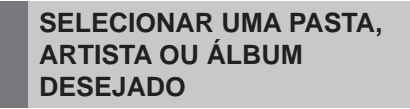

**1** Selecione o nome da pasta/álbum na tela.

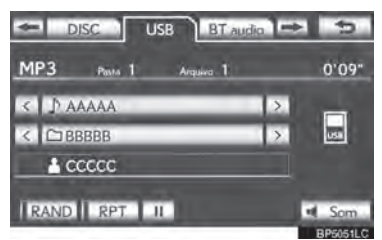

**2** Selecione a aba desejada e selecione a pasta, artista ou álbum desejado.

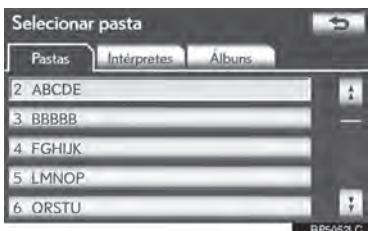

 Botões de caracteres, **"ABC"**, **"DEF"** etc., permitem um salto direto para entradas na lista que comecem com a mesma letra do botão de caractere.

Cada vez que o mesmo botão de caractere é selecionado, é exibida a lista começando com o caractere subsequente.

1, V: Selecione para mover a lista para cima ou para baixo por grupos de 5 pastas/artistas/álbuns. Se nenhum desses botões estiver selecionado quando o topo/ base da página estiver sendo exibido, a última/primeira página será exibida.

Botão **"TUNE·SCROLL"**: Gire o botão no sentido horário ou anti-horário para mover para cima ou para baixo rapidamente na lista da pasta/artista/álbum.

 $\overline{A}$ ,  $\overline{E}$ : Se  $\overline{E}$  aparecer à direita do nome de um item, o nome completo é muito longo para aparecer na tela. Selecione para rolar até o fim do nome. Selecione para mover para o início do nome.

## **SELECIONAR UM ARQUIVO/ FAIXA DESEJADO**

#### **NO TOPO DA TELA USB**

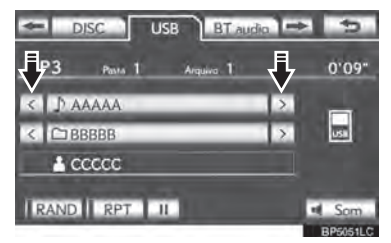

 $\rightarrow$ ,  $\leftarrow$ : Selecione para pular para o arquivo/ faixa sequinte ou anterior.

Botão **"CH·TRACK":** Pressione o botão **" "** ou **" "** do **"CH·TRACK"** repetidamente até que o número do arquivo/faixa desejada apareça na tela. O leitor iniciará reproduzindo o arquivo/faixa selecionado desde o início.

Botão **"TUNE·SCROLL"**: Gire o botão no sentido horário ou anti-horário para pular para o arquivo/faixa desejado.

#### **NA TELA DE LISTA DE ARQUIVO/ FAIXA**

**1** Selecione a opção na tela com o nome do arquivo/faixa para exibir a seguinte tela de lista de arquivo/faixa.

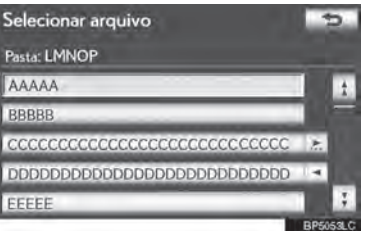

**2** Selecione o número do arquivo/faixa desejado. O leitor iniciará reproduzindo o arquivo/faixa selecionado desde o início.

1. V: Selecione para mover a lista para cima ou para baixo pelos 5 grupos de arquivo/faixa. Se nenhum desses botões estiver selecionado quando o topo/base da página estiver sendo exibido, a última/ primeira página será exibida.

Botão **"CH·TRACK":** Pressione o botão **" "** ou **" "** do **"CH·TRACK"** para fazer a rolagem da lista de arquivo/faixa um a um.

Botão **"TUNE·SCROLL"**: Gire o botão em sentido horário ou anti-horário para rolar rapidamente a lista de arquivos/faixas para cima ou para baixo.

 $\overline{A}$ ,  $\overline{B}$ : Se  $\overline{B}$  aparecer à direita do nome de um item, o nome completo é muito longo para aparecer na tela. Selecione para rolar até o fim do nome. Selecione para mover para o início do nome.

#### **AVANÇO OU RETROCESSO RÁPIDO**

**1** Pressione e segure o botão **" "** ou **" "** do **"CH-TRACK"** para avançar ou retroceder o arquivo/faixa.

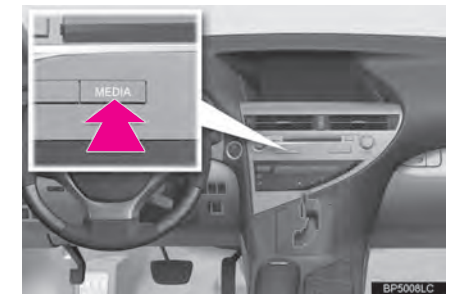

 Quando o botão é solto, o leitor continua a tocar a partir daquela posição.

# **FUNÇÃO DE REPETIÇÃO**

O arquivo ou pasta que está atualmente em reprodução pode ser repetido.

#### **REPETIR UM ARQUIVO/FAIXA**

**1** Selecione **"RPT"** enquanto o arquivo ou faixa está sendo reproduzida.

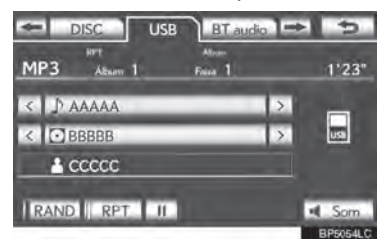

- Cada vez que **"RPT"** for selecionado, o modo muda da seguinte forma:
- Quando "RAND" está desligado
	- **•**repetir arquivo/faixa → repetir pasta/ álbum  $\rightarrow$  desligado
- ▶ Quando "RAND" estiver ligado
	- **•**repetir arquivo/faixa → desligado
- "RPT" aparece na tela. Quando o arquivo/faixa termina, o leitor automaticamente o reproduzirá de novo. Para cancelar esta função, selecione **"RPT"** repetidamente até que o modo de repetição desligue.

#### **REPETIR UMA PASTA/ÁLBUM**

- **1** Selecione **"RPT"** repetidamente até que "FLD.RPT" apareça na tela.
- Quando a pasta/álbum termina, o leitor voltará automaticamente para o início da pasta/álbum e a reproduzirá novamente. Para cancelar essa função, selecione **"RPT"** novamente.

# **ORDEM ALEATÓRIA**

Arquivos ou pastas podem ser automaticamente ou aleatoriamente selecionados.

#### **REPRODUZIR ARQUIVOS/FAIXAS EM ORDEM ALEATÓRIA**

**1** Selecione "RAND" enquanto o arquivo ou faixa está sendo reproduzido.

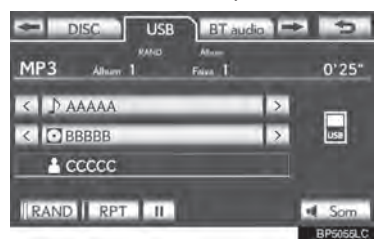

- Cada vez que **"RAND"** for selecionado, o modo muda da seguinte forma:
	- **•** aleatório (aleatório de 1 pasta/álbum)  $\rightarrow$  aleatória da pasta/álbum (aleatório de todas as pastas/álbuns) → desligado
- Uma vez que "RAND" aparece na tela, o sistema seleciona um arquivo/faixa aleatoriamente da pasta/álbum que está sendo escutado no momento. Para cancelar esta função, selecione **"RAND"** repetidamente até que o modo aleatório apareça desligado.
- **REPRODUÇÃO ALEATÓRIA DE TODAS AS PASTAS/ÁLBUNS**
- **1** Selecione **"RAND"** repetidamente até que "FLD.RAND" apareça na tela.
- Uma vez que "FLD.RAND" / "ALB. RAND" apareça na tela, o sistema aleatoriamente seleciona um arquivo dentre todas as pastas ou arquivos existentes. Para cancelar essa função, selecione **"RAND"** novamente.

# **OPERAÇÃO DE iPod**

Conectar um iPod permite aos usuários desfrutarem de música através dos auto falantes do veículo.

# **A** ATENÇÃO

 Não opere os controles do leitor ou conecte o iPod enquanto dirige.

# AVISO

- Dependendo do tamanho e formato do iPod que está conectado ao sistema, o descansa-braço pode não fechar completamente. Neste caso, não force o fechamento do descansa-braço, pois isso pode danificar o iPod ou o terminal, etc.
- Não deixe o seu leitor portátil dentro do veículo. Em particular, altas temperaturas dentro do veículo podem danificar o leitor portátil.
- Não pressione ou aplique pressão desnecessária ao leitor portátil enquanto ele estiver conectado, pois isso pode danificar o leitor portátil ou seu terminal.
- Não insira objetos estranhos na porta, pois isso pode danificar o leitor portátil ou seu terminal.

# **CONECTAR UM iPod**

**1** Levante a alavanca para liberar a trava, e levante o descansa-braço.

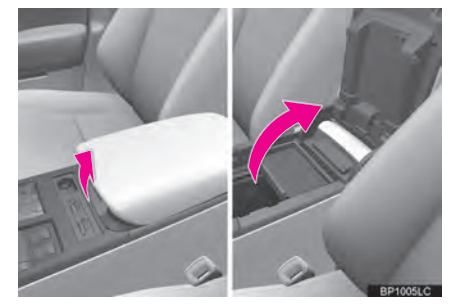

**2** Abra a tampa e conecte o iPod usando um cabo para iPod.

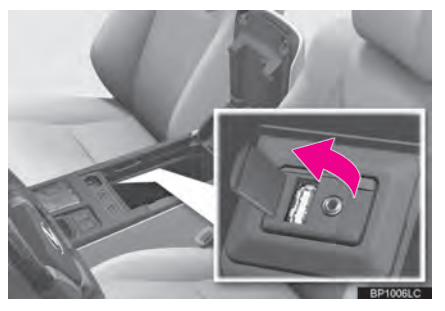

- Ligue o iPod se ele não estiver ligado.
- **3** Feche a caixa do console.

# **INFORMAÇÕES**

 Quando um iPod é conectado usando um cabo autêntico para iPod, o iPod começa a recarregar sua bateria.

# **REPRODUZIR MÚSICAS DO iPod**

**REPRODUZIR E PAUSAR O iPod**

**1** Aperte o botão **"MEDIA"** se um iPod já foi conectado.

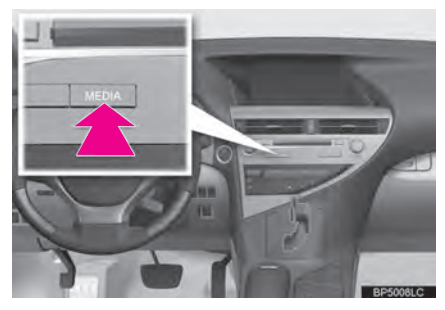

- **2** Selecione a aba **"iPod"** ou pressione o botão **"MEDIA"** repetidamente até que a aba **"iPod"** seja selecionada.
- Para o método de operação do Touch Remoto, confira "ALTERNAR ENTRE FUNÇÕES" na página 5-1-5.

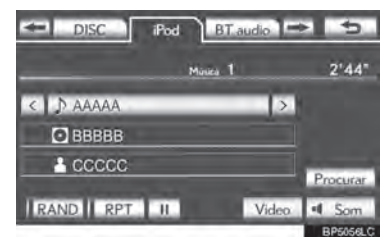

►: Selecione para iniciar a reprodução da música.

**II.** Selecione para pausar a música.

: Selecione para iniciar a reprodução da música novamente.

 Selecione **"Vídeo"** para exibir a tela de controle de vídeo do iPod.

# **INFORMAÇÕES**

- Dependendo do iPod, pode não ser possível ouvir o som do vídeo.
- Dependendo do iPod e das músicas no iPod, a arte da capa pode ser exibida. Esta função pode ser mudada para **"Ligado"** ou **"Desligado"**. Consulte "DEFINIÇÕES do iPod" na página 5-1- 41. Pode levar um tempo para exibir a arte da capa, e o iPod pode não operar enquanto a arte da capa está em processo. Apenas as artes de capa que estiverem salvas em formato JPEG poderão ser exibidas.
- Quando um iPod é conectado e a fonte de áudio é alterada para o modo iPod, o iPod irá iniciar a reprodução do mesmo ponto em que foi utilizado a última vez.
- Dependendo do iPod que está conectado ao sistema, certas funções podem não estar disponíveis.

# **SELECIONAR O MODO DE REPRODUÇÃO**

**1** Selecione **"Procurar".**

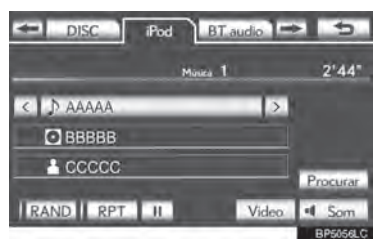

ပ 9SISTEMA DE ÁUDIO/VÍDEO 6 5 9
**2** Selecione o modo de reprodução desejado.

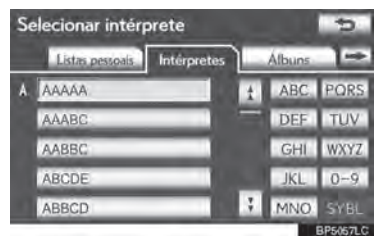

**SELECIONAR UMA FAIXA DESEJADA**

**NO TOPO DA TELA iPod**

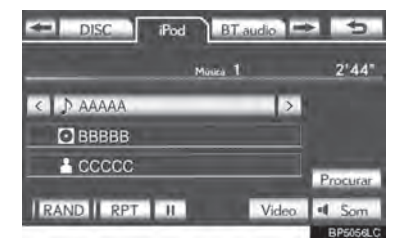

 $\rightarrow$ ,  $\leftarrow$ : Selecione para pular para a faixa seguinte ou anterior.

Botão "CH·TRACK": Pressione botão **" "** ou **" "** do **"CH·TRACK"** repetidamente até que o número da faixa desejada apareça na tela. O leitor irá começar a tocar a faixa selecionada desde o início.

Botão **"TUNE·SCROLL"**: Gire o botão no sentido horário ou anti-horário para pular para a faixa desejada.

#### **NA TELA DA LISTA DE FAIXAS**

**1** Selecione o botão de busca por nome para que apareça a seguinte tela.

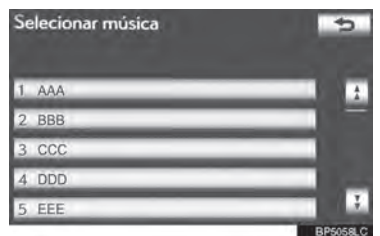

**2** Selecione o número da faixa desejada. O leitor irá começar a tocar a faixa selecionada desde o início.

, : Selecione para mover a lista para cima ou para baixo em grupos de 5 faixas. Se nenhum desses botões estiver selecionado quando o topo/base da página estiver sendo exibido, a última/ primeira página será exibida.

Botão **"CH·TRACK":** Pressione o botão **" "** ou **" "** do **"CH·TRACK"** para fazer a rolagem da lista de faixa a faixa.

Botão **"TUNE·SCROLL"**: Gire o botão em sentido horário ou anti-horário para rolar rapidamente a lista para cima ou para baixo.

 $\overline{\bullet}$ ,  $\overline{\bullet}$ : Se  $\overline{\bullet}$  aparecer à direita do nome de um item, o nome completo é muito longo para aparecer na tela. Selecione para rolar até o fim do nome. Selecione para mover para o início do nome.

#### **AVANÇO OU RETROCESSO RÁPIDO**

**1** Pressione e segure o botão **" "** do **" "** de **"CH-TRACK"** para avançar ou retroceder o leitor.

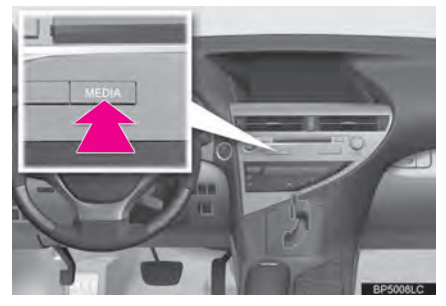

 Quando o botão é solto, o leitor continua a tocar a partir daquela posição.

#### **FUNÇÃO DE REPETIÇÃO**

A faixa atual pode ser repetida.

**1** Selecione **"RPT"** enquanto a faixa estiver sendo reproduzida.

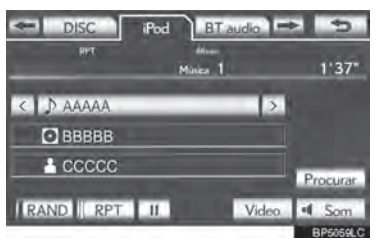

 **"RPT"** aparece na tela. Quando a faixa acaba, o leitor irá automaticamente tocá-la novamente. Para cancelar essa função, selecione **"RPT"** novamente.

#### **ORDEM ALEATÓRIA**

Faixas ou álbuns podem ser automaticamente ou aleatoriamente selecionados.

#### **REPRODUZIR FAIXAS EM ORDEM ALEATÓRIA**

**1** Selecione **"RAND"** enquanto a faixa está sendo reproduzida.

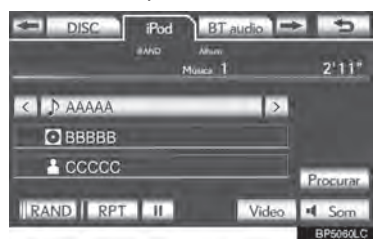

- Cada vez que **"RAND"** for selecionado, o modo muda da seguinte forma:
	- **•**faixas aleatórias → álbuns aleatórios → desligado
- Uma vez que "RAND" aparece na tela, o sistema seleciona uma faixa aleatoriamente de todos os álbuns existentes no iPod. Para cancelar esta função, selecione **"RAND"** duas vezes.
- **REPRODUZIR ÁLBUNS EM ORDEM ALEATÓRIA**
- **1** Selecione **"RAND"** repetidamente até que apareça "ALB.RAND" na tela.
- Uma vez aparecendo "ALB.RAND" na tela, o sistema aleatoriamente seleciona um álbum dentre todos os álbuns existentes no iPod. Para cancelar essa função, selecione **"RAND"** novamente.

 $\overline{a}$ 5 **ÁUDIO/VÍD** 9SISTEMA DE ÁUDIO/VÍDEO

#### **REPRODUZIR VÍDEOS DO iPod**

Quando o iPod conectado ao sistema inclui vídeo para iPod, o sistema pode apenas reproduzir o som selecionando **"Vídeo"** na tela "iPod".

- **1** Pressione o botão **"MEDIA"**.
- **2** Selecione a aba **"iPod"** ou pressione o botão **"MEDIA"** repetidamente até que a aba **"iPod"** seja selecionada.
- Para o método de operação do Touch Remoto, confira "ALTERNAR ENTRE FUNÇÕES" na página 5-1-5.
- **3** Selecione **"Vídeo"** no topo da tela iPod.
- **4** Esta tela é exibida.

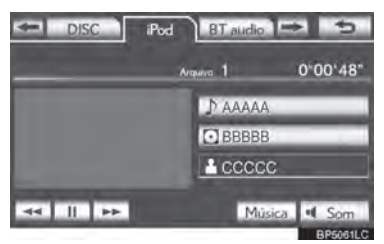

 Selecione **"Música"** para exibir o topo da tela iPod.

#### **DESCRIÇÃO DOS CONTROLES DE VÍDEO DO iPod**

I

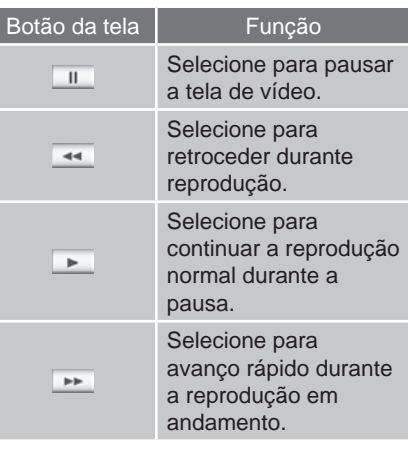

#### **SELECIONAR UM GRUPO DE VÍDEOS**

**1** Selecione o opção com o nome do álbum.

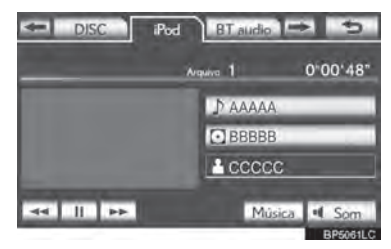

**2** Selecione o grupo de vídeo desejado.

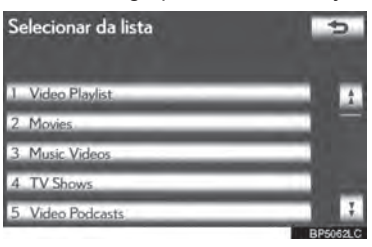

#### **SELECIONAR UM VÍDEO DESEJADO**

 **NOS CONTROLES DE VÍDEO DO iPod**

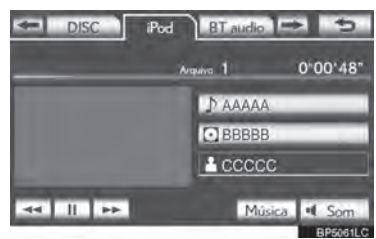

Botão **"CH·TRACK":** Pressione o botão **" "** ou **" "** do **"CH·TRACK"** repetidamente até que o número de arquivo desejado apareça na tela. O leitor começará a reproduzir o arquivo selecionado do começo.

#### **NA TELA DA LISTA DE ARQUIVO**

**1** Selecione o botão na tela com o nome do arquivo para exibir a seguinte tela da lista de arquivo.

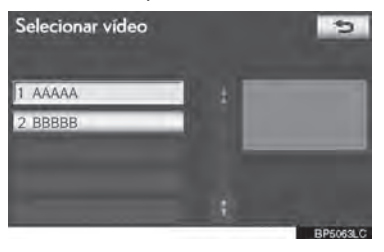

5 O leitor começará a reproduzir o **2** Toque no número do arquivo desejado. arquivo selecionado do começo.

1. V. Selecione para mover a lista para cima ou para baixo em grupos de 5 arquivos. Se nenhum desses botões estiver selecionado quando o topo/base da página estiver sendo exibido, a última/ primeira página será exibida.

Botão **"CH·TRACK":** Pressione o botão **" "** ou **" "** do **"CH·TRACK"** para fazer a rolagem da lista de faixa a faixa.

 $\overline{\bullet}$ ,  $\overline{\bullet}$ : Se  $\overline{\bullet}$  aparecer à direita do nome de um item, o nome completo é muito longo para aparecer na tela. Selecione para rolar até o fim do nome. Selecione para mover para o início do nome.

#### 5-1. OPERAÇÃO DO SISTEMA DE ÁUDIO/VÍDEO

#### **AVANÇO OU RETROCESSO RÁPIDO**

**1** Pressione e segure o botão **" "** do **" "** de **"CH-TRACK"** para avançar ou retroceder o leitor.

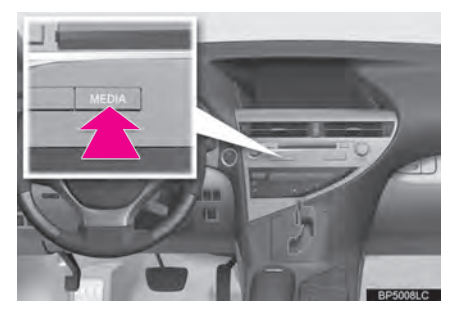

 Quando o botão é solto, o leitor continua a tocar a partir daquela posição.

**5-1. OPERAÇÃO DO SISTEMA DE ÁUDIO/VÍDEO**

# **OPERAÇÃO DE ÁUDIO Bluetooth®**

O sistema de áudio Bluetooth<sup>®</sup> permite aos usuários ouvirem música reproduzida por um leitor de áudio portátil nas caixas de som do veículo através de comunicação sem fio.

O sistema de áudio suporta Bluetooth®, um sistema sem fio de dados capaz de reproduzir áudio sem cabos. Se seu leitor de áudio portátil não possui Bluetooth®, o sistema de áudio por Bluetooth<sup>®</sup> não funcionará.

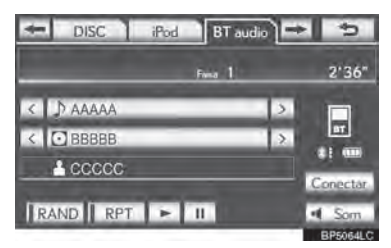

# **& Bluetooth**®

Bluetooth é uma marca registrada da Bluetooth SIG, Inc.

- Este equipamento está homologado pela ANATEL de acordo com os procedimentos regulamentados pela Resolução 242/2000 e atende aos requisitos técnicos aplicados.
- Resolução 506 ANATEL: Este equipamento opera em caráter secundário, isto é, não tem direito a proteção contra interferência prejudicial, mesmo de estações do mesmo tipo, e não pode causar interferência a sistemas operando em caráter primário.
- Para consultas, visite:

www.anatel.gov.br

## A ATENÇÃO

- Não use os controles ou conecte-se ao sistema de áudio por Bluetooth® enquanto estiver dirigindo.
- Sua unidade de áudio está equipada com antenas Bluetooth®. Pessoas que possuem marca-passo ou desfibriladores cardíacos devem manter uma distância razoável entre as antenas de Bluetooth<sup>®</sup> e si mesmos. As ondas de rádio podem afetar o desempenho de tais dispositivos médicos.
- Antes de utilizar dispositivos de Bluetooth® os usuários de qualquer dispositivo médico elétrico que não sejam marca-passos ou desfibriladores cardíacos implantados deverão consultar o fabricante do dispositivo para informações acerca de sua operação sob a influência de ondas de rádio. As ondas de rádio podem ter efeitos inesperados no desempenho de tais dispositivos médicos.

# 5

 $\overline{a}$ 5 9 Ĉ SISTEMA DE ÁUDIO/VÍDEO

### AVISO

 Não deixe seu leitor de áudio portátil no veículo. Em particular, altas temperaturas dentro do veículo podem danificar o leitor portátil.

#### **INFORMAÇÕES**

- Nas seguintes condições, o sistema pode não funcionar:
	- **•** O leitor de áudio portátil está desligado.
	- **•** O leitor portátil não está conectado.
	- **•** O leitor de áudio portátil está com a bateria fraca.
- Pode levar algum tempo para que o telefone se conecte quando o áudio por Bluetooth® está sendo reproduzido.
- Leitores portáveis devem corresponder às seguintes especificações para que possam se conectar com o sistema de áudio por Bluetooth<sup>®</sup>.

Entretanto, algumas funções podem ser limitadas dependendo do modelo de leitor de áudio portátil. Além disso, a tela exibida é diferente dependendo de qual leitor de áudio portátil está se conectando.

**•** Especificações do Bluetooth®

Ver. 1.1 ou superior

(Recomendado: Ver. 2.1 + EDR ou superior)

**•** Perfil

A2DP (Advanced Audio Distribuition

Profile) Ver. 1.0 ou superior

(Recomendado: Ver. 1.2 ou superior)

AVRCP (Audio/Video Remote Control

Profile) Ver. 1.0 ou superior

(Recomendado: Ver. 1.4 ou superior)

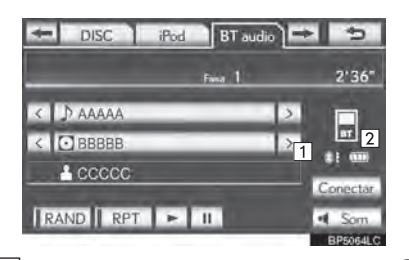

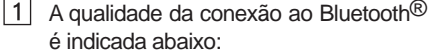

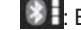

 $\mathbf H$ : Excelente conexão ao Bluetooth®.

Indica conexão ruim ao Bluetooth<sup>®</sup>, resultando em uma possível deterioração da qualidade de áudio.

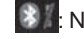

 $\blacksquare$ : Nenhuma conexão ao Bluetooth<sup>®</sup>.

 $|2|$ Indica a quantidade de energia restante na bateria.

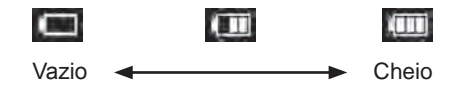

#### **INFORMAÇÕES**

- O restante da bateria não é exibido enquanto o dispositivo por Bluetooth<sup>®</sup> está se conectando.
- A quantidade de bateria restante nem sempre corresponde corretamente ao seu leitor de áudio portátil.
- Este sistema não carrega a bateria do telefone.
- Uma antena para conexão de Bluetooth® é embutida no painel de instrumentos. As condições da conexão do Bluetooth® podem não ser boas e o sistema pode não funcionar quando estiver usando o leitor de áudio portátil por Bluetooth® nas seguintes condições:
	- **•** O leitor de áudio portátil está obstruído por algum objeto (atrás do banco ou no porta-luvas ou caixa do console).
	- **•** O leitor de áudio portátil encosta ou está coberto por materiais metálicos.
- Posicione o leitor de reprodução portátil por Bluetooth® em um local onde as condições da conexão por Bluetooth® sejam boas.
- As informações do leitor de áudio portátil são gravadas quando o leitor de áudio portátil é conectado ao sistema de áudio do Bluetooth®. Quando efetuar a venda ou deixar de utilizar o veículo, remova as informações de áudio do Bluetooth® do sistema. (Consultar "REMOVER UM DISPOSITIVO Bluetooth® na página 4-2-25.)

#### **CONECTAR UM LEITOR DE ÁUDIO Bluetooth®**

Para utilizar um sistema de áudio Bluetooth<sup>®</sup> é necessário registrar-se no sistema. Uma vez que o dispositivo portátil de reprodução de áudio é registrado, é possível escutar música.

Uma vez que o leitor de áudio portátil é registrado, é possível escutar música através do sistema de navegação. (Consultar "REGISTRAR UM DISPOSITIVO Bluetooth<sup>®</sup> na página 4-2-24.)

#### **INFORMAÇÕES**

**Para como operar o leitor de áudio<br>portátil consulte o manual de** portátil, consulte o manual instruções que o acompanha.

> **QUANDO O "Estado do Bluetooth\*" ESTIVER LIGADO**

- O dispositivo portátil de reprodução de áudio será automaticamente conectado sob as seguintes condições:
	- **•** Quando o interruptor de "IGNIÇÃO" estiver em modo ACESSÓRIOS ou LIGADO.
	- **•** Quando o **"Estado do Bluetooth\*"**  estiver ligado.
	- **•** Quando o leitor de áudio portátil estiver desconectado por alguma razão.
- \*: Bluetooth é uma marca registrada da Bluetooth SIG, Inc.

ω 9SISTEMA DE ÁUDIO/VÍDEO 6 5 9

#### **QUANDO O "Estado do Bluetooth\*" ESTIVER DESLIGADO**

Conecte o leitor de áudio portátil manualmente de acordo com o seguinte procedimento.

#### **1** Selecione **"Conectar"**.

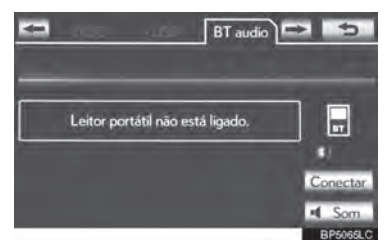

**2** Selecione o leitor de áudio portátil desejado.

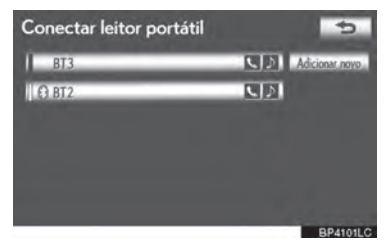

**3** Quando a conexão é completa, a seguinte tela é exibida. Agora é possível usar o leitor de áudio portátil

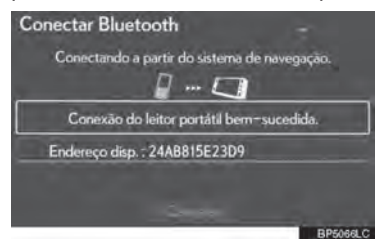

#### **INFORMAÇÕES**

- Ao selecionar **"Conectar leitor portátil"** na tela "Bluetooth\*" o leitor de áudio Bluetooth® também é conectado. (Consultar página 4-2-29.)
- Quando nenhum dos leitores de reprodução portáteis for registrado, uma tela será exibida confirmando o registro. O método de registro é o mesmo que o registro de telefone. (Consultar página 4-1-8.)
- Quando o presente leitor de áudio portátil é selecionado, uma tela confirmando que o leitor selecionado foi desconectado é exibida. (Consultar página 4-2-30.)
- Se a conexão falhar uma vez, uma tela de confirmação de mudança de método de conexão é exibida. Se a conexão falhar duas ou mais vezes, uma mensagem será exibida. Quando esta mensagem for exibida, tente novamente.

#### **RECONECTAR O LEITOR DE ÁUDIO PORTÁTIL**

Se o leitor portátil é desconectado devido a recepção de má qualidade da rede Bluetooth® quando o interruptor de "IGNIÇÃO" estiver em modo ACESSÓRIOS ou LIGADO, o sistema automaticamente se reconectará ao leitor.

- $\bullet$  Se o dispositivo Bluetooth $\otimes$  é desconectado de propósito, como por exemplo desligado, isso não ocorre. Reconecte o leitor de áudio portátil manualmente.
- \*: Bluetooth é uma marca registrada da Bluetooth SIG, Inc.

#### **REPRODUZIR ÁUDIO Bluetooth®**

#### **REPRODUZIR E PAUSAR O ÁUDIO Bluetooth®**

**1** Pressione o botão **"MEDIA"** se o leitor de áudio de Bluetooth® estiver conectado.

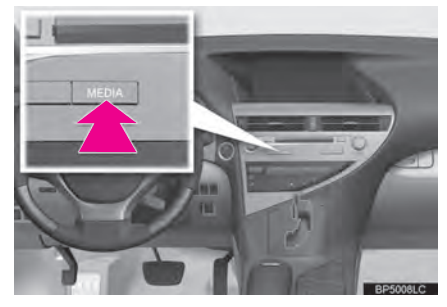

- **2** Selecione o botão **"BT audio"** ou pressione o botão **"MEDIA"** repetidamente até que a aba **"BT audio"** esteja selecionada.
- Para o método de operação do Touch Remoto, confira "ALTERNAR ENTRE FUNÇÕES" na página 5-1-5.

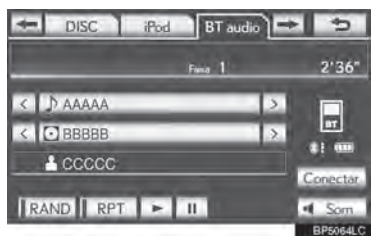

: Selecione para iniciar a reprodução da música.

II : Selecione para pausar a música.

: Selecione para iniciar a reprodução da música novamente.

 Dependendo do reprodutor de música portátil que está conectado ao sistema, a música pode começar a tocar ao selecionar II enquanto estiver pausada. Inversamente, a música pode  $parar$  ao selecionar  $\rightarrow$  enquanto estiver sendo reproduzida.

#### **SELECIONAR UMA FAIXA/ PASTA/ÁLBUM DESEJADO**

#### **NO TOPO DA TELA DE ÁUDIO**

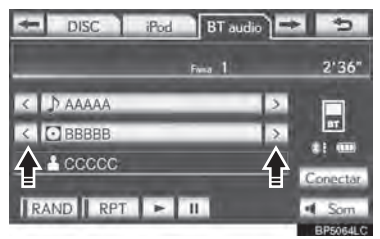

 $\rightarrow$ ,  $\leftarrow$ : Selecione para pular para a pasta/ álbum seguinte ou anterior.

#### **NA TELA DE LISTA DE MÚSICA**

**1** Selecione o nome do álbum que vai aparecer na tela para ter acesso à lista de músicas.

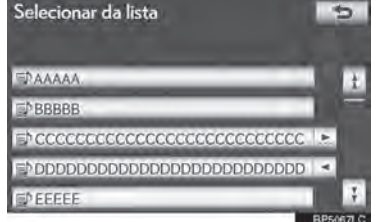

- **2** Selecione o botão de tela desejado.
- Se você selecionar o botão com o nome da pasta, a lista de música vai aparecer na tela.
- **3** Selecione o nome da faixa desejada na tela.

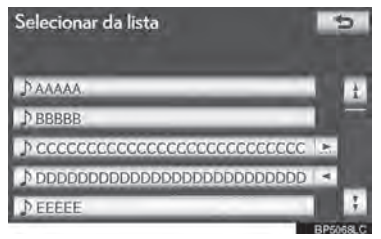

ഗ  $\overline{a}$ 5

5

9 9SISTEMA DE ÁUDIO/VÍDEO <sup>1</sup>. <sup>1</sup>. Selecione para mover a lista tanto para cima quanto para baixo em grupos de 5 de faixa/pasta. Se nenhum desses botões estiver selecionado quando o topo/ base da página estiver sendo exibido, a última/ primeira página será exibida.

Botão **"CH·TRACK":** Pressione o botão **" "** ou **" "** do **"CH·TRACK"** para fazer a rolagem da lista de faixa a faixa.

Botão **"TUNE·SCROLL"**: Gire o botão no sentido horário ou anti-horário para percorrer rapidamente tanto para cima quanto para baixo pela lista de faixa/pasta uma por uma.

 $\overline{A}$ ,  $\overline{E}$ : Se  $\overline{E}$  aparecer à direita do nome de um item, o nome completo é muito longo para aparecer na tela. Selecione para rolar até o fim do nome. Selecione para mover para o início do nome.

#### **AVANÇO OU RETROCESSO RÁPIDO**

**1** Pressione e segure o botão **" "** ou **" "** de **"CH·TRACK"** para avançar ou retroceder a música.

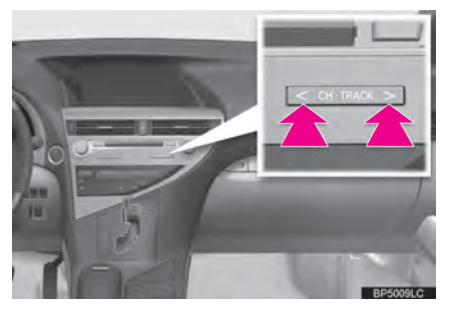

 Quando o botão é solto, o leitor continua a tocar a partir daquela posição.

#### **INFORMAÇÕES**

- Dependendo do leitor portátil conectado ao sistema, algumas funções podem não estar disponíveis.
- Alguns títulos podem não aparecer dependendo do modelo de leitor portátil.

#### **SELECIONAR UMA FAIXA DESEJADA**

#### **NO TOPO DA TELA DE ÁUDIO**

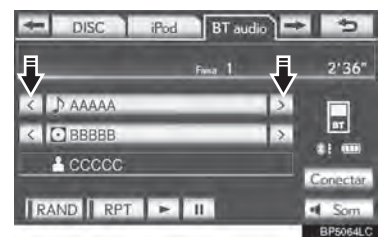

 $\overline{\phantom{a}}$ ,  $\overline{\phantom{a}}$ : Selecione para pular para a faixa seguinte ou anterior.

Botão **"CH·TRACK":** Pressione o botão **" "** ou **" "** do **"CH·TRACK"** repetidamente até que o número da faixa desejada apareça na tela. O leitor irá começar a tocar a faixa selecionada desde o início.

Botão **"TUNE·SCROLL"**: Gire o botão no sentido horário ou anti-horário para pular para a faixa desejada.

#### **NA TELA DA LISTA DE FAIXAS**

**1** Selecione o botão de busca por nome para que apareça a seguinte tela.

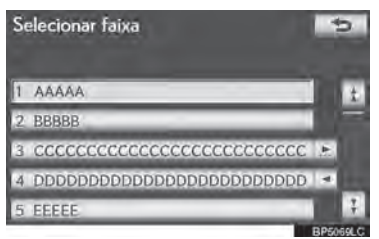

**2** Toque no número do arquivo desejado. O leitor começará a reproduzir o arquivo selecionado do começo.

1, V: Selecione para mover a lista para cima ou para baixo em grupos de 5 arquivos. Se nenhum desses botões estiver selecionado quando o topo/base da página estiver sendo exibido, a última/ primeira página será exibida.

Botão **"CH·TRACK":** Pressione o botão **" "** ou **" "** do **"CH·TRACK"** para fazer a rolagem da lista de faixa a faixa.

 $\overline{A}$ ,  $\overline{B}$ : Se  $\overline{B}$  aparecer à direita do nome de um item, o nome completo é muito longo para aparecer na tela. Selecione para rolar até o fim do nome. Selecione para mover para o início do nome.

#### **INFORMAÇÕES**

 Dependendo do leitor portátil conectado ao sistema, algumas funções podem não estar disponíveis.

#### **AVANÇO OU RETROCESSO RÁPIDO REPETIR UM ÁLBUM**

**1** Pressione e segure o botão **" "** do **" "** de **"CH-TRACK"** para avançar ou retroceder a faixa.

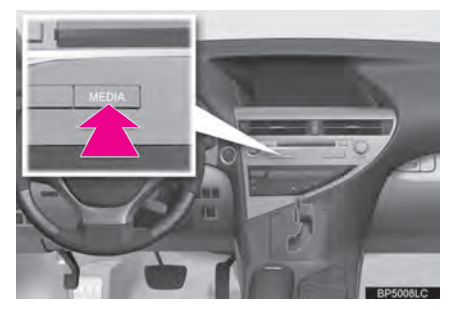

 Quando o botão é solto, o leitor continua a tocar a partir daquela posição.

#### **FUNÇÃO DE REPETIÇÃO**

A faixa ou o álbum selecionado que está sendo escutado pode ser repetido.

#### **REPETIR UMA FAIXA**

**1** Selecione **"RPT"** enquanto a faixa estiver sendo reproduzida.

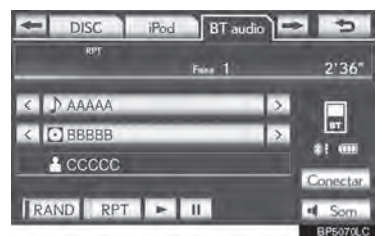

- Cada vez que **"RPT"** for selecionado, o modo muda da seguinte forma:
	- **•**repetir faixa → repetir álbum → desligado
- "RPT" aparece na tela. Quando a faixa acaba, o leitor irá automaticamente tocá-la novamente. Para cancelar esta função, selecione **"RPT"** repetidamente até que o modo de repetição desligue.

- **1** Selecione **"RPT"** repetidamente até "ALB.RPT" aparecer na tela.
- Quando o álbum terminar, o leitor voltará automaticamente para o início do álbum e o reproduzirá novamente. Para cancelar essa função, selecione **"RPT"** novamente.

#### **ORDEM ALEATÓRIA**

Faixas ou álbuns podem ser automaticamente ou aleatoriamente selecionados.

- **REPRODUZIR AS MÚSICAS DO ÁLBUM ALEATORIAMENTE**
- **1** Selecione **"RAND"** enquanto a faixa está sendo reproduzida.

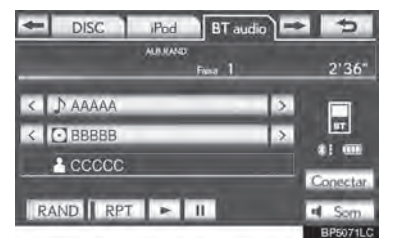

- Cada vez que **"RAND"** for selecionado, o modo muda da seguinte forma:
	- **•** álbum em sequência aleatória → todas faixas em sequência aleatória → desligado
- Uma vez que "RAND" apareça na tela, o sistema seleciona a música aleatoriamente do álbum que está sendo ouvido. Para cancelar esta função, selecione **"RAND"** repetidamente até que o modo aleatório apareça desligado.

#### **REPRODUZIR FAIXAS DE TODOS OS ÁLBUNS ALEATORIAMENTE**

- **1** Selecione **"RAND"** repetidamente até que apareça "ALB.RAND" na tela.
- Uma vez que "ALB.RAND" apareça na tela, o sistema selecionará a faixa aleatoriamente de todos os álbuns existentes no leitor Bluetooth®. Para cancelar essa função, selecione **"RAND"** novamente.

#### **INFORMAÇÕES**

 Dependendo do leitor portátil conectado ao sistema, algumas funções podem não estar disponíveis.

### **5-1. OPERAÇÃO DO SISTEMA DE ÁUDIO/VÍDEO CONTROLE REMOTO DE ÁUDIO/VÍDEO (INTERRUPTORES DO VOLANTE)**

Algumas partes do sistema de áudio e vídeo podem ser ajustadas usando os interruptores do volante.

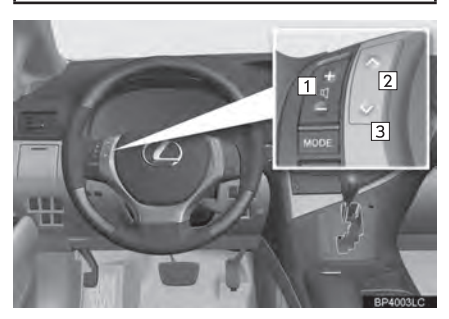

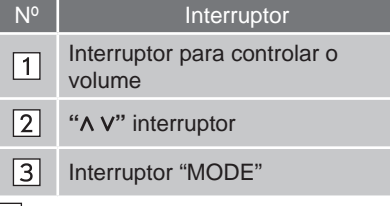

1 Interruptor para controle do volume

- Pressione **"+"** para aumentar o volume. O volume vai continuar aumentando enquanto o interruptor estiver sendo pressionado.
- Pressione **"-"** para diminuir o volume. O volume vai continuar abaixando enquanto o interruptor estiver sendo pressionado.

 $\boxed{2}$  "  $\land$  v" interruptor

 $\blacktriangleright$  Rádio

**Para selecionar uma estação de rádio predefinida:** Pressione e solte rapidamente o interruptor " $\wedge$ " ou " $\vee$ ". Repita para selecionar a próxima estação.

**Para procurar estações:** Pressione e segure o interruptor **" "** ou **" "** até ouvir um alerta sonoro. Repita para procurar outra estação. Se qualquer interruptor for pressionando durante o modo de busca, esta será cancelada.

- $\blacktriangleright$  Leitor de DVD
- Use o interruptor **" "** ou **" "** para pular tanto para cima quanto para baixo para uma faixa, documento ou capítulo diferente em qualquer direção.

**Selecionar faixa, documento ou capítulo desejado:** Pressione e solte rapidamente o interruptor " $\wedge$ " ou " $\vee$ " até que a faixa, documento ou capítulo desejado seja selecionada. Para retornar ao início da faixa, documento ou capítulo atual, pressione o interruptor" " uma vez rapidamente.

**Selecionar uma pasta desejada:** Pressione e solte rapidamente o interruptor **" "** ou **" "** até ouvir um alerta sonoro para mudar para próxima pasta ou para a pasta anterior. Repita este procedimento até que a pasta desejada seja selecionada.

- $\blacktriangleright$  Conectar o leitor de áudio Bluetooth<sup>®</sup>
- Use o interruptor **" "** ou **" "** para pular tanto para cima quanto para baixo para uma diferente faixa ou álbum em qualquer direção.

**Para selecionar uma faixa desejada**: Pressione e solte rapidamente o interruptor **" "** ou **" "** até que a faixa desejada seja selecionada. Para retornar ao início da faixa atual, pressione **" "** uma vez rapidamente.

**Selecionar um álbum desejado:** Pressione e solte rapidamente o interruptor **" "** ou" " até que um alerta sonoro seja ouvido para mudar para o álbum seguinte ou anterior.

Repita este passo até que o álbum desejado seja selecionado.

- $\blacktriangleright$  Memória USB/iPod
- Use o interruptor **" "** ou **" "** para pular para cima ou para baixo até um arquivo ou faixa diferente em qualquer das duas direções.

**Selecionar um arquivo ou faixa desejada:** Pressione o interruptor **" "** ou "**v**" até que o arquivo ou faixa desejada seja selecionada. Para retornar ao início do arquivo ou da faixa atual, pressione o interruptor "v" uma vez rapidamente.

**Para selecionar uma pasta ou álbum desejado** (somente para memória USB): Pressione e segure o interruptor **" "** ou **" "** até que um alerta sonoro seja ouvido para mudar para a pasta ou álbum seguinte ou anterior. Repita este passo até que a pasta ou álbum desejado seja selecionado. Interruptor **"MODO"**

- Pressione o interruptor **"MODO"** para selecionar um modo de áudio. Cada vez que for pressionado muda o modo sequencialmente se o modo desejado já estiver pronto para uso.
- Para ligar o sistema de áudio/vídeo, pressione o interruptor **"MODE"**.
- **Pressione e segure o interruptor "MODE"** para ativar/desativar o mudo ou pausar/reiniciar a operação atual.

#### **5-1. OPERAÇÃO DO SISTEMA DE ÁUDIO/VÍDEO**

### **DICAS PARA A OPERAÇÃO DO SISTEMA DE ÁUDIO/ VÍDEO**

#### AVISO

- Para evitar danos ao sistema de áudio/vídeo:
	- **•** Tome cuidado para não derramar bebidas sobre o sistema de áudio/ vídeo.
	- **•** Não coloque nada além do disco apropriado dentro do slot de disco.

#### **INFORMAÇÕES**

 O uso de telefone celular dentro ou próximo ao veículo pode causar ruídos nos auto falantes do sistema de áudio/vídeo o qual você está ouvindo. Entretanto, isto não indica impropriedade.

#### **RECEPÇÃO DE RÁDIO**

Normalmente, um problema com a recepção do rádio não significa que há um problema com o rádio – é apenas um resultado normal de condições fora do veículo.

Por exemplo, a proximidade a edifícios e terrenos pode interferir na recepção FM.

Linhas de energia ou linhas de telefone podem interferir nos sinais AM. E claro, sinais de rádio têm um alcance limitado. Quanto mais longe o veículo estiver da estação, mais fraco o sinal será. Além disso, as condições de recepção mudam constantemente conforme o veículo se movimenta.

Aqui, são descritos alguns problemas comuns de recepção que provavelmente não indicam um problema com o rádio.

#### **FM**

Estações enfraquecendo e falhando: Geralmente, o alcance efetivo da FM é cerca de 40 km. Uma vez fora deste alcance, você pode notar enfraquecimento e falha, as quais aumentam com a distância do transmissor de rádio. Estas são frequentemente acompanhadas de distorção.

Multi-percurso: Sinais FM são reflexivos, possibilitando que 2 sinais alcancem a antena do veículo ao mesmo tempo. Se isso acontecer, os sinais cancelarão um ao outro, causando vibração ou perda momentânea da recepção.

Estática e vibração: Estas ocorrem quando os sinais são bloqueados por edifícios, árvores ou outros objetos grandes. Aumentar o nível do baixo pode reduzir a estática e a vibração.

Mudança de estação: Se o sinal FM que está sendo ouvido é interrompido ou enfraquecido, e há uma outra estação forte nas proximidades da banda FM, o rádio pode sintonizar na segunda estação até que o sinal original seja captado novamente.

#### **AM**

Enfraquecendo: Transmissões AM são refletidas pela atmosfera superior – especialmente à noite.

Estes sinais refletidos podem interferir naqueles recebidos diretamente da estação de rádio, fazendo a estação de rádio soar forte ou fraca alternadamente.

Interferência de estação: Quando um sinal refletido e um sinal recebido diretamente de uma estação de rádio estão bem próximos da mesma frequência, podem interferir um no outro, tornando difícil ouvir a transmissão.

Estática: A AM é facilmente afetada por fontes externas de barulho elétrico, assim como linhas de energia de alta tensão, relâmpagos ou motores elétricos. Isto resulta em estática.

#### **iPod**

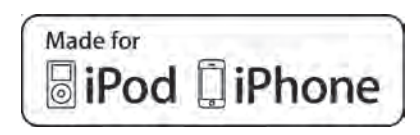

- "Made for iPod" e "Made for iPhone" significam que o acessório eletrônico foi projetado para conectar especificamente com iPod, ou iPhone, respectivamente, e foi certificado pelo desenvolvedor para alcançar os padrões de performance da Apple.
- A Apple não é responsável pela operação deste dispositivo ou sua conformidade com os padrões de segurança e regulatórios. Observe que o uso deste acessório com iPod ou iPhone pode afetar a performance sem fio.
- iPhone, iPod, iPod classic, iPod nano e iPod touch são marcas registradas da Apple Inc., registradas nos E.U.A. e outros países.

#### **MODELOS COMPATÍVEIS**

Os seguintes dispositivos iPod®, iPod nano®, iPod classic®, iPod touch® and iPhone® podem ser usados com esse sistema.

Feito para

- **•**iPod touch (4ª geração)
- **•**iPod touch (3ª geração)
- **•**iPod touch (2ª geração)
- **•**iPod touch (1ª geração)
- **•**iPod classic
- **•**iPod com vídeo
- **•**iPod nano (6ª geração)
- **•**iPod nano (5ª geração)
- **•**iPod nano (4ª geração)
- **•**iPod nano (3ª geração)
- **•**iPod nano (2ª geração)
- **•**iPod nano (1ª geração)
- **•**iPhone 4
- **•**iPhone 3GS
- **•**iPhone 3G
- **•**iPhone

Dependendo das diferenças entre modelos ou versões de software etc., alguns modelos podem ser incompatíveis com este sistema.

#### **MEMÓRIA USB**

- Memória USB que pode ser usada para reprodução MP3 e WMA:
	- **•** Formatos de comunicação USB: USB 2.0 HS (480 Mbps) e FS (12 Mbps)
	- **•** Formatos de arquivo: FAT 16/32
	- **•** Classe de Correspondência: Classe de armazenamento em massa

#### **CUIDADOS COM O LEITOR DE DVD E DISCOS**

- Este leitor de DVD destina-se ao uso apenas com discos de 12 cm.
- Temperaturas extremamente altas podem impedir o funcionamento do leitor de DVD. Em dias quentes, use o sistema de ar-condicionado para resfriar o interior do veículo antes de usar o leitor.
- Estradas acidentadas ou outras vibrações podem fazer o leitor de DVD pular.
- Se umidade penetrar no leitor de DVD, os discos podem não estar aptos a serem reproduzidos. Remova os discos do leitor e espere até que este seque.

#### ATENÇÃO A

 Leitores de DVD utilizam um feixe de laser invisível que pode causar exposição perigosa à radiação se direcionado para fora da unidade. Certifique-se de operar o leitor corretamente.

#### **LEITOR DE DVD**

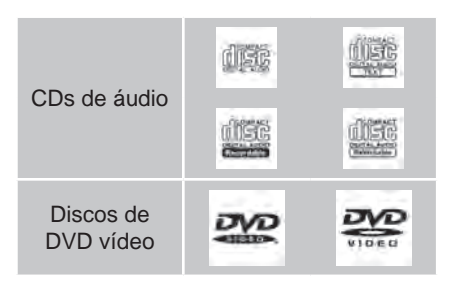

- Utilize apenas discos marcados como os mostrados acima. Os seguintes produtos podem não ser reproduzidos em seu leitor:
	- **•** SACD
	- **•** CD dts
	- **•** CD protegido de cópia
	- **•** DVD de áudio
	- **•** CD de vídeo
	- **•** DVD+R
	- **•** DVD+RW
	- **•** DVD-RAM
- $\triangleright$  Discos com formatos especiais

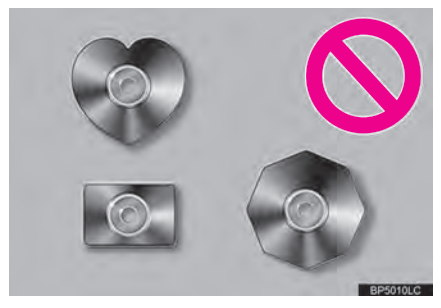

 $\triangleright$  Discos transparentes/translúcidos

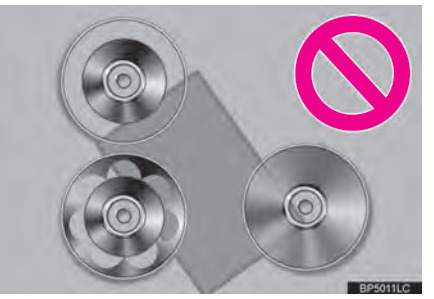

 $\triangleright$  Discos de baixa qualidade

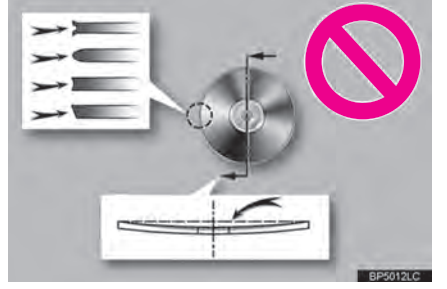

 $\blacktriangleright$  Discos com adesivo

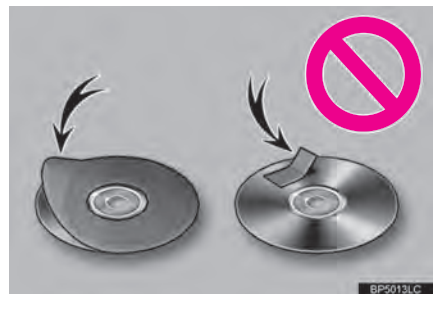

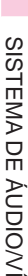

#### AVISO

- Não utilize discos com formatos especiais, transparentes/ translúcidos, de baixa qualidade ou com etiquetas como os demonstrados nas ilustrações. A utilização de tais discos pode danificar o leitor, ou pode ser impossível ejetar o disco.
- O sistema não foi projetado para o uso de Discos Duplos. Não utilize Discos Duplos pois estes podem causar danos ao leitor.
- Não utilize discos com o anel de proteção. O uso de tais discos pode danificar o leitor, ou pode ser impossível ejetar o disco.

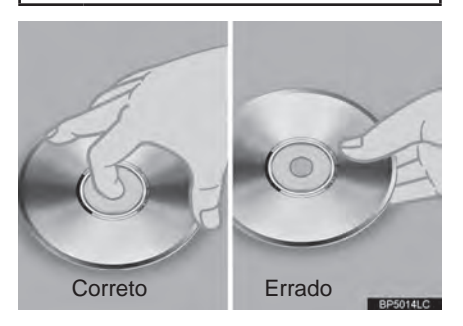

- Manuseie os discos cuidadosamente, especialmente ao inseri-los. Segureos pela borda e não os dobre. Evite deixar impressões digitais neles, particularmente no lado brilhante.
- Poeira, arranhões, deformação, pequenos furos ou outros danos ao disco pode fazer com que o leitor pule ou repita uma seção de uma faixa. (Para verificar furos, segure o disco virado para a luz.)
- Retire os discos dos leitores quando não utilizados. Guarde-os em suas capas de plástico longe de umidade, calor e luz do sol direta.

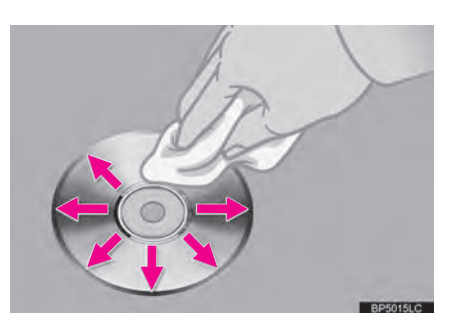

**Para limpar um disco:** Limpe-o com um pano macio, que não solte fiapos e que foi umedecido com água. Limpe em linha reta do centro até a borda do disco (não em círculos). Seque-o com outro pano macio e que não solte fiapos. Não use um limpador de discos convencional ou dispositivos anti-estáticos.

#### **ARQUIVOS MP3/WMA**

- MP3 (MPEG Audio Layer 3) e WMA (Windows Media Audio) são padrões de compactação de áudio.
- $\bullet$  O leitor de MP3/WMA pode tocar arquivos MP3 e WMA em discos CD-ROM, CD-R e CD-RW.
- A unidade consegue reproduzir gravações compatíveis com ISO 9660 nível 1 e nível 2 e com o sistema de arquivo Romeo and Joliet.
- Ao nomear um arquivo MP3 ou WMA, adicione a extensão de arquivo apropriada (.mp3 ou .wma).
- $\bullet$  O leitor de MP3/WMA reproduz arquivos com extensões de arquivo .mp3 ou .wma como arquivos MP3 ou WMA. Para prevenir barulho ou erros de reprodução, utilize as extensões de arquivo apropriadas.
- O leitor de MP3/WMA pode reproduzir apenas a primeira sessão quando da utilização de CDs multissessão compatíveis.
- Leitor de MP3: Arquivos MP3 são compatíveis com formatos ID3 Tag Ver. 1.0, Ver. 1.1, Ver. 2.2 e Ver. 2.3 formatos. A unidade não consegue exibir o título do disco, título da faixa e nome do artista em outros formatos.
- Memória USB: Arquivos MP3 são compatíveis com formatos ID3 Tag Ver. 1.0, Ver. 1.1, Ver. 2.2, Ver. 2.3 e Ver. 2.4 formatos. A unidade não consegue exibir o título da faixa e nome do artista em outros formatos.
- Arquivos WMA podem conter uma tag WMA que é utilizada da mesma forma que um ID3 tag. Tags WMA carregam informações como título da faixa e nome do artista.
- A função de destaque é disponível apenas ao reproduzir arquivos MP3/ WMA gravados em 32,44,1 e 48 kHz.

#### **FREQUÊNCIA DE AMOSTRAGEM**

 Arquivos MP3 para leitor de MP3: MPEG 1 LAYER 3 — 32, 44.1, 48 kHz MPEG 2 LSF LAYER 3 — 16, 22.05, 24 kHz Arquivos MP3 para memória USB: MPEG 1 AUDIO LAYER 2, 3 — 32, 44.1, 48 kHz MPEG 2 AUDIO LAYER 2,  $3 - 16$ , 22.05, 24 kHz Arquivos WMA para leitor de WMA: Ver. 7, 8, 9 (9.1/9.2) CBR — 32, 44.1, 48 kHz Arquivos WMA para memória USB: Ver. 7, 8, 9 (9.1/9.2) CBR — 32, 44.1, 48 kHz ● A qualidade do som dos arquivos MP3/

WMA geralmente melhora com taxas de bits maiores. Para alcançar um nível razoável de qualidade de som, são recomendados discos gravados com uma taxa de bits de ao menos 128 kbps.

#### **TAXAS DE BITS REPRODUZÍVEIS**

 Arquivos MP3 para leitor de MP3: MPEG1 LAYER3 - 32 a 320 kbps MPEG2 LSF LAYER3 - 8 a 160 kbps Arquivos MP3 para memória USB: MPEG 1 AUDIO LAYER 3 — 32 a 320 kbps MPEG 2 AUDIO LAYER  $3 - 8$  a 160 kbps Arquivos WMA para leitor de WMA: Ver. 7, 8 CBR — 48 a 192 kbps Ver. 9 (9.1/9.2) CBR — 48 a 320 kbps (VBR\*) Arquivos WMA para memória USB: Ver. 9 (9.1/9.2) CBR — 48 a 320 kbps (VBR\*)

- \*: Taxa de Bits Variável
- O leitor de MP3/WMA não reproduz arquivos MP3/WMA de discos gravados usando transferência de dados compactados (formato UDF). Os discos devem ser gravados usando software de "pré-masterização" em vez de software de registro compactado.
- Listas pessoais M3u não são compatíveis com o leitor de áudio.
- Formatos MP3i (MP3 interativo) e MP3PRO não são compatíveis com o leitor de áudio.
- O leitor é compatível com VBR (Taxas de Bits Variável).
- Ao reproduzir arquivos gravados como arquivos VBR (Taxas de Bits Variável), o tempo de reprodução não será exibido corretamente se as operações de avanço rápido ou retroceder forem utilizadas.
- Não é possível conferir pastas que não incluam arquivos MP3/WMA.
- Arquivos MP3/WMA em pastas com mais de até 8 níveis podem ser reproduzidos. Entretanto, o início da reprodução pode demorar ao usar discos contendo níveis ou pastas numerosas. Por esta razão, recomendamos criar discos com não mais de 2 níveis ou pastas.

w 9SISTEMA DE ÁUDIO/VÍDEO **ISTEMA**  $\sum_{m}$ **ÁUDIO/VÍDEC** 

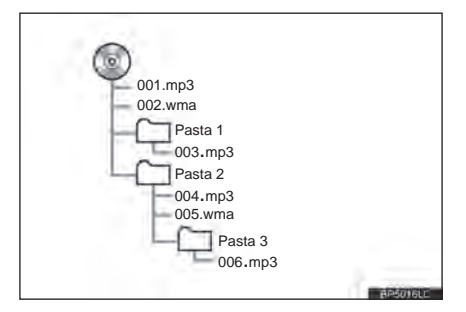

 A ordem de reprodução do disco compacto com a estrutura mostrada acima é como se segue:

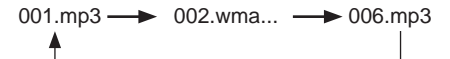

- Leitor de MP3/WMA: É possível reproduzir até 192 pastas ou 255 arquivos em um disco.
- Memória USB: É possível reproduzir até 3000 pastas, 255 arquivos por pasta ou 9999 arquivos no dispositivo.
- A ordem muda dependendo do computador pessoal e software de codificação MP3/WMA que você utiliza.

#### **DISCOS CD-R E CD-RW**

- Discos CD-R/CD-RW que não foram submetidos ao "processo de finalização" (um processo que permite que discos sejam reproduzidos em um leitor de CD convencional) não poderão ser reproduzidos.
- Pode não ser possível reproduzir discos CD-R/CD-RW gravados em um gravador de CD de música ou em um computador pessoal por conta das características do disco, arranhões ou poeira no disco, ou poeira, condensação, etc. nas lentes da unidade.
- Pode não ser possível reproduzir discos gravados em um computador pessoal dependendo das configurações do aplicativo e do ambiente. Grave no formato correto. (Para detalhes, contatar

os fabricantes do aplicativo apropriado dos aplicativos.)

- Discos CD-R/CD-RW podem ser danificados por exposição direta à radiação solar, altas temperaturas ou outras condições de armazenamento. A unidade pode ser incapaz de reproduzir alguns discos danificados.
- Se você inserir um disco CD-RW no leitor MP3/ WMA, a reprodução começará mais vagarosamente que com um disco CD OU CD-R convencional.
- Gravações em CD-R/CD-RW não podem ser reproduzidas utilizando o sistema DDCD (CD de Dupla Densidade).

#### **TERMOS**

#### **REGISTRO COMPACTO**

 Este é um termo geral que descreve o processo de registrar dados on-demand para o CD-R, etc., da mesma forma que dados são registrados em disquetes ou em discos rígidos.

#### **TAG ID3**

 Este é um método de incorporar informação relacionada à faixa em um arquivo MP3. Esta informação incorporada pode incluir o título da faixa, o nome do artista, o título do álbum, o gênero da música, o ano de produção, comentários e outros dados. Os conteúdos podem ser livremente editados utilizando um software com funções de editoração de tag ID3. No entanto as tags são restritas quanto ao número de caracteres, a informação pode ser observada quando a faixa for reproduzida.

#### **WMA TAG**

 Arquivos WMA contêm uma tag WMA que é utilizada da mesma forma que a tag ID3. Tags WMA carregam informações como título da faixa e nome do artista.

#### **FORMATO ISO 9660**

- Esse é o padrão internacional para a formatação de pastas e arquivos de CD-ROM. Para o formato ISO 9660, existem 2 níveis de regulamentos.
- Nível 1: O nome do arquivo é em formato 8.3 (nomes de arquivo de 8 caracteres, com 3 caracteres da extensão do arquivo. Os nomes de arquivos devem ser compostos de letras em caixa alta e números de um byte. O símbolo " " também poderá ser incluído).
- Nível 2: O nome do arquivo pode ter até 31 caracteres (incluindo a marca de separação "." e a extensão do arquivo). Cada pasta deve conter menos que 8 hierarquias.

#### **m3u**

 Listas pessoais usando o software "WINAMP" tem extensão de arquivo de lista de reprodução (.m3u).

#### **MP3**

 MP3 é um padrão de compressão de áudio determinado por um grupo de trabalho (MPEG) do ISO (Organização Internacional para Padronização). MP3 comprime os dados de áudio para mais ou menos 1/10 do tamanho em discos convencionais.

#### **WMA**

 WMA (Windows Media Audio) é um formato de compressão de áudio desenvolvido pela Microsoft®. Comprime arquivos para um tamanho menor que o MP3. Os formatos de decodificação para arquivos WMA são Ver. 7,8 e 9.

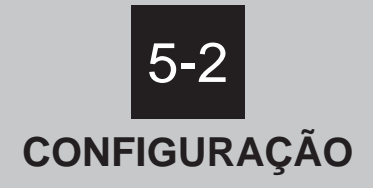

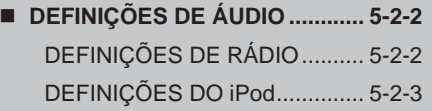

# **5-2. CONFIGURAÇÃO DEFINIÇÕES DE ÁUDIO**

# **DEFINIÇÕES DE RÁDIO**

Definições detalhadas do rádio podem ser programadas.

**1** Pressione o botão **"MENU"** no Touch Remoto.

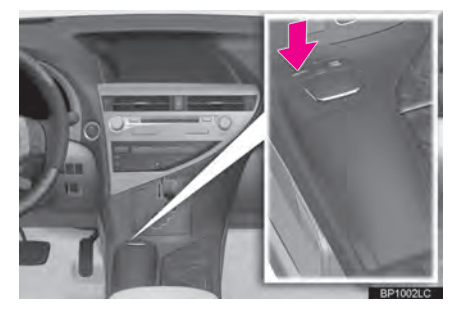

**2** Selecione **"Config."**.

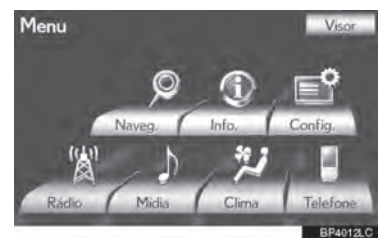

**3** Selecione **"Áudio"**.

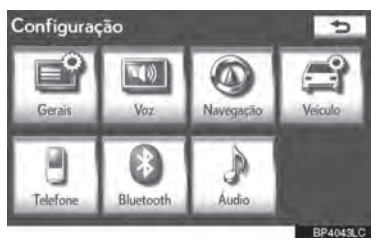

**4** Selecione **"Definições de rádio"**.

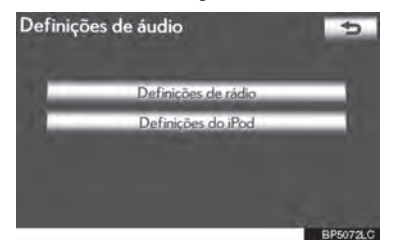

**5** Selecione o item a ser definido, e depois selecione o botão ao lado para configurar.

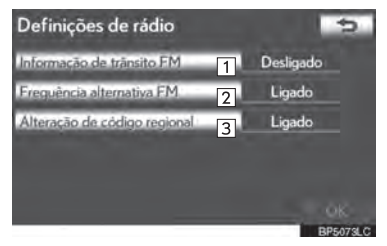

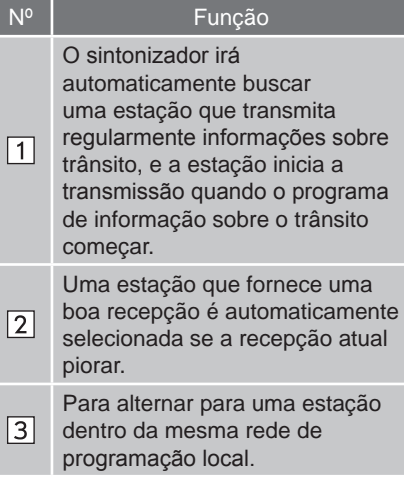

**6** Selecione **"OK"**.

#### **DEFINIÇÕES DO iPod**

Quando a faixa em atual reprodução tem arte da capa, ela poderá ser exibida.

**1** Pressione o botão **"MENU"** no Touch Remoto.

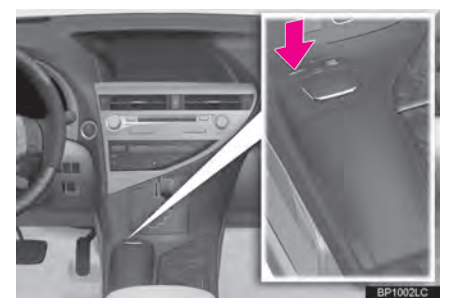

**2** Selecione **"Config."**.

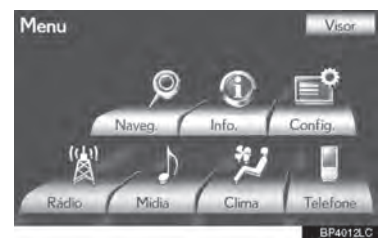

**3** Selecione **"Áudio"**.

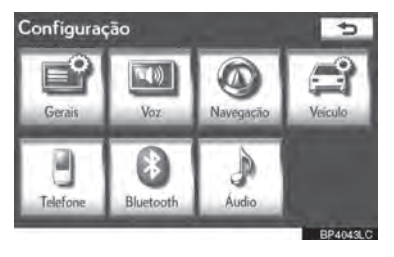

**4** Selecione **"Definições do iPod"**.

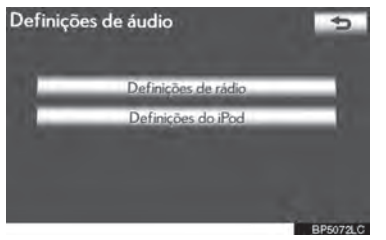

**5** Selecione **"Exibir arte da capa"**.

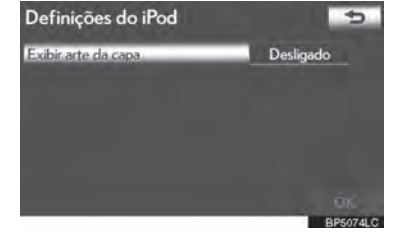

- **6** Selecione **"Ligado"** ou **"Desligado"**.
- **7** Depois que as configurações do iPod foram alteradas, selecione **"OK"**.

# **AR-CONDICIONADO**

6

#### **SISTEMA DE** 6-1 FUNCIONAMENTO DO AR-**CONDICIONADO**

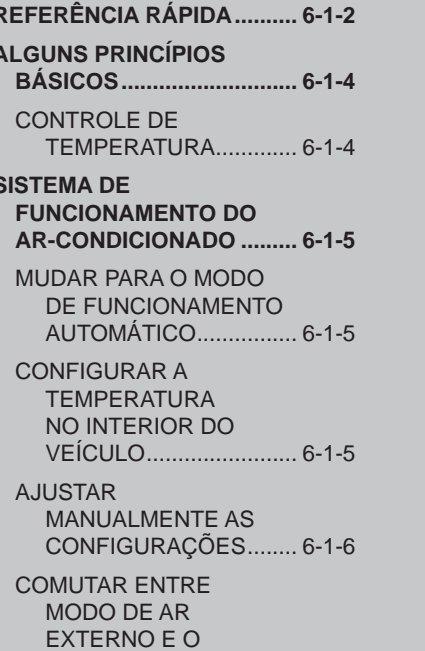

MODO DE RECIRCULAÇÃO 

DESEMBAÇAR O PARA-BRISAS................. 6-1-9

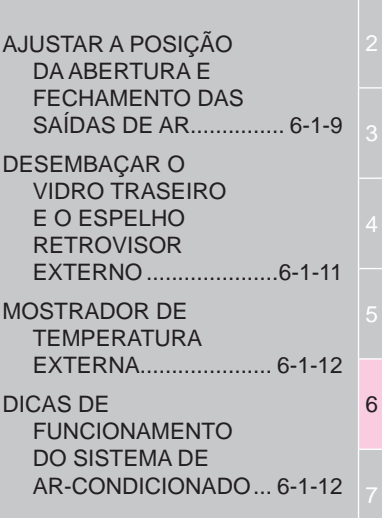

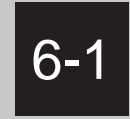

# **SISTEMA DE FUNCIONAMENTO DO AR-CONDICIONADO**

- **REFERÊNCIA RÁPIDA**
- **ALGUNS PRINCÍPIOS BÁSICOS**

CONTROLE DE TEMPERATURA

 **SISTEMA DE FUNCIONAMENTO DO AR-CONDICIONADO**

> MUDAR PARA O MODO DE FUNCIONAMENTO AUTOMÁTICO

CONFIGURAR A TEMPERATURA NO INTERIOR DO VEÍCULO

AJUSTAR MANUALMENTE AS CONFIGURAÇÕES

COMUTAR ENTRE MODO DE AR EXTERNO E O MODO DE RECIRCULAÇÃO DE AR

DESEMBAÇAR O PARA-BRISAS

AJUSTAR A POSIÇÃO DA ABERTURA E FECHAMENTO DAS SAÍDAS DE AR

DESEMBAÇAR O VIDRO TRASEIRO E O ESPELHO RETROVISOR EXTERNO

MOSTRADOR DE TEMPERATURA EXTERNA

DICAS DE FUNCIONAMENTO DO SISTEMA DE AR-CONDICIONADO

# **REFERÊNCIA RÁPIDA**

Pressione o botão **"MENU"** no Touch Remoto, em seguida selecione **"Clima"** para exibir a tela de controle do ar-condicionado.

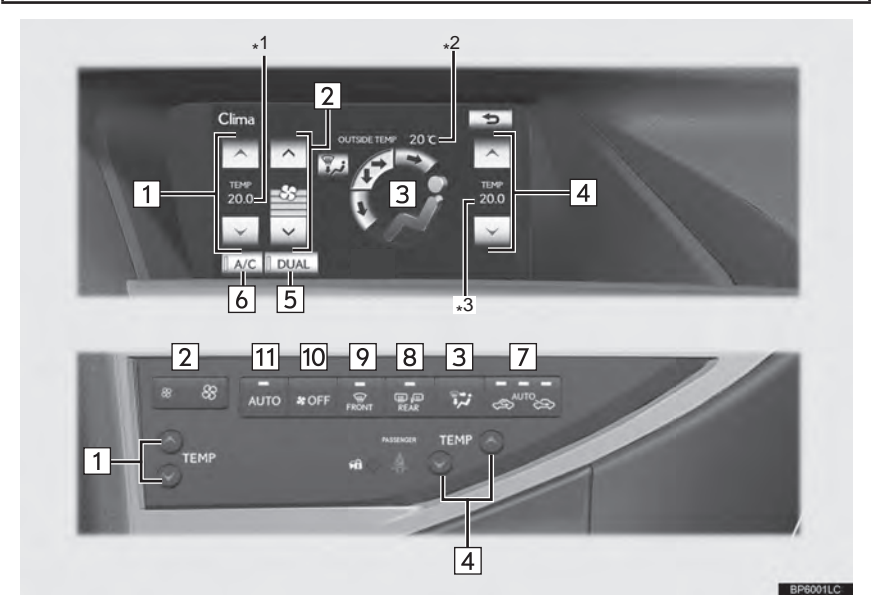

- \*1: Mostrador de temperatura do lado do motorista
- \*2: Mostrador de temperatura externa
- \*3: Mostrador de temperatura do lado do passageiro

#### 6-1. SISTEMA DE FUNCIONAMENTO DO AR-CONDICIONADO

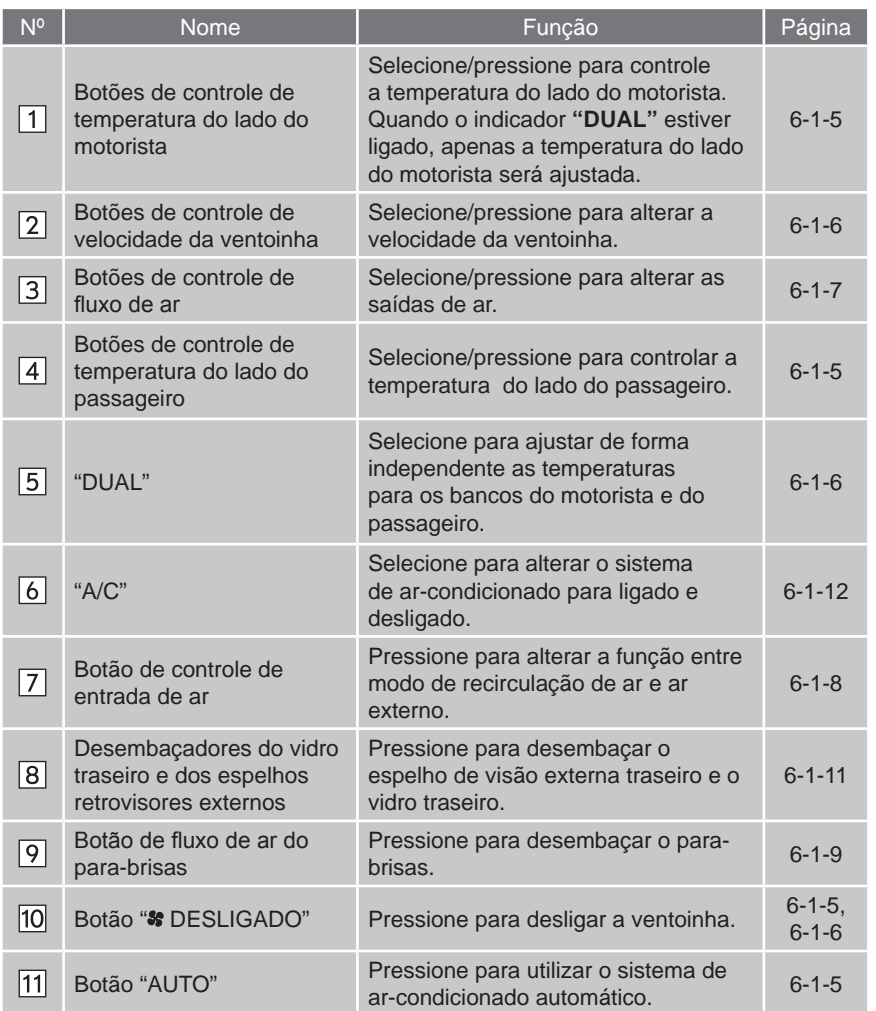

# 주 7 9AR-CONDICIONADO

# **ALGUNS PRINCÍPIOS BÁSICOS**

#### **CONTROLE DE TEMPERATURA**

As saídas de ar e a velocidade da ventoinha são ajustadas automaticamente de acordo com as configurações de temperatura.

O interruptor de "IGNIÇÃO" deverá estar no modo de LIGADO.

**1** Pressione o botão **"MENU"** no Touch Remoto.

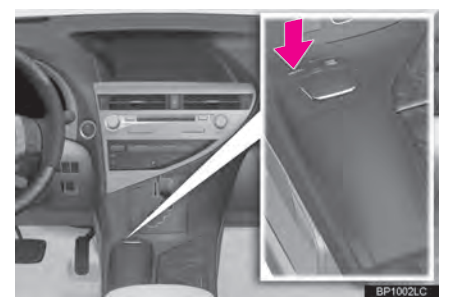

**2** Selecione **"Clima"** para exibir a tela de controle do ar-condicionado.

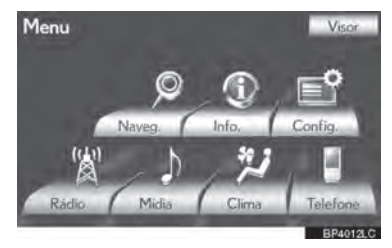

 Uma função que permite o retorno automático para a tela anterior a partir da tela de controle do ar-condicionado pode ser selecionada. Veja a página 2-2-2 para mais detalhes.

#### AVISO

**• Para prevenir a descarga da bateria,** não deixe o ar-condicionado ligado além do necessário quando o motor não estiver em funcionamento.

### **INFORMAÇÕES**

- Durante a utilização, diversos odores do interior e exterior do veículo podem entrar e se acumular no sistema de arcondicionado. Isto pode fazer com que algum odor seja emitido através das aberturas.
- Para reduzir odores potenciais:
	- **•** Recomenda-se que o sistema de arcondicionado seja ajustado para o modo de ar externo antes de desligar o veículo.
	- **•** O tempo de início de funcionamento do ventilador pode ser adiado por um curto período de tempo, imediatamente após o sistema de ar-condicionado ser ligado no modo de funcionamento automático.

### **SISTEMA DE FUNCIONAMENTO DO AR-CONDICIONADO**

#### **MUDAR PARA O MODO DE FUNCIONAMENTO AUTOMÁTICO**

As saídas de ar e a velocidade da ventoinha são ajustadas automaticamente de acordo com as configurações de temperatura.

**1** Pressione o botão **"AUTO"**.

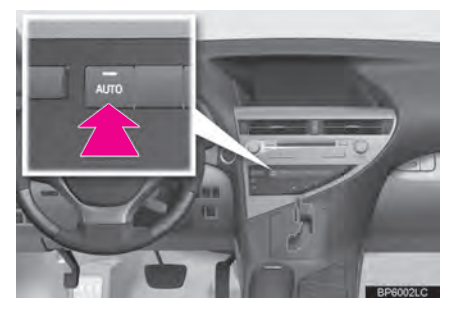

**Pressione o botão "% DESLIGADO"** para desligar a ventoinha.

#### **CONFIGURAR A TEMPERATURA NO INTERIOR DO VEÍCULO**

**1** Pressione o botão **" "** em **"TEMP"** para aumentar a temperatura e o botão **" "** para diminuir a temperatura.

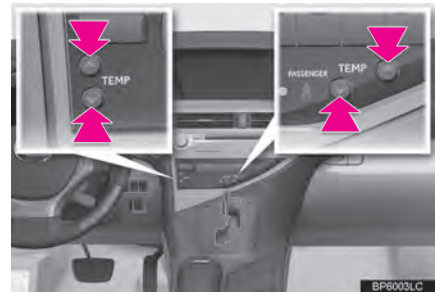

- $\blacktriangleright$  Uso da tela
- 1 Selecione "A" para aumentar a temperatura e o botão "V" para diminuir a temperatura.

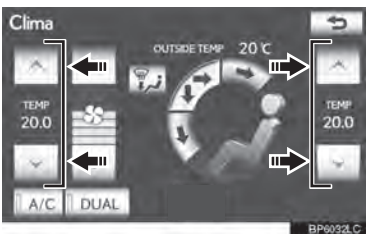

6

# 주 7 9AR-CONDICIONADO
# **AJUSTAR A TEMPERATURA INDIVIDUALMENTE**

**"DUAL"** é utilizado para ajustar temperaturas de forma independente para o lado do motorista e para o lado do passageiro da frente..

**1** Selecione **"DUAL"**.

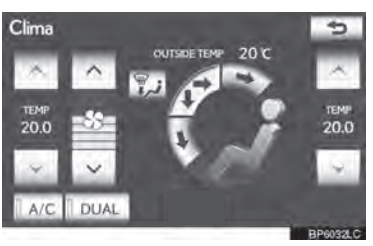

- Quando os botões de controle de temperatura do lado do passageiro são selecionados/pressionados, o indicador **"DUAL"** liga, e o modo é alterado para o modo independente.
- Quando o indicador **"DUAL"** não estiver selecionado, a mesma temperatura é definida tanto para o lado do motorista quanto para o lado do passageiro.

# **AJUSTAR MANUALMENTE AS CONFIGURAÇÕES**

#### **AJUSTAR A VELOCIDADE DA VENTOINHA**

**1** Pressione o botão 8 no botão de controle da velocidade da ventoinha para aumentar a velocidade e pressione para diminuir a velocidade.

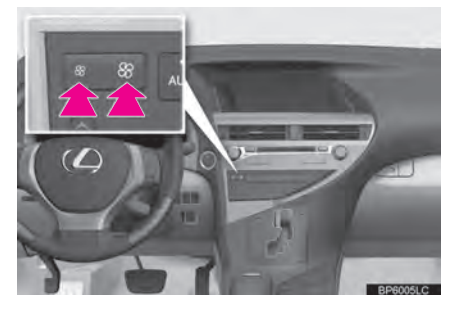

- $\blacktriangleright$  Uso da tela
- **1** Selecione " $\wedge$ " em <sup>\*</sup> para aumentar a velocidade da ventoinha e **" "** para diminuir a velocidade da ventoinha. (7 níveis)

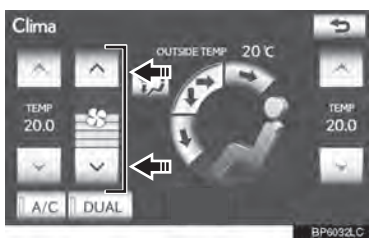

**Pressione o botão " DESLIGADO"** para desligar a ventoinha.

# **ALTERNAR AS SAÍDAS DE AR E O FLUXO DE AR**

As saídas pelas quais o ar pode entrar podem ser selecionadas manualmente.

**1** Pressione o botão de controle do fluxo de ar.

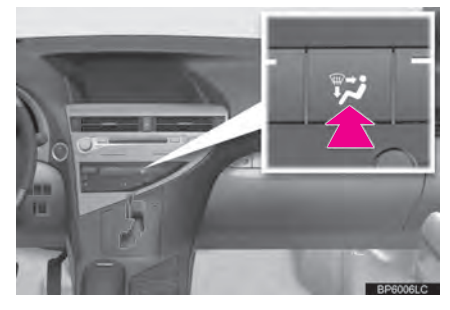

- $\blacktriangleright$  Uso da tela
- **1** Selecione qualquer modo da tela.

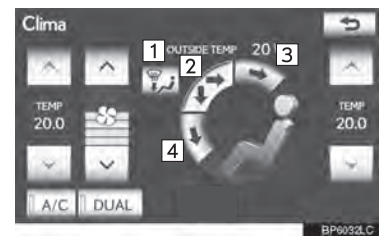

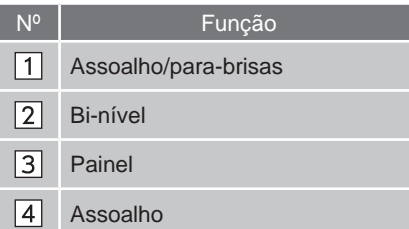

 $\triangleright$  O ar flui para a parte superior (Painel)

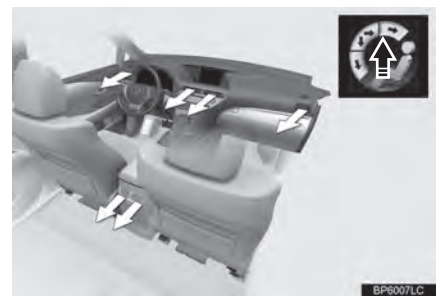

 $\triangleright$  O ar flui para a parte superior e pés (Binível)

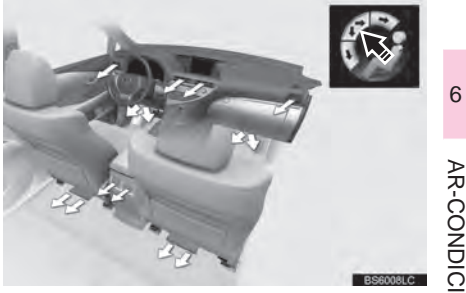

주 7 9AR-CONDICIONADO  $\triangleright$  O ar flui para os pés (Assoalho)

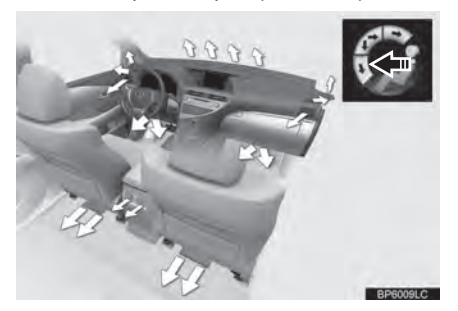

 $\triangleright$  O ar flui para os pés e o desembaçador do para-brisas é acionado (Assoalho/ para-brisa)

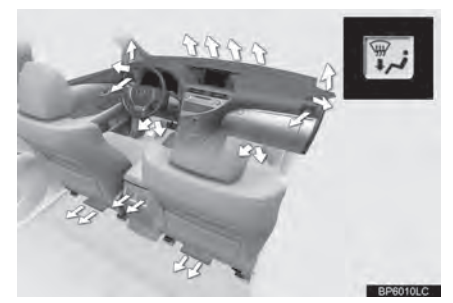

# **COMUTAR ENTRE MODO DE AR EXTERNO E O MODO DE RECIRCULAÇÃO DE AR**

O modo alterna entre o modo de ar externo (que introduz o ar do exterior do veículo), o modo **"AUTO"** e modo de recirculação de ar (recicla o ar do interior do veículo) cada vez que o interruptor é pressionado.

**1** Pressione o botão de controle de entrada de ar.

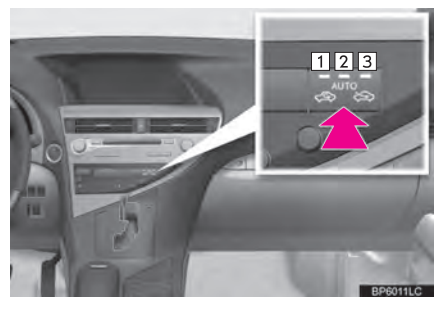

- Nº | Função  $\Box$ Modo de recirculação de ar  $\sqrt{2}$ Modo "AUTO"  $\sqrt{3}$ Modo de ar externo
- Quando no modo **"AUTO"**, o sistema de ar-condicionado alterna automaticamente entre o modo de ar externo e o modo de recirculação de ar.

# **INFORMAÇÕES**

As configurações em modo automático<br>podem ser ajustadas. (Consulte ajustadas. (Consulte a página 3-4-12 e "Manual do Proprietário").

# **DESEMBAÇAR O PARA-BRISAS**

**1** Pressione o botão de fluxo de ar do para-brisas.

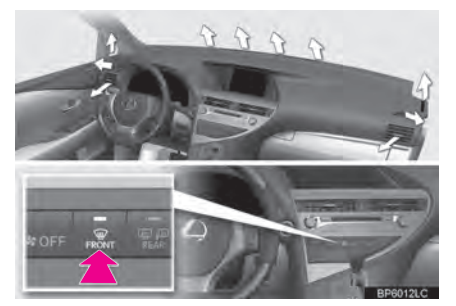

- O controle do sistema do ar-condicionado funciona automaticamente.
- Modo de recirculação de ar passará automaticamente para o modo de ar externo.

#### ATENÇÃO 4

- Para evitar o embaçamento do para-brisas
	- **•** Não utilize o botão de fluxo de ar do para-brisas durante o funcionamento do ar refrigerado em clima extremamente úmido. A diferença entre a temperatura do ar externo e a do para-brisas pode fazer com que a superfície externa embace, bloqueando a sua visão.

# **AJUSTAR A POSIÇÃO DA ABERTURA E FECHAMENTO DAS SAÍDAS DE AR**

 $\blacktriangleright$  Saídas centrais dianteiras

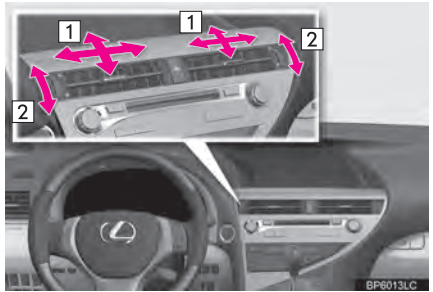

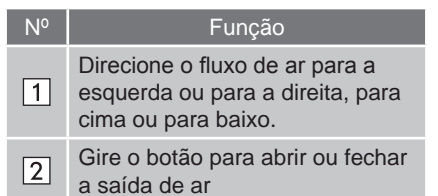

Saídas laterais dianteiras

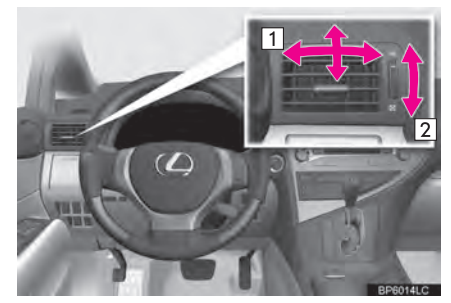

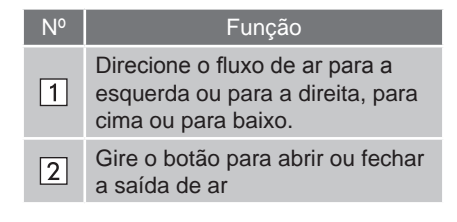

주 7 9AR-CONDICIONADO

 $\blacktriangleright$  Saídas centrais traseiras

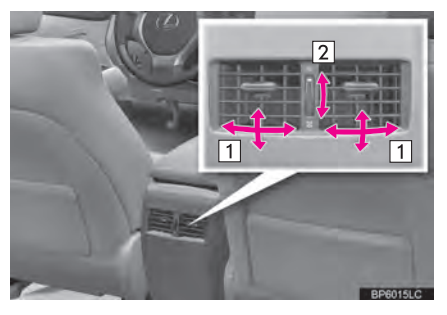

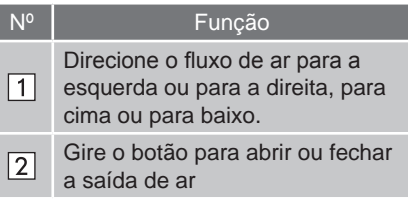

# **DESEMBAÇAR O VIDRO TRASEIRO E O ESPELHO RETROVISOR EXTERNO**

Este recurso é utilizado para desembaçar o vidro traseiro e o espelho retrovisor externo.

O interruptor de "IGNIÇÃO" deverá estar no modo de LIGADO.

**1** Pressione o botão do desembaçador do vidro traseiro e espelho retrovisor externo.

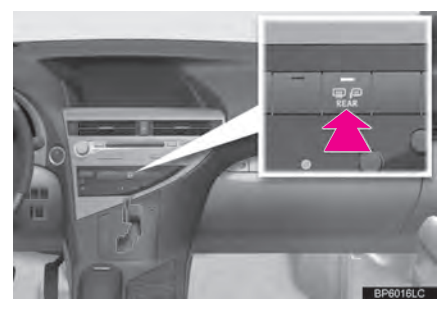

- Os pequenos fios aquecedores localizados no interior do vidro traseiro e os painéis aquecedores nos retrovisores externos limparão rapidamente a superfície.
- O indicador fica ligado enquanto o desembaçador estiver funcionando.

# A ATENÇÃO

Quando o desembacador do espelho retrovisor externo estiver ligado, não toque na superfície externa do espelho retrovisor, uma vez que pode estar muito quente e provocar queimaduras.

# AVISO

- Ao limpar o interior do vidro traseiro tenha cuidado para não riscar ou danificar os fios aquecedores ou conectores.
- **Para evitar que a bateria descarreque,** desligue quando o motor não estiver em funcionamento.

# **INFORMAÇÕES**

- O desembaçador desligará automaticamente entre 15 e 60 minutos. O tempo de funcionamento muda de acordo com a temperatura do ambiente e a velocidade do veículo.
- Se desejar um tempo maior de desembaçamento, simplesmente acione o interruptor novamente. Quando a superfície estiver limpa, pressione o botão mais uma vez para desligar o desembaçador. O uso contínuo pode causar o descarregamento da bateria, especialmente durante paradas e saídas seguidas. O desembaçador não foi projetado para secar a água da chuva.

9AR-CONDICIONADO 주 7 ğ

# **MOSTRADOR DE TEMPERATURA EXTERNA**

A temperatura externa é mostrada na tela.

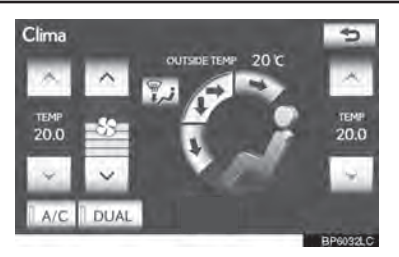

 A temperatura exibida varia de -40°C até 50°C.

# **INFORMAÇÕES**

- Nas seguintes situações, a temperatura externa correta pode não ser exibida, ou pode demorar mais que o normal para alterar.
	- **•** Quando parado ou dirigindo em baixa velocidade (inferior a 25 km/h)
	- **•** Quando a temperatura externa muda bruscamente (na entrada/saída de uma garagem, túnel, etc).
- Caso a temperatura mostre "--" ou "E", leve seu veículo para uma Concessionária Autorizada Lexus.

# **DICAS DE FUNCIONAMENTO DO SISTEMA DE AR-CONDICIONADO**

# **INFORMAÇÕES**

- Registrando as configurações de arcondicionado nas chaves eletrônicas
	- **•** Destravar o veículo utilizando uma chave eletrônica e deixar o interruptor de "IGNIÇÃO" no modo de LIGADO ele se recordará das configurações de ar-condicionado registradas na chave.

**•** Quando o interruptor de "IGNIÇÃO" desligado, as configurações atuais do ar-condicionado serão automaticamente registradas na chave eletrônica utilizada para destravar o veículo.

O sistema pode não funcionar corretamente se mais de uma chave eletrônica estiver nas proximidades ou se o sistema Inteligente de entrada e partida for utilizado para destravar uma porta do passageiro.

Configurações para a chave eletrônica e a porta correspondente podem ser alteradas. Entre em contato com sua Concessionária Autorizada Lexus.

- Uso do modo automático
	- **•** A velocidade da ventoinha é ajustada automaticamente de acordo com a configuração de temperatura e com as condições do ambiente. Com resultado, o seguinte pode ocorrer:
	- **•** Imediatamente após o botão **"AUTO"** ser pressionado, a ventoinha poderá desligar por alguns instantes até que o ar quente ou frio esteja pronto para fluir.
	- **•** O ar frio pode fluir para a área superior quando o aquecedor estiver ligado.
- Utilizar o sistema no modo de recirculação de ar
	- **•** Os vidros embaçam mais facilmente se o modo de recirculação de ar for utilizado por um período prolongado.
- Comutar entre o modo de ar externo e o modo de recirculação de ar
	- **•** O modo de recirculação de ar ou o modo de ar externo podem ser automaticamente alternado de acordo com o ajuste da temperatura e a temperatura interna.

#### 6-1. SISTEMA DE FUNCIONAMENTO DO AR-CONDICIONADO

# **INFORMAÇÕES**

- Característica do desembaçador
	- **•** O modo de recirculação de ar pode alternar automaticamente para o modo de ar externo em situações em que os vidros precisam ser desembaçados.
- Quando a temperatura externa se aproxima dos 0°C
	- **•** O sistema de ar-condicionado poderá não funcionar, mesmo quando **"A/C"** é selecionado.
- Modo de alteração automático de entrada de ar

No modo automático, o sistema alterna automaticamente entre o modo de recirculação de ar e o modo de ar externo, conforme a detecção ou não de substâncias prejudiciais no sistema, tais como gás de escapamento no ar externo.

Se o modo automático for selecionado quando apenas as ventoinhas estão funcionando, o sistema de ar-condicionado será ligado automaticamente.

- Filtro do ar-condicionado
	- **•** O filtro do ar-condicionado poderá entupir após uma longa utilização. O filtro necessita ser substituído caso o fluxo do ar-condicionado e aquecedor sofra reduções extremas na eficiência de funcionamento ou se os vidros embaçarem facilmente. (Para detalhes adicionais, consulte o "Manual do Proprietário").
- Personalização
	- **•** Configurações podem ser alteradas. (Para detalhes adicionais, consulte o "Manual do Proprietário").

#### 6-1. SISTEMA DE FUNCIONAMENTO DO AR-CONDICIONADO

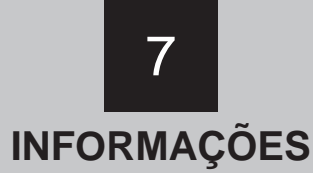

# 7-1 EXIBIÇÃO DAS<br>INFORMAÇÕES

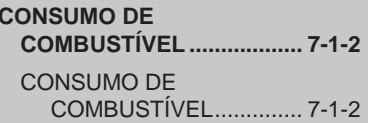

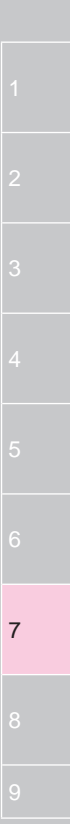

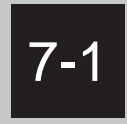

# **EXIBIÇÃO DAS INFORMAÇÕES**

 **CONSUMO DE COMBUSTÍVEL** CONSUMO DE COMBUSTÍVEL

## **7-1. EXIBIÇÃO DAS INFORMAÇÕES**

# **CONSUMO DE COMBUSTÍVEL**

# **CONSUMO DE COMBUSTÍVEL**

#### **REGISTRO ANTERIOR**

As informações sobre o consumo de combustível de registros recentes também podem ser visualizadas.

**1** Pressione o botão **"MENU"** no Touch Remoto.

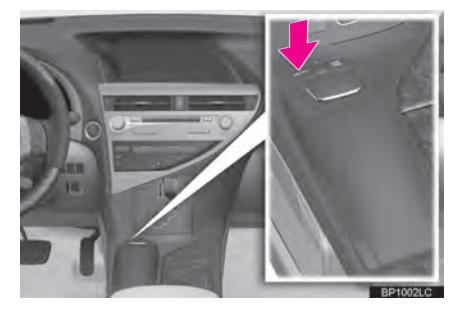

**2** Selecione **"Info."**.

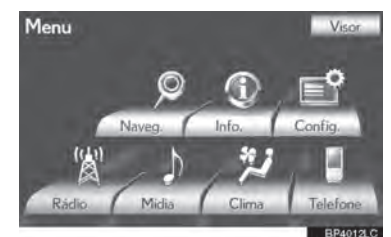

**3** Esta tela será exibida.

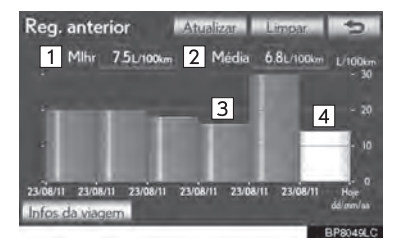

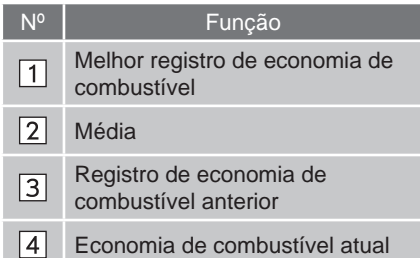

- Se a tela "Reg. anterior" não aparecer, selecione **"Reg. anterior"** na tela "Informações da viagem".
- O média do histórico de consumo de combustível é dividida em cores por médias passadas e média de consumo de combustível desde a última atualização. Utilize a média de consumo de combustível exibida como referência.
- Atualize a média de consumo de combustível ao selecionando **"Atualizar"** para medir o consumo de combustível atual novamente.
- Dados de registros anteriores podem ser excluídos selecionando **"Limpar"**.

# **INFORMAÇÕES DA VIAGEM**

A média de consumo de combustível dos últimos 15 minutos pode ser visualizada em blocos de um minuto.

- **1** Pressione o botão **"MENU"** no Touch Remoto e então selecione **"Info."**.
- **2** Esta tela será exibida.

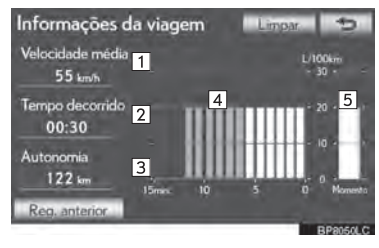

- Se a tela "Informações da viagem" não aparecer, selecione **"Infos da viagem"** na tela "Reg. anterior".
- $\bullet$  Os dados de consumo podem ser excluídos ao selecionar **"Limpar"**.
- A média do consumo de combustível dos últimos 15 minutos é dividida em cores por médias passadas e médias de obtidas desde a última vez em que o interruptor "IGNIÇÃO" esteve no modo LIGADO. Utilize a média de consumo de combustível exibida como referência.

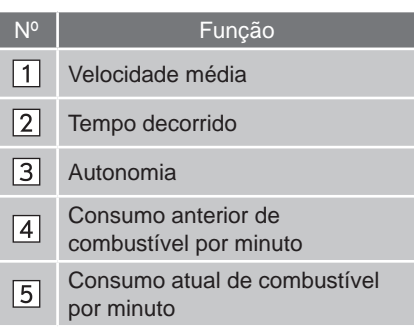

# **CÂMERA DO** 8-1 SISTEMA LEXUS DE<br>MONITORAMENTO DE **VISÃO TRASEIRA**

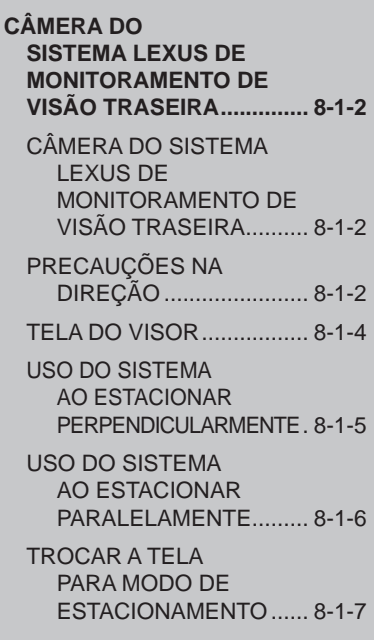

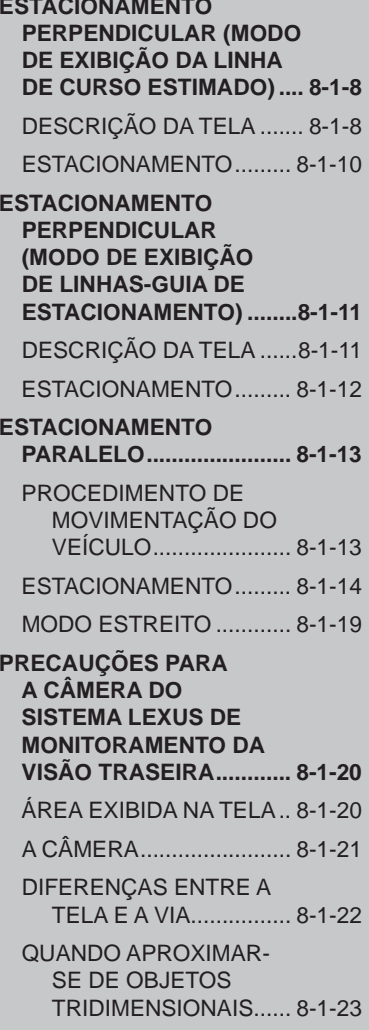

# 8

# SISTEMA LEXUS DE ASSISTÊNCIA A **ESTACIONAMENTO**

 $\mathbf{C}$ 

#### **INFORMACÕES IMPORTANTES** ................ 8-1-25

SE VOCÊ ACHAR QUE ALGO ESTÁ ERRADO ....................... 8-1-25

#### **SENSOR DE AUXÍLIO A**  $8 - 2$ **ESTACIONAMENTO LEXUS**

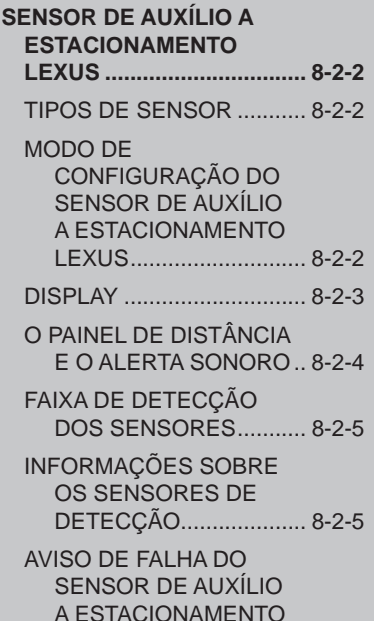

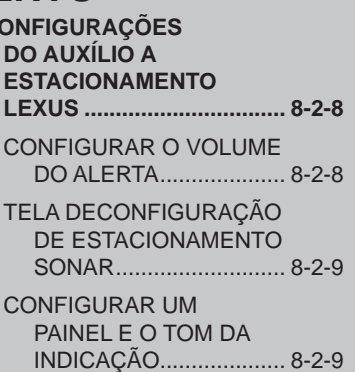

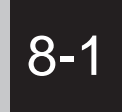

# **CÂMERA DO SISTEMA LEXUS DE MONITORAMENTO DE VISÃO TRASEIRA**

 **CÂMERA DO SISTEMA LEXUS DE MONITORAMENTO DE VISÃO TRASEIRA**

> CÂMERA DO SISTEMA LEXUS DE MONITORAMENTO DE VISÃO TRASEIRA

PRECAUÇÕES NA DIREÇÃO

TELA DO VISOR

USO DO SISTEMA AO ESTACIONAR PERPENDICULARMENTE

USO DO SISTEMA AO ESTACIONAR PARALELAMENTE

TROCAR A TELA PARA MODO DE ESTACIONAMENTO

 **ESTACIONAMENTO PERPENDICULAR (MODO DE EXIBIÇÃO DA LINHA DE CURSO ESTIMADO)**

DESCRIÇÃO DA TELA

ESTACIONAMENTO

 **ESTACIONAMENTO PERPENDICULAR (MODO DE EXIBIÇÃO DE LINHAS-GUIA DE ESTACIONAMENTO)**

DESCRIÇÃO DA TELA

ESTACIONAMENTO

**ESTACIONAMENTO PARALELO** 

PROCEDIMENTO DE MOVIMENTAÇÃO DO VEÍCULO

ESTACIONAMENTO

MODO ESTREITO

#### **PRECAUÇÕES PARA A CÂMERA DO SISTEMA LEXUS DE MONITORAMENTO DA VISÃO TRASEIRA**

ÁREA EXIBIDA NA TELA

A CÂMERA

DIFERENÇAS ENTRE A TELA E A VIA

QUANDO APROXIMAR-SE DE OBJETOS TRIDIMENSIONAIS

**INFORMAÇÕES IMPORTANTES**

SE VOCÊ ACHAR QUE ALGO ESTÁ ERRADO

# **8-1. CÂMERA DO SISTEMA LEXUS DE MONITORAMENTO DE VISÃO TRASEIRA CÂMERA DO SISTEMA LEXUS DE MONITORAMENTO DE VISÃO TRASEIRA**

# **CÂMERA DO SISTEMA LEXUS DE MONITORAMENTO DE VISÃO TRASEIRA**

A câmera de auxílio a estacionamento auxilia o motorista ao exibir uma imagem da visão traseira do veículo quando em ré, por exemplo, enquanto faz-se a manobra de estacionamento.

A câmera de auxílio a estacionamento auxilia nos dois tipos de manobras de ré:

- (1) Estacionamento perpendicular (em garagens, etc).
- (2) Estacionamento paralelo (aos lados de uma via, etc).

# **INFORMAÇÕES**

 As ilustrações na tela usadas neste texto foram utilizadas com o único propósito de ilustrar e podem diferir da imagem que é exibida na tela.

# **PRECAUÇÕES NA DIREÇÃO**

Ao executar a ré, certifique-se de verificar visualmente ao redor do veículo, tanto diretamente quanto pelos retrovisores antes de prosseguir. Se não o fizer, poderá colidir com outro veículo e possivelmente causar um acidente.

Preste atenção às seguintes precauções enquanto estiver utilizando a câmera de auxílio a estacionamento.

# **A** ATENÇÃO

 A câmera de auxílio a estacionamento é um dispositivo complementar criado para auxiliar o motorista em manobras de ré. Nunca dependa inteiramente da câmera de auxílio a estacionamento quando em marcha a ré. Sempre certifique-se que o trajeto desejado está livre.

Tenha cuidado, assim como teria ao manobrar quaisquer veículos.

 Nunca execute a ré enquanto estiver olhando somente para a tela.

A imagem apresentada na tela pode diferir do estado real e você poderá colidir com outro veículo ou outros obstáculos se somente olhar para a tela, possivelmente causando um acidente. Ao executar a ré, certifiquese de verificar visualmente ao redor do veículo, tanto diretamente quanto pelos retrovisores antes de prosseguir.

- Certifique-se de executar ré lentamente, pressionando o pedal do freio para controlar a velocidade do veículo.
- Se você perceber que pode colidir com outros veículos na proximidade, obstáculos, pessoas ou subir na guia, pressione o pedal do freio para parar o veículo, e então desative o sistema de auxílio selecionando **RISIS** no visor para cancelar o sistema.

# A ATENÇÃO

- As instruções dadas são apenas diretrizes. Quando e quanto devese virar o volante pode variar de acordo com as condições do tráfego, pista, veículo, etc., ao estacionar. É necessário estar totalmente ciente disso antes de usar o sistema de auxílio a estacionamento.
- **Quando estacionar, certifique-se de** verificar se o espaço comportará seu veículo antes de efetuar a manobra.
- Não utilize o sistema nos seguintes casos:
	- **•** Em superfícies cobertas de óleo
	- **•** Ao utilizar correntes para pneus ou pneus de emergência
	- **•** Quando a tampa do porta-malas não estiver completamente fechada
	- **•** Em estradas não planas ou retas, tais como curvas e inclinações.
- Em baixas temperaturas, a tela pode escurecer ou a imagem pode ficar mais fraca. A imagem pode distorcer quando o veículo estiver em movimento, ou você pode ser incapaz de ver a imagem na tela. Certifique-se de verificar visualmente ao redor do veículo tanto diretamente quanto pelos espelhos retrovisores antes de prosseguir.
- Se os tamanhos dos pneus forem trocados, a posição das linhas-guia exibidas na tela podem mudar.
- A câmera utiliza uma lente especial. As distâncias entre objetos e pedestres que aparecem na imagem exibida na tela serão diferentes das reais. (Consultar página 8-1-12.)

# **TELA DO VISOR**

A tela da câmera de auxílio a estacionamento será exibida se o câmbio estiver na posição "R" enquanto o interruptor de "IGNIÇÃO" estiver no modo de LIGADO.

- A câmera de auxílio a estacionamento exibe o último modo de estacionamento usado.
- ▶ Estacionamento Perpendicular ▶ Estacionamento Paralelo

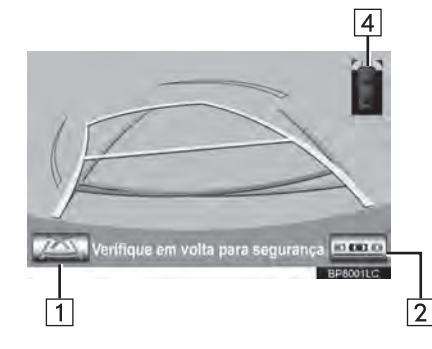

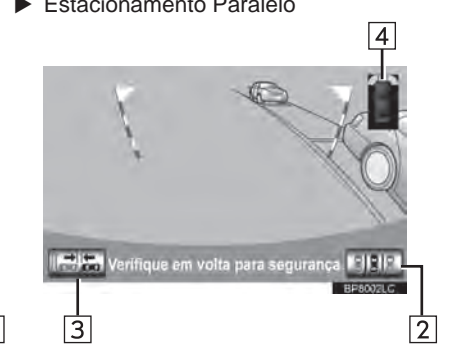

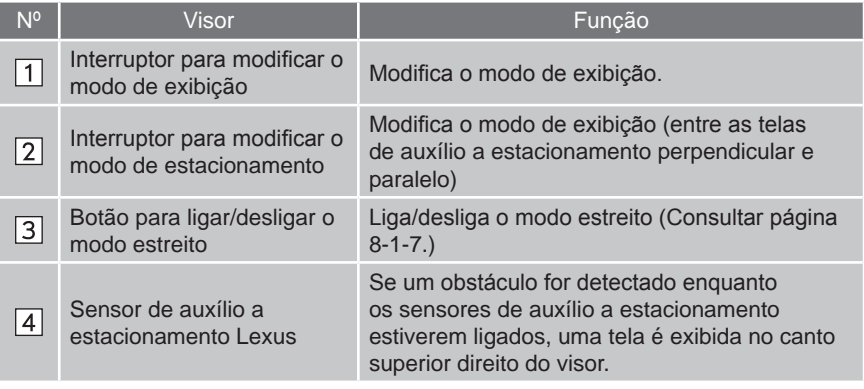

### **CANCELAR - CÂMERA DO SISTEMA LEXUS DE MONITORAMENTO DA VISÃO TRASEIRA**

A câmera de auxílio a estacionamento é cancelada quando a alavanca do câmbio for colocada em qualquer posição que não seja "R".

- Quando a alavanca de mudança de marcha é colocada na posição "R" e qualquer botão de modo (como, por exemplo, o botão **"MAP/VOICE"** do Touch Remoto) é pressionado.
	- A câmera de auxílio a estacionamento é cancelada e a tela é modificada para o modo do interruptor que foi pressionado.

# **USO DO SISTEMA AO ESTACIONAR PERPENDICULARMENTE**

Utilize qualquer um dos seguintes modos quando estiver estacionando perpendicularmente (por exemplo, quando estacionar em uma garagem).

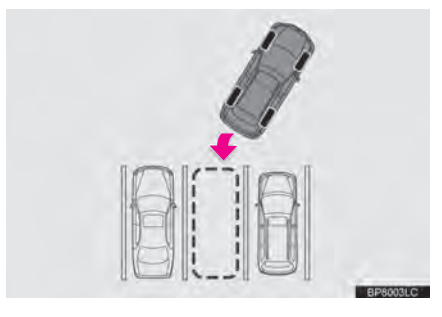

X Modo de exibição de linhas-guia de auxílio a estacionamento (Consulte página 8-1-8.)

As linhas de curso estimado são exibidas e movem-se de acordo com a operação do volante.

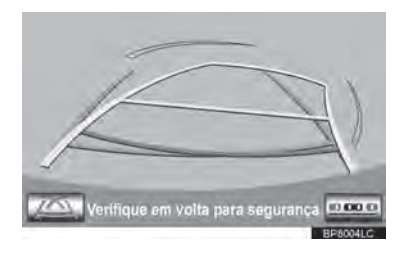

X Modo de exibição de linhas-guia de auxílio a estacionamento (Consulte página 8-1-11.)

São exibidos os pontos de retorno do volante (linhas-guia de auxílio a estacionamento).

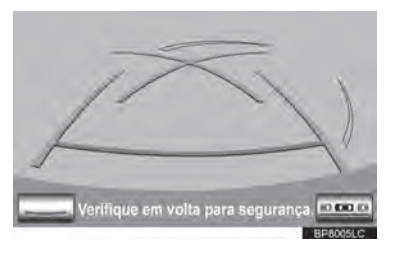

Modo de exibição de distância de linhasguia

Apenas as linhas-guia de distância são exibidas.

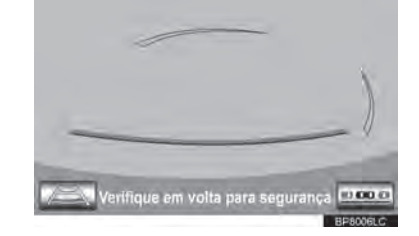

# **COMUTAR INFORMAÇÕES NO MOSTRADOR**

**1** Interruptor para modificar o modo de exibição

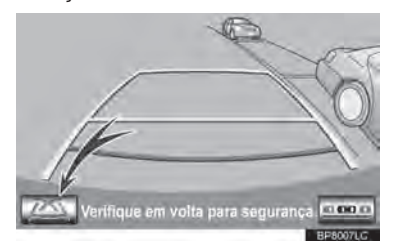

 A cada seleção, a tela de estacionamento perpendicular muda conforme a seguir:

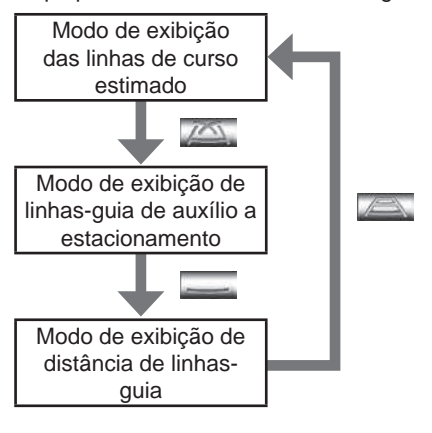

# **USO DO SISTEMA AO ESTACIONAR PARALELAMENTE**

A tela e os avisos sonoros fornecem uma estimativa do momento em que você deve girar o volante ao estacionar paralelamente. Se a posição onde o veículo será estacionado for mais estreita que o normal, o modo estreito pode ser utilizado.

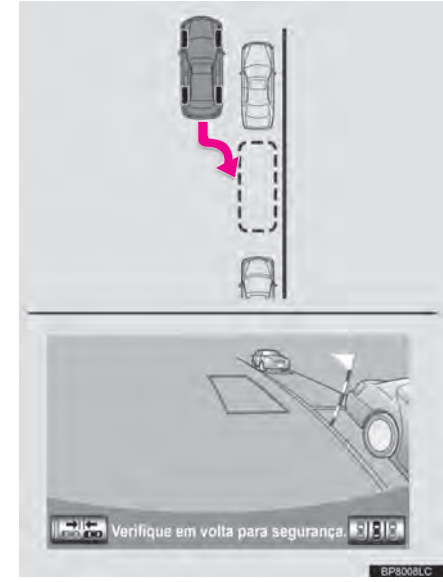

# **TROCAR PARA O MODO ESTREITO**

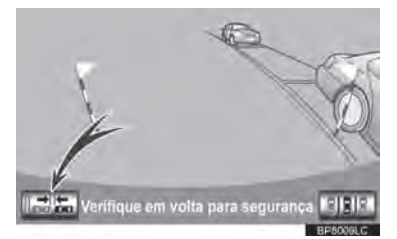

- **1** Selecione o botão liga-desliga da tela de modo estreito no auxílio a estacionamento paralelo.
- A cada seleção, o modo varia conforme a seguir:

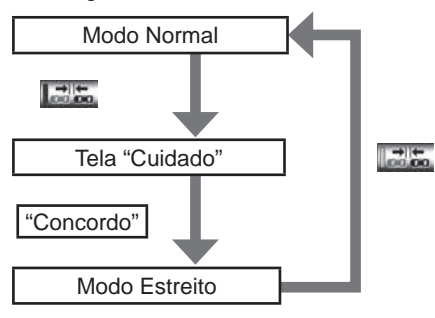

# **TROCAR A TELA PARA MODO DE ESTACIONAMENTO**

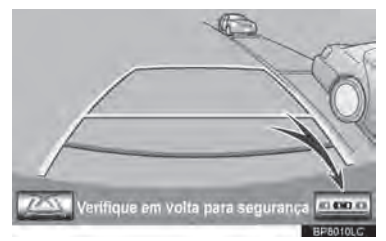

- **1** Selecione o interruptor liga-desliga da tela de modo troca de modo de estacionamento.
- A cada seleção, a tela de estacionamento perpendicular e paralelo varia, conforme a seguir:

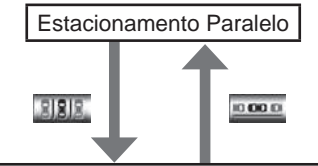

Estacionamento Perpendicular

- **•** Modo de exibição das linhas de curso estimado
- **•** Modo de exibição de linhas-guia de auxílio a estacionamento
- **•** Modo de exibição de distância de linhasguia

SISTEMALEXUS DE ASSISTÊNCIAAESTACIONAMENTC SISTEMA LEXUS DE ASSISTÊNCIA A ESTACIONAMENTO

# **8-1. CÂMERA DO SISTEMA LEXUS DE MONITORAMENTO DE VISÃO TRASEIRA ESTACIONAMENTO PERPENDICULAR (MODO DE EXIBIÇÃO DA LINHA DE CURSO ESTIMADO)**

# **DESCRIÇÃO DA TELA**

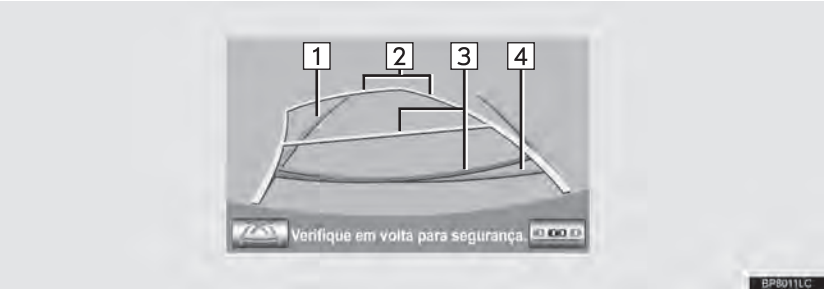

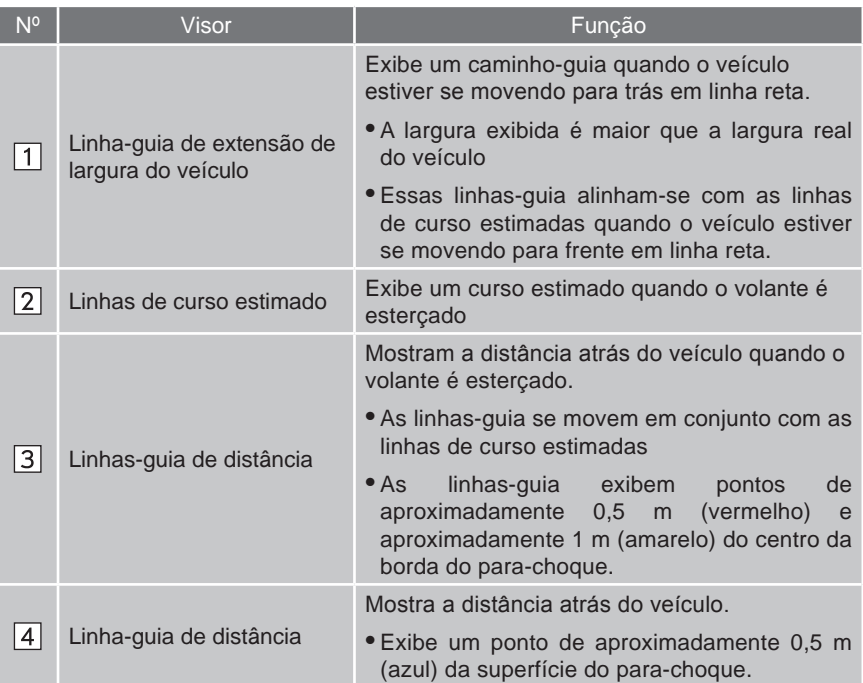

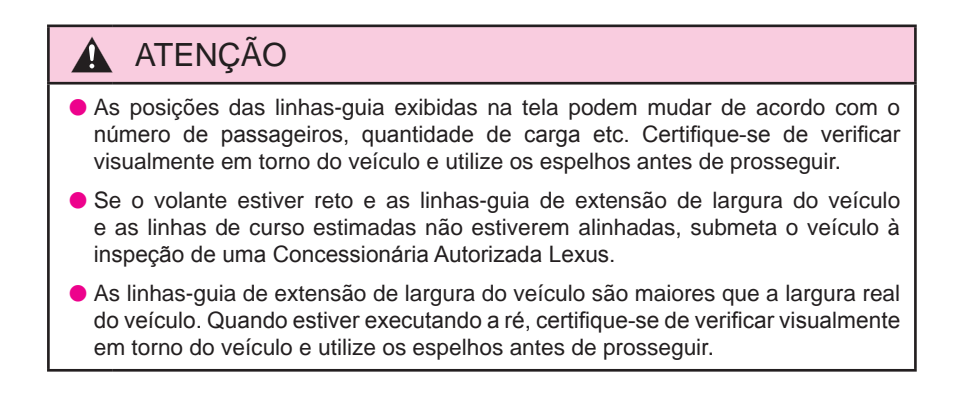

# **ESTACIONAMENTO**

Ao estacionar em um espaço que está em direção oposta ao espaço descrito no procedimento abaixo, as direções serão invertidas.

- **1** Mova a alavanca de mudança de marcha para a posição "R".
- **2** Gire o volante de forma que as linhasguia de curso estimado estejam dentro do local do estacionamento, e execute a ré cuidadosamente.

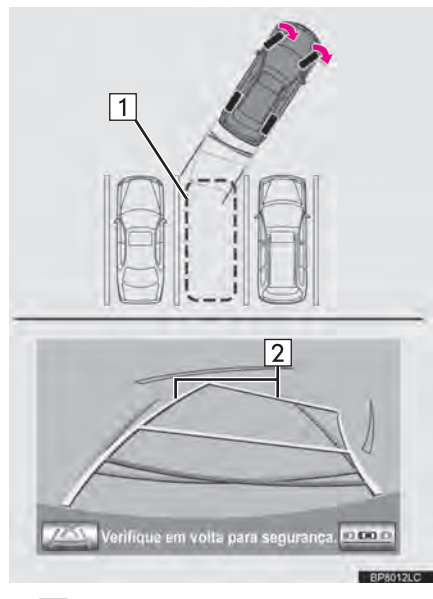

 $\blacktriangleright$   $\Box$  Local de estacionamento 2 Linhas de curso estimado **3** Quando a parte traseira do veículo adentrar o local de estacionamento, gire o volante de forma que as linhas-guia de extensão de largura do veículo estejam dentro das linhas divisórias direita e esquerda do local de estacionamento.

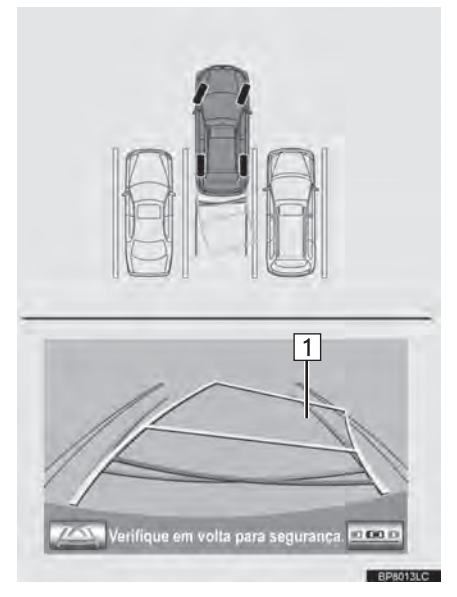

- $\blacktriangleright$   $\boxed{1}$  Linha-guia de extensão de largura do veículo
- **4** Uma vez que as linhas-guia de extensão de largura do veículo e as linhas do local de estacionamento estiverem paralelas, endireite o volante e execute a ré lentamente até que o veículo tenha adentrado completamente ao local de estacionamento.
- **5** Pare o veículo em um local apropriado e finalize o estacionamento.

# **8-1. CÂMERA DO SISTEMA LEXUS DE MONITORAMENTO DE VISÃO TRASEIRA ESTACIONAMENTO PERPENDICULAR (MODO DE EXIBIÇÃO DE LINHAS-GUIA DE ESTACIONAMENTO)**

# **DESCRIÇÃO DA TELA**

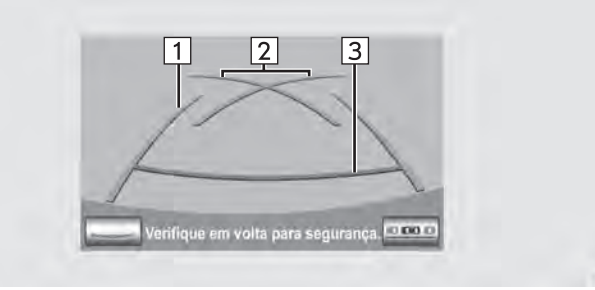

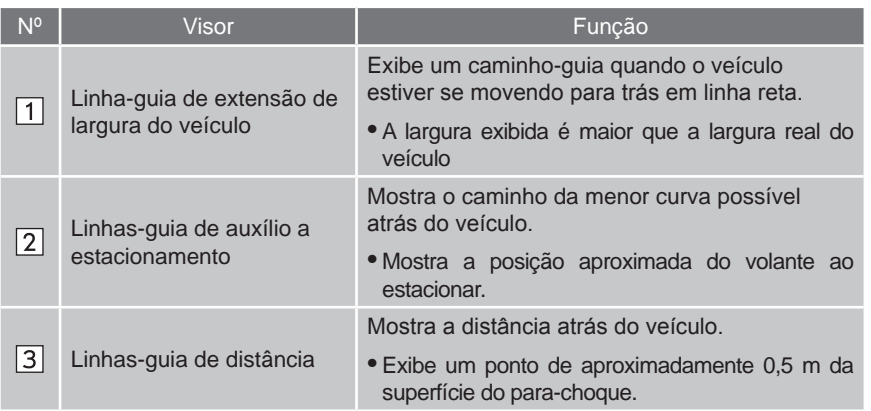

# A ATENÇÃO

- As posições das linhas-guia exibidas na tela podem mudar de acordo com o número de passageiros, quantidade de carga etc. Certifique-se de verificar visualmente em torno do veículo e utilize os espelhos antes de prosseguir.
- As linhas-guia de extensão de largura do veículo são maiores que a largura real do veículo. Quando estiver executando a ré, certifique-se de verificar visualmente em torno do veículo e utilize os espelhos antes de prosseguir.

# **ESTACIONAMENTO**

Ao estacionar em um espaço que está em direção oposta ao espaço descrito no procedimento abaixo, as direções serão invertidas.

- **1** Mova a alavanca de mudança de marcha para a posição "R".
- **2** Execute a ré até que a linha-guia de auxílio a estacionamento coincida com a borda da linha divisória esquerda do local de estacionamento.

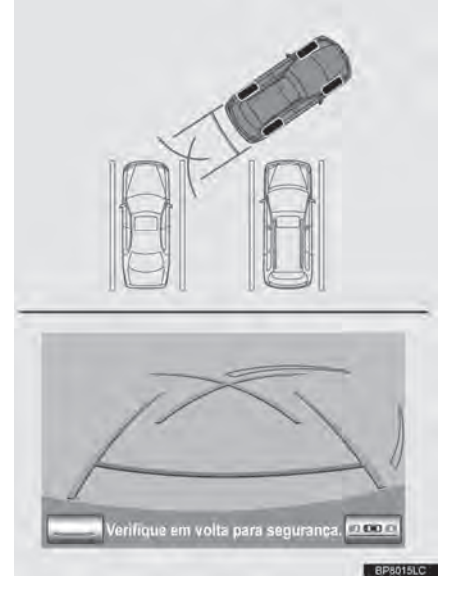

- 1 Linhas-quia de auxílio a estacionamento
	- Linha divisória do local de estacionamento
- **3** Gire o volante para o lado direito por completo e execute a ré lentamente.
- **4** Uma vez que o veículo estiver paralelo com o espaço de estacionamento, mantenha o volante reto e execute a ré lentamente até que o veículo tenha entrado completamente no espaço do estacionamento.
- **5** Pare o veículo em um local apropriado e finalize o estacionamento.

# **ESTACIONAMENTO PARALELO**

# **PROCEDIMENTO DE MOVIMENTAÇÃO DO VEÍCULO**

#### <Detalhes da Operação> <Movimentação do Veículo>

Mantendo-se paralelo à via, pare o veículo deixando um espaço de aproximadamente 1m entre seu veículo e o veículo estacionado. **[ESTACIONAR] : PASSO 1** Execute a ré até que a barra vertical preta e amarela fique sobreposta à extremidade traseira do veículo. Então, pare o veículo. **[ESTACIONAR] : PASSO 4** Com o veículo parado, mova o volante até que o contorno azul coincida com o local de estacionamento desejado, e execute a ré mantendo o volante nesta posição. **[ESTACIONAR] : PASSO 5** Uma linha azul em curva é exibida. Mantenha o volante na mesma posição e execute a ré até que a linha azul coincida com o canto direito do local de estacionamento. **[ESTACIONAR] : PASSO 7** Ao coincidir o canto direito do local de estacionamento, gire o volante na direção oposta ao máximo. **[ESTACIONAR] : PASSO 8** Mantendo o volante nessa posição, verifique os

arredores visualmente utilizando os retrovisores, e execute a ré usando as linhas-guia de distância etc, como referência. **[ESTACIONAR] : PASSO 9**

Quando o veículo estiver aproximadamente no local desejado, o auxílio a estacionamento paralelo estará completo. **[ESTACIONAR] : PASSO 10**

 $\blacktriangleright$  1 Aproximadamente 1m

#### **ATENÇÃO** 4

- Não utilize o sistema se a tela estiver incorreta devido a irregularidades da via (sinuosa/acidentada), ou via não reta.
- Certifique-se de operar o volante apenas quando o veículo estiver parado.

**SISTEMALEXUS DE ASSISTÊNCIAAESTACIONAMENTC** SISTEMA LEXUS DE ASSISTÊNCIA A ESTACIONAMENTO

BP9006LC

# **ESTACIONAMENTO**

O exemplo a seguir descreve o procedimento para estacionar em uma vaga à direita. Para estacionar em uma vaga à esquerda, substitua direita por esquerda e vice versa em todas as etapas

- **1** Pare o veículo na posição descrita abaixo e endireite o volante.
- Em uma posição na qual o veículo esteja paralelo com a via (ou com a lateral dela), e na qual exista pelo menos 1m de espaço entre o seu veículo e o veículo estacionado
- Em uma posição na qual você esteja com um comprimento de metade de um veículo a frente do veículo estacionado

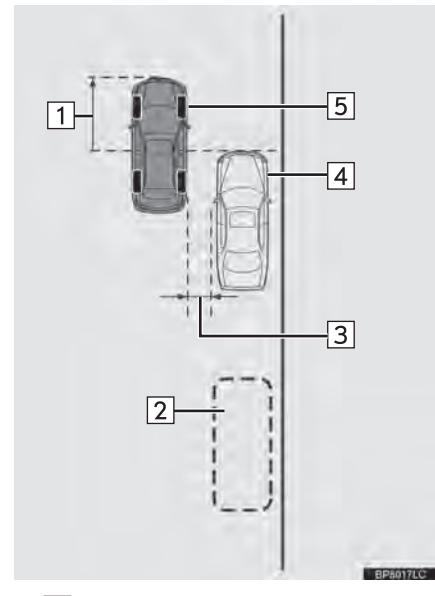

- $\triangleright$  1 Aproximadamente metade do comprimento de um veículo
	- $\boxed{2}$  Local desejado para estacionamento
	- 3 Aprox. 1 m
	- **4** Veículo Estacionado
	- Seu veículo
- **2** Mova a alavanca de mudança de marcha para a posição "R".
- **3** Certifique-se que o monitor esteja mostrando o que há atrás dos pneus traseiros do veículo estacionado, e selecione **......**
- Caso a área não seja exibida, mova o veículo para frente.
- **4** Com o volante reto, retorne lentamente a uma posição na qual a baliza vertical preta e amarela se sobreponha à extremidade traseira do veículo estacionado. Então, pare o veículo.

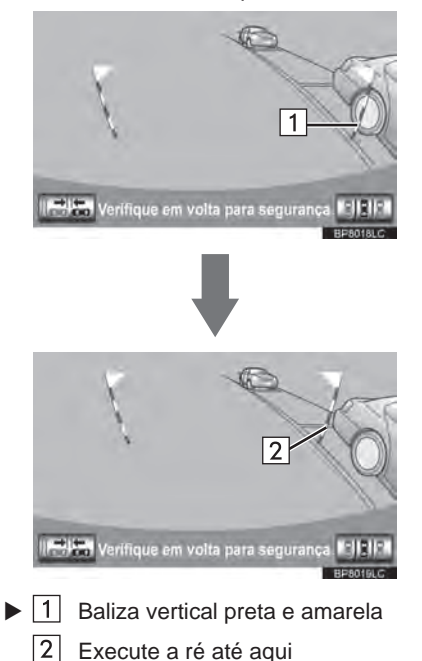

- **5** Gire o volante com o veículo parado até que o contorno azul coincida com o local desejado para estacionamento.
- Se a linha estendida do contorno azul for exibida, o auxílio a estacionamento paralelo está habilitado.

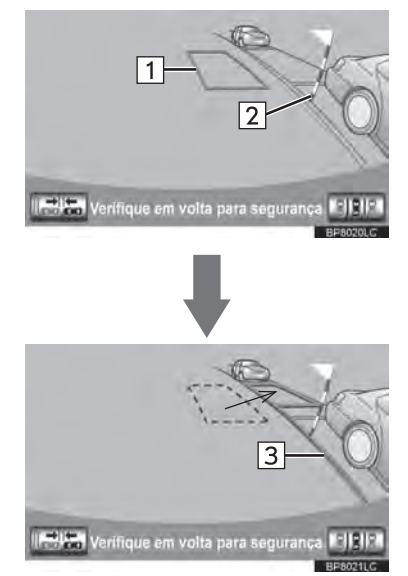

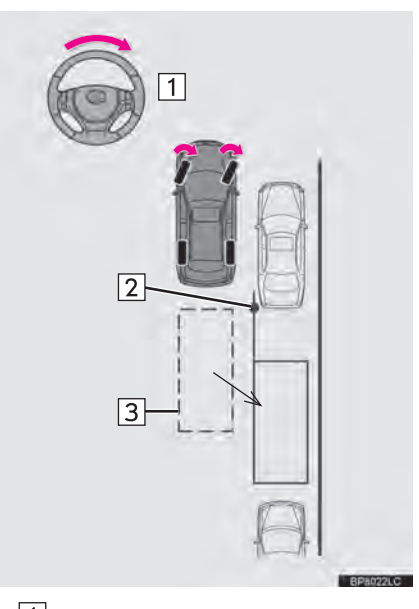

 $\blacktriangleright$  1 Gire o volante para a direita  $\boxed{2}$ Baliza vertical preta e amarela  $\boxed{3}$ Contorno azul

 $\blacktriangleright$  1 Contorno azul

- Baliza vertical preta e amarela
- Linha estendida

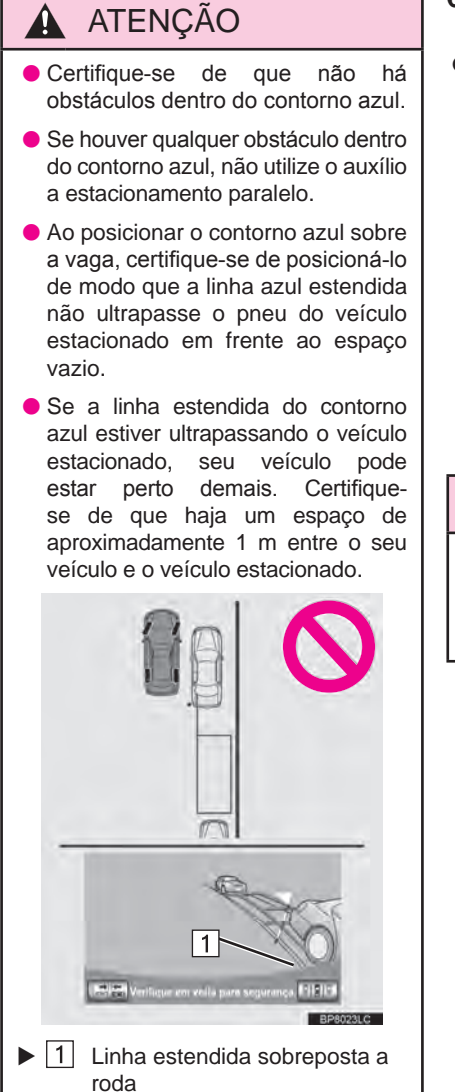

- **6** Mantenha o volante em sua posição atual e execute a ré.
- $\bullet$  O auxílio a estacionamento paralelo será cancelado se o volante for movido durante a ré. Mova a alavanca de mudança de marcha novamente à posição "R", e reinicie o procedimento desde a etapa 1.

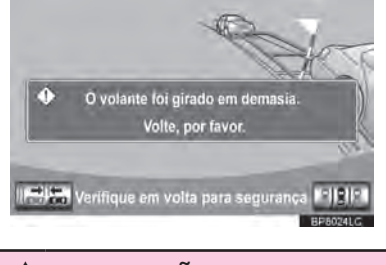

# **A** ATENÇÃO

 Ao executar a ré, tome cuidado para não colidir em qualquer obstáculo com o seu veículo. Execute a ré lentamente.

**7** Uma linha azul em curva aparecerá na tela. Mantenha o volante em sua posição atual e execute a ré lentamente. Pare quando a linha azul em curva encontrar o canto da vaga desejada.

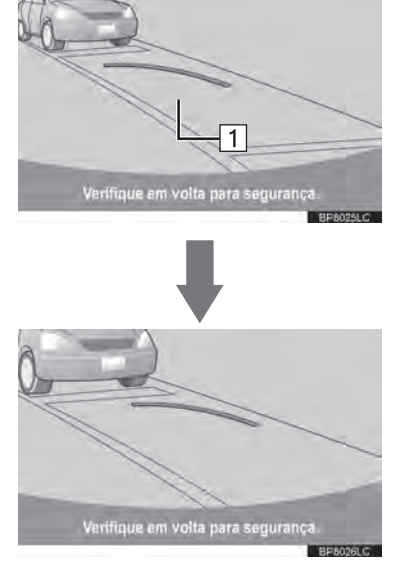

- $\blacktriangleright$  1 Linha azul em curva
- $\overline{1}$ 12  $\sqrt{3}$  $\boxed{1}$  Execute a ré mantendo o volante em sua posição atual  $|2|$ Linha azul em curva 83 Linha azul em curva encontra o canto aqui Se você executar a ré muito rápido, você pode perder a sincronização com o auxílio a estacionamento paralelo. **8** Ao deixar o veículo parado, gire o volante completamente para a esquerda. Certifique-se de operar o volante apenas quando o veículo estiver parado.

**9** Ao mudar a tela, mantenha o volante na posição atual e execute a ré.

# **ATENÇÃO**

- Ao executar a ré, tome cuidado para não colidir em qualquer obstáculo com o seu veículo. Execute a ré lentamente.
- **10**Quando o veículo estiver em paralelo à via ou acostamento, endireite o volante.

Verifique os arredores visualmente com o espelho, então execute a ré utilizando tanto as linhas de orientação da distância quanto as linhas de referência, e pare.

 Quando o veículo estiver próximo à localização desejada para<br>estacionamento, o auxílio a estacionamento, o auxílio a estacionamento paralelo estará completo.

# **INFORMAÇÕES**

- Existe uma possibilidade em que o guia de estacionamento em paralelo pode não atuar ao executar a ré em velocidade muito lenta.
- Se o porta-malas estiver aberto, o auxílio a estacionamento paralelo será interrompido.

#### **CANCELAR O AUXÍLIO A ESTACIONAMENTO PARALELO**

**1** Selecione **ELELE** 

# **VEÍCULOS EQUIPADOS COM O SENSOR DE AUXÍLIO A ESTACIONAMENTO LEXUS**

Caso o sensor de auxílio estacionamento Lexus detectar um objeto enquanto você tenta estacionar em uma vaga à esquerda, a baliza vertical preta e amarela pode ser obscurecida pelo modo de exibição do sensor de auxílio a estacionamento Lexus. Neste caso, desligue o sensor de auxílio a estacionamento Lexus (Para maiores detalhes, consulte o "MODO DE CONFIGURAÇÃO DO SENSOR DE AUXÍLIO A ESTACIONAMENTO LEXUS" na página 8-2-2), e opere o veículo verificando as condições das proximidades, tanto visualmente como pelos espelhos. Após esta operação, ligue o interruptor.

#### **SE A MENSAGEM "O volante foi girado em demasia. Volte, por favor." APARECER**

- O volante foi muito esterçado, e o sistema não pode funcionar. Retorne o volante para sua posição original.
- Se a mensagem for exibida antes do contorno estar posicionado sobre o espaço desejado para estacionamento, isto se dá em razão do veículo se encontrar muito distante do acostamento. Certifique-se de que haja um espaço de aproximadamente 1 m entre o seu veículo e o veículo estacionado.

# **MODO ESTREITO**

Se a posição onde o veículo será estacionado for mais estreita que o normal, o modo estreito pode ser utilizado.

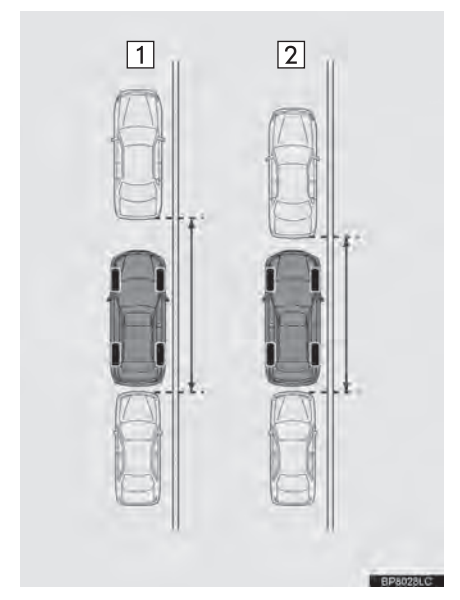

 $\blacktriangleright$  1 Modo normal Modo Estreito

 Se o interruptor de "IGNIÇÃO' estiver desligado quando o monitor de auxílio de estacionamento é cancelado no modo estreito, a tela "Cuidado" é a primeira a ser exibida quando o auxílio de estacionamento paralelo é selecionado na próxima vez.

# **OPERAR NO MODO ESTREITO**

**1** Selecione  $\frac{1}{2}$  enquanto estiver no modo de auxílio a estacionamento paralelo.

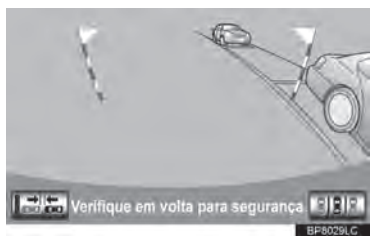

**2** Confirme o aviso na tela "Cuidado". Se concordar, selecione **"Concordo"**. Para cancelar o modo estreito, selecione  $\Rightarrow$ .

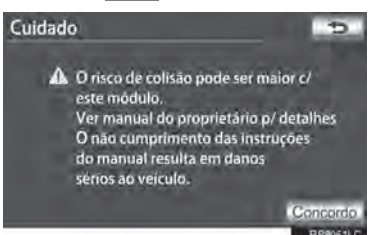

**3** Quando o sistema estiver no modo estreito, o indicador no **talico** será acionado

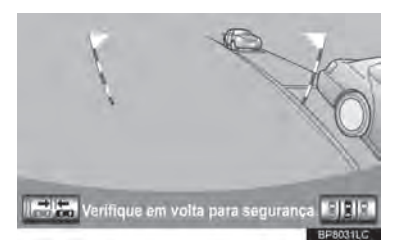

● Selecione **national commente** para que o sistema retorne ao modo normal.

SISTEMALEXUS DE ASSISTÊNCIAAESTACIONAMENTC SISTEMA LEXUS DE ASSISTÊNCIA A ESTACIONAMENTO
## **8-1. CÂMERA DO SISTEMA LEXUS DE MONITORAMENTO DE VISÃO TRASEIRA PRECAUÇÕES PARA A CÂMERA DO SISTEMA LEXUS DE MONITORAMENTO DA VISÃO TRASEIRA**

#### **ÁREA EXIBIDA NA TELA**

A câmera de auxílio a estacionamento exibe uma vista do para-choques na área traseira do veículo.

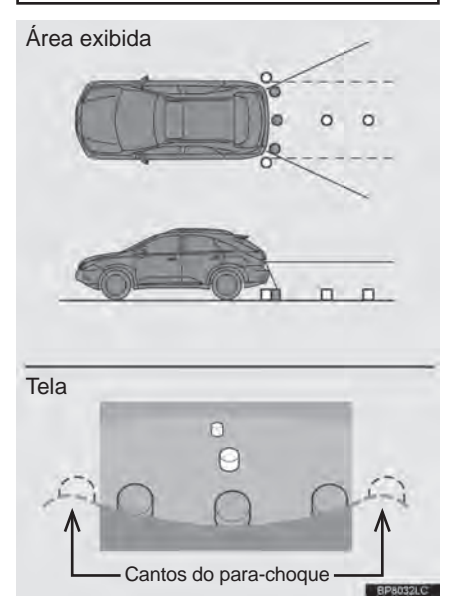

 O procedimento para o ajuste da imagem da tela da câmera de auxílio a estacionamento é o mesmo que o utilizado para ajustar a tela de navegação. (Consultar página 2-1-9.)

#### **INFORMAÇÕES**

- A área exibida na tela pode variar de acordo com a orientação do veículo.
- Objetos que estiverem próximos de qualquer um dos cantos do parachoques ou abaixo do para-choques não podem ser visualizados.
- A câmera utiliza uma lente especial. A distância da imagem que aparece na tela difere da distância real.
- Itens que estão localizados em posições acima da câmera podem não ser exibidos no visor.

## **A CÂMERA**

A câmera de auxílio a estacionamento está localizada como demonstrado na ilustração.

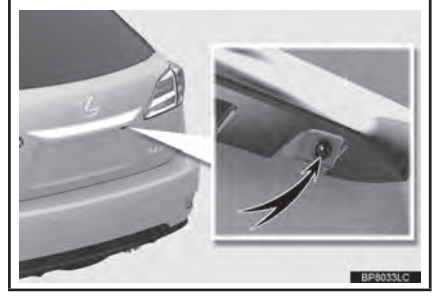

## **USO DA CÂMERA**

Se a lente da câmera estiver suja, ela não transmitirá uma imagem clara. Se gotas d'água, ou lama aderirem à lente, lave-a com água e seque com um pano macio. Se a lente estiver muito suja, lave-a com um agente de limpeza suave.

## AVISO

- A câmera de auxílio a estacionamento pode não funcionar corretamente nos seguintes casos, ou se as precauções descritas abaixo não forem seguidas.
	- **•** Se a traseira do veículo estiver danificada, a posição e ângulo de montagem da câmera podem mudar.
	- **•** Como a câmera é à prova d'água, não a remova, desmonte-a ou modifique-a. Isso pode causar impropriedade.
	- **•** Não esfregue com força a lente da câmera. Se a lente da câmera estiver riscada, ela não poderá transmitir uma imagem nítida.
	- **•** Não permita que solventes orgânicos, cera para carros, limpavidros ou protetor de vidros entrem em contato com a câmera. Se isso ocorrer, limpe-a o mais rápido possível.
	- **•** Se a temperatura mudar rapidamente, como por exemplo água quente for despejada sobre o veículo em um clima frio, o sistema pode não funcionar normalmente.
	- **•** Ao lavar o veículo, não aplique jatos de água de grande intensidade contra a área da câmera. A negligência pode resultar em uma impropriedade da câmera.
- Não exponha a câmera a forte impacto pois isso pode causar uma impropriedade. Se isso ocorrer, leve seu veículo para inspeção em uma Concessionária Autorizada Lexus o mais rápido possível.

8

#### **DIFERENÇAS ENTRE A TELA E A VIA**

- As linhas-guia de distância e a extensão da largura das linhas-guia podem não estar paralelas com as linhas divisórias da vaga de estacionamento, mesmo se parecerem que sim. Certifique-se de inspecionar visualmente.
- As distâncias entre a extensão da largura das linhas-guia do veículo e as linhas divisórias da esquerda e da direita da vaga de estacionamento podem não ser iguais, mesmo se parecerem que sim. Certifique-se de inspecionar visualmente.
- A distância das linhas-guia dão uma distância de referência para superfícies planas. Em quaisquer das situações a seguir, há uma margem de erro entre as linhas-guia na tela e a distância/curso real da via.

#### **QUANDO A VIA NA TRASEIRA DO VEÍCULO POSSUI INCLINAÇÃO ACENTUADA**

A distância das linhas-guia aparentemente estarão mais próximas ao veículo do que a distância real. Por essa razão, objetos aparecerão mais longe do que realmente estão. Da mesma forma, haverá uma margem de erro entre as linhas-guia e a distância/curso real da via.

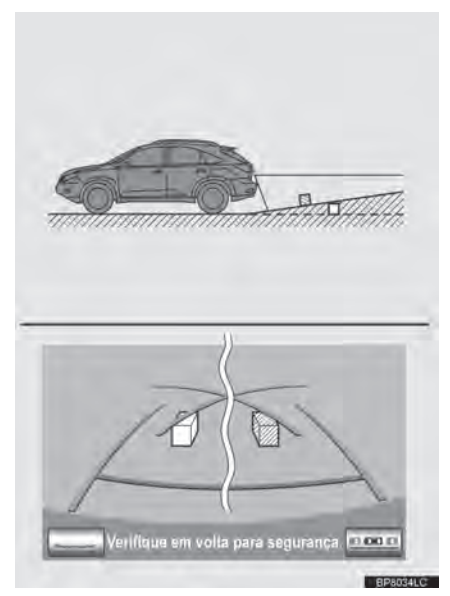

#### **QUANDO A VIA NA TRASEIRA DO VEÍCULO POSSUI DECLINAÇÃO ACENTUADA**

A distância das linhas-guia aparentemente estarão mais distantes do veículo do que a distância real. Por essa razão, objetos aparecerão mais próximos do que realmente estão. Da mesma forma, haverá uma margem de erro entre as linhas-guia e a distância/curso real da via.

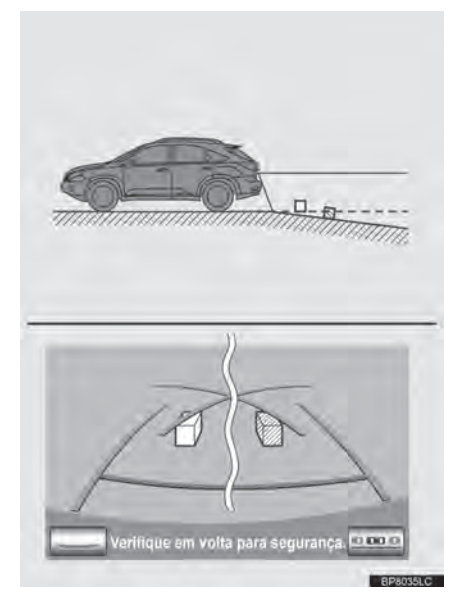

#### **QUANDO ALGUMA PARTE DO VEÍCULO SE REBAIXA**

Quando há rebaixamento de alguma parte to veículo devido ao número de passageiros ou a distribuição de carga, há uma margem de erro entre as linhasguia na tela e a distância real da via.

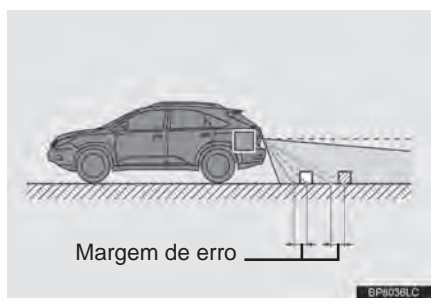

#### **QUANDO APROXIMAR-SE DE OBJETOS TRIDIMENSIONAIS**

As linhas de curso estimado visam objetos de superfície plana (como a via). É impossível determinar a posição de objetos tridimensionais (tais como veículos) usando linhas de curso estimado e linhas-guia de distância. Quando se aproximar de um objeto tridimensional que se estende para fora (tal como a caçamba de um caminhão), tenha cuidado.

8

#### **LINHAS DE CURSO ESTIMADO**

Verifique visualmente os arredores e a área traseira do veículo. No caso demonstrado abaixo, o caminhão parece estar fora das linhas de curso estimado e o veículo parece que não colidirá com o caminhão. Entretanto, o corpo traseiro do caminhão pode atravessar as linhas de curso estimado. Na realidade se você executar a ré se guiando pelas linhas de curso estimado o veículo pode colidir com o caminhão.

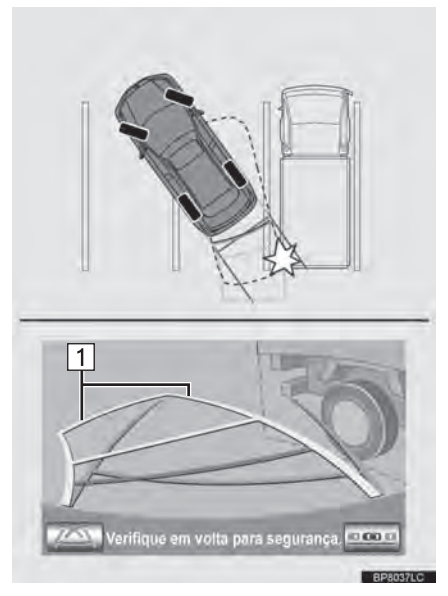

 $\blacktriangleright$   $\boxed{1}$  Linhas de curso estimado

#### **LINHAS-GUIA DE DISTÂNCIA**

Verifique visualmente os arredores e a área traseira do veículo. Na tela, o caminhão parece estar estacionado no ponto B. Contudo, se você executar a ré até o ponto A, colidirá com o caminhão. Na tela, A parece ser o mais próximo e C o mais distante. Entretanto, na verdade, a distância para A e C são a mesma e B está mais longe que A e C.

Posições de A, B e C C  $A \rightarrow L-B$ C B AVerifique em volta para segurança. Do de **ERPANSALC** 

## **INFORMAÇÕES IMPORTANTES**

## **SE VOCÊ ACHAR QUE ALGO ESTÁ ERRADO**

Se você notar algum dos sintomas seguintes, consulte a causa mais provável e a solução, e faça uma verificação em uma autorizada Lexus.

Se o sintoma não for resolvido pela solução, leve seu veículo a uma Concessionária Autorizada Lexus.

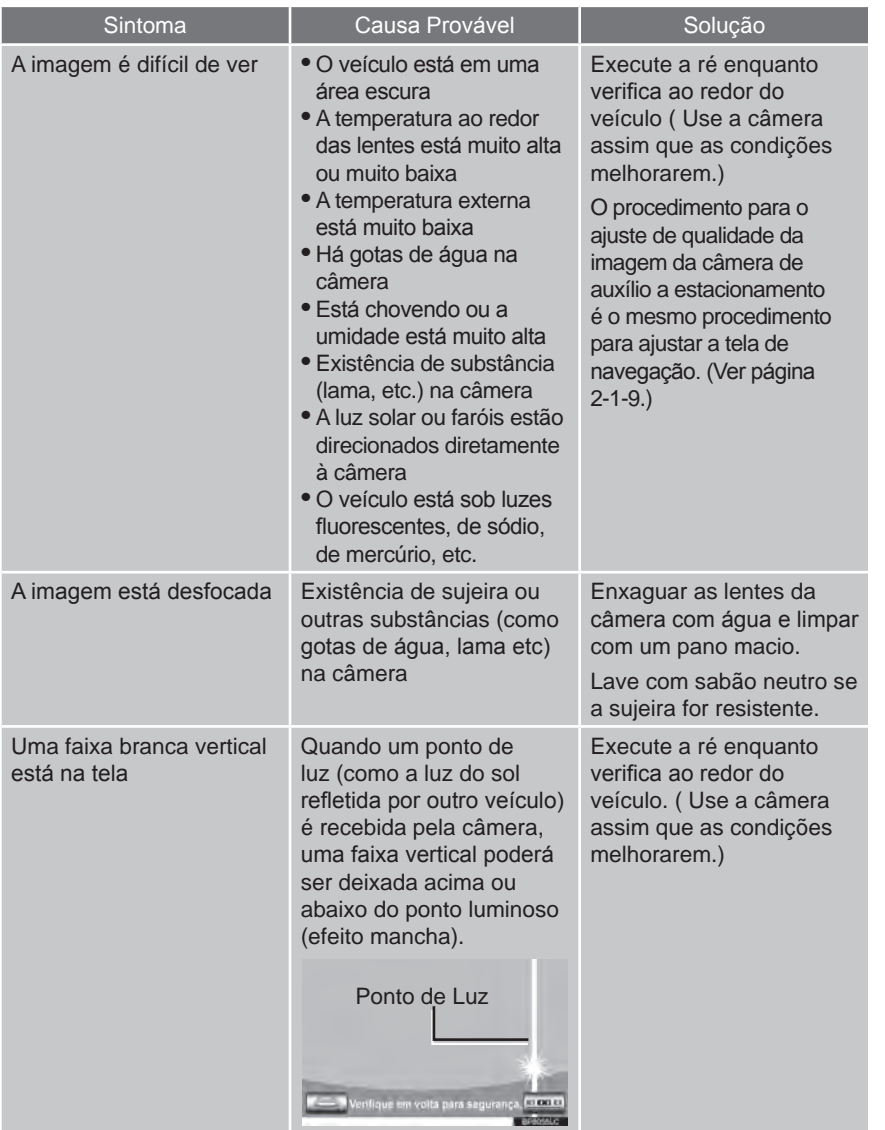

8

SISTEMALEXUS DE ASSISTÊNCIAAESTACIONAMENTO SISTEMA LEXUS DE ASSISTÊNCIA A ESTACIONAMENTO

## **8-1. CÂMERA DO SISTEMA LEXUS DE MONITORAMENTO DE VISÃO TRASEIRA**

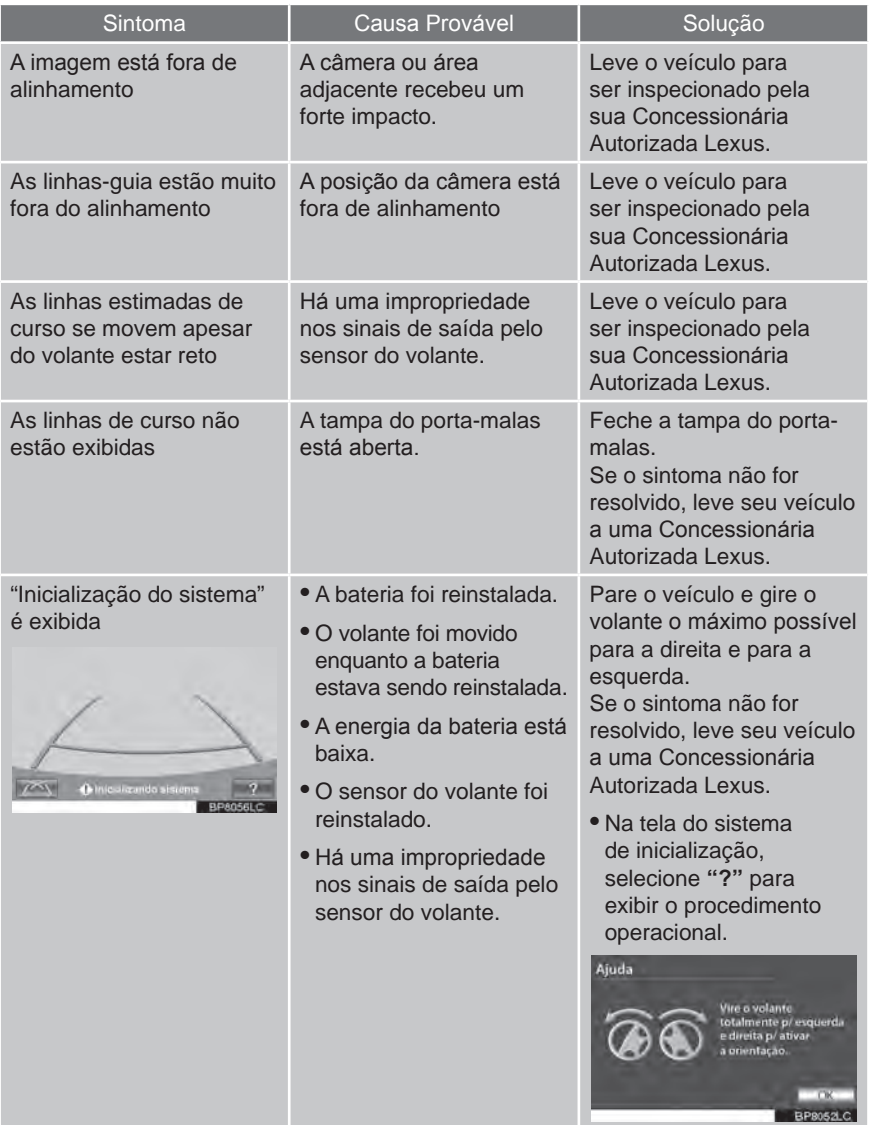

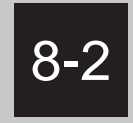

# **SENSOR DE AUXÍLIO A ESTACIONAMENTO LEXUS**

 **SENSOR DE AUXÍLIO A ESTACIONAMENTO LEXUS**

TIPOS DE SENSOR

MODO DE CONFIGURAÇÃO DO SENSOR DE AUXÍLIO A ESTACIONAMENTO LEXUS

DISPLAY

O PAINEL DE DISTÂNCIA E O ALERTA SONORO

FAIXA DE DETECÇÃO DOS **SENSORES** 

INFORMAÇÕES SOBRE OS SENSORES DE DETECÇÃO

AVISO DE FALHA DO SENSOR DE AUXÍLIO A ESTACIONAMENTO LEXUS

 **CONFIGURAÇÕES DO AUXÍLIO A ESTACIONAMENTO LEXUS**

> CONFIGURAR O VOLUME DO ALERTA

TELA DE CONFIGURAÇÃO DE ESTACIONAMENTO SONAR

CONFIGURAR UM PAINEL E O TOM DA INDICAÇÃO

# **SENSOR DE AUXÍLIO A ESTACIONAMENTO LEXUS**

A distância entre os obstáculos medidos pelo sensor é comunicada através da tela e o alerta sonoro quando estacionando em paralelo ou manobrando dentro da garagem. Sempre inspecione a área ao redor quando usar este sistema.

## **TIPOS DE SENSOR**

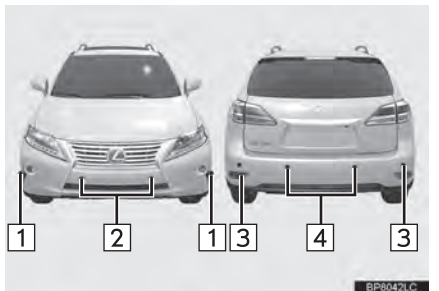

- Sensores laterais dianteiros
- $\sqrt{2}$ Sensores centrais frontais
- Sensores laterais traseiros
- Sensores centrais traseiros

#### **MODO DE CONFIGURAÇÃO DO SENSOR DE AUXÍLIO A ESTACIONAMENTO LEXUS**

- **1** Pressione o interruptor menu.
- O mostrador multi-função mudará para o modo de controle de função eletrônica.
- **2** Pressione o interruptor **" "** ou **" "** acima e abaixo do interruptor **"ENTER"** até que o sinal do sensor de auxílio a estacionamento Lexus apareça no mostrador multi-função.

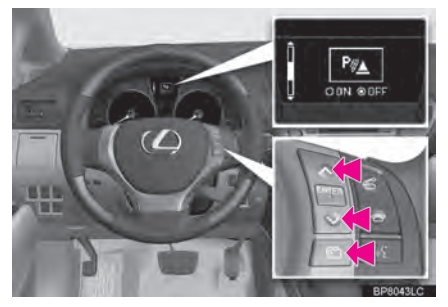

**3** Pressione o interruptor **"ENTER"** para selecionar **"ON"**. Um alerta sonoro soa

Para desligar: Pressione o interruptor novamente.

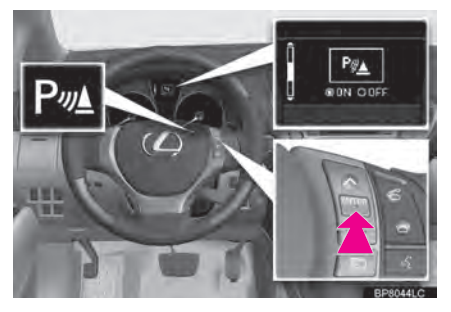

- O indicador do sensor de auxílio a estacionamento Lexus será exibido.
- **•** Pressione o interruptor do menu para voltar ao normal.

## **DISPLAY**

Quando os sensores detectam um obstáculo, o gráfico é exibido no mostrador multi-função e no painel de navegação de acordo com a posição e distância para o obstáculo.

#### **MOSTRADOR MULTI-FUNÇÃO**

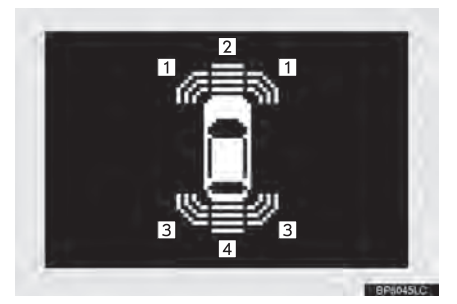

- Acionamento dos sensores laterais frontais
- 2 Operação dos sensores centrais frontais
- Acionamento dos sensores laterais traseiros
- 4 Operação dos sensores centrais traseiros

#### **TELA DE NAVEGAÇÃO**

- ▶ Quando o veículo avanca.
- $\bullet$  O gráfico é automaticamente exibido quando um obstáculo é detectado. A tela pode ser configurada para que o gráfico não seja exibido. (Consultar a página 8-2-8.)
- $\triangleright$  Quando o veículo recua
- Uma imagem simplificada é exibida no canto superior direito da tela quando um obstáculo é detectado.

## **O PAINEL DE DISTÂNCIA E O ALERTA SONORO**

Quando um sensor detecta um obstáculo, a direção e a distância de proximidade para o obstáculo são exibidos e o alerta sonoro é disparado.

#### **SENSORES LATERAIS**

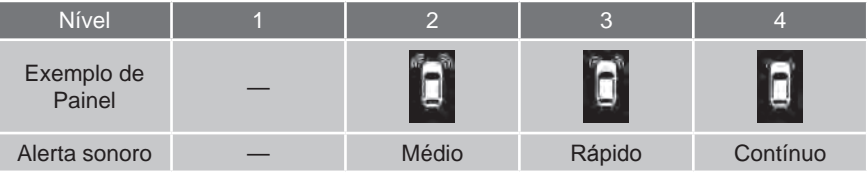

#### **SENSORES CENTRAIS**

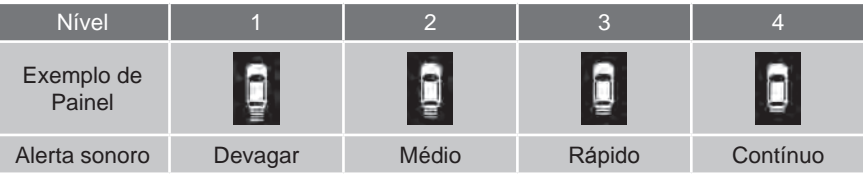

#### **FAIXA DE DETECÇÃO E DISTÂNCIA ESTIMADA DE UM OBSTÁCULO**

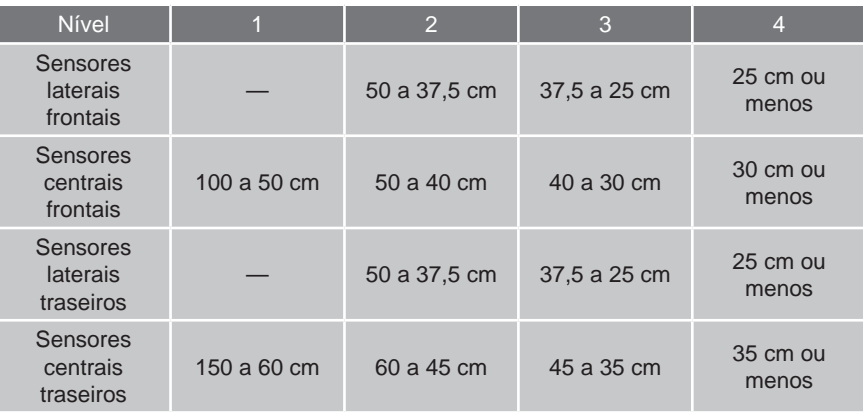

#### **INFORMAÇÕES**

 As configurações (ex. volume do alerta sonoro) podem ser alteradas. (Consultar a página 8-2-8.)

## **FAIXA DE DETECÇÃO DOS SENSORES**

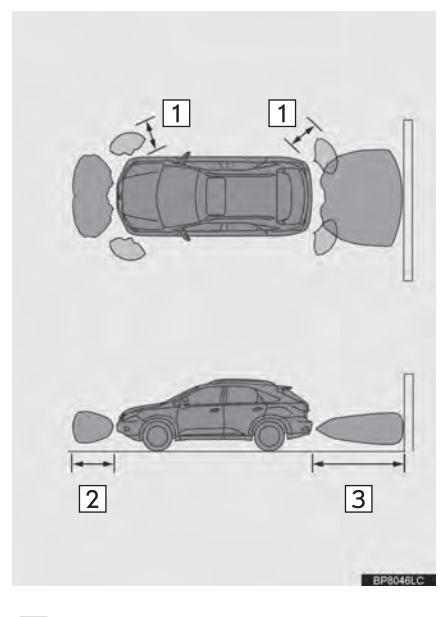

- | 1 Aproximadamente 50 cm
	- Aproximadamente 100 cm
- $|3|$ Aproximadamente 150 cm
- O diagrama mostra a faixa de detecção dos sensores. Observe que os sensores não detectam obstáculos que estão extremamente perto do veículo.
- $\bullet$  O alcance dos sensores pode ser alterado dependendo da forma do objeto.

## **INFORMAÇÕES SOBRE OS SENSORES DE DETECÇÃO**

Certas condições do veículo e ambiente ao redor podem afetar a habilidade do sensor para detectar corretamente um obstáculo. Situações específicas em que isto pode ocorrer estão listadas abaixo.

- Há sujeira no sensor.
- O sensor está congelado.
- $\bullet$  O sensor está coberto em algum local.
- O veículo está inclinado consideravelmente para um lado.
- Em uma estrada extremamente acidentada, inclinada, no cascalho, ou na grama
- Há ruído excessivo nas proximidades do veículo, como buzinas, motores de motos, freio a ar de veículos maiores, ou outros que produzam ondas ultra sônicas.
- Há outro veículo equipado com sensor de auxílio a estacionamento na proximidade.
- $\bullet$  O sensor está coberto por um borrifo de água ou chuva pesada.
- O veículo é equipado com antena de para-lama ou antena de rádio.
- Olhais para reboque estão instalados.
- $\bullet$  O para-choque ou sensor recebe um forte impacto.
- $\bullet$  O veículo está se aproximando de uma guia muito alta ou em ângulo reto.
- Sob luz do sol forte ou clima frio intenso.
- Uma suspensão não genuína Lexus (suspensão rebaixada) foi instalada.
- Além dos exemplos acima, há casos em que, devido a forma, sinais e outros objetos podem ser julgados estarem mais perto do que realmente estão pelo sensor.

8

- A forma do obstáculo pode evitar que o sensor o detecte. Preste atenção especial aos seguintes obstáculos:
	- **•** Arames, cercas, cordas, etc.
	- **•** Algodão ou outros materiais que absorvem ondas de som
	- **•** Objetos muito inclinados
	- **•** Obstáculos baixos
	- **•** Obstáculos altos com seções superiores projetando-se na direção do seu veículo

## **A** ATENÇÃO

 Atenção ao usar o sensor de auxílio a estacionamento Lexus

Observe as precauções a seguir.

A negligência poderá resultar na incapacidade de condução segura do veículo e a possibilidade de acidentes.

- **•** Não use o sensor em velocidades acima de 10km/h.
- **•** Não anexe acessórios próximos à área de detecção do sensor.
- **O** Mesmo que os sensores que estão<br>funcionando de adequadamente adequadamente continuem detectando obstáculos, nunca use o sensor de auxílio a estacionamento Lexus se algum deles estiver com uma impropriedade.

## AVISO

- Cuidados ao lavar o veículo
- Não aplique jatos fortes de água ou vapor na área do sensor.
- **Isso pode resultar em impropriedade** do sensor.
- Como o sensor de auxílio a estacionamento pode estar com impropriedade nos seguintes casos, avalie-o em uma Concessionária Autorizada Lexus.
	- **•** O gráfico que indica que um obstáculo foi detectado aparece e o alerta sonoro não soa mesmo quando o sensor de auxílio de estacionamento Lexus está ativado.
	- **•** O gráfico que indica que um obstáculo foi detectado é ativado apesar de não haver obstáculos ao redor do veículo.
	- **•** Se o seu veículo foi envolvido em um acidente.
	- **•** Se o gráfico que indica que um obstáculo foi detectado permanece sem o alerta sonoro.

#### **AVISO DE FALHA DO SENSOR DE AUXÍLIO A ESTACIONAMENTO LEXUS**

Se um erro for detectado quando o sensor de auxílio a estacionamento é ligado, o símbolo do veículo aparece ou pisca com alertas sonoros.

#### **INFORMAÇÕES**

- A tela de aviso de falha no sensor de auxílio a estacionamento não é exibida em nenhuma das seguintes operações:
	- **•** Mudando para outra tela
	- **•** Desligando a chave principal do sensor de auxílio a estacionamento Lexus

#### **QUANDO LAMA ADERE AOS SENSORES**

 $\blacktriangleright$  Mostrador multi-função

#### **QUANDO O SENSOR ESTÁ COM IMPROPRIEDADE**

 $\blacktriangleright$  Mostrador multi-função

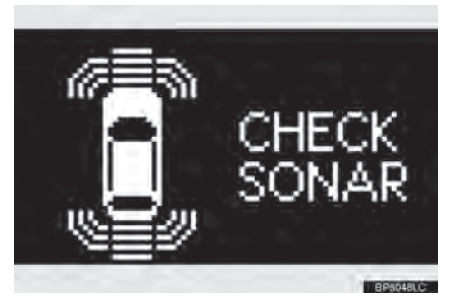

Se essa mensagem aparecer, avalie o sensor de auxílio de estacionamento em uma Concessionária Autorizada Lexus

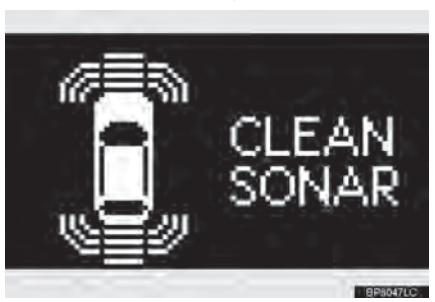

## **INFORMAÇÕES**

- Se essa mensagem aparecer, remova a sujeira.
- Se o aviso de falha não sair mesmo depois de remover o problema exterior do sensor, o sensor de auxílio a estacionamento pode estar com impropriedade. Avalie-o em uma Concessionária Autorizada Lexus.

SISTEMALEXUS DE ASSISTÊNCIAAESTACIONAMENTC SISTEMA LEXUS DE ASSISTÊNCIA A ESTACIONAMENTO

8

# **CONFIGURAÇÕES DO AUXÍLIO A ESTACIONAMENTO LEXUS**

As configurações dos alarmes sonoros e da tela podem ser configuradas.

**1** Pressione o botão **"MENU"** no Touch Remoto.

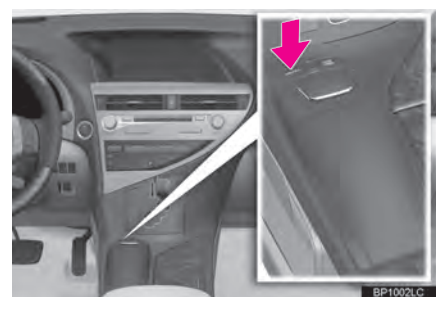

**2** Selecione **"Config."**.

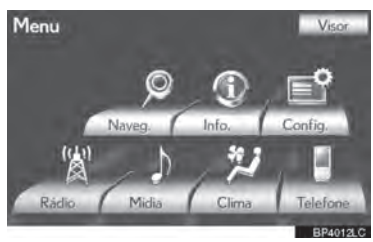

**3** Selecione **"Veículo"**.

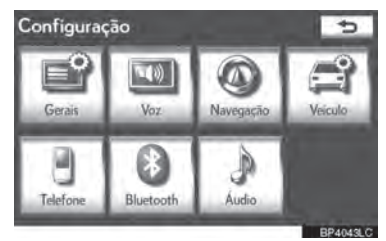

**4** Selecione **"LEXUS park assist".**

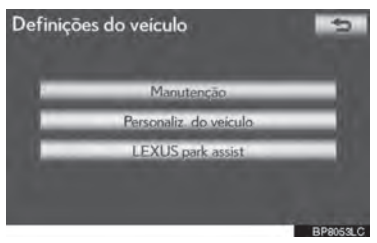

**5** Selecione o botão desejado.

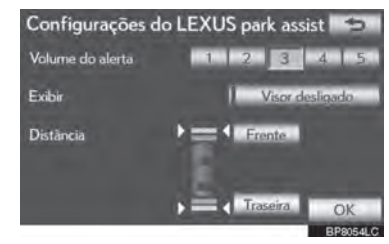

**6** Selecione **"OK".**

**CONFIGURAR O VOLUME DO ALERTA**

O volume do alerta pode ser ajustado.

- **1** Pressione o botão **"MENU"** no Touch em seguida **"Config.".**
- **2** Selecione **"Veículo"** na tela "Configuração".
- **3** Selecione **"LEXUS park assist"** na tela das "Definições do Veículo".
- **4** Selecione o botão de tela desejado.

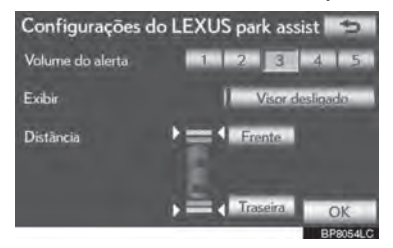

- O volume tem 5 níveis, que aumenta conforme o número.
- **5** Selecione **"OK".**

#### **TELA DE CONFIGURAÇÃO DE ESTACIONAMENTO SONAR**

A tela de estacionamento sonar pode ser configurada como ligada ou desligada.

- **1** Pressione o botão **"MENU"** no Touch Remoto, **"Config.".**
- **2** Selecione **"Veículo"** na tela "Configuração".
- **3** Selecione **"LEXUS park assist"** na tela das "Definições do Veículo".
- **4** Selecione "Visor desligado" para desligar o painel de estacionamento sonar.

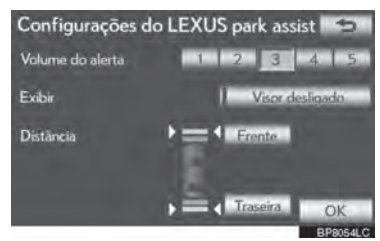

**5** Selecione **"OK".**

## **INFORMAÇÕES**

 Apesar de selecionar **"Visor desligado"**, se o obstáculo for detectado durante o monitoramento de auxílio de estacionamento, o aviso aparece na parte superior direita da tela.

#### **CONFIGURAR UM PAINEL E O TOM DA INDICAÇÃO**

As telas dos sensores frontais e traseiros e a indicação de tom podem ser configuradas.

- **1** Pressione o botão **"MENU"** no Touch Remoto, em seguida selecione **"Config.".**
- **2** Selecione **"Veículo"** na tela "Configuração".
- **3** Selecione **"LEXUS park assist"** na tela das "Definições do Veículo".
- **4** Selecione **"Frente"** ou **"Traseira".**

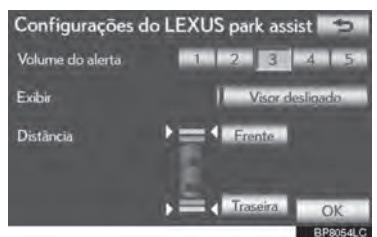

- Cada vez que **"Frente"** é selecionado, o visor e o tom de indicação de distância muda entre longo e curto. O mesmo se aplica a **"Traseira".**
- **5** Selecione **"OK".**

8

#### 8-2. CÂMERA DO SISTEMA LEXUS DE MONITORAMENTO DE VISÃO TRASEIRA

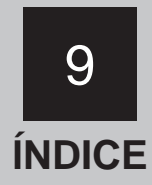

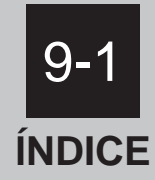

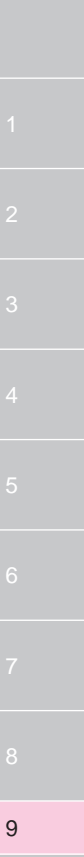

# **ÍNDICE ALFABÉTICO**

#### **A**

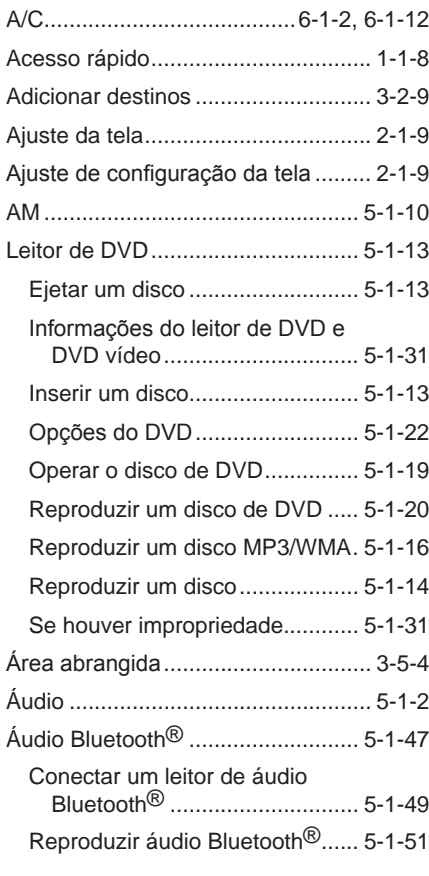

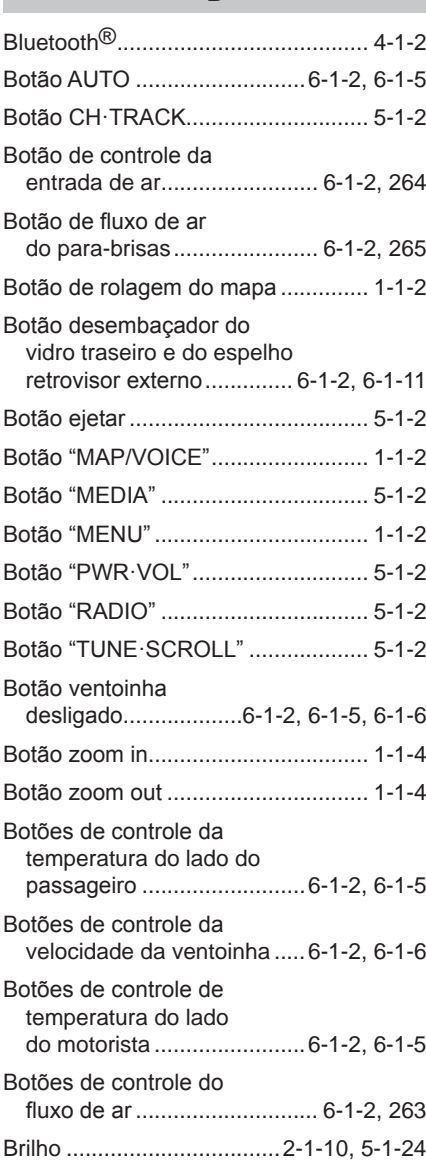

**B**

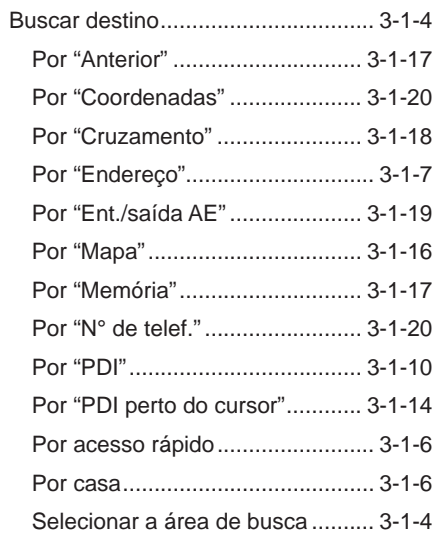

## $\mathbf c$

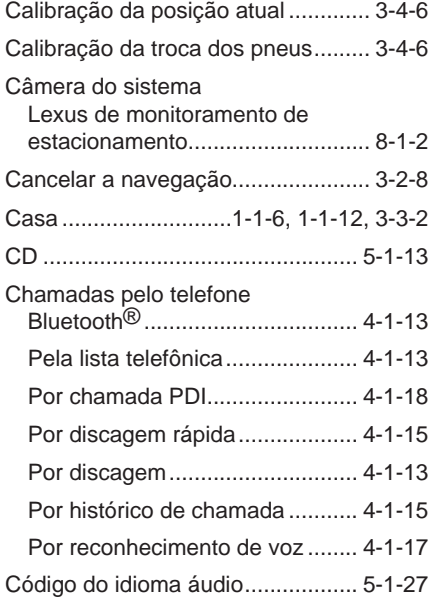

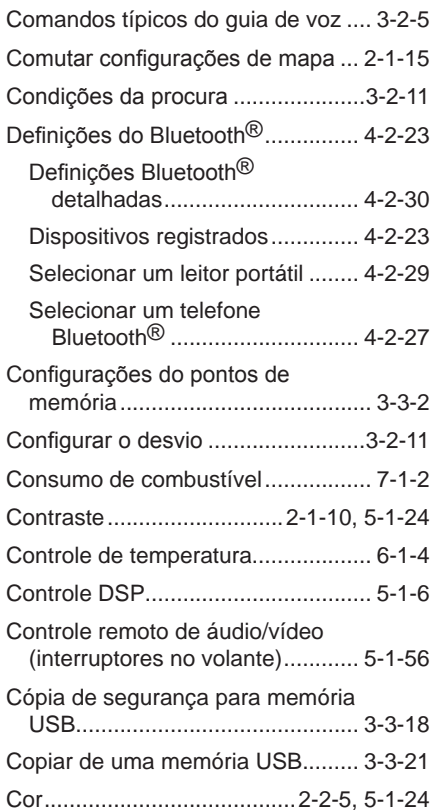

## $\overline{9}$

# **ÍNDICE ALFABÉTICO**

#### **D**

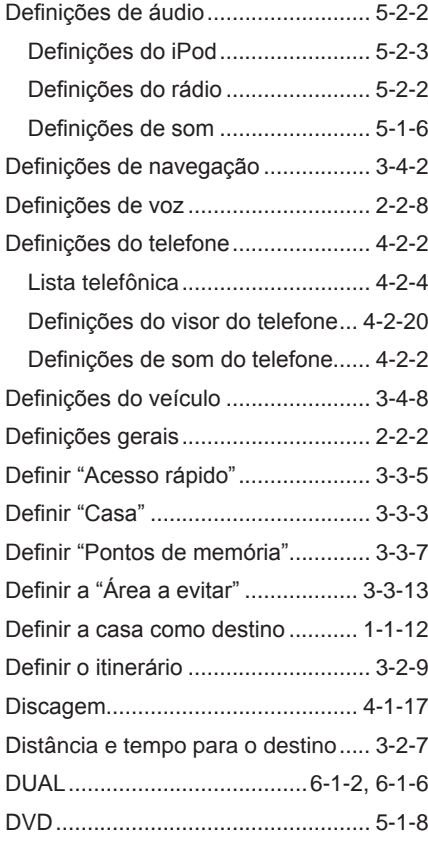

## Escala de mapa................................. 2-1-18 Excluir dados pessoais..................... 2-2-7 Excluir destinos anteriores ............. 3-3-18 Excluir destinos ................................. 3-2-10 Exibição da posição atual................2-1-11 Exibir ícones PDI ................................ 3-2-16 Selecionar ícones PDI a serem exibidos 3-2-16

**E**

#### **F**

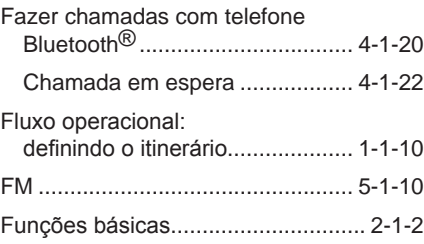

#### **G**

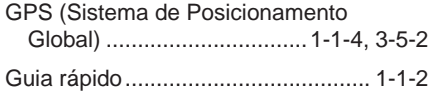

#### **I**

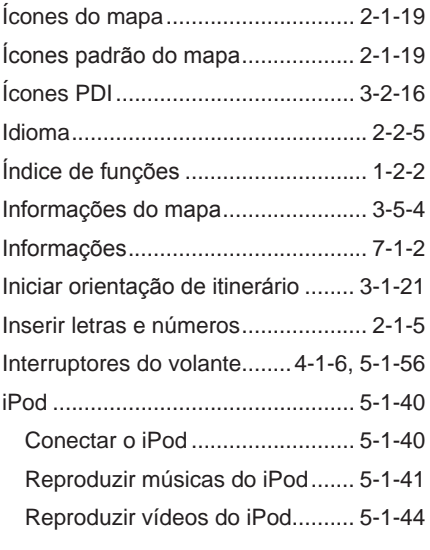

#### **L**

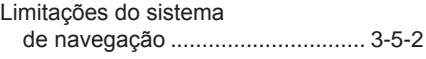

#### **M**

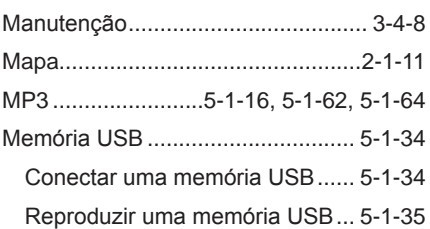

### **N**

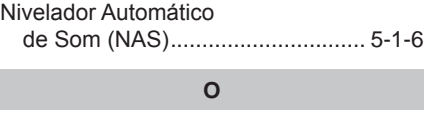

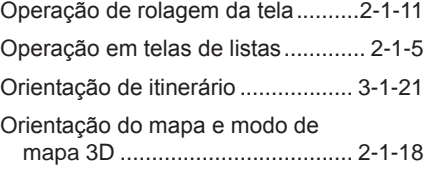

9

# **ÍNDICE ALFABÉTICO**

#### **P**

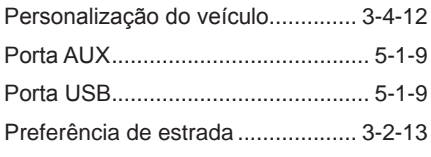

## **R**

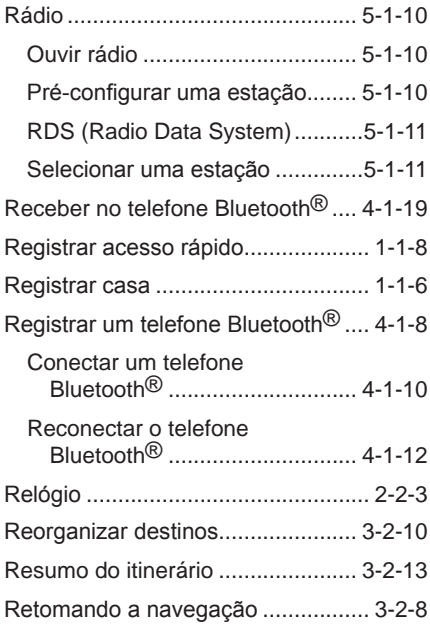

#### **S**

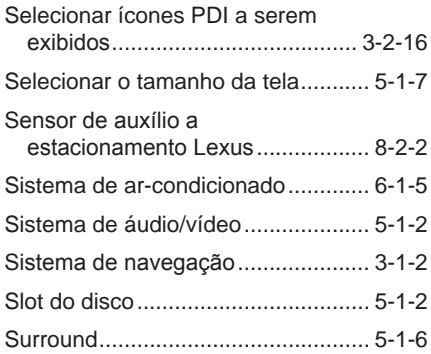

#### **T**

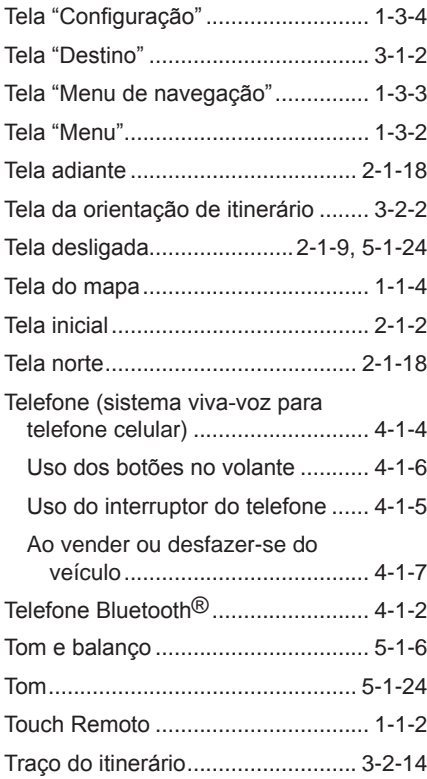

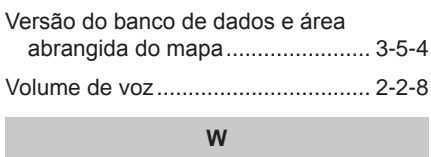

**V**

WMA........................5-1-16, 5-1-62, 5-1-64

#### **CONTRATO DE CONCESIÓN DE USUARIO FINAL**

#### **TERMOS DE USUÁRIO FINAL**

O Disco de Dados do Mapa ("Dados") é fornecido apenas para uso interno pessoal e não para revenda. Ele é protegido por direitos autorais e está sujeito aos seguintes termos (este "Contrato de Licença de Usuário Final") e condições que são acordadas por você, de um lado, e pela NAVTEQ North America, LLC ("NT") e suas licenciadoras (incluindo suas licenciadoras e fornecedores), do outro lado.

Os Dados para áreas do Canadá incluem informações retiradas com permissão de autoridades canadenses, incluindo: © Sua Majestade a Rainha de Direito do Canadá, © Queen's Printer for Ontario (Direitos Autorais da Coroa para Ontário), © Canada Post Corporation (Correios Canadenses), Geo- Base ®.

A NT possui uma licença não-exclusiva do United States Postal Service ® (Serviço Postal dos Estados Unidos) para publicar e vender informações da ZIP+4 ®.

© United States Postal Service (Serviço Postal dos Estados Unidos) ® 2011\*. Os preços não são estabelecidos, controlados ou aprovados pelo United States Postal Service (Servico Postal dos Estados Unidos)  $\mathcal{R}$ . As seguintes marcas registradas e registros são de posse do USPS: United States Postal Service (Serviço Postal dos Estados Unidos), USPS e ZIP+4. \*data original de publicação

Os dados para o México incluem dados do Instituto Nacional de Estadística y Geografía.

#### **TERMOS E CONDIÇÕES**

Somente uso pessoal. Você concorda em usar estes Dados somente para fins pessoais, não-comerciais, para os quais você foi licenciado, e não para service bureau ("prestação de serviço"), time-sharing ("sistema de rodízio") ou outros propósitos semelhantes. Conseqüentemente, mas sujeito a restrições demonstradas nos parágrafos seguintes neste Contrato de Licença de Usuário Final, você pode copiar estes Dados apenas conforme necessário para seu uso pessoal para (i) visualizá-los e (ii) salvá-los, salvo que você não retire as notas de direitos autorais que são exibidas e não modifique os Dados de maneira alguma.

Exceto nos casos expressamente indicados em contrário no presente contrato, você concorda em não reproduzir de outra maneira, copiar, modificar, descompilar, desmontar ouinverter qualquer parte destes Dados, e não pode transferi-los ou distribuílos de qualquer forma, para qualquer propósito, exceto para a extensão permitida por leis obrigatórias. Você pode transferir os Dados e todos os materiais acompanhantes em base permanente se você não mantiver cópias e o receptor concordar com os termos deste Contrato de Licença de Usuário Final. Multi-discos podem apenas ser transferidos ou vendidos como um conjunto completo como fornecidos a você e não como um subconjunto dele.

Restrições. Exceto onde você foi especificamente licenciado pela NT e sem limitar o parágrafo precedente, você não pode (a) usar estes Dados com quaisquer produtos, sistemas ou aplicativos instalados ou conectados de outra maneira ou em comunicação com veículos capazes de navegação de veículos, posicionamento, despacho, roteamento em tempo real, controle de frotas ou aplicativos semelhantes; ou (b) com, ou em comunicação com, incluindo sem limitação, telefones celulares, computadores de mão, pagers, e assistentes pessoais digitais ou PDAs ("personal digital-assistants").

Aviso. Estes Dados podem conter informações imprecisas ou incompletas devido à passagem de tempo, circunstâncias variáveis, fontes usadas e a natureza dos dados geográficos coletados abrangentes, que podem levar a resultados incorretos.

Sem garantia. Estes Dados são fornecidos a você "as is" ("no estado em que se encontram"), e você concorda em usá-los por risco próprio. A NT e suas licenciadoras (suas licenciadoras e fornecedores) não dão seguros, representações ou garantias de qualquer tipo, expressa ou inclusa, vindas por lei ou de maneira diferente, incluindo mas não se limitando a, conteúdo, qualidade, precisão, integralidade, efetividade, confiabilidade, conveniência para um propósito particular, utilidade, uso ou resultados a serem obtidos a partir destes Dados, ou que estes Dados ou servidor serão ininterruptos ou livres de erros.

Renúncia de garantia: A NT E SUAS LICENCIADORAS (INCLUINDO SUAS LICENCIADORAS E FORNECEDORES) RENUNCIAM QUAISQUER GARANTIAS, EXPRESSAS OU INCLUSAS, DE QUALIDADE, DESEMPENHO, ME CANTABILIDADE, CONVENIÊNCIA PARA UM PROPÓSITO PARTICULAR OU NÃO-INFRAÇÃO. Alguns Estados, territórios e países não permitem certas exclusões de garantia, então a esta extensão a exclusão acima pode não se aplicar a você.

Renúncia de responsabilidade: A NT E SUAS LICENCIADORAS (INCLUINDO SUAS LICENCIADORAS E FORNECEDORES) NÃO DEVEM SER RESPONSÁVEIS PERANTE VOCÊ A RESPEITO DE QUALQUER REIVINDICAÇÃO, EXIGÊNCIA OU AÇÃO, SEM RESTRIÇÃO DA NATUREZA DA CAUSA DA REIVINDICAÇÃO, EXIGÊNCIA OU AÇÃO ALEGANDO QUALQUER PERDA, PREJUÍZO OU DANOS, DIRETOS OU INDIRETOS, QUE PODEM RESULTAR DO USO OU POSSE DESTES DADOS; OU POR QUALQUER PERDA DE LUCRO, RENDIMENTO, CONTRATOS OU ECONOMIAS, OU QUAISQUER OUTROS DANOS DIRETOS, INDIRETOS, ACIDENTAIS, ESPECIAIS OU RESULTANTES DO SEU USO OU INCAPACIDADE DE USAR ESTES DADOS, QUALQUER DEFEITO NESTES DADOS, OU A QUEBRA DESTES TERMOS OU CONDIÇÕES, TANTO EM UMA AÇÃO EM CONTRATO OU DELITO OU COM BASE EM UMA GARANTIA, MESMO SE A NT OU SUAS LICENCIADORAS TENHAM SIDO INFORMADAS DA POSSIBILIDADE DE TAIS DANOS. Alguns Estados, territórios e países não permitem certas exclusões de responsabilidade ou limitações de danos, então a esta extensão os itens acima podem não se aplicar a você.

Controle de exportação. Você concorda em não exporter de qualquer lugar qualquer parte dos Dados fornecidos a você ou qualquer produto direto dele exceto com consentimento, e com todas as licenças e aprovações exigidas, sob as leis, regras e regulamentos de exportação aplicáveis.

Acordo total. Estes termos e condições constituem todo o acordo entre a NT (e suas licenciadoras, incluindo suas licenciadoras e fornecedores) e você referindo-se ao assunto aqui contido, e substitui em sua totalidade quaisquer e todos os acordos escritos ou orais previamente existentes entre nós com respeito a este assunto.

Lei governativa. Os termos e condições acima devem ser governados pelas leis do Brasil, sem dar efeito a (i) seu conflito de cláusulas de leis, ou (ii) a Convenção das Nações Unidas para Contratos sobre a Venda Internacional de Mercadorias, que é explicitamente excluída. Você concorda em se submeter à jurisdição do Estado de São Paulo para quaisquer e todas as disputas, reivindicações e ações vindas a partir de ou em conexão com os Dados fornecidos a você no âmbito do presente contrato.

Usuários Finais Governamentais. Se a Informação for adquirida pelo governo dos Estados Unidos ou em seu nome ou por qualquer outra entidade que tenha ou pretenda ter os mesmos direitos usualmente exigidos pelo governo dos Estados Unidos (ou em nome dessa entidade) a Informação "NAVTEQ" [ou insira outro nome que o cliente use especificamente para referir-se às Informações e Dados da NAVTEQ], doravante referida apenas como "Informação", será considerada um "item comercial", nos termos do 48 C.F.R ("FAR") 2.101, sendo licenciada de acordo com [CONTRATO DE CONCESIÓN DE USUARIO FINAL] – e cada cópia da Informação entregue ou fornecida sera gravada e incrustada com o seguinte "Aviso de Uso", e deverá ser tratada de acordo com o referido Aviso:

#### **AVISO DE USO**

#### Contratante (Fabricante/ Fornecedor) Nome: NAVTEQ

Endereço do Contratante (Fabricante/ Fornecedor): 425 West Randolph St., Chicago, Illinois 60606 A presente Informação é um item comercial como definido no FAR 2.101 e sujeita-se a [CONTRATO DE CONCESIÓN DE USUARIO FINAL] sob o qual a presente Informação foi fornecida.

© 2011\* NAVTEQ. Todos os direitos reservados. \*data original de publicação

Se a autoridade contratante, agência do governo federal, ou qualquer autoridade federal recusar-se a usar essa legenda tal como aqui consta, a autoridade contratante, agência do governo federal ou autoridade federal deve notificar a NAVTEQ com antecedência a fim de que a NAVTEQ possa buscar direitos adicionais ou alternativos sobre a Informação.

© 2011\* NAVTEQ. Todos os direitos reservados. \*data original de publicação

# **Licença Open source**

Este produto usa os seguintes softwares de código aberto.

· T-Kernel

This Product uses the Source Code of T-Kernel under T-License granted by the T-Engine Forum

(www.t-engine.org).

· C Library

This product includes software developed by the University of California, Berkeley and its contributors. This product includes software developed by the University of California, Lawrence Berkeley Laboratory.

Copyright © 1982, 1985, 1993 The Regents of the University of California. All rights reserved.

Copyright © 1982, 1986, 1993 The Regents of the University of California. All rights reserved.

Copyright © 1982, 1986, 1989, 1993 The Regents of the University of California. All rights reserved.

© UNIX System Laboratories, Inc. All or some portions of this file are derived from material licensed to the University of California by American Telephone and Telegraph Co. or Unix System Laboratories, Inc. and are reproduced herein with the permission of UNIX System Laboratories, Inc.

Copyright © 1982, 1986, 1991, 1993, 1994 The Regents of the University of California. All rights reserved.

© UNIX System Laboratories, Inc. All or some portions of this file are derived from material licensed to the University of California by American Telephone and Telegraph Co. or Unix System Laboratories, Inc. and are reproduced herein with the permission of UNIX System Laboratories, Inc.

Copyright © 1983, 1990, 1993 The Regents of the University of California. All rights reserved.

© UNIX System Laboratories, Inc. All or some portions of this file are derived from material licensed to the University of California by American Telephone and Telegraph Co. or Unix System Laboratories, Inc. and are reproduced herein with the permission of UNIX System Laboratories, Inc.

Copyright © 1983, 1993 The Regents of the University of California. All rights reserved.

Copyright © 1987, 1991, 1993 The Regents of the University of California. All rights reserved.

Copyright © 1987, 1993 The Regents of the University of California. All rights reserved.

Copyright © 1988 Regents of the University of California. All rights reserved.

Copyright © 1988 University of Utah.

Copyright © 1992, 1993 The Regents of the University of California. All rights reserved. This code is derived from software contributed to Berkeley by the Systems Programming Group of the University of Utah Computer Science Department and Ralph Campbell.

Copyright © 1988, 1993 The Regents of the University of California. All rights reserved.

Copyright © 1988, 1993 The Regents of the University of California. All rights reserved. This code is derived from software contributed to Berkeley by Arthur David Olson of the National Cancer Institute.

Copyright © 1989 The Regents of the University of California. All rights reserved.

Copyright © 1989 The Regents of the University of California. All rights reserved.

© UNIX System Laboratories, Inc. All or some portions of this file are derived from material licensed to the University of California by American Telephone and Telegraph Co. or Unix System Laboratories, Inc. and are reproduced herein with the permission of UNIX System Laboratories, Inc.

Copyright © 1989, 1993 The Regents of the University of California. All rights reserved.

Copyright © 1989, 1993 The Regents of the University of California. All rights reserved.

© UNIX System Laboratories, Inc. All or some portions of this file are derived from material licensed to the University of California by American Telephone and Telegraph Co. or Unix System Laboratories, Inc. and are reproduced herein with the permission of UNIX System Laboratories, Inc.

Copyright © 1990, 1993 The Regents of the University of California. All rights reserved.

This code is derived from software contributed to Berkeley by Chris Torek.

Copyright © 1991, 1993 The Regents of the University of California. All rights reserved.

Copyright © 1991, 1993 The Regents of the University of California. All rights reserved.

This code is derived from software contributed to Berkeley by Berkeley Software Design, Inc.

Copyright © 1992, 1993 The Regents of the University of California. All rights reserved.

Copyright © 1992, 1993 The Regents of the University of California. All rights reserved.

This code is derived from software contributed to Berkeley by Ralph Campbell.

Copyright © 1992, 1993 The Regents of the University of California. All rights reserved.

© UNIX System Laboratories, Inc. All or some portions of this file are derived from material licensed to the University of California by American Telephone and Telegraph Co. or Unix System Laboratories, Inc. and are reproduced herein with the permission of UNIX System Laboratories, Inc.

Copyright © 1992, 1993 The Regents of the University of California. All rights reserved.

This software was developed by the Computer Systems Engineering group at Lawrence Berkeley Laboratory under DARPA contract BG 91-66 and contributed to Berkeley. All advertising materials mentioning features or use of this software must display the following acknowledgement: This product includes software developed by the University of California, Lawrence Berkeley Laboratory.

Copyright © 1992, 1993 The Regents of the University of California. All rights reserved.

This code is derived from software contributed to Berkeley by Ralph Campbell. This file is derived from the MIPS RISC Architecture book by Gerry Kane.

Copyright © 1993 The Regents of the University of California. All rights reserved.

Copyright © 1994 The Regents of the University of California. All rights reserved.

This code is derived from software contributed to Berkeley by Andrew Hume of AT&T Bell Laboratories. Redistribution and use in source and binary forms, with or without modification, are permitted provided that the following conditions are met:

1. Redistributions of source code must retain the above copyright notice, this list of conditions and the following disclaimer.

2. Redistributions in binary form must reproduce the above copyright notice, this list of conditions and the following disclaimer in the documentation and/ or other materials provided with the distribution.

3. All advertising materials mentioning features or use of this software must display the following acknowledgement: This product includes software developed by the University of California, Berkeley and its contributors.

4. Neither the name of the University nor the names of its contributors may be used to endorse or promote products derived from this software without specific prior written permission.

THIS SOFTWARE IS PROVIDED BY THE REGENTS AND CONTRIBUTORS "AS IS" AND ANY EXPRESS OR IMPLIED WARRANTIES, INCLUDING. BUT NOT LIMITED TO, THE IMPLIED WARRANTIFS OF MFRCHANTABILITY AND FITNESS FOR A PARTICULAR PURPOSE ARE DISCLAIMED. IN NO EVENT SHALL THE REGENTS OR CONTRIBUTORS BE LIABLE FOR ANY DIRECT, INDIRECT, INCIDENTAL, SPECIAL, EXEMPLARY, CONSEQUENTIAL DAMAGES (INCLUDING, BUT NOT LIMITED TO, PROCUREMENT OF SUBSTITUTE GOODS OR SERVICES; LOSS OF USE, DATA, OR PROFITS; OR BUSINESS INTERRUPTION) HOWEVER CAUSED AND ON ANY THEORY OF LIABILITY, WHETHER IN CONTRACT, STRICT LIABILITY, OR TORT (INCLUDING NEGLIGENCE OR OTHERWISE) ARISING IN ANY WAY OUT OF THE USE OF THIS SOFTWARE, EVEN IF ADVISED OF THE POSSIBILITY OF SUCH DAMAGE.

Copyright © 1982, 1986 Regents of the University of California. All rights reserved.

Copyright © 1983, 1990, 1993 The Regents of the University of California. All rights reserved.

Redistribution and use in source and binary forms, with or without modification, are permitted provided that the following conditions are met:

1. Redistributions of source code must retain the above copyright notice, this list of conditions and the following disclaimer.

2. Redistributions in binary form must reproduce the above copyright notice, this list of conditions and the following disclaimer in the documentation and/ or other materials provided with the distribution.

3. All advertising materials mentioning features or use of this software must display the following acknowledgement: This product includes software developed by the University of California, Berkeley and its contributors.

4. Neither the name of the University nor the names of its contributors may be used to endorse or promote products derived from this software without specific prior written permission.

THIS SOFTWARE IS PROVIDED BY THE REGENTS AND CONTRIBUTORS "AS IS" AND ANY EXPRESS OR IMPLIED WARRANTIES, INCLUDING, BUT NOT LIMITED TO, THE IMPLIED WARRANTIES OF MERCHANTABILITY AND FITNESS FOR A PARTICULAR PURPOSE ARE DISCLAIMED. IN NO EVENT SHALL THE REGENTS OR CONTRIBUTORS BE LIABLE FOR ANY DIRECT, INDIRECT, INCIDENTAL, SPECIAL, EXEMPLARY, OR CONSEQUENTIAL (INCLUDING, BUT NOT LIMITED TO, PROCUREMENT OF SUBSTITUTE GOODS OR SERVICES; LOSS OF USE, DATA, OR PROFITS; OR BUSINESS INTERRUPTION) HOWEVER CAUSED AND ON ANY THEORY OF LIABILITY, WHETHER IN CONTRACT, STRICT LIABILITY, OR TORT (INCLUDING NEGLIGENCE OR OTHERWISE) ARISING IN ANY WAY OUT OF THE USE OF THIS SOFTWARE, EVEN IF ADVISED OF THE POSSIBILITY OF SUCH DAMAGE.

Portions Copyright © 1993 by Digital Equipment Corporation.

Permission to use, copy, modify, and distribute this software for any purpose with or without fee is hereby granted. provided that the above copyright notice and this permission notice appear in all copies, and that the name of Digital Equipment Corporation not be used in advertising or publicity pertaining to distribution of the document or software without specific, written prior permission. THE SOFTWARE IS PROVIDED ""AS IS"" AND DIGITAL EQUIPMENT CORP. DISCLAIMS ALL WARRANTIES WITH REGARD TO THIS SOFTWARE, INCLUDING ALL IMPLIED WARRANTIES OF MERCHANTABILITY AND FITNESS. IN NO EVENT SHALL DIGITAL EQUIPMENT CORPORATION BE LIABLE FOR ANY SPECIAL, DIRECT, INDIRECT, OR CONSEQUENTIAL DAMAGES OR ANY DAMAGES WHATSOEVER RESULTING FROM LOSS OF USE, DATA OR PROFITS, WHETHER IN AN ACTION OF CONTRACT, NEGLIGENCE OR OTHER TORTIOUS ACTION, ARISING OUT OF OR IN CONNECTION WITH THE USE OR PERFORMANCE OF

THIS SOFTWARE.

Copyright © 1982, 1986, 1990, 1993 The Regents of the University of California. All rights reserved.

Copyright © 1983, 1993 The Regents of the University of California. All rights reserved.

Copyright © 1990, 1993 The Regents of the University of California. All rights reserved.

Redistribution and use in source and binary forms, with or without modification, are permitted provided that the following conditions are met:

1. Redistributions of source code must retain the above copyright notice, this list of conditions and the following disclaimer.

2. Redistributions in binary form must reproduce the above copyright notice, this list of conditions and the following disclaimer in the documentation and/ or other materials provided with the distribution.

3. Neither the name of the University nor the names of its contributors may be used to endorse or promote products derived from this software without specific prior written permission.

THIS SOFTWARE IS PROVIDED BY THE REGENTS AND CONTRIBUTORS "AS IS" AND ANY EXPRESS OR IMPLIED WARRANTIES, INCLUDING, BUT NOT LIMITED TO, THE IMPLIED WARRANTIES OF MERCHANTABILITY AND FITNESS FOR A PARTICULAR PURPOSE ARE DISCLAIMED. IN NO EVENT SHALL THE REGENTS OR CONTRIBUTORS BE LIABLE FOR ANY DIRECT, INDIRECT, INCIDENTAL, SPECIAL, EXEMPLARY, OR CONSEQUENTIAL DAMAGES (INCLUDING, BUT NOT LIMITED TO, PROCUREMENT OF SUBSTITUTE GOODS OR SERVICES; LOSS OF USE, DATA, OR PROFITS; OR BUSINESS INTERRUPTION) HOWEVER CAUSED AND ON ANY THEORY OF LIABILITY, WHETHER IN CONTRACT, STRICT LIABILITY, OR TORT (INCLUDING NEGLIGENCE OR OTHERWISE) ARISING IN ANY WAY OUT OF THE USE OF THIS SOFTWARE, EVEN IF ADVISED OF THE POSSIBILITY OF SUCH DAMAGE.
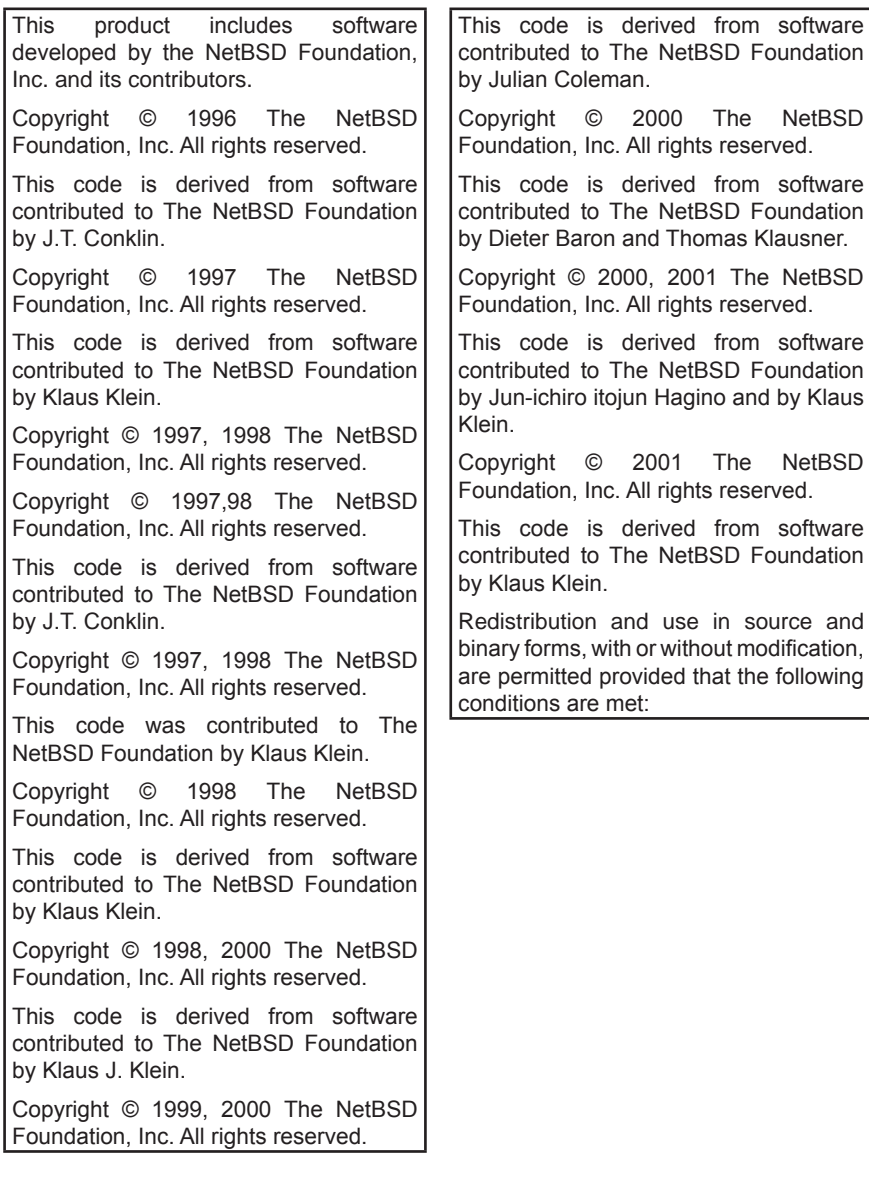

1. Redistributions of source code must retain the above copyright notice, this list of conditions and the following disclaimer.

2. Redistributions in binary form must reproduce the above copyright notice, this list of conditions and the following disclaimer in the documentation and/ or other materials provided with the distribution.

3. All advertising materials mentioning features or use of this software must display the following acknowledgement: This product includes software developed by the NetBSD Foundation, Inc. and its contributors.

4. Neither the name of The NetBSD Foundation nor the names of its contributors may be used to endorse or promote products derived from this software without specific prior written permission.

THIS SOFTWARE IS PROVIDED BY THE NETBSD FOUNDATION, INC. AND CONTRIBUTORS "AS IS" AND ANY EXPRESS OR IMPLIED WARRANTIES, INCLUDING, BUT NOT LIMITED TO, THE IMPLIED WARRANTIES OF MERCHANTABILITY AND FITNESS FOR A PARTICULAR PURPOSE ARE DISCLAIMED. IN NO EVENT SHALL THE FOUNDATION OR CONTRIBUTORS BE LIABLE FOR ANY DIRECT, INDIRECT, INCIDENTAL, SPECIAL, EXEMPLARY, OR CONSEQUENTIAL DAMAGES (INCLUDING, BUT NOT LIMITED TO, PROCUREMENT OF SUBSTITUTE GOODS OR SERVICES; LOSS OF USE, DATA, OR PROFITS; OR BUSINESS INTERRUPTION) HOWEVER CAUSED AND ON ANY THEORY OF LIABILITY, WHETHER IN CONTRACT, STRICT LIABILITY, OR TORT (INCLUDING NEGLIGENCE OR OTHERWISE) ARISING IN ANY WAY OUT OF THE USE OF THIS SOFTWARE, EVEN IF ADVISED OF THE POSSIBILITY OF SUCH DAMAGE.

This product includes software developed by Christos Zoulas.

Copyright © 1997 Christos Zoulas. All rights reserved.

Redistribution and use in source and binary forms, with or without modification, are permitted provided that the following conditions are met:

1. Redistributions of source code must retain the above copyright notice, this list of conditions and the following disclaimer.

2. Redistributions in binary form must reproduce the above copyright notice, this list of conditions and the following disclaimer in the documentation and/ or other materials provided with the distribution.

3. All advertising materials mentioning features or use of this software must display the following acknowledgement:<br>This product includes software This product includes software developed by Christos Zoulas.

4. The name of the author may not be used to endorse or promote products derived from this software without specific prior written permission.

THIS SOFTWARE IS PROVIDED BY THE AUTHOR "AS IS" AND ANY EXPRESS OR IMPLIED WARRANTIES, INCLUDING, BUT NOT LIMITED TO, THE IMPLIED WARRANTIES OF MERCHANTABILITY AND FITNESS FOR A PARTICULAR PURPOSE ARE DISCLAIMED. IN NO EVENT SHALL THE AUTHOR BE LIABLE FOR ANY DIRECT, INDIRECT, INCIDENTAL, SPECIAL, EXEMPLARY, OR CONSEQUENTIAL DAMAGES (INCLUDING, BUT NOT LIMITED TO, PROCUREMENT OF SUBSTITUTE GOODS OR SERVICES; LOSS OF USE, DATA, OR PROFITS; OR BUSINESS INTERRUPTION) HOWEVER CAUSED AND ON ANY THEORY OF LIABILITY, WHETHER IN CONTRACT, STRICT LIABILITY, OR TORT (INCLUDING NEGLIGENCE OR OTHERWISE) ARISING IN ANY WAY OUT OF THE USE OF THIS SOFTWARE, EVEN IF ADVISED OF THE POSSIBILITY OF SUCH DAMAGE.

This product includes software developed by Winning Strategies, Inc.

Copyright © 1994 Winning Strategies, Inc. All rights reserved.

Redistribution and use in source and binary forms, with or without modification, are permitted provided that the following conditions are met:

1. Redistributions of source code must retain the above copyright notice, this list of conditions and the following disclaimer.

2. Redistributions in binary form must reproduce the above copyright notice, this list of conditions and the following disclaimer in the documentation and/ or other materials provided with the distribution.

3. All advertising materials mentioning features or use of this software must display the following acknowledgement: This product includes software developed by Winning Strategies, Inc.

4. The name of the author may not be used to endorse or promote products derived from this software without specific prior written permission.

THIS SOFTWARE IS PROVIDED BY THE AUTHOR "AS IS" AND ANY EXPRESS OR IMPLIED WARRANTIES, INCLUDING, BUT NOT LIMITED TO<mark>,</mark><br>THE IMPLIED WARRANTIES OF THE IMPLIED WARRANTIES MERCHANTABILITY AND FITNESS FOR A PARTICULAR PURPOSE ARE DISCLAIMED. IN NO EVENT SHALL THE AUTHOR BE LIABLE FOR ANY DIRECT, INDIRECT, INCIDENTAL, SPECIAL, EXEMPLARY, OR CONSEQUENTIAL DAMAGES (INCLUDING, BUT NOT LIMITED TO, PROCUREMENT OF SUBSTITUTE GOODS OR SERVICES; LOSS OF USE, DATA, OR PROFITS; OR BUSINESS INTERRUPTION) HOWEVER CAUSED AND ON ANY THEORY OF LIABILITY, WHETHER IN CONTRACT, STRICT LIABILITY, OR TORT (INCLUDING NEGLIGENCE OR OTHERWISE) ARISING IN ANY WAY OUT OF THE USE OF THIS SOFTWARE, EVEN IF ADVISED OF THE POSSIBILITY OF SUCH DAMAGE.

Copyright © 1995, 1996, 1997, and 1998 WIDE Project. All rights reserved.

Redistribution and use in source and binary forms, with or without modification, are permitted provided that the following conditions are met:

1. Redistributions of source code must retain the above copyright notice, this list of conditions and the following disclaimer.

2. Redistributions in binary form must reproduce the above copyright notice, this list of conditions and the following disclaimer in the documentation and/ or other materials provided with the distribution.

3. Neither the name of the project nor the names of its contributors may be used to endorse or promote products derived from this software without specific prior written permission.

THIS SOFTWARE IS PROVIDED BY THE PROJECT AND CONTRIBUTORS "AS IS" AND ANY EXPRESS OR IMPLIED WARRANTIES, INCLUDING. BUT NOT LIMITED TO, THE IMPLIED WARRANTIES OF MERCHANTABILITY AND FITNESS FOR A PARTICULAR PURPOSE ARE DISCLAIMED. IN NO EVENT SHALL THE PROJECT OR CONTRIBUTORS BE LIABLE FOR ANY DIRECT, INDIRECT, INCIDENTAL, SPECIAL, EXEMPLARY, OR CONSEQUENTIAL DAMAGES (INCLUDING, BUT NOT LIMITED TO, PROCUREMENT OF SUBSTITUTE GOODS OR SERVICES; LOSS OF USE, DATA, OR PROFITS; OR BUSINESS INTERRUPTION) HOWEVER CAUSED AND ON ANY THEORY OF LIABILITY, WHETHER IN CONTRACT, STRICT LIABILITY, OR TORT (INCLUDING NEGLIGENCE OR OTHERWISE) ARISING IN ANY WAY OUT OF THE USE OF THIS SOFTWARE, EVEN IF ADVISED OF THE POSSIBILITY OF SUCH DAMAGE.

Copyright ©1999 Citrus Project, All rights reserved.

Redistribution and use in source and binary forms, with or without modification, are permitted provided that the following conditions are met:

1. Redistributions of source code must retain the above copyright notice, this list of conditions and the following disclaimer.

2. Redistributions in binary form must reproduce the above copyright notice, this list of conditions and the following disclaimer in the documentation and/ or other materials provided with the distribution.

THIS SOFTWARE IS PROVIDED BY THE AUTHOR AND CONTRIBUTORS "AS IS" AND ANY EXPRESS OR IMPLIED WARRANTIES, INCLUDING, BUT NOT LIMITED TO, THE IMPLIED WARRANTIES OF MERCHANTABILITY AND FITNESS FOR A PARTICULAR PURPOSE ARE DISCLAIMED. IN NO EVENT SHALL THE AUTHOR OR CONTRIBUTORS BE LIABLE FOR ANY DIRECT, INDIRECT, INCIDENTAL, SPECIAL, EXEMPLARY, OR CONSEQUENTIAL DAMAGES (INCLUDING, BUT NOT LIMITED TO, PROCUREMENT OF SUBSTITUTE GOODS OR SERVICES; LOSS OF USE, DATA, OR PROFITS; OR BUSINESS INTERRUPTION) HOWEVER CAUSED AND ON ANY THEORY OF LIABILITY, WHETHER IN CONTRACT, STRICT LIABILITY, OR TORT (INCLUDING OR OTHERWISE) ARISING IN ANY WAY OUT OF THE USE OF THIS SOFTWARE, EVEN IF ADVISED OF THE POSSIBILITY OF SUCH DAMAGE.

Copyright © 1995 Carnegie-Mellon University. All rights reserved. Author: Chris G. Demetriou

Copyright © 1995, 1996

Carnegie-Mellon University. All rights reserved. Author: Chris G. Demetriou

Permission to use, copy, modify and distribute this software and its documentation is hereby granted, provided that both the copyright notice and this permission notice appear in all copies of the software, derivative works or modified versions, and any portions thereof, and that both notices appear in supporting documentation.

CARNEGIE MELLON ALLOWS FREE USE OF THIS SOFTWARE IN ITS ""AS IS"" CONDITION. CARNEGIE MELLON DISCLAIMS ANY LIABILITY OF ANY KIND FOR ANY DAMAGES WHATSOEVER RESULTING FROM THE USE OF THIS SOFTWARE.

Carnegie Mellon requests users of this software to return to Software Distribution Coordinator or Software. Distribution@CS.CMU.EDU School of Computer Science Carnegie Mellon University Pittsburgh PA 15213-3890 any improvements or extensions that they make and grant Carnegie the rights to redistribute these changes.

· TCP/IP, Socket Library

This product includes software developed by the University of California, Berkeley and its contributors.

Copyright © 1980, 1983, 1988, 1993 The Regents of the University of California. All rights reserved.

Copyright © 1983, 1987, 1989 The Regents of the University of California. All rights reserved.

Copyright © 1983, 1989, 1993 The Regents of the University of California. All rights reserved.

Copyright © 1985, 1988, 1993 The Regents of the University of California. All rights reserved.

Copyright © 1985, 1993 The Regents of the University of California. All rights reserved.

Copyright © 1989, 1993, 1995 The Regents of the University of California. All rights reserved.

Redistribution and use in source and binary forms, with or without modification, are permitted provided that the following conditions are met:

1. Redistributions of source code must retain the above copyright notice, this list of conditions and the following disclaimer.

2. Redistributions in binary form must reproduce the above copyright notice, this list of conditions and the following disclaimer in the documentation and/ or other materials provided with the distribution.

3. All advertising materials mentioning features or use of this software must display the following acknowledgement: This product includes software developed by the University of California, Berkeley and its contributors.

4. Neither the name of the University nor the names of its contributors may be used to endorse or promote products derived from this software without specific prior written permission.

THIS SOFTWARE IS PROVIDED BY THE REGENTS AND CONTRIBUTORS "AS IS" AND ANY EXPRESS OR IMPLIED WARRANTIES, INCLUDING. BUT NOT LIMITED TO, THE IMPLIED WARRANTIES OF MERCHANTABILITY AND FITNESS FOR A PARTICULAR PURPOSE ARE DISCLAIMED. IN NO EVENT SHALL THE REGENTS OR CONTRIBUTORS BE LIABLE FOR ANY DIRECT, INDIRECT, INCIDENTAL, SPECIAL, EXEMPLARY, CONSEQUENTIAL DAMAGES (INCLUDING, BUT NOT LIMITED TO, PROCUREMENT OF SUBSTITUTE GOODS OR SERVICES; LOSS OF USE, DATA, OR PROFITS; OR BUSINESS INTERRUPTION) HOWEVER CAUSED AND ON ANY THEORY OF LIABILITY, WHETHER IN CONTRACT, STRICT LIABILITY, OR TORT (INCLUDING NEGLIGENCE OR OTHERWISE) ARISING IN ANY WAY OUT OF THE USE OF THIS SOFTWARE, EVEN IF ADVISED OF THE POSSIBILITY OF SUCH DAMAGE.

Copyright © 2004 by Internet Systems Consortium, Inc. (""ISC"") Portions Copyright © 1996-1999 by Internet Software Consortium. Permission to use, copy, modify, and distribute this software for any purpose with or without fee is hereby granted, provided that the above copyright notice and this permission notice appear in all copies.

THE SOFTWARE IS PROVIDED ""AS IS"" AND ISC DISCLAIMS ALL WARRANTIES WITH REGARD TO THIS SOFTWARE INCLUDING ALL IMPLIED WARRANTIES OF MERCHANTABILITY AND FITNESS. IN NO EVENT SHALL ISC BE LIABLE FOR ANY SPECIAL, DIRECT, INDIRECT, OR CONSEQUENTIAL DAMAGES OR ANY DAMAGES WHATSOEVER RESULTING FROM LOSS OF USE, DATA OR PROFITS, WHETHER IN AN ACTION OF CONTRACT, NEGLIGENCE OR OTHER TORTIOUS ACTION. ARISING OUT OF OR IN CONNECTION WITH THE USE OR PERFORMANCE OF THIS SOFTWARE.

Portions Copyright © 1993 by Digital Equipment Corporation.

Permission to use, copy, modify, and distribute this software for any purpose with or without fee is hereby granted. provided that the above copyright notice and this permission notice appear in all copies, and that the name of Digital Equipment Corporation not be used in advertising or publicity pertaining to distribution of the document or software without specific, written prior permission.

THE SOFTWARE IS PROVIDED ""AS IS"" AND DIGITAL EQUIPMENT CORP. DISCLAIMS ALL WARRANTIES WITH REGARD TO THIS SOFTWARE,<br>INCLUDING ALL IMPLIED INCLUDING ALL WARRANTIFS OF MFRCHANTABILITY AND FITNESS. IN NO EVENT SHALL DIGITAL EQUIPMENT CORPORATION BE LIABLE FOR ANY SPECIAL, DIRECT. INDIRECT, OR CONSEQUENTIAL DAMAGES OR ANY DAMAGES WHATSOEVER RESULTING FROM LOSS OF USE, DATA OR PROFITS, WHETHER IN AN ACTION OF CONTRACT, NEGLIGENCE OR OTHER TORTIOUS ACTION, ARISING OUT OF OR IN CONNECTION WITH THE USE OR PERFORMANCE OF THIS SOFTWARE.

This product includes software developed by WIDE Project and its contributors.

Portions Copyright © 1995, 1996, 1997, and 1998 WIDE Project. All rights reserved.

Redistribution and use in source and binary forms, with or without modification, are permitted provided that the following conditions are met:

1. Redistributions of source code must retain the above copyright notice, this list of conditions and the following disclaimer.

2. Redistributions in binary form must reproduce the above copyright notice, this list of conditions and the following disclaimer in the documentation and/ or other materials provided with the distribution.

3. All advertising materials mentioning features or use of this software must display the following acknowledgement: This product includes software developed by WIDE Project and its contributors.

4. Neither the name of the project nor the names of its contributors may be used to endorse or promote products derived from this software without specific prior written permission.

THIS SOFTWARE IS PROVIDED BY THE PROJECT AND CONTRIBUTORS "AS IS" AND ANY EXPRESS OR IMPLIED WARRANTIES, INCLUDING. BUT NOT LIMITED TO, THE IMPLIED WARRANTIES OF MERCHANTABILITY AND FITNESS FOR A PARTICULAR PURPOSE ARE DISCLAIMED. IN NO EVENT SHALL THE PROJECT OR CONTRIBUTORS BE LIABLE FOR ANY DIRECT, INDIRECT, INCIDENTAL, SPECIAL, EXEMPLARY, OR CONSEQUENTIAL DAMAGES (INCLUDING, BUT NOT LIMITED TO, PROCUREMENT OF SUBSTITUTE GOODS OR SERVICES; LOSS OF USE, DATA, OR PROFITS; OR BUSINESS INTERRUPTION) HOWEVER CAUSED AND ON ANY THEORY OF LIABILITY, WHETHER IN CONTRACT, STRICT LIABILITY, OR TORT (INCLUDING NEGLIGENCE OR OTHERWISE) ARISING IN ANY WAY OUT OF THE USE OF THIS SOFTWARE, EVEN IF ADVISED OF THE POSSIBILITY OF SUCH DAMAGE.

Copyright © 1988 Stephen Deering.

Copyright © 1982, 1986 Regents of the University of California. All rights reserved.

Redistribution and use in source and binary forms, with or without modification, are permitted provided that the following conditions are met:

1. Redistributions of source code must retain the above copyright notice, this list of conditions and the following disclaimer.

2. Redistributions in binary form must reproduce the above copyright notice, this list of conditions and the following disclaimer in the documentation and/ or other materials provided with the distribution.

3. [rescinded 22 July 1999]

4. Neither the name of the University nor the names of its contributors may be used to endorse or promote products derived from this software without specific prior written permission.

THIS SOFTWARE IS PROVIDED BY THE REGENTS AND CONTRIBUTORS "AS IS" AND ANY EXPRESS OR IMPLIED WARRANTIES, INCLUDING, BUT NOT LIMITED TO, THE IMPLIED WARRANTIES OF MERCHANTABILITY AND FITNESS FOR A PARTICULAR PURPOSE ARE DISCLAIMED. IN NO EVENT SHALL THE REGENTS OR CONTRIBUTORS BE LIABLE FOR ANY DIRECT, INDIRECT, INCIDENTAL, SPECIAL, EXEMPLARY, OR CONSEQUENTIAL DAMAGES (INCLUDING, BUT NOT LIMITED TO, PROCUREMENT OF SUBSTITUTE GOODS OR SERVICES; LOSS OF USE, DATA, OR PROFITS; OR BUSINESS INTERRUPTION) HOWEVER CAUSED AND ON ANY THEORY OF LIABILITY, WHETHER IN CONTRACT, STRICT LIABILITY, OR TORT (INCLUDING NEGLIGENCE OR OTHERWISE) ARISING IN ANY WAY OUT OF THE USE OF THIS SOFTWARE, EVEN IF ADVISED OF THE POSSIBILITY OF SUCH DAMAGE.

Copyright © 1982, 1986, 1988 Regents of the University of California. All rights reserved.

Redistribution and use in source and binary forms are permitted provided that the above copyright notice and this paragraph are duplicated in all such forms and that any documentation and other materials related to such distribution and use acknowledge that the software was developed by the University of California, Berkeley. The name of the University may not be used to endorse or promote products derived from this software without specific prior written permission.

THIS SOFTWARE IS PROVIDED ""AS IS"" AND WITHOUT ANY EXPRESS OR IMPLIED WARRANTIES, INCLUDING, WITHOUT LIMITATION, THE IMPLIED WARRANTIES OF MERCHANTIBILITY AND FITNESS FOR A PARTICULAR PURPOSE.

Rights, responsibilities and use of this software are controlled by the agreement found in the ""LICENSE.H"" file distributed with this source code. ""LICENSE.H"" may not be removed from this distribution, modified, enhanced nor references to it omitted. Copyright 1983 by the Massachusetts Institute of **Technology** 

Copyright 1984 by the Massachusetts Institute of Technology

Copyright 1984, 1985 by the Massachusetts Institute of Technology

Copyright 1990 by NetPort Software

Copyright 1990-1993 by NetPort Software.

Copyright 1990-1994 by NetPort Software.

Copyright 1990-1996 by NetPort Software.

Copyright 1990-1997 by NetPort Software.

Copyright 1993 by NetPort Software

Copyright 1986 by Carnegie Mellon All Rights Reserved

Permission to use, copy, modify, and distribute this software and its documentation for any purpose and without fee is hereby granted, provided that the above copyright notice appear in all copies and that both that copyright notice and this permission notice appear in supporting documentation, and that the name of CMU not be used in advertising or publicity pertaining to distribution of the software without specific, written prior permission.

· OpenSSL

This product includes software developed by the OpenSSL Project for use in the OpenSSL Toolkit.

(http://www.openssl.org/) This product includes cryptographic software written by Eric Young (eay@cryptsoft.com). This product includes software written by Tim Hudson (tjh@cryptsoft.com).

OpenSSL License

Copyright © 1998-2008 The OpenSSL Project. All rights reserved.

Redistribution and use in source and binary forms, with or without modification, are permitted provided that the following conditions are met:

1. Redistributions of source code must retain the above copyright notice, this list of conditions and the following disclaimer.

2. Redistributions in binary form must reproduce the above copyright notice, this list of conditions and the following disclaimer in the documentation and/ or other materials provided with the distribution.

3. All advertising materials mentioning features or use of this software must display the following acknowledgment: "This product includes software developed by the OpenSSL Project for use in the OpenSSL Toolkit.

## (http://www.openssl.org/)"

4. The names "OpenSSL Toolkit" and "OpenSSL Project" must not be used to endorse or promote products derived from this software without prior written permission. For written permission, please contact

## openssl-core@openssl.org.

5. Products derived from this software may not be called "OpenSSL" nor may "OpenSSL" appear in their names without prior written permission of the OpenSSL Project.

6. Redistributions of any form whatsoever must retain the following acknowledgment: "This product includes software developed by the OpenSSL Project for use in the OpenSSL Toolkit

(http://www.openssl.org/)"

THIS SOFTWARE IS PROVIDED BY THE OpenSSL PROJECT "AS IS" AND ANY EXPRESSED OR IMPLIED WARRANTIFS, INCLUDING, BUT NOT LIMITED TO, THE IMPLIED WARRANTIES OF MERCHANTABILITY AND FITNESS FOR A PARTICULAR PURPOSE ARE DISCLAIMED. IN NO EVENT SHALL THE OpenSSL PROJECT OR ITS CONTRIBUTORS BE LIABLE FOR ANY DIRECT, INDIRECT, INCIDENTAL, SPECIAL, EXEMPLARY, OR CONSEQUENTIAL DAMAGES (INCLUDING, BUT NOT LIMITED TO, PROCUREMENT OF SUBSTITUTE GOODS OR SERVICES; LOSS OF USE, DATA, OR PROFITS; OR BUSINESS INTERRUPTION) HOWEVER CAUSED AND ON ANY THEORY OF LIABILITY, WHETHER IN CONTRACT, STRICT LIABILITY, OR TORT (INCLUDING OR OTHERWISE) ARISING IN ANY WAY OUT OF THE USE OF THIS SOFTWARE, EVEN IF ADVISED OF THE POSSIBILITY OF SUCH DAMAGE.

This product includes cryptographic software written by Eric Young (eay@cryptsoft.com). This product includes software written by Tim Hudson (tjh@cryptsoft.com).

Original SSLeay License

Copyright © 1995-1998 Eric Young (eay@cryptsoft.com) All rights reserved.

This package is an SSL implementation written by Eric Young (eay@cryptsoft.com). The implementation was written so as to conform with Netscapes SSL. This library is free for commercial and noncommercial use as long as the following conditions are aheared to. The following conditions apply to all code found in this distribution, be it the RC4, RSA, lhash, DES, etc., code; not just the SSL code. The SSL documentation included with this distribution is covered by the same copyright terms except that the holder is Tim Hudson (tjh@cryptsoft.com). Copyright remains Eric Young's, and as such any Copyright notices in the code are not to be removed. If this package is used in a product, Eric Young should be given attribution as the author of the parts of the library used. This can be in the form of a textual message at program startup or in documentation (online or textual) provided with the package. Redistribution and use in source and binary forms, with or without modification, are permitted provided that the following conditions are met:

1. Redistributions of source code must retain the copyright notice, this list of conditions and the following disclaimer.

2. Redistributions in binary form must reproduce the above copyright notice, this list of conditions and the following disclaimer in the documentation and/ or other materials provided with the distribution.

3. All advertising materials mentioning features or use of this software must display the following acknowledgement: "This product includes cryptographic software written by Eric Young<br>(eav@crvptsoft.com)" The word (eay@cryptsoft.com)" The word 'cryptographic' can be left out if the rouines from the library being used are not cryptographic related :-).

4. If you include any Windows specific code (or a derivative thereof) from the apps directory (application code) you must include an acknowledgement: "This product includes software written by Tim Hudson (tih@cryptsoft.com)"

THIS SOFTWARE IS PROVIDED BY ERIC YOUNG "AS IS" AND ANY EXPRESS OR IMPLIED WARRANTIES, INCLUDING, BUT NOT LIMITED TO, THE IMPLIED WARRANTIES OF MERCHANTABILITY AND FITNESS FOR A PARTICULAR PURPOSE ARE DISCLAIMED. IN NO EVENT SHALL THE AUTHOR OR CONTRIBUTORS BE LIABLE FOR ANY DIRECT, INDIRECT, INCIDENTAL, SPECIAL, EXEMPLARY, OR CONSEQUENTIAL DAMAGES (INCLUDING, BUT NOT LIMITED TO, PROCUREMENT OF SUBSTITUTE GOODS OR SERVICES; LOSS OF USE, DATA, OR PROFITS; OR BUSINESS INTERRUPTION) HOWEVER CAUSED AND ON ANY THEORY OF LIABILITY, WHETHER IN CONTRACT, STRICT LIABILITY, OR TORT (INCLUDING NEGLIGENCE OR OTHERWISE) ARISING IN ANY WAY OUT OF THE USE OF THIS SOFTWARE, EVEN IF ADVISED OF THE POSSIBILITY OF SUCH DAMAGE.

The licence and distribution terms for any publically available version or derivative of this code cannot be changed. i.e. this code cannot simply be copied and put under another distribution licence [including the GNU Public Licence.

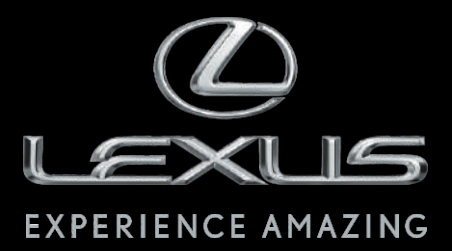

Código: OM99F-80BRA-RP Destino: Brasil Junho/2012